# <span id="page-0-0"></span>NovaScale T840

<span id="page-0-1"></span>User's Guide

NOVASCALE

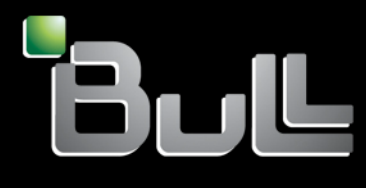

<span id="page-0-2"></span>**REFERENCE** 86 A1 97EV 00

# [NOVASCALE](#page-0-0)

# [NovaScale T840](#page-0-0) [User's Guide](#page-0-1)

# <span id="page-2-0"></span>[Hardware](#page-2-0)

<span id="page-2-1"></span>[January 2008](#page-2-1)

BULL CEDOC 357 AVENUE PATTON B.P.20845 49008 ANGERS CEDEX 01 FRANCE

**REFERENCE** [86 A1 97EV 00](#page-0-2)

# Proprietary Notice and Liability Disclaimer

The information disclosed in this document, including all designs and related materials, is the valuable property of NEC Computers and/or its licensors. NEC Computers and/or its licensors, as appropriate, reserve all patent, copyright and other proprietary rights to this document, including all design, manufacturing, reproduction, use, and sales rights thereto, except to the extent said rights are expressly granted to others.

To allow for design and specification improvements, the information in this document is subject to change at any time, without notice. Reproduction of this document or portions thereof without prior written approval of NEC Computers is prohibited.

The Bull product(s) discussed in this document are warranted in accordance with the terms of the Warranty Statement accompanying each product. However, actual performance of each product is dependent upon factors such as system configuration, customer data, and operator control. Since implementation by customers of each product may vary, the suitability of specific product configurations and applications must be determined by the customer and is not warranted by Bull.

# **Trademarks**

NEC ESMPRO, NEC DianaScope, NEC MWA, and ExpressBuilder are trademarks or registered trademarks of NEC Corporation.

NovaScale is a registered trademark of Bull SAS.

Adobe, and Adobe Acrobat are registered trademarks of Adobe Systems, Incorporated.

Microsoft, Microsoft Windows, Windows NT, Windows 95, Windows 98, Windows2000 and Windows Server 2003 are all registered trademarks of Microsoft Corporation.

MS-DOS is a registered trademark of Microsoft Corporation.

Intel and Xeon are registered trademarks of Intel Corporation.

All other product, brand, or trade names used in this publication are the trademarks or registered trademarks of their respective trademark owners.

## Copyright © NEC Computers SAS 2006

Suggestions and criticisms concerning the form, content, and presentation of this manual are invited. A form is provided at the end of this manual for this purpose.

*The information in this document is subject to change without notice. Bull will not be liable for errors contained herein, or for incidental or consequential damages in connection with the use of this material.* 

# <span id="page-4-0"></span>**Table of Contents**

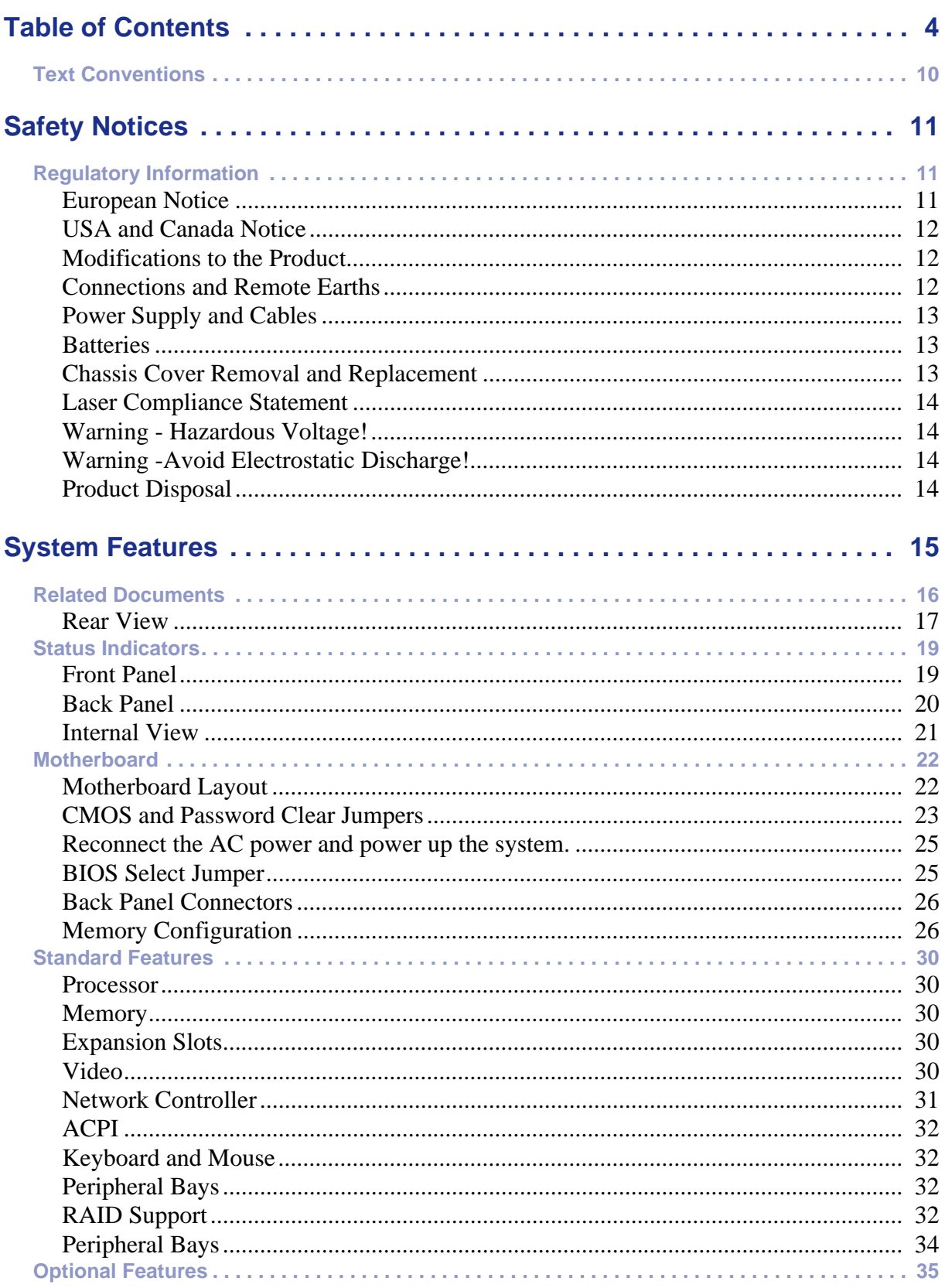

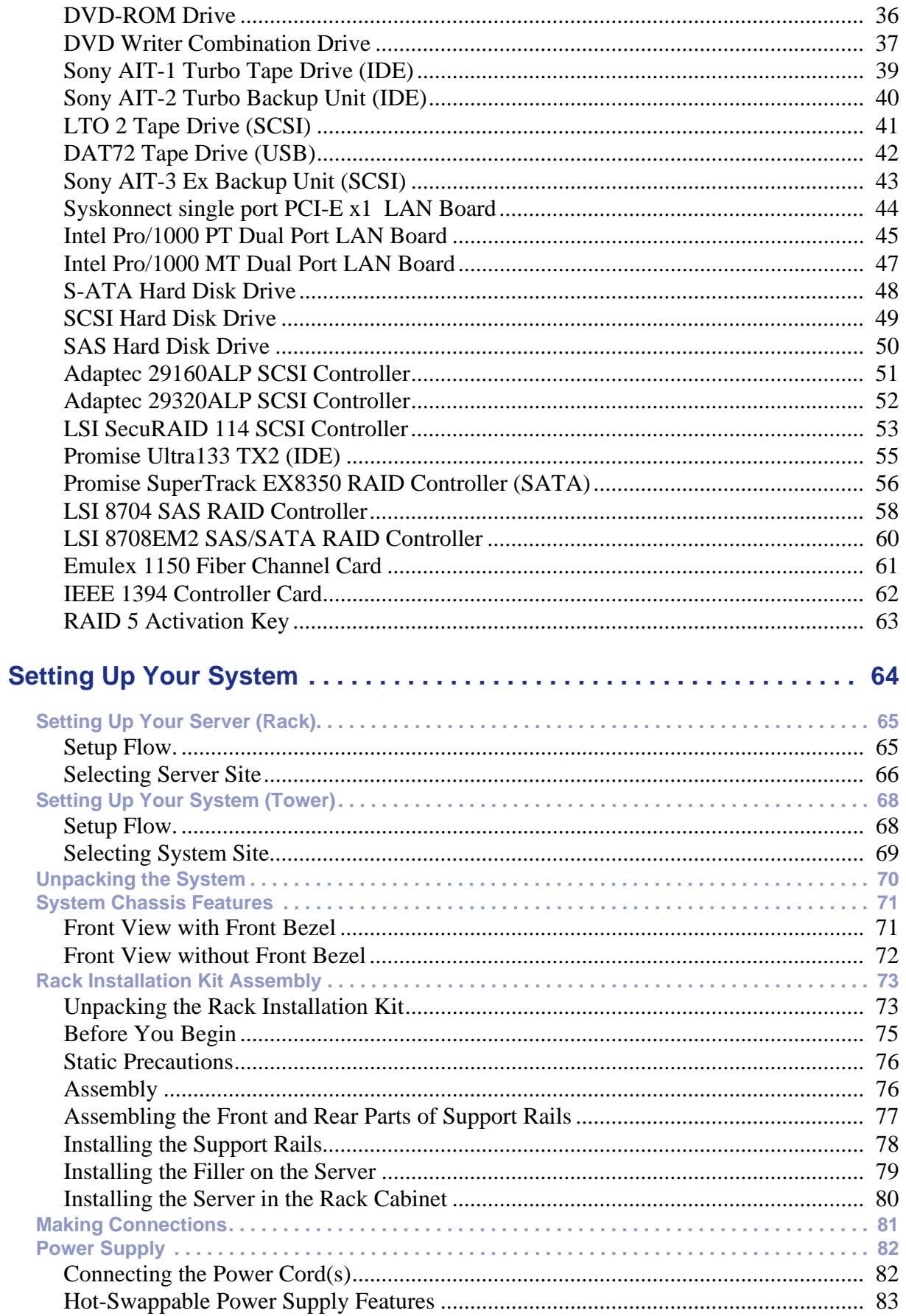

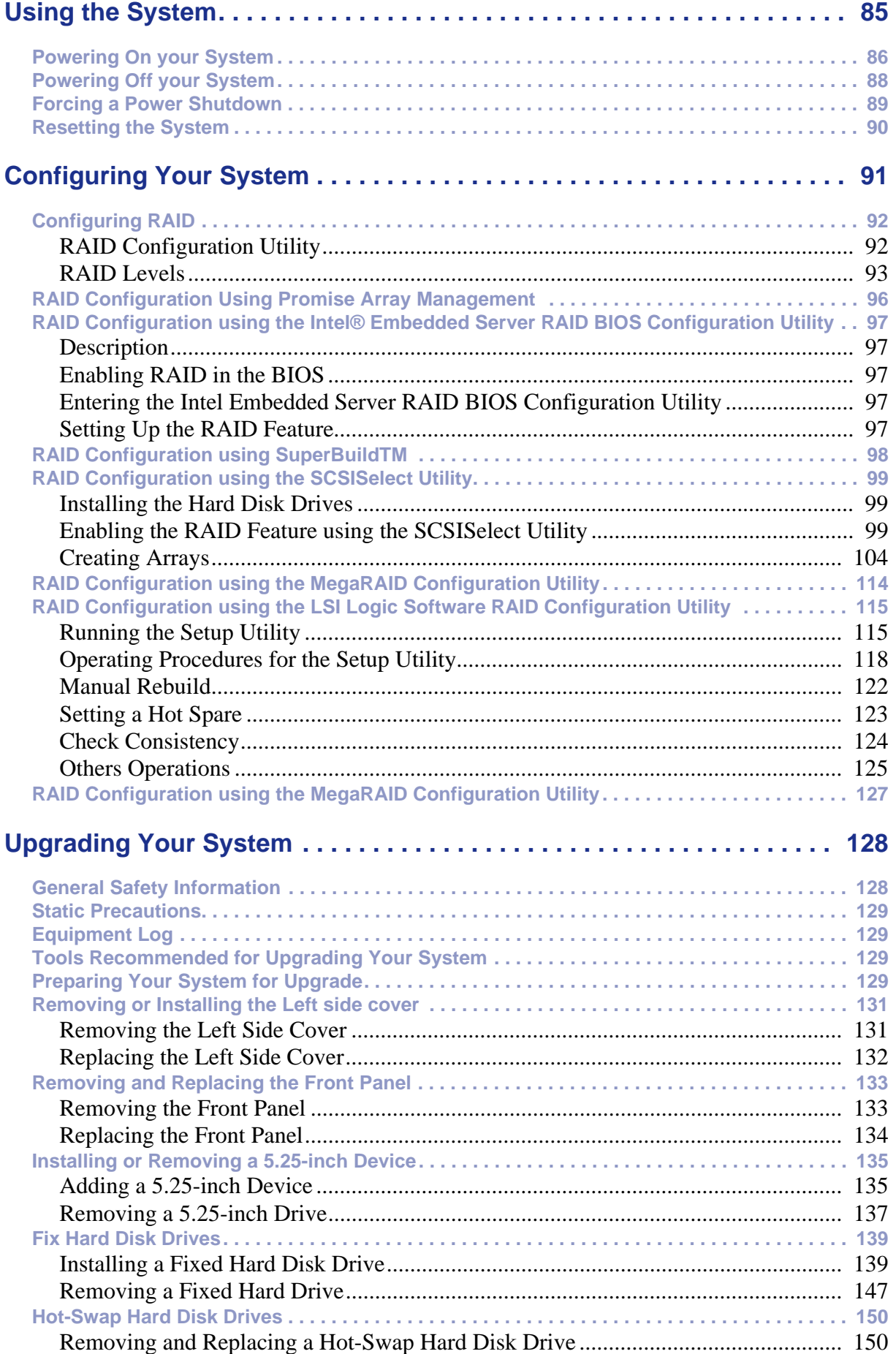

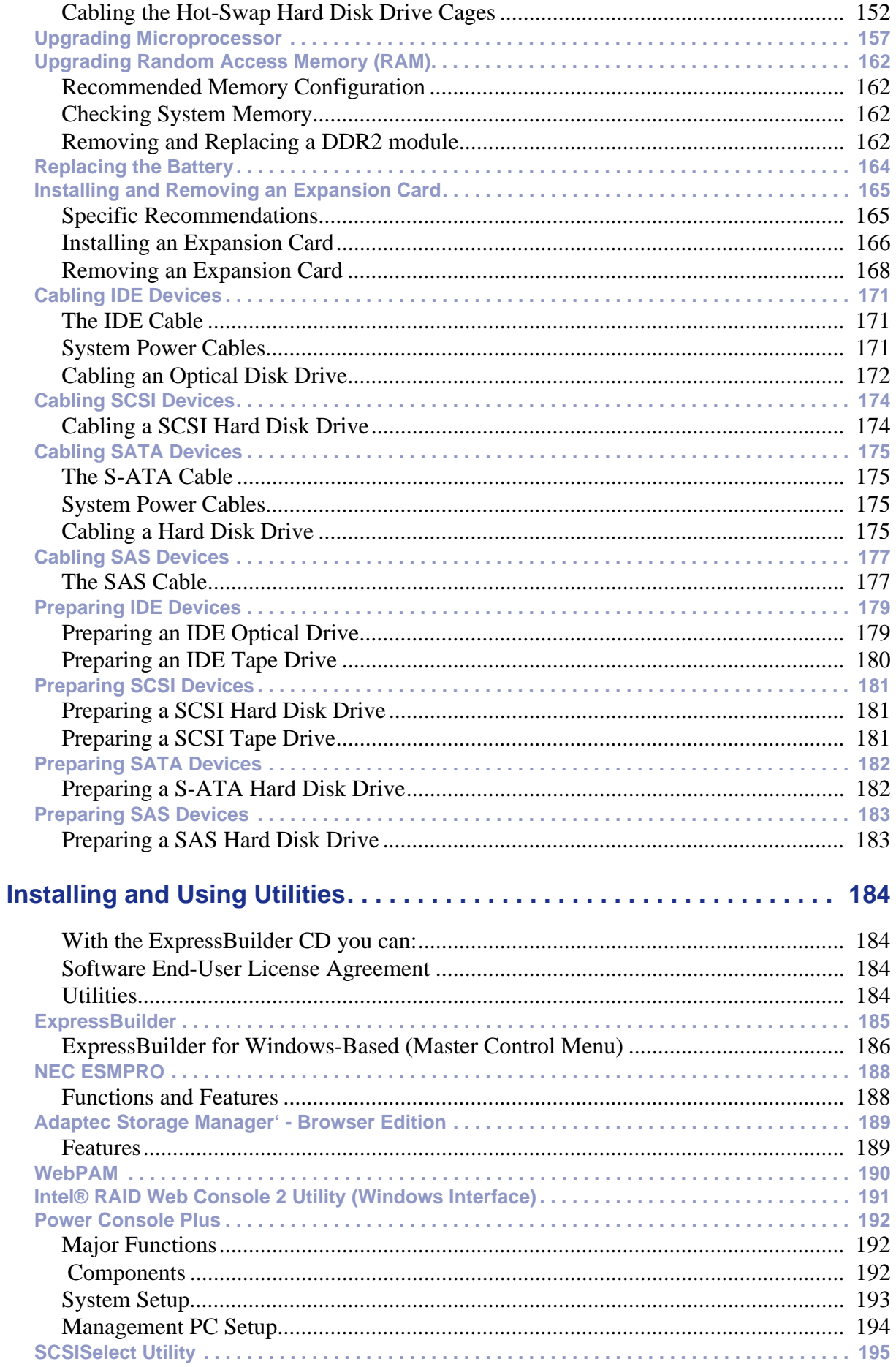

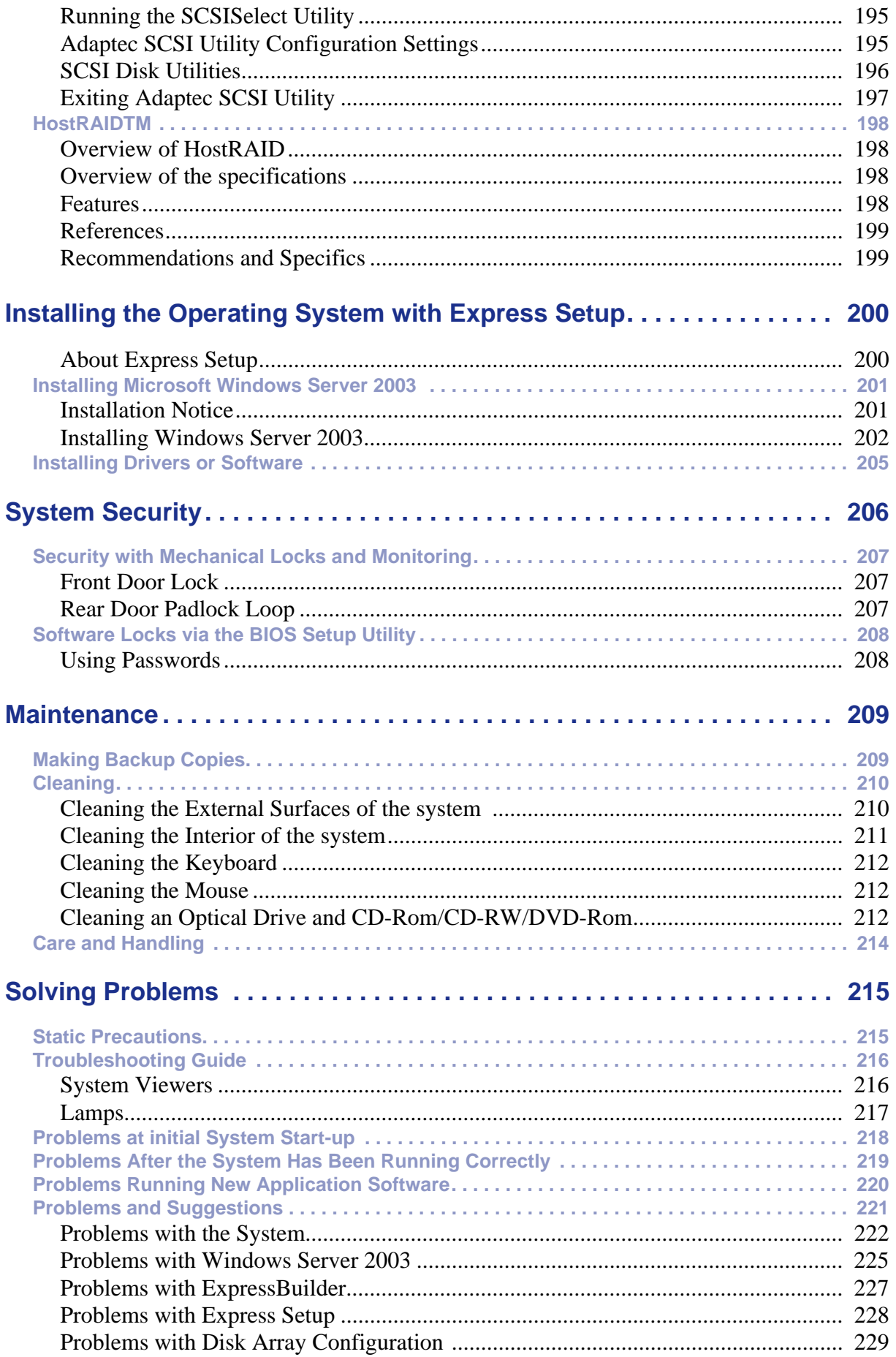

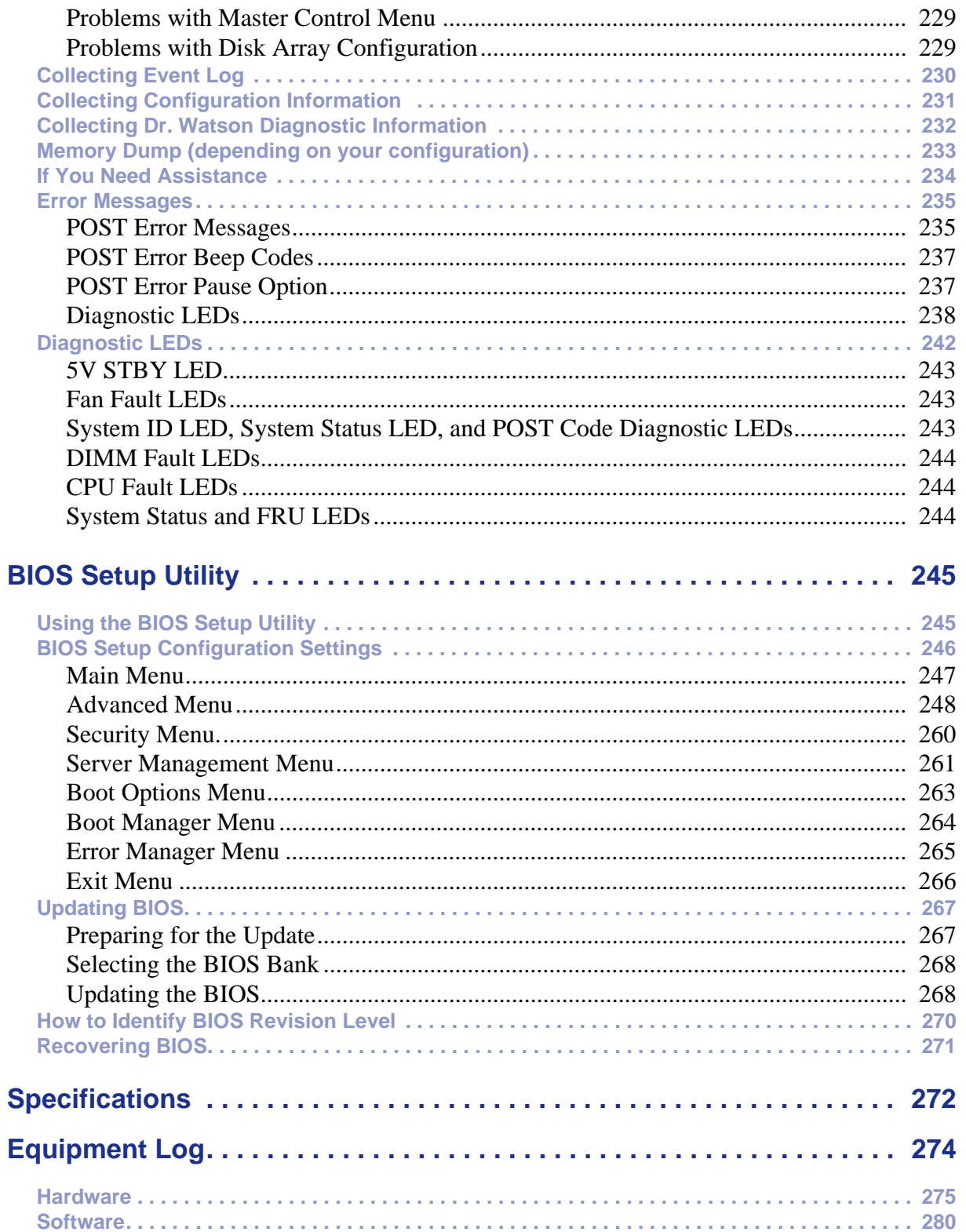

# <span id="page-10-0"></span>**Text Conventions**

This guide uses the following text conventions.

Warnings, cautions, and notes have the following meanings:

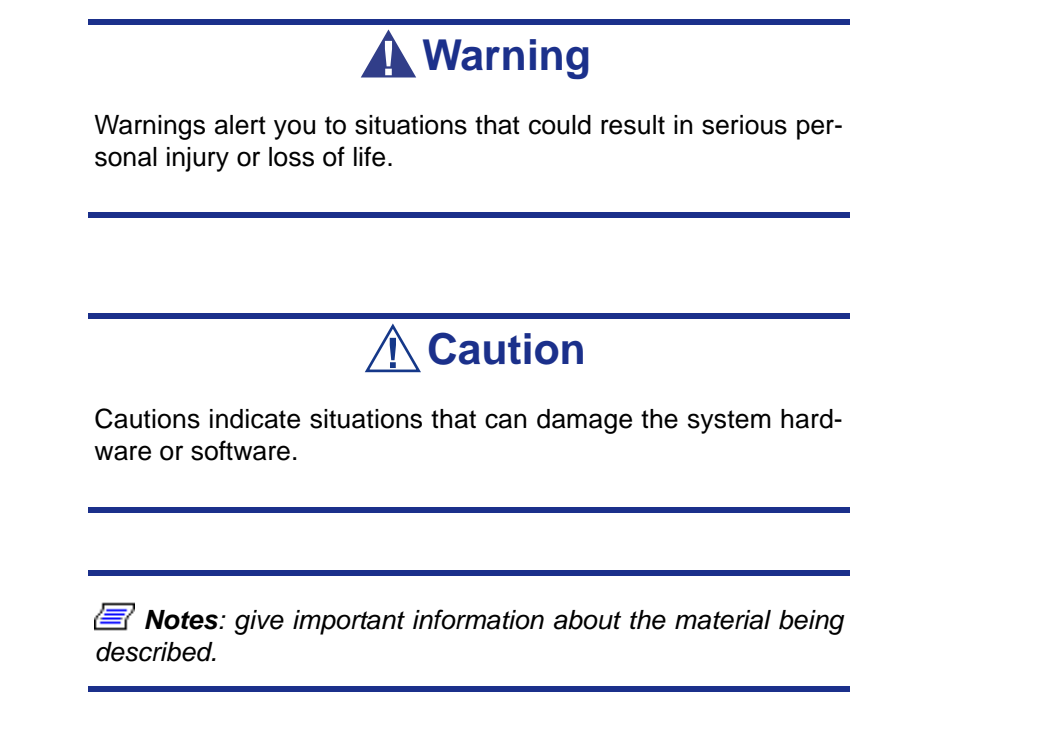

- Names of keyboard keys are printed as they appear on the keyboard. For example, **Ctrl**, **Alt**, or **Enter**.
- Text or keystrokes that you enter appear as boldface type. For example, type **abc123** and press **ENTER**.
- File names are printed in upper case letters. For example, AUTOEXEC.BAT.

# <span id="page-11-0"></span>*Safety Notices*

# **△
Caution**

To reduce the risk of electric shock which could cause personal injury, follow all the safety notices.

Symbols are shown in your documentation and on your equipment to indicate safety hazards.

# <span id="page-11-1"></span>**Regulatory Information**

# <span id="page-11-2"></span>*European Notice*

Products with the CE marking comply with both the Electromagnetic Compatibility Directive (89/336/EEC) and the Low Voltage Directive (73/23/EEC) - modified by the Directive 93/68/EEC - issued by the Commission of the European Community.

Compliance with these directives implies conformity to the following European Standards:

- EN55022: Radio Frequency Interference
- EN55024 (1998+A1:2001): Immunity characteristics
- EN6100-3-2: Limits for harmonic current emissions
- EN6100-3-3: Limitation of voltage fluctuation and flicker in low-voltage supply system
- EN60950-1 (2001): Product Safety

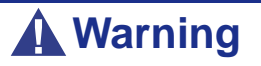

This is a Class A product. In domestic environment this product may cause radio interference in which case the user may be required to take adequate measures (EN55022).

If your system includes a telecommunication network board, the input/output socket is classified as Telecommunication Network Voltage (TNV-3).

# <span id="page-12-0"></span>*USA and Canada Notice*

Products with UL marking comply with the following UL standards:

■ UL 1950 (3rd edition 1998)

Products with FCC marking comply with the following FCC standards

■ FCC part 15

The model type/ref. used for UL and FCC certification can be found on the regulatory labels stuck on your system.

The equipment has been tested and found to comply with the limits for a Class A or B digital device, pursuant to part 15 of the FCC rules. These limits are designed to provide reasonable protection against harmful interference when the equipment is operated in a commercial environment. This equipment generates, uses, and can radiate radio frequency energy, and if not installed and used in accordance with the instruction manual, may cause harmful interference to radio communications. Operation of this equipment in a residential area is likely to cause harmful interference, in which case the user will be required to correct the interference at his own expense.

# <span id="page-12-1"></span>*Modifications to the Product*

# *CE and FCC Marking*

We cannot be held responsible for modifications made by the User and the consequences thereof, which may alter the conformity of the product with the CE or FCC Marking.

# <span id="page-12-2"></span>*Connections and Remote Earths*

# *PELV (Protected Extra Low Voltage)*

To ensure the extra-low voltage integrity of the equipment, only connect equipment with mains-protected electrically-compatible circuits to the external ports.

# *SELV (Safety Extra Low Voltage)*

Every input and output of this product is classified as Safety Extra Low Voltage.

# *Remote Earths*

To prevent electrical shock, connect all local (individual office) systems and system support equipment to the same electrical circuit of the building wiring. If you are unsure, check the building wiring to avoid remote earth conditions.

# *Building Supply*

Only connect the equipment to a building supply that is in accordance with current wiring regulations in your country. In the U.K., those are the IEE regulations.

# <span id="page-13-0"></span>*Power Supply and Cables*

# *Power Supply*

- The DC push-button on/off switch on the front panel does not turn off the system AC power. +5vdc is present on the system board whenever the AC power cords are connected between the system and an AC outlet. Before doing the procedures in this manual, make sure that your system is powered off and unplug the AC power cords from the back of the chassis. Failure to disconnect power before opening your system can result in personal injury and equipment damage.
- Under no circumstances should the user attempt to disassemble the power supply. The power supply has no user-replaceable parts. Inside the power supply are hazardous voltages that can cause serious personal injury. A defective power supply must be returned to your dealer.

# *Cables*

- In the U.S.A. and Canada, the power cord must be a UL-listed detachable power cord (in Canada, CSA-certified), type ST or SJT, 16 AWG, 3-conductor, provided with a moulded-on NEMA type 5-15 P plug cap at one end and a moulded-on cord connector body at the other end. The cord length must not exceed 9 feet (2.7 meters).
- Outside the U.S.A. and Canada, the plug must be rated for 250 VAC, 10 amp minimum, and must display an international agency approval marking. The cord must be suitable for use in the end-user country. Consult your dealer or the local electrical authorities if you are unsure of the type of power cord to use in your country. The voltage change occurs via a switch in the power supply.
- The detachable power supply cords are intended to serve as the disconnect devices.
- For PLUGGABLE EQUIPMENT, the socket-outlet shall be installed near the equipment and shall be easily accessible.
- This equipment has a 3-wire, grounded power cords. To prevent electrical hazards, do not remove or defeat the ground prong on the power cords. Replace a power cord if it gets damaged. Contact your dealer for an exact replacement.

# <span id="page-13-1"></span>*Batteries*

Lithium batteries can be dangerous. Improper handling of lithium batteries may result in an explosion. Dispose of lithium batteries as required by local ordinance. Also *[see](#page-14-3) ["Product Disposal" on page 14](#page-14-3)*

# <span id="page-13-2"></span>*Chassis Cover Removal and Replacement*

When servicing your system, make sure to replace the chassis cover and secure it with the screws before plugging in the power cable and turning it on. The chassis cover ensures proper airflow and cooling.

# <span id="page-14-0"></span>*Laser Compliance Statement*

The optical devices are tested and certified to be compliant with International Electrotechnical Commission IEC60825-1 and European EN60825-1 standards for Class 1 laser products.

Class 1 laser products are not considered hazardous. The optical devices are designed such that there is never human access to laser radiation above a Class 1 level during normal operation or prescribed maintenance conditions.

The optical devices installed in your system is designed for use solely as a component of such electronic product and therefore does not comply with the appropriate requirements of Code of Federal Regulation Sec. 1040.10 and Sec. 1040.11 for **COMPLETE** laser products

# <span id="page-14-1"></span>*Warning - Hazardous Voltage!*

Hazardous voltage is present inside your system when it is connected to an AC supply even when the system's power switch is off. Exposure to Hazardous Voltage could cause personal injury. To reduce the risk of electric shock which could cause personal injury, follow all safety notices. The symbols shown are used in your documentation and on your equipment to indicate safety hazards.

# <span id="page-14-2"></span>*Warning -Avoid Electrostatic Discharge!*

Circuit cards and integrated circuits can be easily damaged by static electricity. To reduce risk of damage, store them in protective packaging whenever they are not installed in your system.

Before you install or remove memory modules, video memory, disk drives, circuit cards or other devices, protect them from static electricity. To do so, make sure your system's power switch is **OFF**. Then, unplug the system's AC power cord(s). Wear an anti-static wrist strap (available at electronic supplies stores) to handle the device you want to install. Be sure to connect the wrist strap to an unpainted metal portion of the system chassis.

As an alternative, you can dissipate electrostatic buildup by touching an unpainted metal portion of the system chassis with one hand. Handle the device you are installing with the other hand, and maintain continuous contact with the unpainted portion of the chassis until it is installed in the system.

# <span id="page-14-3"></span>*Product Disposal*

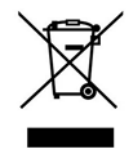

The Waste Electrical and Electronic Equipment (WEEE) Directive requires that used electrical and electronic products must be disposed of separately from normal household waste in order to promote reuse, recycling and other forms of recovery and to reduce the quantity of waste to be eliminated with a view to reduce landfill. WEEE includes accessories

such as keyboard, mouse, remote control, speakers, etc. When you dispose of such products, please follow the agreement made between you and us and/or your distributor.

# <span id="page-15-0"></span>*System Features*

The [NovaScale® T840](#page--1-0) is a highly flexible and reliable system designed to offer the highest levels of performance. It is:

- based on the Intel<sup>®</sup> 5000V chipset,
- designed for the Dual-Core and Quad-Core Intel<sup>®</sup> Xeon<sup>®</sup> processors,
- fitted with higher performance FBDIMM memory,
- housed in a tower chassis that can also easily be installed into a standard EIA 19inch rack cabinet.

To get comfortable with your computer, take a tour around your system by reading the sections hereafter.

# <span id="page-16-0"></span>**Related Documents**

In the ExpressBuilder disc in which you found this User's Guide, you can also find several other documents relevant to your system, options and accessories.

Some printed documents may also have been shipped with your system.

We recommend you read these additional documents as it becomes necessary when setting up, using or upgrading your system.

# <span id="page-17-0"></span>*Rear View*

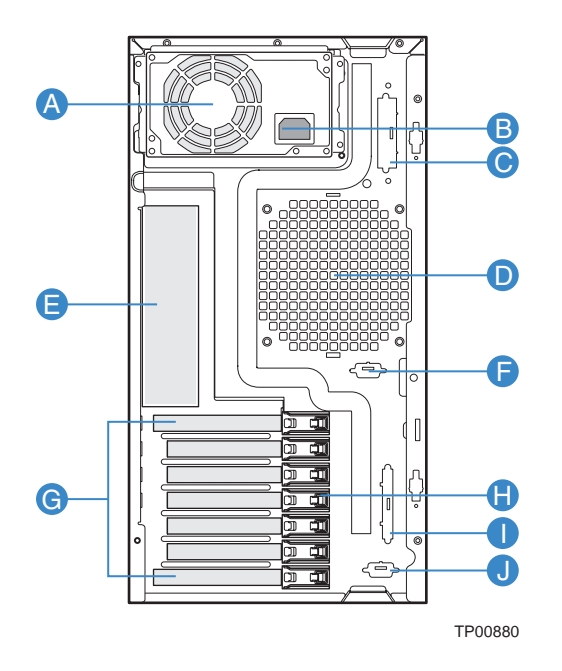

*Figure 1: Rear View*

## **A Power supply bay**

Depending on your configuration, it is fitted with a fixed power supply (shown in the picture), or one with hot-swappable power modules.

### **B AC power connector**

Connect the power cord to this socket.

### **C Alternate SCSI knockout**

### **D System fan**

Keep the area near the venting holes clear for proper ventilation.

# **E Connectors**

Refer to ["Back Panel Connectors" on page 26](#page-26-2) for details.

## **F Alternate Serial B knockout**

### **G Expansion boards slots**

Refer to the 'Expansion Boards Slots' section hererafter for details

## **H PCI Tool-less card retention mechanism**

- **I External SCSI knockout**
- **J Serial B knockout**

<span id="page-18-0"></span>*NIC (Network Interface Card) LEDs* 

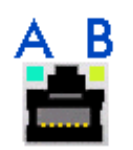

## *Figure 2: NIC Leds*

The NIC (Network Interface Card) LEDs at the right and left of each NIC provide the following information.

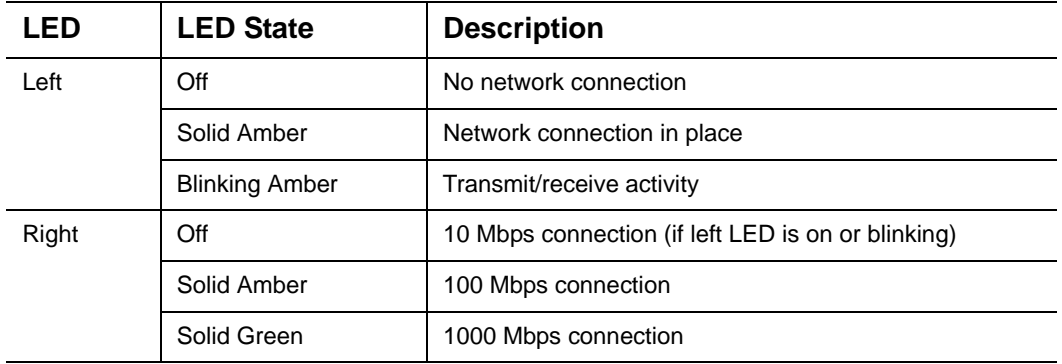

# **Table 1: NIC LED Descriptions**

# *Expansion Board Slots*

- One 32-bit/33MHz, 5V PCI connector.
- One full-length 64-bit/100MHz PCI-X connector.
- One full-length 64-bit/133MHz PCI-X connector.
- Two x4 PCI Express connectors.

These slots enable you to install additional Video Boards and LAN boards. Refer to *["Optional Features" on page 35](#page-35-1)* for details about the components that may be installed in the expansion slots.

# <span id="page-19-0"></span>**Status Indicators**

This section explains the indication and meanings of the system lamps located on the front and back panels of your system.

# <span id="page-19-1"></span>*Front Panel*

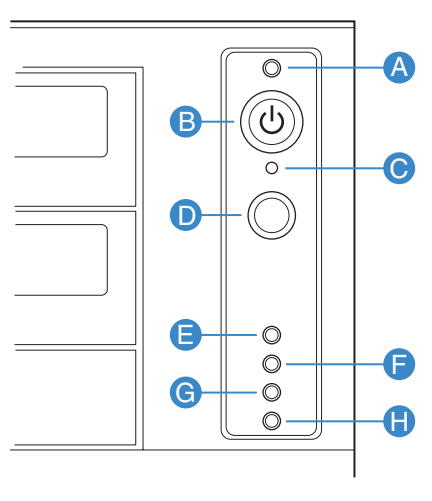

TP02346

*Figure 3: Front panel (front view detail)*

## A Power/Sleep LED **B** Power/Sleep LED

Continuous green light indicates the system has power applied to it.

Continuous amber light indicates the system is in S1 Sleep state.

No light indicates the power is off / or the system is in S4 Sleep state.

Used to force system halt and dump memory contents to screen or file.

### **E/F NIC 1 Activity LED / NIC 2 Activity LED G Hard Drive Activity LED**

Continuous green light indicates a link between system and network.

Blinking green light indicates network activity.

No light indicates the NIC is disconnected.

### **H Status LED**

Solid green indicates system ready.

Blinking green indicates processor or memory disabled.

Solid amber indicates a critical temperature or voltage fault, or a missing CPU/terminator.

Blinking amber indicates a power fault, fan fault, or a non-critical temperature or voltage fault.

No light indicates a fatal error during POST.

Powers the system off or on.

## **C NMI Button D Reset Button**

Reboots and initializes the system.

Random blinking green light indicates hard drive activity (SCSI or SAS/SATA).

Continous amber light indicates a hard drive fault.

No light indicates no hard disk drive activity.

# <span id="page-20-0"></span>*Back Panel*

# **Network Interface Card (NIC) Ports Activity Lamps**

Refer to the back panel description for more details. See *["NIC \(Network Interface](#page-18-0) [Card\) LEDs" on page 18](#page-18-0)*.

# **Power Supply LEDs (Hot-Swap Power Supply Only)**

Please refer to *["Power Supply LEDs" on page 83](#page-83-1)* for more information.

# **Diagnostic LEDs**

Please refer to *["Diagnostic LEDs" on page 238](#page-238-1)* for more information.

# <span id="page-21-0"></span>*Internal View*

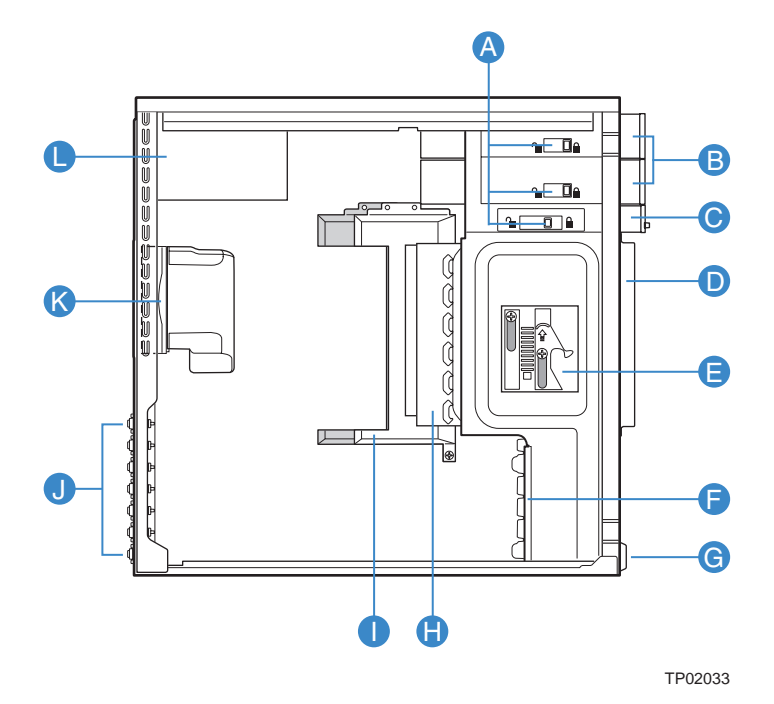

# *Figure 4: Internal View*

- **A** Tool-less Device Bay Locks
- **B** 5.25-in Device Bays
- **C** 3.5-in Device Bay
- **D** Drive Bay EMI Shield
- **E** Drive Cage Retention Mechanism
- **F** PCI Add-in Card Guide
- **G** Front Panel USB Ports
- **H** Fixed Hard Drive Cage
- **I** Large Processor Air Duct
- **J** Rear Tool-less PCI Retention Mechanisms
- **K** Fan Duct / System Fan Assembly
- **L** Power Supply

# <span id="page-22-0"></span>**Motherboard**

# <span id="page-22-1"></span>*Motherboard Layout*

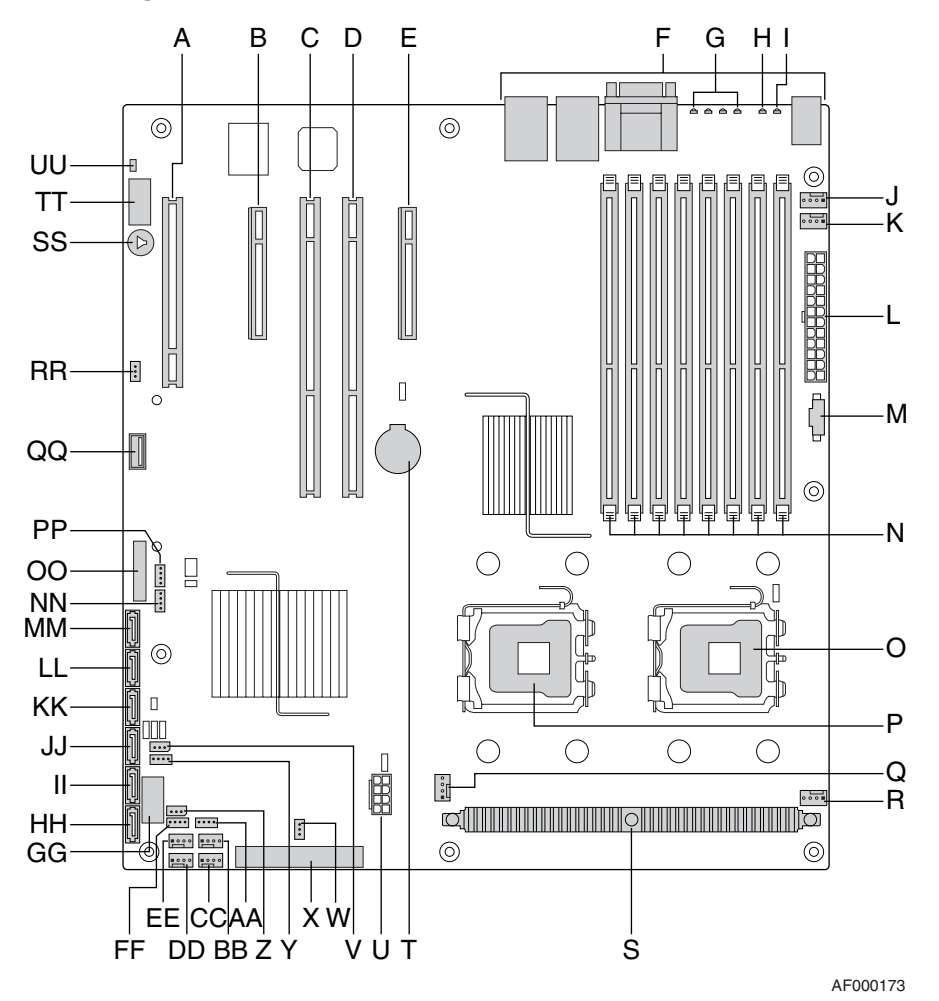

*Figure 5: Motherboard Layout*

# **Table 2: Server Board Connector and Component Locations**

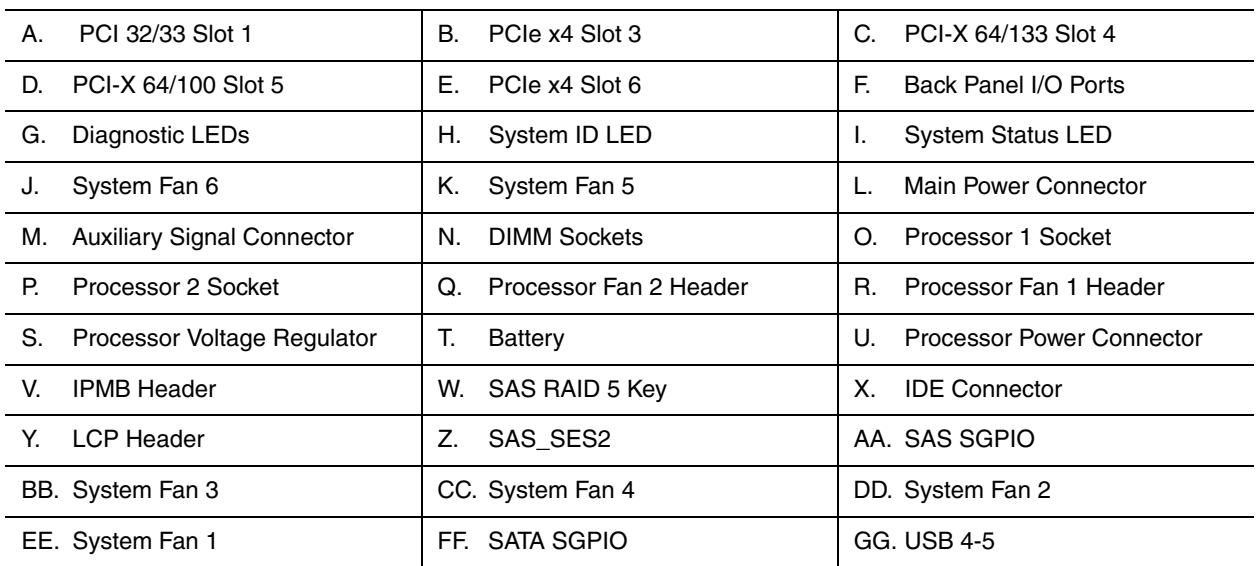

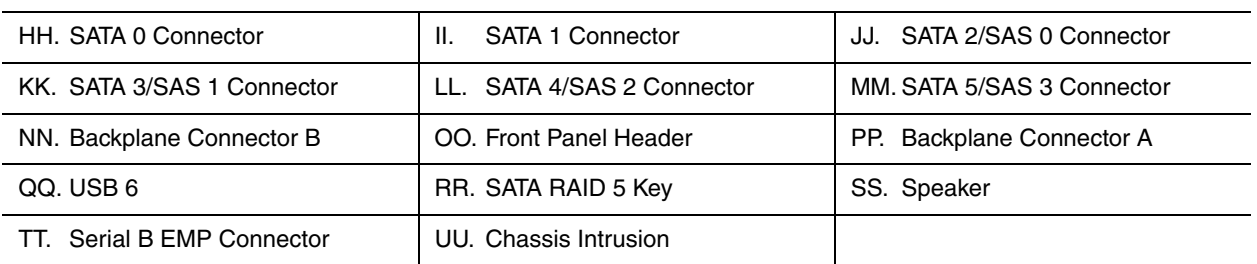

## **Table 2: Server Board Connector and Component Locations (Continued)**

# <span id="page-23-0"></span>*CMOS and Password Clear Jumpers*

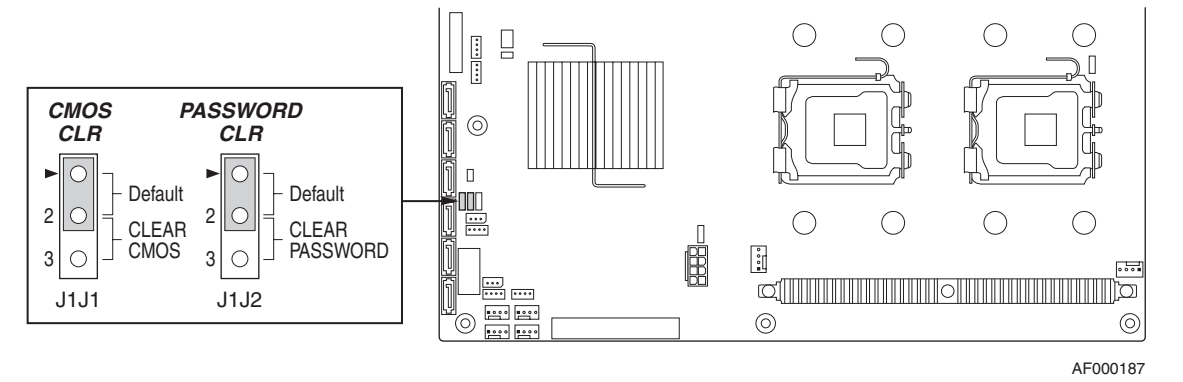

*Figure 6: CMOS and Password Clear Jumpers*

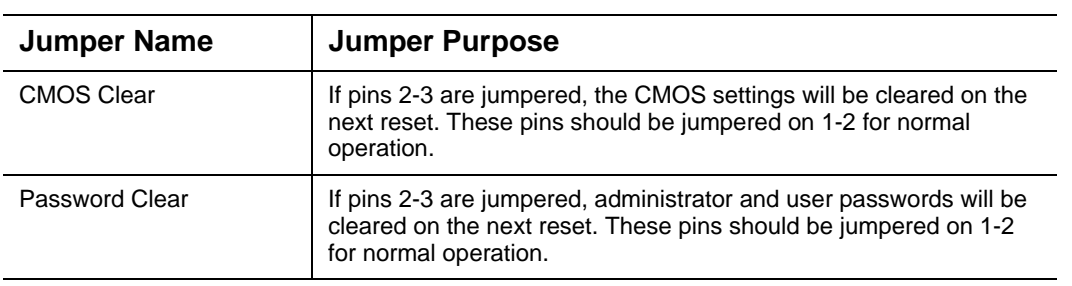

# **Table 3: CMOS and Password Clear Jumper Descriptions**

# **Clearing the Password**

If the user or administrator password(s) is lost or forgotten, moving the password clear jumper into the "clear" position clears both passwords. The password clear jumper must be restored to its original position before a new password(s) can be set.

**1.** Power down the system and disconnect the AC power.

- **2.** Open the server chassis.
- **3.** Move the jumper (J1J2) from the normal operation position on pins 1 and 2 (Password Clear Protect), to the pins 2 and 3 (Password Clear Erase position), as indicated in the following diagram.

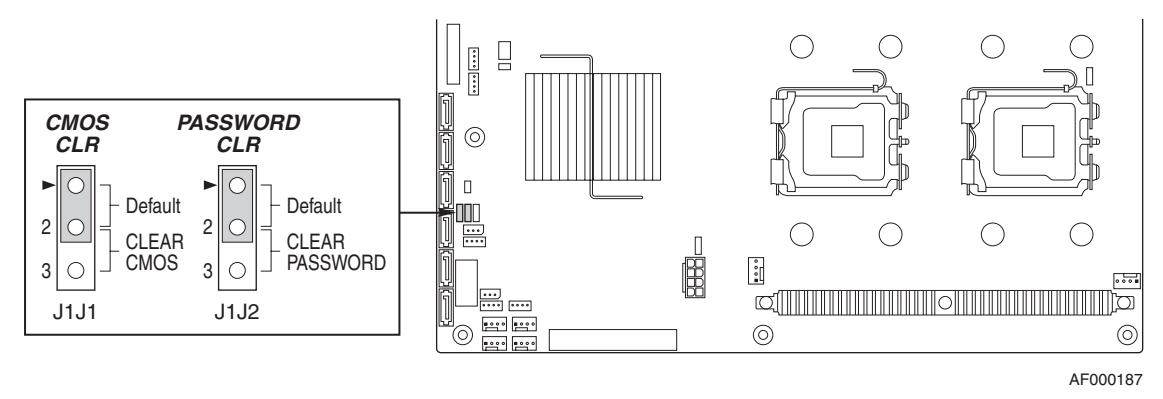

*Figure 7: Password Clear Jumper*

- **4.** Reconnect the AC power, power up the system.
- **5.** Power down the system and disconnect the AC power.
- **6.** Return the Password Clear jumper to the Password Clear Protect position, covering pins 1 and 2.
- **7.** Close the server chassis.
- **8.** Reconnect the AC power and power up the server.

# **Clearing the CMOS**

If you are not able to access the BIOS setup screens, the CMOS Clear jumper will need to be used to reset the configuration RAM.

- **1.** Power down the system and disconnect the AC power.
- **2.** Open the server.
- **3.** Move the jumper (J1J1) from the normal operation position (pins 1 and 2) to pins 2 and 3 (CMOS Clear Force Erase position), as indicated in the following diagram.

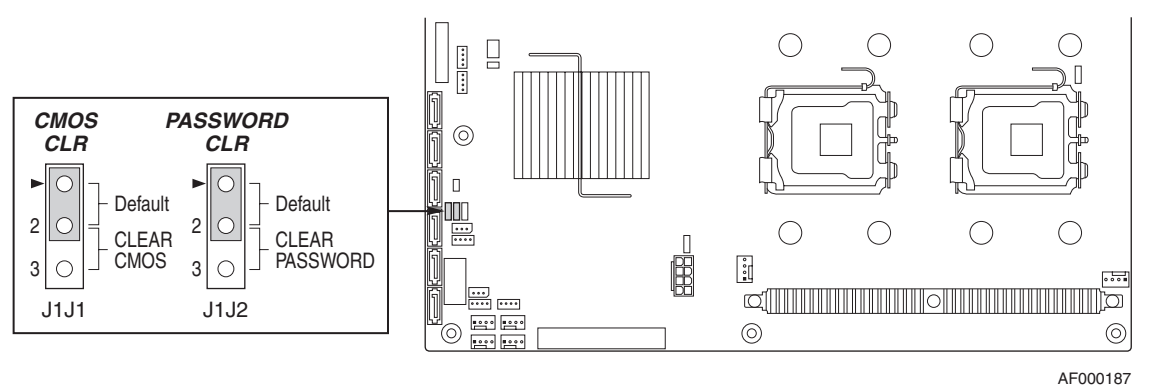

*Figure 8: CMOS Clear Jumper*

- **4.** Reconnect the AC power, power up the system.
- **5.** When the system begins beeping, power it down and disconnect the AC power.
- **6.** Replace the jumper on pins 1 and 2.
- **7.** Close the server chassis.

<span id="page-25-0"></span>Reconnect the AC power and power up the system.

# <span id="page-25-1"></span>*BIOS Select Jumper*

This jumper is used to select the BIOS image from which the system will boot.

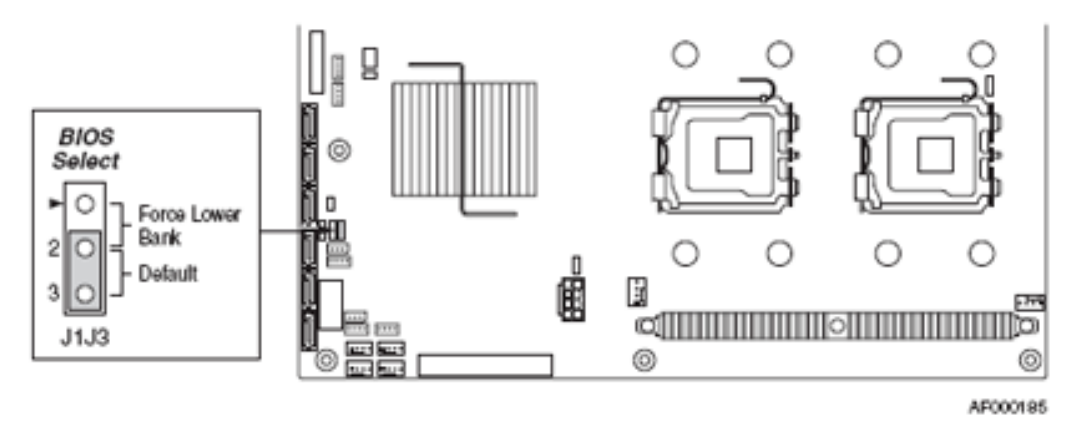

*Figure 9: BIOS Select Jumper (J1J3)*

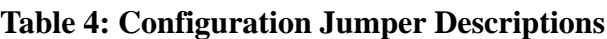

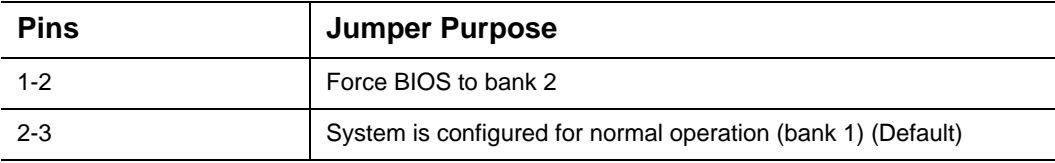

*Note: for more information on the BIOS Update process, please refer to ["Updating BIOS" on page 267](#page-267-2).*

# <span id="page-26-2"></span><span id="page-26-0"></span>*Back Panel Connectors*

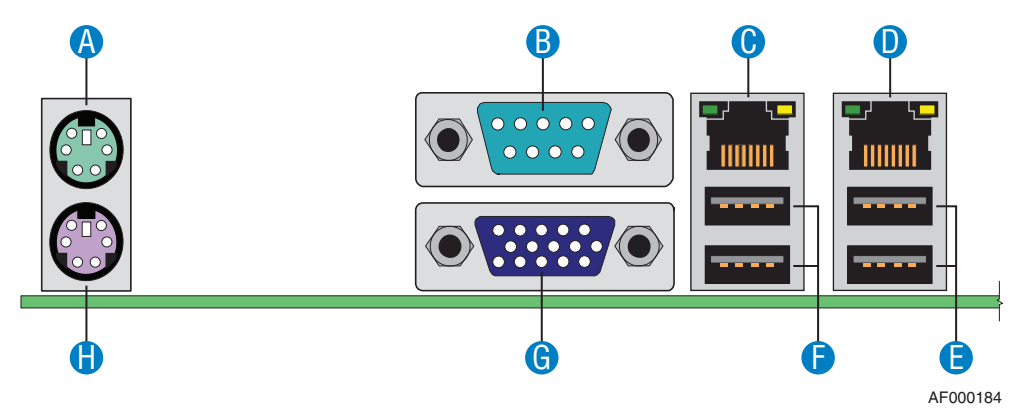

*Figure 10: Back Panel Connectors*

# **Table 5: Back Panel Connectors**

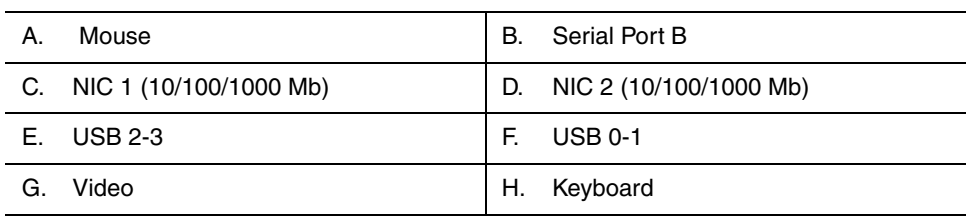

The NIC (Network Interface Card) LEDs at the right and left of each NIC provide the following information.

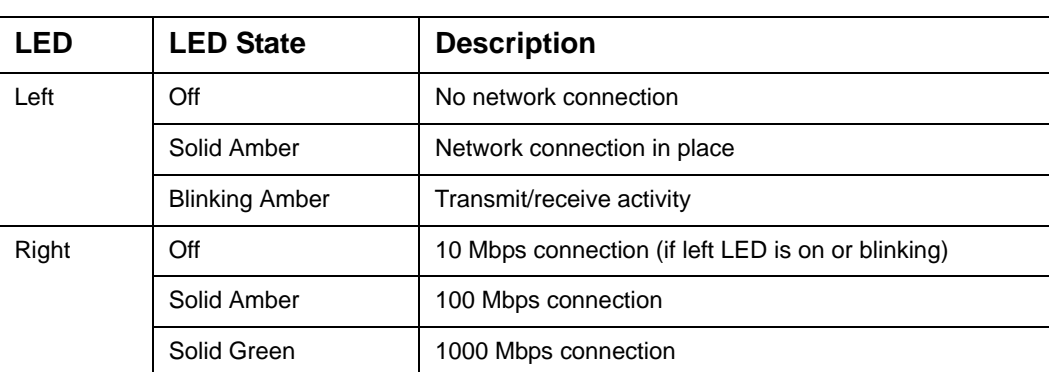

## **Table 6: NIC LED Descriptions**

# <span id="page-26-3"></span><span id="page-26-1"></span>*Memory Configuration*

The server board provides eight DIMM sockets across two channels, Channel A and Channel B.

- Channel A consists of DIMM sockets A1, A2, A3, and A4.

- Channel B consists of DIMM sockets B1, B2, B3, and B4.

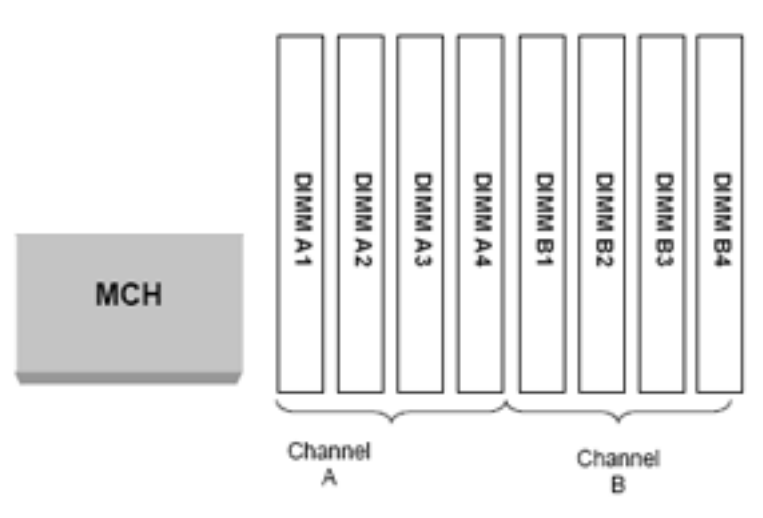

*Figure 11: Memory Channels*

# *Memory Modes of Operation*

Depending on your DIMM configuration, the server can operate in one of the following modes:

■ Single-channel mode

This is the minimum possible DIMM configuration. The system will automatically switch to this mode if only DIMM\_A1 is populated.

E7 *Note: this single DIMM mode operation is not recommended for "performance" applications.*

■ Dual-channel mode (maximum interleave mode)

The DIMMs on adjacent channels on each branch are configured for maximum interleave in order to provide the optimal lock-step operation.

The DIMMs in identical socket positions of adjacent channels of the branch must be identical in terms of timing, technology and size. It is not required to match DIMMs between different slot numbers. For instance, the DIMM module installed in A1 must be identical to the one installed in B1, but can be different from the one installed in A2.

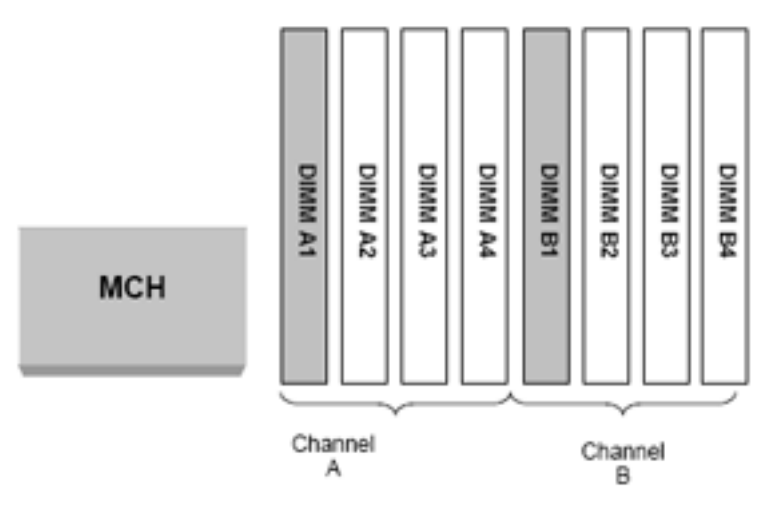

*Figure 12: Two DIMM Memory Configuration*

Memory mirroring mode

Two identical images of memory data are maintained and provide maximum redundancy, meaning that the system can continue to operate even when uncorrectable errors occur. The primary image is on Branch 0, and the secondary image on Branch 1. The controller directs read transactions to the primary branch while write transactions are directed to both branches under normal circumstances.

All DIMMs on the same DIMM sockets on the adjacent branches must be identical in terms of technology, number of rancks, timing, and size. The total effective memory size is reduced by one-half.

Install a minimum of four DIMMs (one pair in each branch, installed in corresponding slots), and enable the memory mirroring feature in the BIOS Setup. If the configuration is not suitable, the BIOS disables the mirroring and reverts to the default memory mode.

Example: DIMM\_A1, DIMM\_A2, DIMM\_B1, DIMM\_B2

■ Memory sparing mode (dual or single channel)

One of the DIMM modules is configured as spare. It is reserved, and can replace another module in case it should fail. Spared memory configurations are not redundant, and the system cannot continue to operate when an uncorrectable error occurs. Memory sparing allows to detect an affected DIMM before it fails, replace it, and preserve the system integrity by copying the data from the failing DIMM to the reserved DIMM.

The spare DIMM must be at least the size of the largest primary DIMM in use. When sparing is enabled, the BIOS selects the spare automatically during POST, and the total effective memory size will be reduced by the size of the spare DIMM. Install a minimum of two DIMMs on the same channel on any branch, and enable the memory sparing feature in the BIOS Setup.

Example: DIMM\_A1 and DIMM\_A2.

# *DIMM Population Rules*

DIMM population rules depend on the operating mode of the memory controller. Refer to the rules mentioned above for more information.

On the server board DIMMs must be populated in the following order: bank A1 and B1, bank A2 and B2, etc.

DIMMs must be installed starting with the lowest number slot in a given channel.

DIMMs must meet the following requirements:

- Use only Fully Buffered DIMMs (FBD) with DDR2 DRAM technology.
- Use only FBD DDR2-533 and FBD DDR2-667 stacked DIMM modules. The peak data bandwidth in dual channel mode is 6.4 GB/s (2 x 3.2 GB/s) with DDR2-533/PC2-4200 and 8.0 GB/s with DDR2-667/PC2-5300.

We recommend you do not mix DIMMs of different speed ratings, even though it is supported. The overall system memory speed will be determined by the slowest DIMM populated.

# <span id="page-30-0"></span>**Standard Features**

# <span id="page-30-1"></span>*Processor*

The system board accommodates up to two Dual-Core or Quad-Core Intel<sup>®</sup> Xeon<sup>®</sup> processors with 2 MB L2 cache.

When two processors are installed, they are of identical revision, core voltage, and bus/ core speed. When only one CPU is installed, it must be in socket 1. No terminator is required in the case of a single processor configuration.

# <span id="page-30-2"></span>*Memory*

The system board provides eight 184-pins DIMM slots each supporting DDR2 533 or DDR2 667 ECC memory. You may install a minimum of 1 GB and as much as 16 GB (8 x 2 GB).

Your system supports dual-channel memory architecture. Refer to *["Memory](#page-26-3) [Configuration" on page 26](#page-26-3)* for details.

# *Memory Sparing and Mirroring*

The chipset includes hardware that supports memory mirroring and memory on-line sparing. Both memory mirroring and memory on-line sparing provide a way to prevent data loss in case a DIMM fails.

With memory mirroring the system maintains two copies of all data in the memory subsystem. If a DIMM fails, the data is not lost because the second copy of the data is available from the mirrored DIMM in the opposite channel. The system will not fail due to memory error unless both the primary and the mirrored copy of the data become corrupt at the same time.

In a mirrored system, the maximum usable memory is one-half of the installed memory, with a minimum of four DIMMs installed. Since the data is duplicated across DIMMs, it means that up to one-half of the installed DIMMs are actively in use at any one time. The remaining DIMMs are used for mirroring.

Memory mirroring and memory sparing are mutually exclusive. Only one can be active at a time.

# <span id="page-30-3"></span>*Expansion Slots*

- One 32-bit/33MHz, 5V PCI connector.
- One full-length 64-bit/100MHz PCI-X connector.
- One full-length 64-bit/133MHz PCI-X connector.
- Two x4 PCI Express connectors.

# <span id="page-30-4"></span>*Video*

The motherboard features the ATI RN50 video controller with 16 MB external video memory.

# <span id="page-31-0"></span>*Network Controller*

*Note:* To ensure EMC product regulation compliance, the *system must be used with a shielded STP/FTP LAN cable.*

The motherboard features the Intel® 82563EB dual port controller for 10/100/1000 Mbit/s Ethernet LAN connectivity.

# *Intel*(R) *I/O Acceleration Technology*

The Intel<sup>(R)</sup> I/O Acceleration Technology (Intel(R) I/OAT) is a new Intel platform network technology that accelerates, optimises and seamlessly scales enterprise servers on Microsoft Windows Server operating systems.

- Acceleration moves networking data to applications faster.
- Optimization allows you to increase the load on your servers without increasing power consumption.
- Seamless multiple port scaling gives you increased networking throughput from teaming along with reliable Server and application availability.

Intel(R) I/OAT requires the following to operate on Microsoft Windows Operating Systems:

- $\blacksquare$  A server chipset that is Intel(R) I/OAT capable.
- Microsoft Windows Server 2003 with Service Pack 1or R2 installed.
- The Scalable Networking Pack from Microsoft.
- An Intel network connection that is Intel(R) I/OAT capable.
- The RSS advanced setting must be enabled
- Both the Offload Receive IP Checksum and Offload Receive TCP Checksum must be enabled under TCP/IP Offloading Options.

Check to see if the system is capable of using Intel(R) I/OAT and if it is active using the IOATCHK utility located at the following path:

# EXPBUILDER\DRIVERS\NETWORK\INTEL\LANV10.4\PLATFORM\IOATDMA\ WS03/IOATCHK.EXE

To active Intel(R) I/OAT on your system, please apply the activation patch included in your ExpressBuilder disc. Select the path corresponding to your Microsoft Windows Server 2003 version.

# <span id="page-32-0"></span>*ACPI*

The motherboard supports the Advanced Configuration and Power Interface (ACPI) as defined by the ACPI 2.0 specifications. An ACPI aware operating system can put the system into a state where the hard drives spin down, the system fans stop, and all processing is halted. However, the power supply will still be on and the processors will still be dissipating some power, so the power supply fans will still run.

The system board supports sleep states s0, s1, s3, s4, and s5:

- s0: Normal running state.
- s1: Processor sleep state. No context will be lost in this state and the processor caches will maintain coherency.
- s3: Suspend to RAM. Your working environment is Saved To RAM.
- s4: Hibernate. Your working environment is Saved To Disk
- s5: Shutdown.

# <span id="page-32-1"></span>*Keyboard and Mouse*

The keyboard/mouse controller is PS/2-compatible.

# <span id="page-32-2"></span>*Peripheral Bays*

Your system features three 5.25-inch bays that you can use with either a hard disk drive, an optical device or a tape backup unit.

The 3.5-inch bay may be fitted with an optional floppy disk drive.

# <span id="page-32-3"></span>*RAID Support*

Depending on your system, the motherboard features an onboard controller (ESB2-E) which provides RAID support either for S-ATA and/or SAS configurations.

*SATA On-board controller (depending on your system)* 

- Supports both 1.5 and 3.0 Gbps data transfer rates.
- Can be set-up via the BIOS Setup utility.

The BIOS Setup utility provides multiple drive configuration options on the Advanced > ATA Controller setup page, some of which affect the ability to configure RAID. The "Onboard SATA Controller" option is enabled by default. When this option is enabled, the "SATA Mode" option can be set to either Legacy or Enhanced. The Legacy and Enhanced modes affect the RAID configuration as follows:

- Legacy supports four disk drives and does not provide RAID support.
- Enhanced supports six disk drives and is required for RAID configurations.

■ Provides RAID modes 0, 1, and 10.

For RAID 0, 1, and 10, enclosure management is provided through the SATA\_SGPIO connector on the server board when a cable is attached between this connector on the server board and to the backplane or  $I<sup>2</sup>C$  interface.

# *SATA/SAS On-board controller (depending on your system)*

In addition to the SATA features described above, SAS models also have a dual-mode 4-port Serial Attached SCSI (SAS) controller that supports both SAS and SATA hard disk drives.

- Capable of data transfer rates of up to 3.0 Gbps per port.
- Supports eight physical drives and eight logical arrays. The SAS controller supports up to 120 physical drives when expanders are used.
- Can be set-up via the BIOS Setup utility.

The BIOS Setup utility includes options on the Advanced > Mass Storage setup page to enable or disable the SAS option ROM and the SAS controller. Both of these options must be enabled to use RAID.

- When the SAS controller is enabled, the two black SATA ports on the server board continue to function as SATA ports. The four blue ports can be used as either SAS or SATA ports.

*Note:* If the SAS option ROM is disabled in the BIOS Setup *utility, but the SAS controller is enabled, the four blue ports on the server board continue to function as either SAS or SATA ports and the two black ports on the server board continue to function as SATA-only ports. However, RAID support is not available.* 

- When the SAS controller is disabled in the BIOS Setup utility, only the two black SATA ports will be available.

When the SAS option ROM is enabled in the BIOS Setup utility, it enables SAS RAID modes 0, 1, or 10 for the four blue ports on the server board.

The SAS controller can mix SAS and SATA drives.

# <span id="page-34-0"></span>*Peripheral Bays*

The system supports a variety of standard PC AT-compatible peripheral devices. The chassis includes these peripheral bays:

■ Two 5.25-inch file bays for installing half-height 5.25-inch peripheral devices such as optional tape drives (An optical drive is factory-installed).

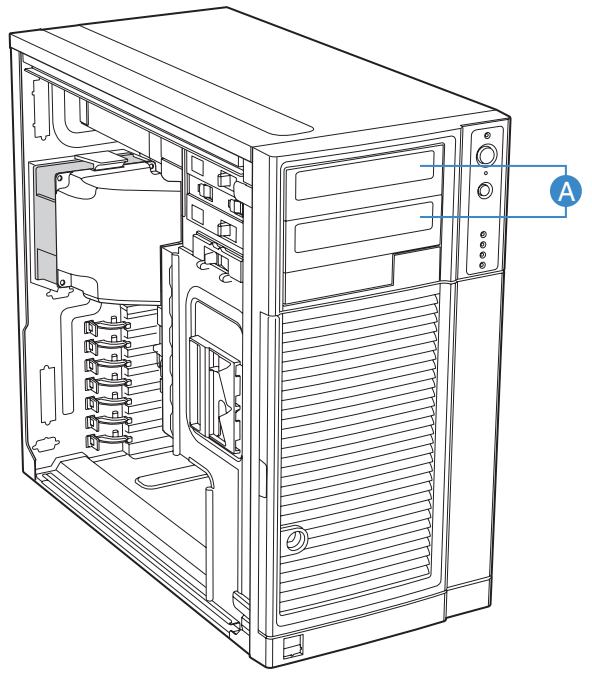

TP02032

- One 3.5-inch bay.
- The hard disk drive cage in which SCSI, S-ATA or SAS hard disk drives can be installed. Depending on your configuration, the hard disk cage is either fixed or hot-swappable.

# <span id="page-35-1"></span><span id="page-35-0"></span>**Optional Features**

You will find hereafter information about the optional components that may be installed in your system.

This is not an exhaustive list, some options may not be available any more, others may have been added.
# *DVD-ROM Drive*

### *Features*

- DVD read speed: 16X max
- SMART-X Smart Monitoring & Adjusting Read-speed Technology for eXtraction
- ABS<sup>®</sup> (Auto Balance System) mechanism to reduce vibration & noise while high speed rotating
- Plug & Play with emergency manual eject
- Belt Tray Loading Mechanism

- Speed (max):
	- CD-ROM: 48x (7200 KB/s)
	- DVD-ROM: 16x (21600 KB/s)
- Buffer size: 256 KB
- Access time: 120 ms
- Compatibility: ATAPI / E-IDE Half-Height internal DVD+R / DVD+R9 / DVD+RW / DVD-R / DVD-RW / DVD-ROM / CD-R / CD-RW / CD-ROM combination drive

# *DVD Writer Combination Drive*

#### *Features*

- ATAPI / E-IDE Half-Height internal DVD+R / DVD+RW / DVD-R / DVD-RW / DVD+R9 / DVD-R9 / DVD-ROM / CD-R / CD-RW / CD-ROM combination drive.
- Support Double Layer DVD  $+/-$  R9 Recording Function.
- SMART-BURN avoiding Buffer Under RunError, automatically adjusting writing strategy and running OPC to provide the best burning quality.
- SMART-X function adjusts CD-DA / VCD / DVD data extraction to a fastest allowable speed according to both the data request rate from the host and the disk quality.
- ABS<sup>®</sup> system to reduce vibration and noise during recording and reading.
- Supports Fixed Packet, Variable Packet, TAO, SAO, DAO, Raw Mode Burning & Over-Burn.
- DVD read compliant : DVD single/dual layer (PTP / OTP), DVD-R (3.9 GB / 4.7 GB ), DVD-R multi-borders, DVD+R, DVD+R multi-sessions, DVD-RW, and DVD+RW.
- CD read compliant : CD-DA, CD-ROM, CD-ROM / XA, Photo-CD, Multisession, Karaoke-CD, Video-CD, CD-I FMV, CD Extra, CD Plus, CD-R, and CD-RW.
- Supports both 8 cm and 12 cm CD and DVD discs.
- Supports Fixed packet, Variable packet, Disc-at-once, Session-at-once and Trackat-once.
- Transfer modes: PIO mode 4, DMA mode 2 and Ultra DMA mode 4.

- Speed
	- DVD+R: 16x max (write)
	- DVD+R9: 8x max (write)
	- DVD-R: 16x max (write)
	- DVD-R9: 4x max (write)
	- DVD+RW: 8x max (re-write)
	- DVD-RW: 6x (re-write)
	- CD-R: 48x (write)
	- CD-RW: 24x (re-write)
- Buffer size: 2 MB (max)
- Access time:
- DVD family: 160 ms
- CD family: 160 ms
- Power requirements:
	- $+5v +/5\%$  and less than 100 mVp-p ripple voltage
	- $-$  +12v +/-5% and less than 200 mVp-p ripple voltage

# *Sony AIT-1 Turbo Tape Drive (IDE)*

# *Sony AIT-2 Turbo Backup Unit (IDE)*

# *LTO 2 Tape Drive (SCSI)*

# *DAT72 Tape Drive (USB)*

# *Sony AIT-3 Ex Backup Unit (SCSI)*

# *Syskonnect single port PCI-E x1 LAN Board*

- Bus interface:
	- PCI-Express 1.0a compliant
	- x1 PCI-Express Serial Link (adapter can also be operated in x4, x8 and x16 Slots)
	- PCI-Express Native Hot Plug according to PCI-Express 1.0a and Advanced Configuration
- IEEE Standard
- 10/100/1000BASE-T
- Full height bracket
- TCP, UDP and IP checksum calculation
- Jumbo frames support
- TCP segmentation
- Dynamic Interrupt Moderation
- Promiscuous Mode/ Multicast support
- Alert Standard Format (ASF)
- PXE/ RPL support
- Advanced Power Management/ Wake on LAN
- Link Aggregation
- Redundant Switch Failover
- PCI Express Hot-Plug
- Parity
- Virtual LAN (VLAN) support
- **U** Virtual Cable Tester<sup>TM</sup> (VCT)

# *Intel Pro/1000 PT Dual Port LAN Board*

Two gigabit copper server connections in a single PCI Express slot.

#### *Interface*

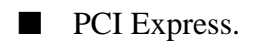

#### *Connectors*

■ Two RJ-45.

#### *IEEE standards / network topology:*

■ 10BASE-T, 100BASE-TX, 1000BASE-T.

#### *Features*

- Intel® PROSet Utility and Intel® PRO Intelligent Install for easy installation.
- Intel<sup>®</sup> lead-free1 technology.
- Plug and play specification support Standard.
- Auto-negotiation, full-duplex capable.
- Integrated media access control (MAC) and physical layer (PHY).
- Includes a full-height bracket.
- Cable distance: 100m in Category-5 for 100/1000 Mbps and Category-3 for 10 Mbps.

#### *Network Management*

- Wired for Management (WfM) baseline v2.0 enabled for servers.
- DMI 2.0 support, Windows Management Instrumentation (WMI) and SNMPmanageable SMBus support.
- Remote Installation Services (RIS).
- Diagnostics (loopback, testability, PHY register access).
- Advanced Configuration and Power Interface (ACPI) 1.0 power management.
- Wake on LAN support over PCI Express.
- PXE 2.0 enabled through boot read-only memory (ROM).

#### *Advanced Software Features*

- Adapter Fault Tolerance (AFT).
- Switch Fault Tolerance (SFT).
- Adaptive Load Balancing (ALB).

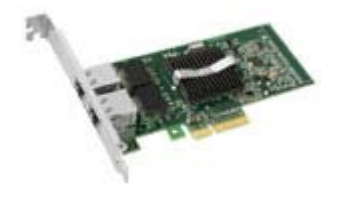

- Fast EtherChannel (FEC).
- Gigabit EtherChannel (GEC).
- Teaming support : Scales up to 8 connections.
- Multiple teams: Supports 4 separate teams, maximum.
- IEEE 802.3ad (link aggregation control protocol).
- PCIe Hot Plug/Active peripheral component interconnect (PCI).
- IEEE 802.1Q VLANs.
- **EXECUTE: IEEE 802.3** (z, ab, u, x) flow control support.
- TCP checksum offload transmission control protocol (TCP), user datagram protocol (UDP), Internet protocol (IP).
- IEEE 802.1p.
- TCP segmentation/large send offload.
- Interrupt moderation.

### *Intel Pro/1000 MT Dual Port LAN Board*

PCI-X Gigabit Adapter for Copper Networks.

*Interface*

■ PCI-X.

#### *Connectors*

■ Two RJ-45

#### *IEEE standards / network topology:*

■ 10BASE-T, 100BASE-TX, 1000BASE-T.

#### *Features*

- $\blacksquare$  Intel<sup>®</sup> Single Driver<sup>TM</sup> technology.
- Backward Compatibility with previous generations of Intel PRO/1000 Network Adapters.
- Supports 64- or 32-bit PCI-X 1.0 or PCI 2.2 buses.
- Remote Management Support (WfM, RIS, SNMP/DMI).
- IEEE 802.3ab Compatibility.
- Interrupt Moderation: delivers increased performance while significantly reducing CPU utilization.
- Includes a low profile and a full-height bracket.

#### *Network Management*

- Compatible with Fast Ethernet.
- Gigabit speeds on Category-5 cable networks.
- Auto-sensing, self-configuring 10/100/1000 Mbps.
- Advanced Cable Diagnostics: dynamically tests and reports network problems (error rate, cable length) and automatically compensates for cable issues (cross over cable, wrong pin-out/polarity).
- Large Send Off-load/TCP Segmentation Off-load: Compatible with Large Send Off-load feature of Microsoft Windows Server 2003, 2000 and XP which enables wire speed performance with low CPU utilization.
- Expanded Advanced Server Features: Intel® ANS software increases uptime with redundant, teamed connections and scales bandwidth by balancing network traffic across multiple server connections. Now offers Switch Fault Tolerance and Test Switch Configuration to test compatibility and further increase uptime.

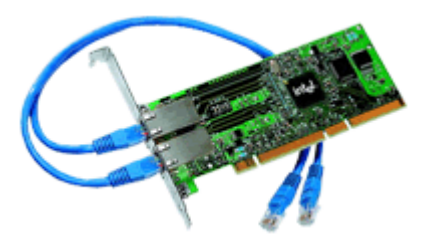

# *S-ATA Hard Disk Drive*

- SATA II specification.
- Capacity: 80GB minimum
- 7200RPM
- RAID 0, RAID 1, RAID 5 and RAID 0+1 support

# *SCSI Hard Disk Drive*

- Capacity: 73GB minimum
- 10000 or 15000 RPM
- RAID 0, RAID 1, RAID 5 and RAID 0+1 support

# *SAS Hard Disk Drive*

- Capacity: 73GB minimum
- 15000 RPM
- RAID 0, RAID 1, RAID 5 and RAID 0+1 support

# *Adaptec 29160ALP SCSI Controller*

The Adaptec SCSI Card 29160 delivers the maximum throughput for a single channel Ultra160 SCSI card by using a 64-bit PCI interface.

The Adaptec SCSI Card 29160 provides the ideal connection to external Ultra160 SCSI (LVD) devices.

#### *Highlights*

- 160 MByte/sec performance
- SpeedFlex technology ensures top performance of all connected devices, regardless of SCSI generation
- Seamless backwards compatibility protects legacy devices
- Industry-leading compatibility, reliability<sup>\*</sup>
- CRC (Cyclical Redundancy Checking) improves data integrity
- Domain Validation intelligently verifies system configuration for improved reliability

- 1-channel, 64-bit (32-bit compatible), ideal for internal and external hard disk drive configurations
- Data Transfer Rate: 160MB/sec
- External Connectors
	- One 68-pin for LVD SCSI devices
- Internal Connectors
	- One 68-pin for LVD SCSI
	- One 68-pin for Ultra Wide SCSI
	- One 50-pin for Ultra SCSI Bus Type 64-bit PCI (32-bit compatible)
- Board Dimensions 6.87" x 3.87"

# *Adaptec 29320ALP SCSI Controller*

The Adaptec SCSI Card 29320 provides the ideal connection to external Ultra320 SCSI (LVD) devices.

*Highlights*

- Adaptec Seamless Streaming<sup>®</sup> ; this technology pushes the performance of Ultra320 SCSI to its theoretical limit by implementing in hardware three new design advances:
	- Ultra Streaming Data Path
	- Matrix Command Management
	- Rapid Packet Protocol Engine
- 320 MByte/sec performance per channel
- Industry-leading compatibility and reliability

- Hardware Features
	- 64-bit/ 133 MHz PCI/PCI-X interface
	- Compatible with 32-bit PCI slots (thus running in the slower 32-bit mode)
	- Single-channel Ultra320 SCSI card.
- Connectors
	- 68-pin internal connector
	- 68-pin VHDCI external connector for Ultra320 SCSI (LVD) hard disks drives
- Physical Specifications
	- Size: 16,8cm x 6,4cm

# *LSI SecuRAID 114 SCSI Controller*

#### *Highlights*

With support for 64-bit addressing and a full RAID feature set, the SecuRAID 114 delivers unsurpassed data throughput and fault tolerance for your mid-range server or performance workstation.

Designed around LSI Logic's next-generation I/O technology - Fusion-MPT™- the SecuRAID 114 leverages a streamlined firmware-level programming interface and advanced hardware designs to offer unequalled I/O efficiency and performance. The SecuRAID 114 also incorporates a space-saving MD2 (low-profile PCI) form factor, increasing available space, even in the most limited server and workstation enclosures.

- One single-channel LSI53C1020 Ultra320 SCSI controller
- IA-64 ready
- Intel GC80302 integrated I/O processor
- 64-bit, 66 MHz PCI
- PCI 2.2 compliant
- Integrated 64 MB ECC SDRAM cache memory
- Advanced management and configuration utilities
- Supports up to 40 logical drives per controller
- Auto resume during array reconstruction
- Background initialization for Quick RAID 5 setup
- $\blacksquare$  FlexRAID®:
	- Online capacity expansion
	- Online RAID level migration

#### *Features*

- Disk Array Features
	- Supports RAID0/RAID1/RAID5/RAID10/RAID50
	- Supports up to 40 logical drives
	- Supports hot-swap of failed drives
	- Automatic rebuild of hot spare drives
	- Auto resume on array reconstruction
- **Hardware Features** 
	- 64-bit / 66MHz PCI interface compliant to PCI Rev2.2
	- A 64MB cache memory is soldered on the card.
	- Single-channel, PCI RAID controller card with an Ultra 320 SCSI interface
- Modes supported: SE or LVD mode, SCSI FAST, ULTRA, ULTRA2, 160M and 320M
- Connectors:
	- one internal 68-pin
	- one external VHDCI-68-pin connector
- Physical & Environmental Specifications
	- Size: 16,76 x 6,45 cm
	- Operating temperature: up to 55°C
	- Voltage:  $5V \pm 0.25V$

# *Promise Ultra133 TX2 (IDE)*

- Number of ATA device ports: 2 (supports 2 devices per port)
- Device support: Ultra ATA/133, Ultra ATA/100, Ultra ATA/66, and older
- PCI Bus: PCI 2.2. Supports 66MHz PCI bus motherboards (automatically backward compatible with 33MHz PCI slots).
- **Drive mode: Ultra DMA 6/5/4/3/2; DMA 2/1/0; PIO 4/3/2/1/0**
- Data Transfer Rate:
	- Up to 133MB/sec burst data transfers (with Ultra ATA/133 drives)
	- Up to 266MB/sec burst across 66MHz PCI bus
- Onboard BIOS:
	- Auto-identifies and configures drive type
	- Auto-detects & supports Ultra Mode transfers
	- Easy conflict-free installation
- Large LBA support: Recognizes drive capacities exceeding 137GB each
- Advanced Data Support:
	- Bus mastering offloads data I/O handling from host CPU
	- Supports CRC error-checking of UDMA drives
- Device support: Dual IDE ports support separate timing and optimum speeds of attached drive(s) or ATAPI device(s)

## *Promise SuperTrack EX8350 RAID Controller (SATA)*

*Z* Notes: For more information, refer to the documentation *included on the ExpressBuilder CD.*

#### *Features*

■ 8-Port Serial ATA (SATA) RAID controller with 3.0 Gb/s per port.

The SuperTrak EX8350 RAID controller provides support for SATA 3Gb/s drives and and meets the needs of disk-to-disk backup, NAS storage, security and surveillance, video editing, and near-line storage.

- PCI-Express x 4 Host Bus Interface, allowing for up to 1GB throughput per second.
- Support RAID levels 0, 1, 5, 6, 10, 50 and JBOD (depending on your server configuration).
- Online capacity expansion and RAID level migration to add capacity as needed.
- Hardware-accelerated RAID 6 Capable for maximum reliability.

The SuperTrak EX8350 delivers multi-drive performance by taking advantage of Intel's XScale 80333 I/O processor technology. It offers advanced RAID 6 technology for high level fault tolerance, allowing multiple simultaneous drive failures without downtime or data loss.

- Multiple logical drive support.
- Automatic/manual rebuild of hot spare drive.
- PerfectRAID technology for robust error handling and recovery.
- Battery backup module optional.
- Easy to manage through the Web-based Promise Array Manager (WebPAM) software, a browser-based graphical user interface.

- Hardware Specifications.
	- Eight SATA ports at 3.0Gb/s (300MB/sec).
	- Storage capacity up to 16.0 terabytes (with eight 500GB drives x 4 controllers/ system).
	- PCI-Express x 4 host bus interface.
	- Intel IOP333 XScale I/O processor (500 MHz).
	- 128MB DDR ECC on-board controller cache.
	- Battery back-up module option.
- Four controller support within a system.
- Low profile form factor ideal for 1U/2U server.
- Combine with the SuperSwap 4100 for an advanced internal storage system.
- RAID Levels Supported.
	- RAID 0,1,5,6,10, 50 and JBOD.
- RAID Fault Tolerance and Robustness Features.
	- Multiple logical drive support enables combining different RAID levels on one set of disks.
	- Read Check table to avoid data read errors.
	- Online capacity expansion and RAID level migration to add capacity as needed.
	- PerfectRAID technology for error handling and recovery of fatal, media and disk errors.
	- Support hot swap of failed drives and hot spares.
	- Automatic/manual rebuild of hot spare drive.
	- Background initialization for instant drive availability.
	- Supports bad sector remapping.
	- Variable stripe block size support to meet various application requirements.
	- Synchronization can be scheduled periodically for RAID array data consistency.
- Advanced Performance Features
	- Multiple caching policy support.
	- Packet commands and interrupt coalescing minimize interrupts for better performance.
	- Elevator seek streamlines commands based upon data location on the disk.
- Web-based Promise Array Manager.
	- Creates, deletes, expands, and converts disk arrays remotely.
	- Array synchronization and rebuild scheduling.
	- Monitors drive, array, and enclosure status and provides online event logging.
	- E-mail notification of drive, array, controller or enclosure events (e.g. error or degrade conditions).
- SuperBuild BIOS.
	- Array configuration utility at the BIOS level.
	- BIOS Boot Specification support: boot system from any array.

# *LSI 8704 SAS RAID Controller*

#### *Notes:*

- *For more information, refer to the documentation included on the ExpressBuilder DVD-ROM.*
- *Before installing this card, make sure that your motherboard is fitted with 667MHz SDRAM FBDIMMs. Malfunctions may otherwise occur.*

#### *Features*

- One internal SAS port.
- PCI Express performance up to 2.5 Gbits/s per lane.
- Online RAID level migration.
- Drive migration: Drive migration is the transfer of a set of hard drives in an existing configuration from one controller to another. The drives must remain on the same channel and must be reinstalled in the same order as in the original configuration. The controller to which you migrate the drives cannot have an existing configuration.
- Drive roaming: drive roaming occurs when the physical disks are changed to different ports on the same controller. When the drives are placed on different channels, the controller detects the RAID configuration from the configuration data on the drives.

Configuration data is saved in both the NVRAM on the RAID controller and on the hard drives attached to the controller. This maintains the integrity of the data on each drive, even if the drives have changed their target ID.

- Patrol read.
- User-specified rebuild rate.
- Hardware clustering support on the board.
- 32 Kbyte nonvolatile random access memory (NVRAM) for storing RAID system configuration information; the MegaRAID SAS firmware is stored in flash ROM for easy upgrade.

- Hardware Specifications:
	- LSISASA1078 with Integrated PowerPC processor.
	- PCI Express 1.0a compliant.
		- 2.5 Gb/s per lane.
		- x4, x8 and x16 lane width.
- Cache memory of 128MB DDRII 667MHz SDRAM.
- RAID Levels Supported:
	- RAID Levels 0, 1, 5, 6, 10, 50, and 60.
- Configuration software: MegaRAID Management Suite. Refer to *"RAID Configuration using the MegaRAID Configuration Utility" on page 126*.
	- Online.
		- MegaRAID Storage Manager.
		- MegaCLI (Command-line Interface).
	- Pre-Boot.
		- MegaRAID BIOS Configuration Utility.

# *LSI 8708EM2 SAS/SATA RAID Controller*

#### *Features*

- 8 SAS/SATA compatible ports
- Optional battery backup module
- Optional RAID5/6 key activation
- Connect up to 16 intermixed SAS and SATA devices within the same array
- Auto-resume on array rebuild
- Auto resume array reconstruction
- Online Capacity Expansion
- Comprehensive management tools
- Audible alarm circuit

#### *Specifications*

- Hardware Specifications:
	- LSI SAS 1078 RAID Chip
	- PCI Express compliant.
		- 3 Gb/s per lane.
		- x8 lane width.
	- Cache memory of 128MB or 256MB DDRII 667MHz SDRAM (depending on your configuration).
- RAID Support:
	- RAID Levels 0, 1, 10.
	- RAID Levels 0, 1, 10, 5, 6 and 50 with the optional activation key.
- Configuration software: MegaRAID Management Suite. Refer to *["RAID](#page-127-0) [Configuration using the MegaRAID Configuration](#page-127-0) Utility" on page 127*.
	- Online: MegaRAID Storage Manager Software.
	- Pre-Boot: MegaRAID BIOS Configuration Utility (WebBIOS).

#### *Notes:*

*For more information, refer to the documentation included on the ExpressBuilder DVD-ROM.*

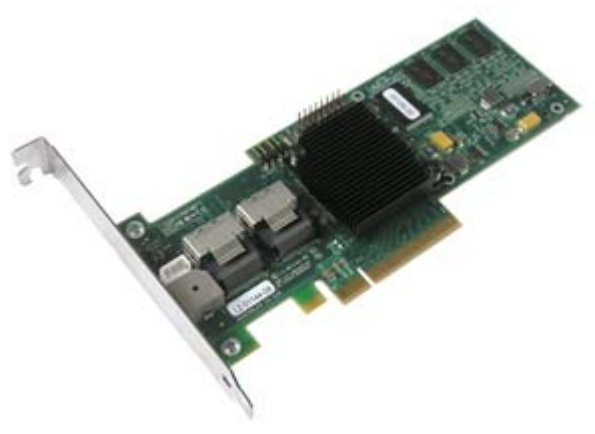

# *Emulex 1150 Fiber Channel Card*

Use this fiber channel card to connect your server to a storage library.

For more information, please refer to the documentation on the *SAN Storage Builder CD* shipped with the storage unit.

# *IEEE 1394 Controller Card*

Based on the VIA VT6306 chipset, this PCI card allows you to connect Firewire devices to your system.

 *Features & Specifications*

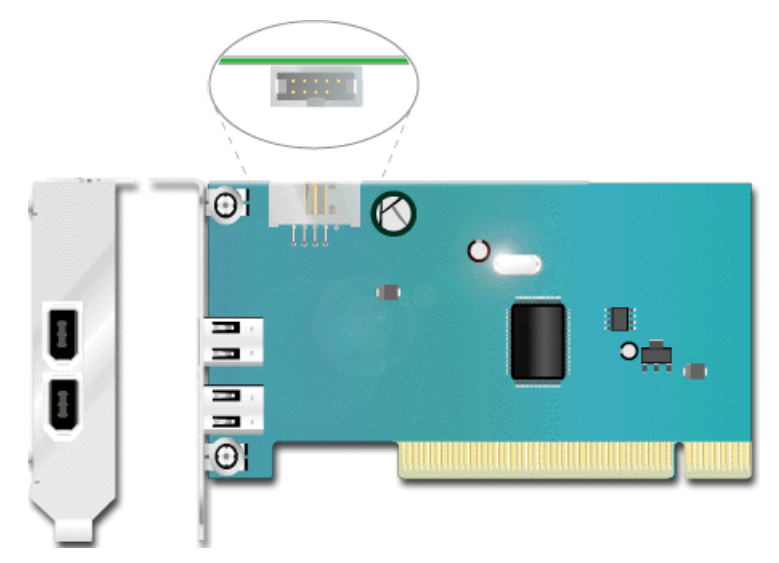

*Figure 13: IEEE 1394 Controller Card* (Low profile bracket shown)

- Chipset VIA VT6306
- PCI bus Rev2.2 compliant.
- Provides Three P1394a Full Compliant Cable Ports at 100/200/400 Mbps (two external, one internal).
- Full Interoperable with i.LINK ™ Implementation of IEEE Standard 1394.

# *RAID 5 Activation Key*

Depending on your configuration, a RAID 5 activation key may have been plugged on your server motherboard. Refer to the *["Motherboard Layout" on page 22](#page-22-0)* to locate the connector (referenced as "RR" on the drawing).

This activation key allows you to setup your hard disk drives in a RAID 5 configuration. For more information about RAID 5, refer to *["Configuring RAID" on](#page-92-0) [page 92](#page-92-0).*

To configure your disk array, follow the procedure described in *["RAID Configuration](#page-97-0) [using the Intel® Embedded Server RAID BIOS Configuration Utility" on page 97](#page-97-0).*

# *Setting Up Your System*

This chapter describes how to select a site, unpack the system, make cable connections, and power on the system units. Information on front and rear panel features, switches and LEDs are also included in this chapter.

# **Setting Up Your Server (Rack)**

This chapter describes how to select a site, unpack the system, make cable connections, and power on the system units. Information on front and rear panel features, switches and LEDs are also included in this chapter.

# *Setup Flow.*

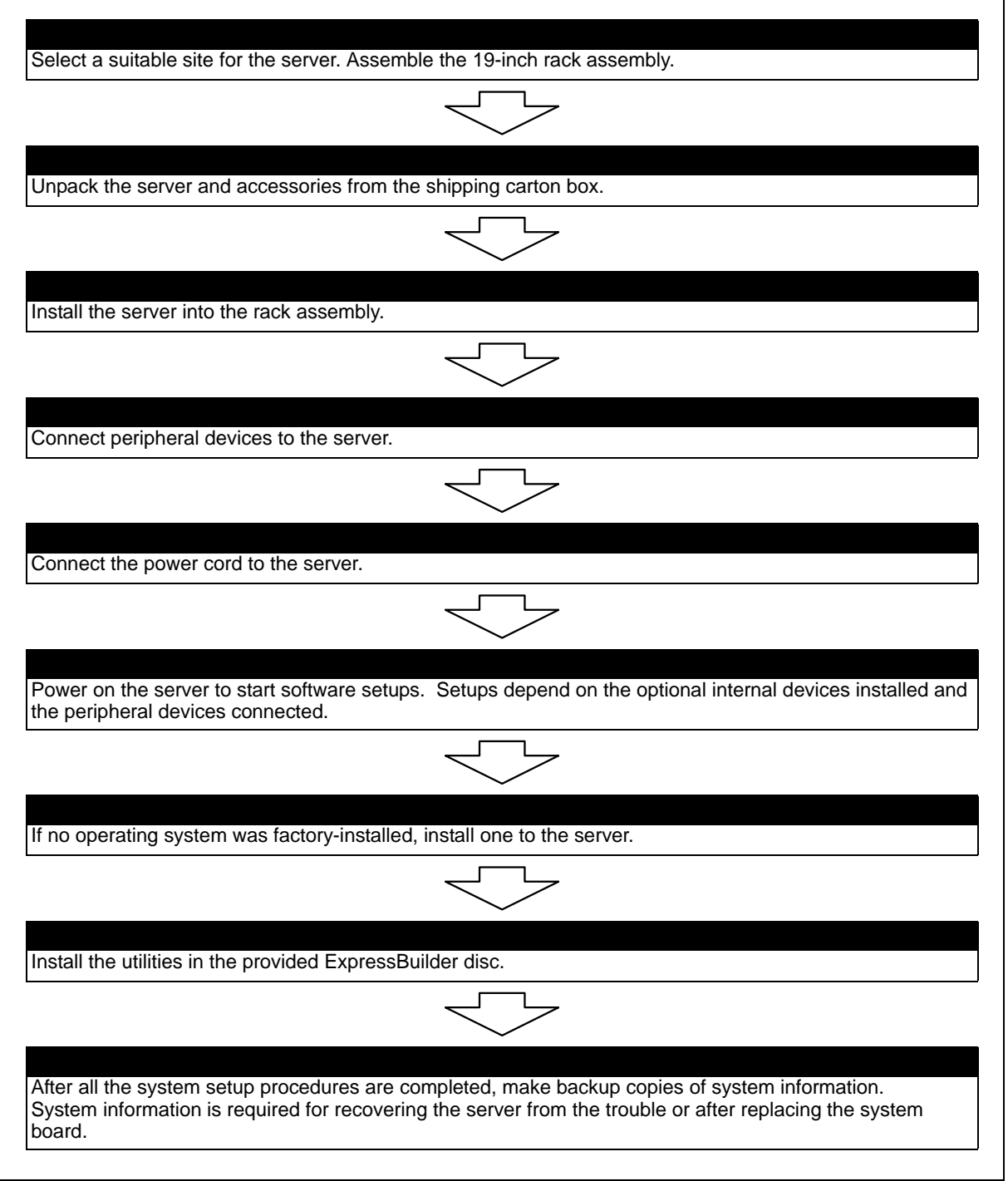

## *Selecting Server Site*

To use the server, install it on a standard EIA 19-inch rack assembly.

Refer to the documentation attached to the rack or contact your sales agent for the installation of the server on the rack.

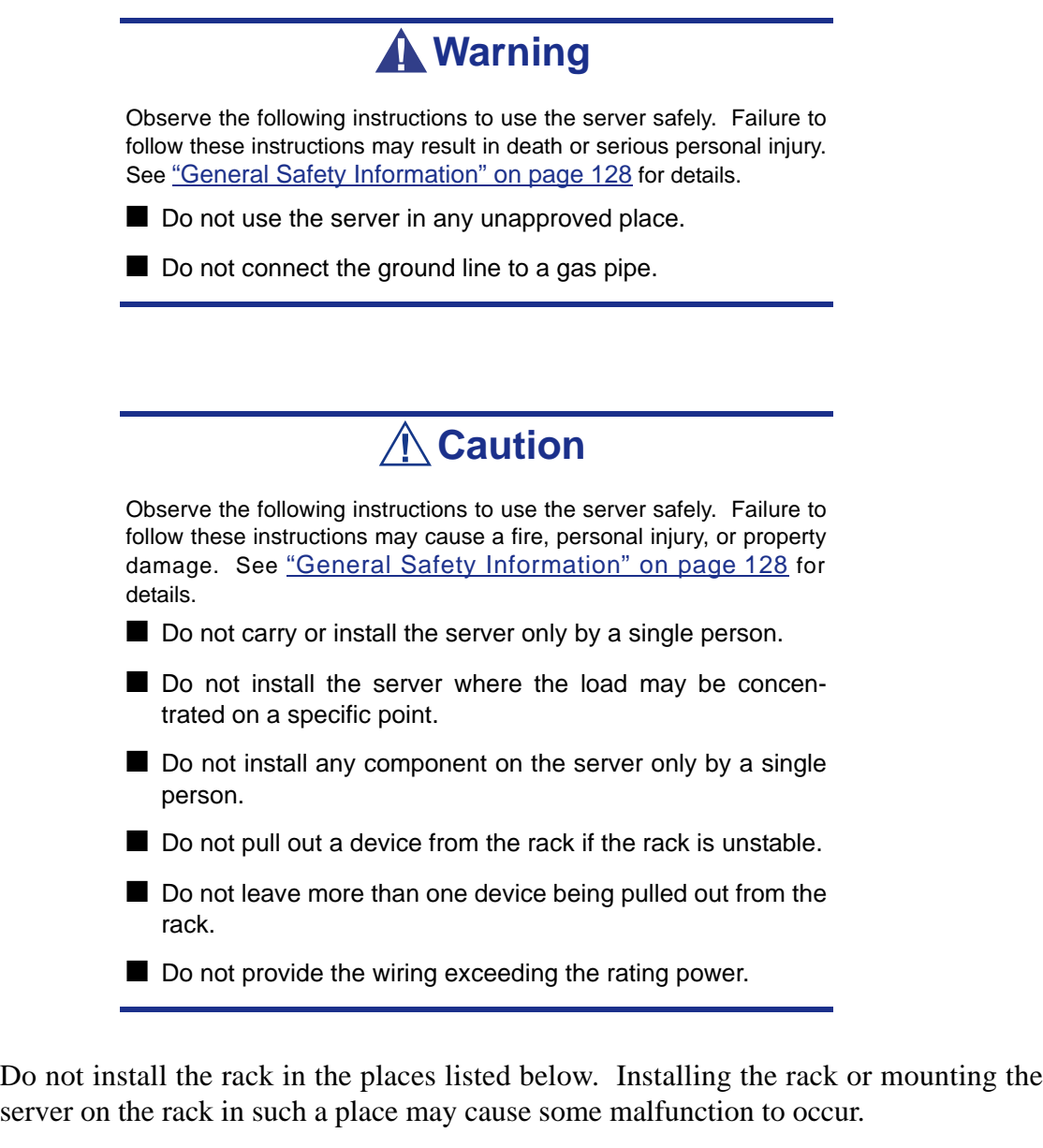

- Narrow space from which devices cannot be pulled out from the rack completely
- Place that cannot bear the total weights of the rack and devices mounted on the rack
- Place where stabilizers cannot be installed or where the rack can be installed only after the practice of proper earthquake-resistant construction
- Place of uneven or slanting floor
- Place of drastic temperature change (near a heater, air conditioner, or refrigerator)
- Place where intense vibration may be generated
- Place where corrosive gas is generated, chemicals are nearby, or chemicals may be accidentally sprayed over
- Place where a carpet not subject to anti-static process is laid.
- Place where some objects may be fallen on the rack
- Place near a device generating intense magnetic field (such as a TV, radio, broadcast/communication antenna, power transmission wire, and electromagnetic crane) is placed (If unavoidable, contact your sales agent to request proper shield construction.)
- Place where the power cord of the server must be connected to an AC outlet that shares the outlet of another device with large power consumption.
- Place near equipment that generates power noise (e.g., contact spark at power-on/ power-off of commercial power supply through a relay). If you must install the server close to such equipment, request your sales agent for separate power cabling or noise filter installation.

# **Setting Up Your System (Tower)**

This chapter describes how to select a site, unpack the system, make cable connections, and power on the system units.

# *Setup Flow.*

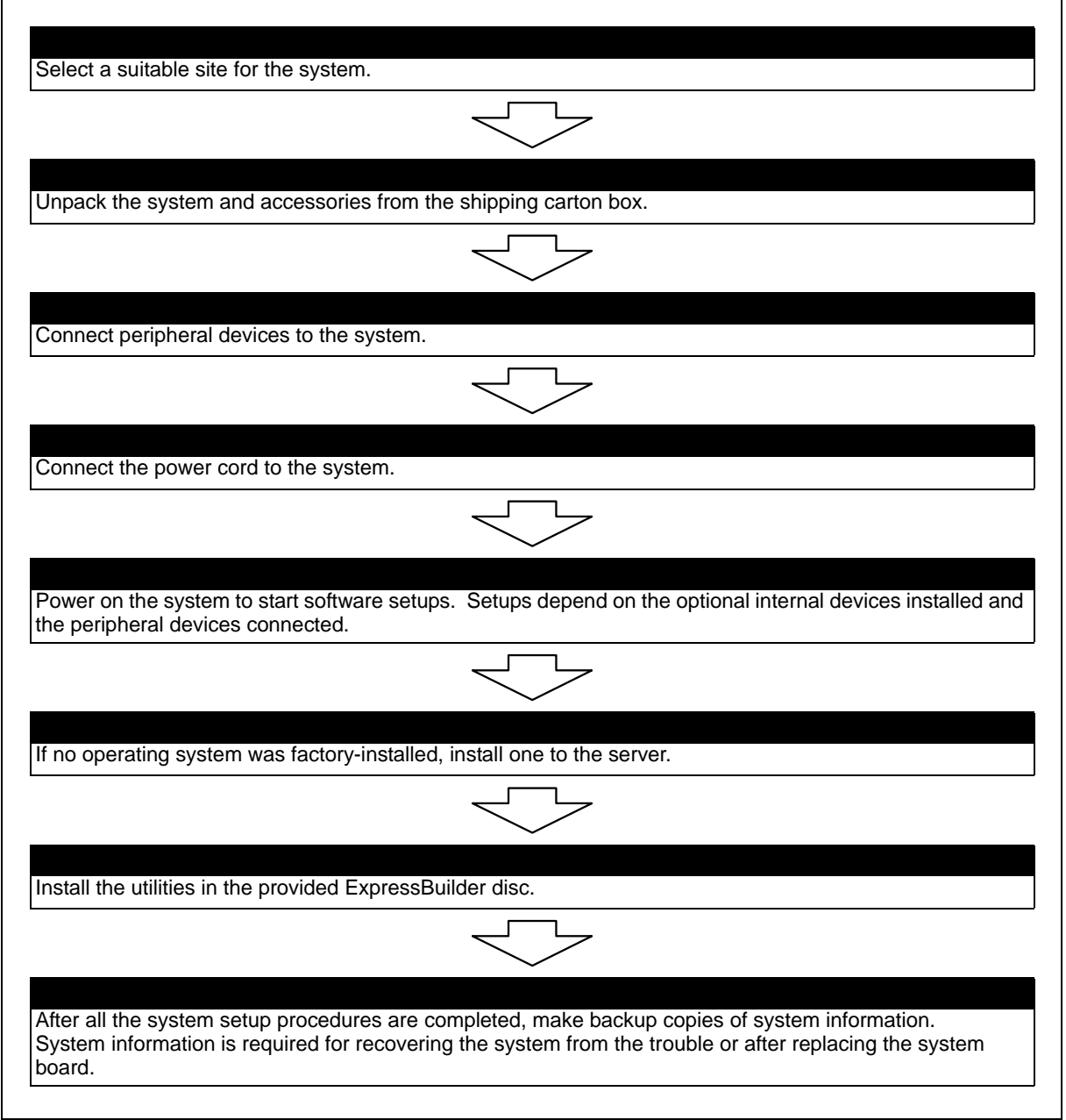

# *Selecting System Site*

# **Warning**

Observe the following instructions to use the system safely. Failure to follow these instructions may result in death or serious personal injury. See ["General Safety Information" on page 128](#page-128-0) for details.

■ Do not use the system in any unapproved place.

■ Do not connect the ground line to a gas pipe.

**Caution**

 Failure to follow the instructions listed below may cause a fire, per-sonal injury, or property damage. See ["General Safety Information"](#page-128-0) [on page 128](#page-128-0) for details.

- Do not install the system where the load may be concentrated on a specific point.
- Do not provide the wiring exceeding the rating power.

Do not install the system in the places listed below, doing so may cause malfunctions to occur.

- Place of uneven or slanting floor
- Place of drastic temperature change (near a heater, air conditioner, or refrigerator)
- Place where intense vibration may be generated
- Place where corrosive gas is generated, chemicals are nearby, or chemicals may be accidentally sprayed over
- Place where a carpet not subject to anti-static process is laid.
- Place near a device generating intense magnetic field (such as a TV, radio, broadcast/communication antenna, power transmission wire, and electromagnetic crane) is placed (If unavoidable, contact your sales agent to request proper shield construction.)
- Place where the power cord of the system must be connected to an AC outlet that shares the outlet of another device with large power consumption.
- Place near equipment that generates power noise (e.g., contact spark at power-on/ power-off of commercial power supply through a relay). If you must install the system close to such equipment, request your sales agent for separate power cabling or noise filter installation.

# **Unpacking the System**

When you receive your system, inspect the shipping containers prior to unpacking.

If the shipping boxes are damaged, note the damage, and if possible, photograph it for reference.

After removing the contents of the containers, keep the cartons and the packing materials.

If the contents appear damaged when you unpack the boxes, file a damage claim with the carrier immediately.

# **System Chassis Features**

## *Front View with Front Bezel*

The following figure shows the location of the front system features

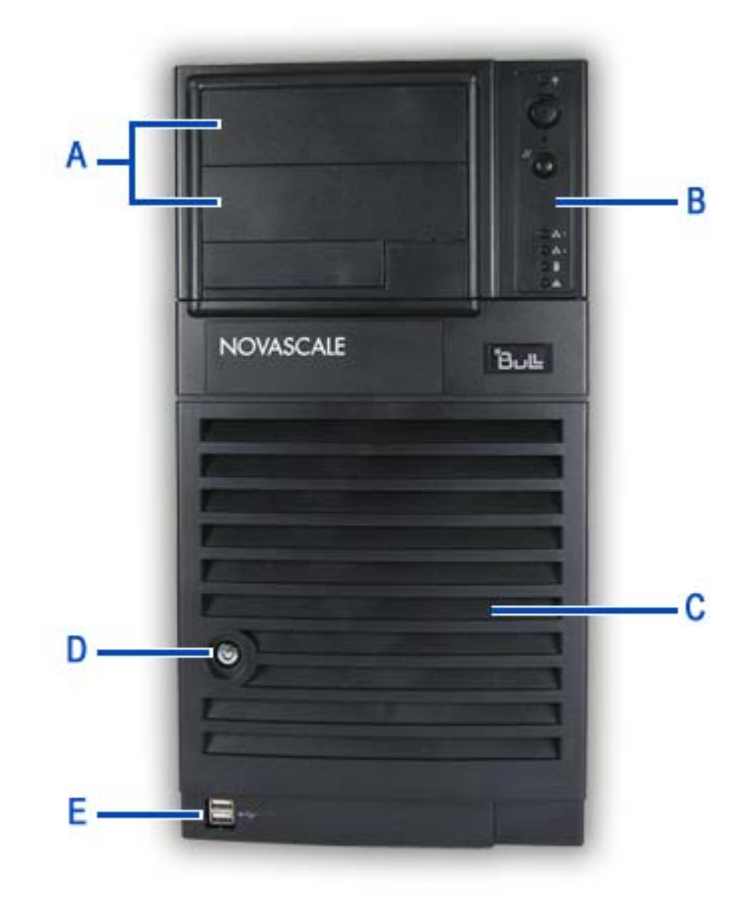

*Figure 14: Front Viewl* 

#### A 5.25-inch bays B Front panel

Two 5.25-inch bays, one of which may include a tape backup unit or optical disc drive.

Depending on your configuration, this cage either contains SATA, SCSI or SAS drives, which can be hot-swappable or fixed.

#### **E USB ports**

Refer to ["Front Panel" on page 19](#page-19-0) for more information on the buttons and LEDs.

**C Hard Disks cage D Drives bay access door & lock**
### *Front View without Front Bezel*

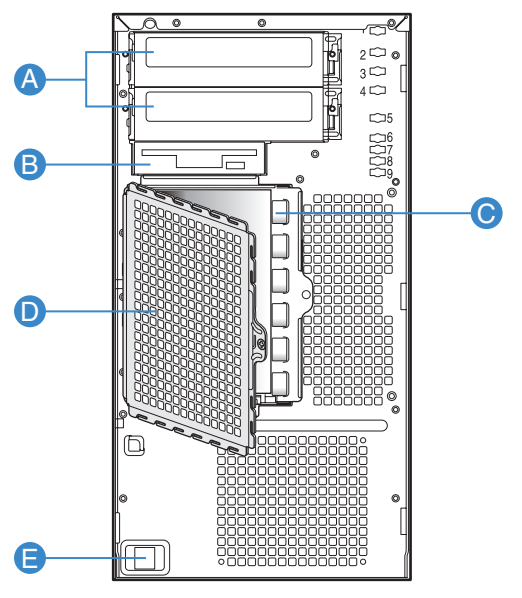

TP00882

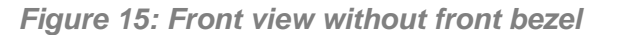

### A 5.25-inch bays B 3.5-inch bay

Two 5.25-inch bays, one of which may include a tape backup unit, CD-ROM drive, DVD-ROM drive, DVD-RW drive or COMBO DVD-ROM CD-RW drive.

Depending on your configuration, this cage either contains SATA, SCSI or SAS drives, which can be hot-swappable or fixed.

### **E Front panel USB ports**

One 3.5-inch bay, that may be fitted with a floppy disk drive (optional).

**C Hard Disks cage D Drives bay EMI shield (shown open)**

## **Rack Installation Kit Assembly**

This section provides the assembly instructions for mounting the server into a standard 19-inch rack cabinet.

### *Unpacking the Rack Installation Kit*

Although the rack installation kit is inspected and carefully packaged at the factory, damage may occur during shipping. Follow these steps for unpacking.

- **1.** Visually inspect the shipping containers; notify your carrier immediately of any damage.
- **2.** Carefully remove the rack mounting hardware and verify the parts.

*Z* Note: The quantities noted below are subject to change *without notice.*

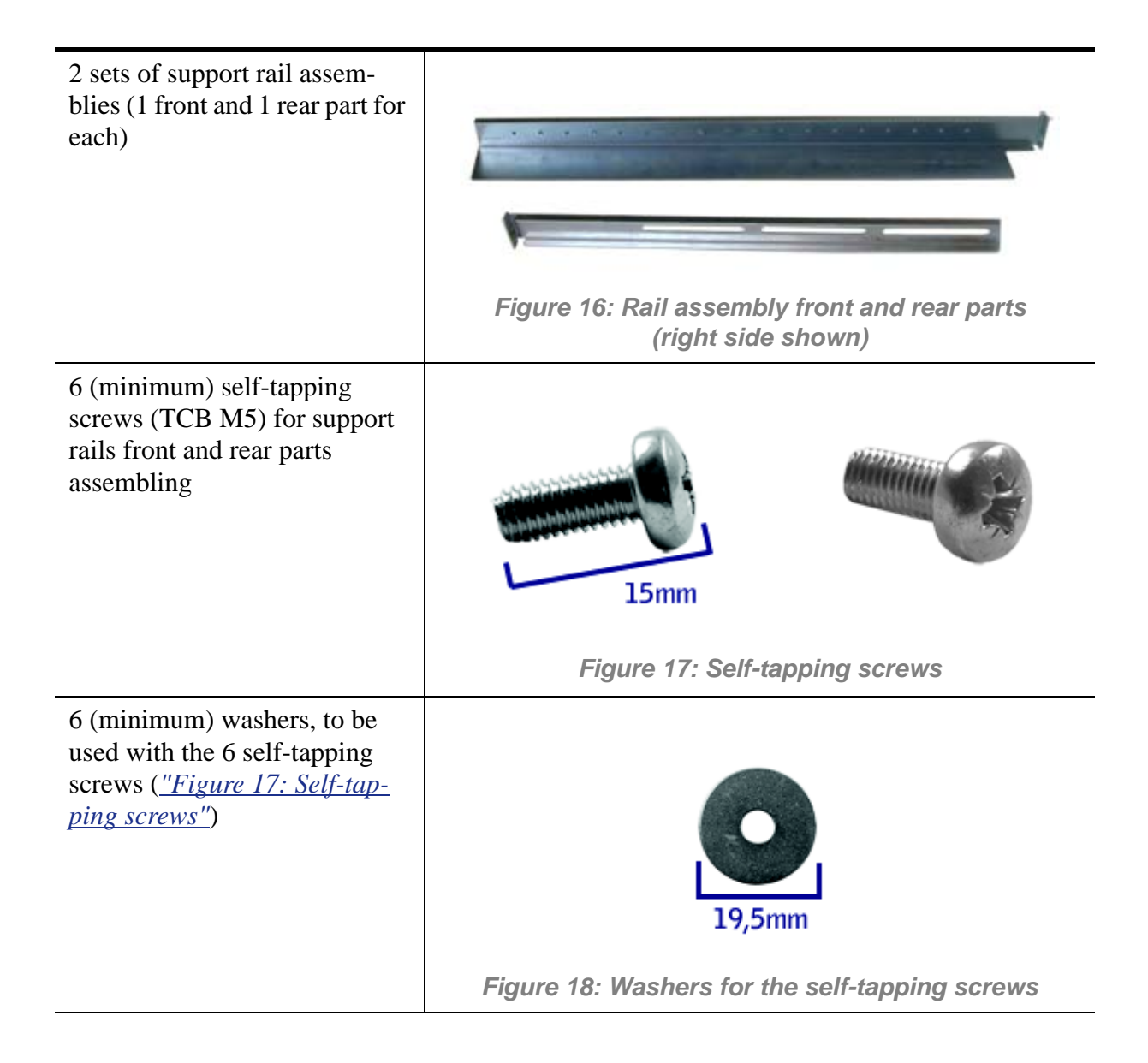

<span id="page-74-1"></span><span id="page-74-0"></span>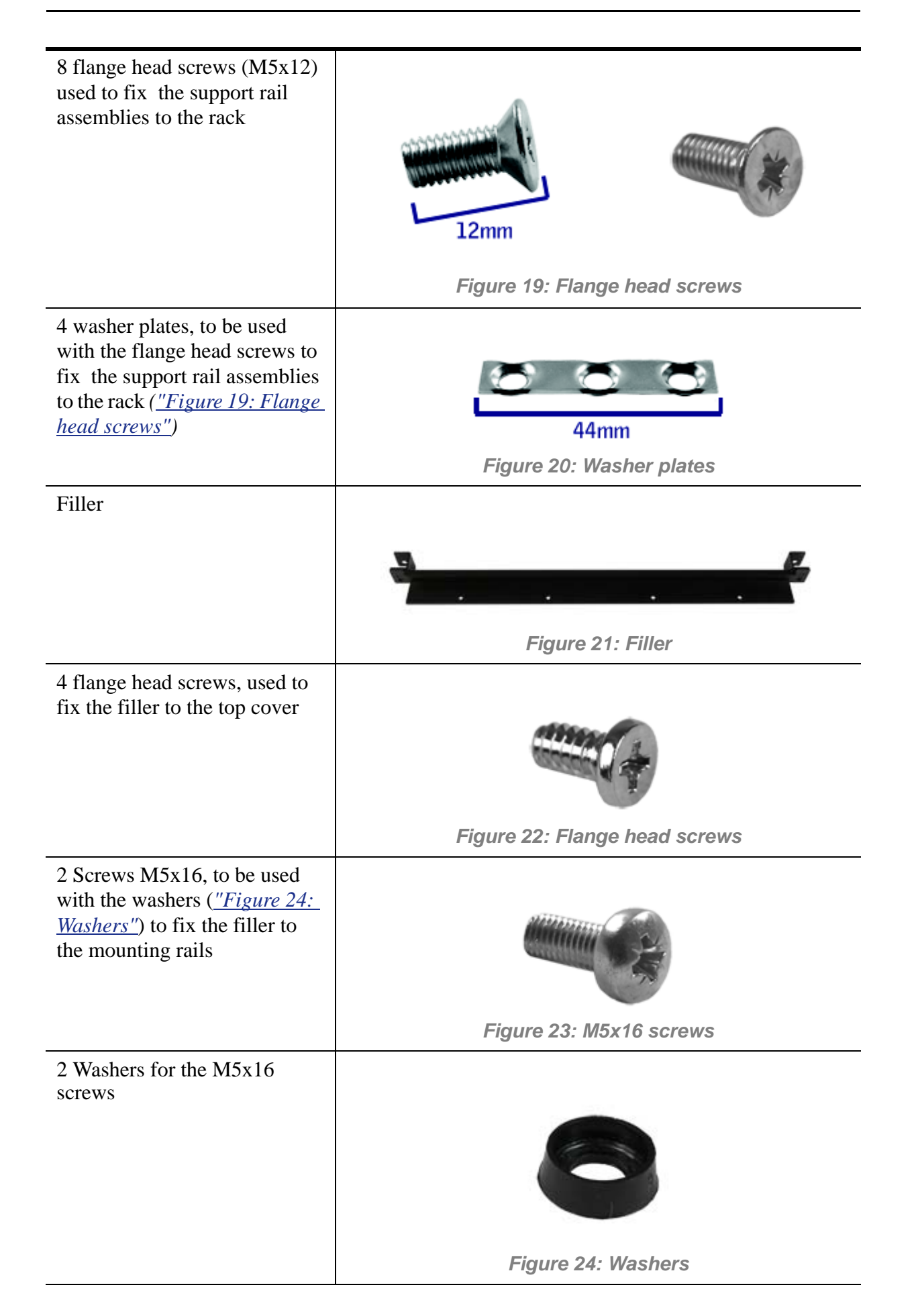

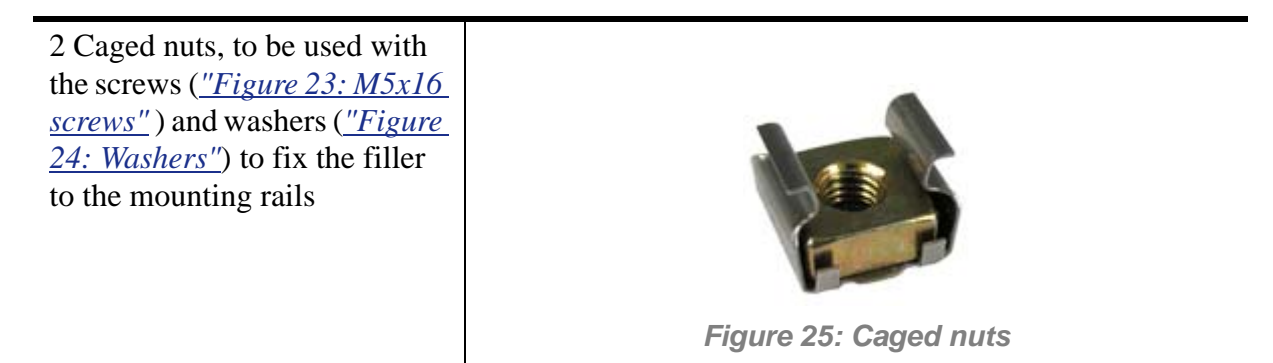

If some of the parts listed above are missing or if the hardware is damaged, notify your server representative.

*Additional Parts for Future Use*

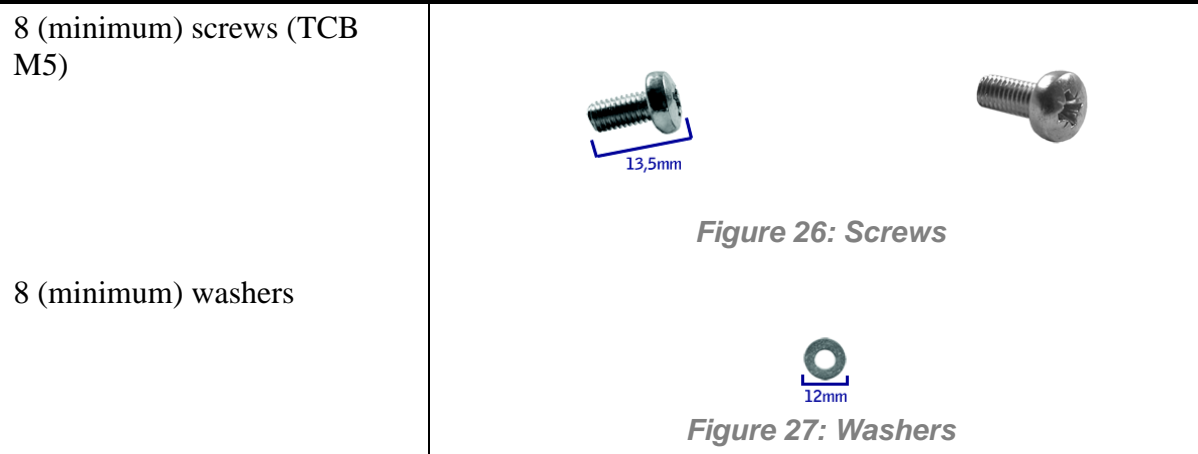

### *Before You Begin*

Before you begin, please review the following cautions, warnings, and general guidelines.

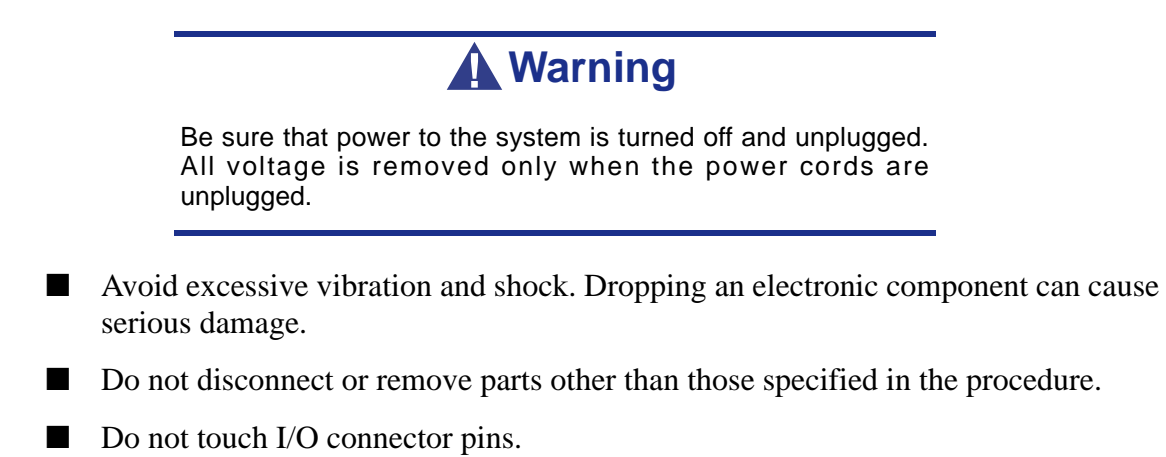

- All screws are Phillips-head, unless otherwise specified.
- On completion of any assembly or reassembly, perform a power-on test. If a fault occurs, verify that the assembly or reassembly was performed correctly. If the problem persists, *[see "Solving Problems" on page 215](#page-215-0)*.

### *Static Precautions*

An electrostatic discharge (ESD) can damage disk drives, option boards, and other components. You can provide some ESD protection by wearing an anti-static wrist strap attached to chassis ground when handling system components.

Electronic devices can be easily damaged by static electricity. To prevent damage, keep them in their protective packaging when they are not installed in your system.

### *Assembly*

The following subsection describes how to assemble your rack-mount server into a standard 19-inch rack cabinet.

Before you begin select an appropriate location in your rack cabinet for the rack-mount server. To improve rack stability, mount heavier items towards the bottom of the rack cabinet. If the rack is a stand-alone unit and the rack is more than 75% filled with components, consider installing an optional stabilizer kit.

> *Note:* When planning your system configuration for the rack *cabinet you should consider the length of the cables that interconnect system components.*

## **Warning**

- ANCHOR THE EQUIPMENT RACK: The equipment rack must be anchored to an unmovable support to prevent it from falling over when one or more servers are extended in front of it on slide assemblies. The anchors must be able to withstand a force of up to 113 kg (250 lbs). You must also consider the weight of any other device installed in the rack.
- MAIN AC POWER DISCONNECT: You are responsible for installing an AC power disconnect for the entire rack unit. This main disconnect must be readily accessible, and it must be labelled as controlling power to the entire unit, not just to the server(s).
- GROUNDING THE RACK INSTALLATION: To avoid the potential for an electrical shock hazard, you must include a third wire safety grounding conductor with the rack installation. If a server power cord is plugged into an AC outlet that is part of the rack, then you must provide proper grounding for the rack itself. If server power cords are plugged into wall AC

outlets, the safety grounding conductor in each power cord provides proper grounding only for the server. You must provide additional, proper grounding for the rack and other devices installed in it.

## **Caution**

**Temperature**: The operating temperature of the server, when installed in an equipment rack, must not go below 5 °C or rise above 35 °C. Extreme fluctuations in temperature can cause a variety of problems in your server.

**Ventilation**: The equipment rack must provide sufficient airflow to the front of the server to maintain proper cooling. It must also include ventilation sufficient to exhaust a maximum of 4,100 Btu's per hour for the server. The rack selected and the ventilation provided must be suitable to the environment in which the server will be used.

*Note:* For vertical reference, every three screw holes on the *rack vertical mounting rail are equal to 1U (1.75 inches).* 

*Mounting holes in the vertical rails of equipment racks are commonly spaced in a 5/8 x 5/8 x 1/2-inch sequence. Perform the following steps carefully; brackets must be mounted with precision to allow room for the next server you install in a rack.*

### *Assembling the Front and Rear Parts of Support Rails*

The support rails are made of a front and a rear part. Those two parts may be adjusted to fit the distance between the front and rear vertical rails of the rack.

**1.** Assemble the front (A) and rear (B) parts of the right support rail with 3 self tapping screws (C) and 3 flat washers (D).

*Note:* When using self-tapping screws, we recommend you *tighten the screw for 3 quarters of a turn, and loosen for 1 quarter. Repeat this cycle until the screw is completely tightened.*

**2.** Adjust the total length to fit the distance between the front and rear vertical rails of the rack before securing the screws.

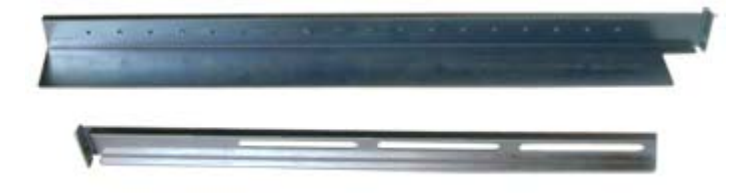

*Figure 28: Right support rail front and rear parts*

**3.** Assemble the left support rail the same way.

### *Installing the Support Rails*

- **1.** Install the right support rail (A) as shown in illustration.
- **2.** Secure the rail to the front (B) and rear (C) vertical mounting rails with two flange head screws (D) and the washer plate (E).

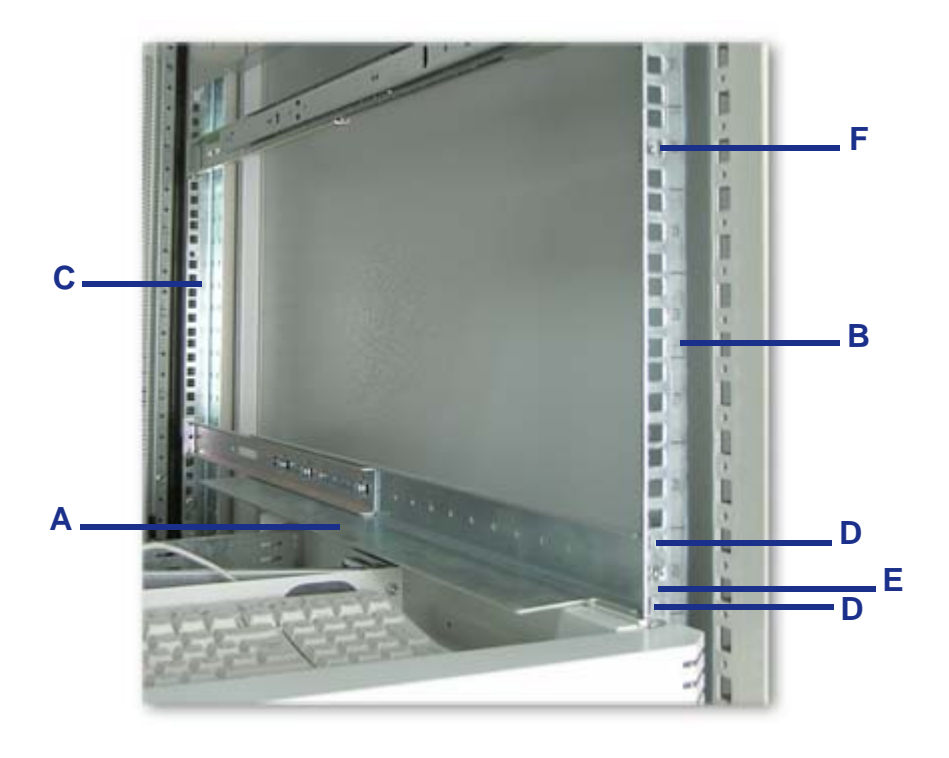

*Figure 29: Installing the right support rail*

- **3.** Insert one caged nut (F) as shown in the figure above, in the middle hole of the sixth U. Insert the caged nut in the front mounting rail as follows (*see "Figure 30: Inserting a caged nut"*):
	- Position the caged nut on the inside of the front vertical mounting rail.
	- Hook the side lip of a caged nut into the square hole in the rail.

■ Push the other side lip of the caged nut into the square hole in the rail until it is secured.

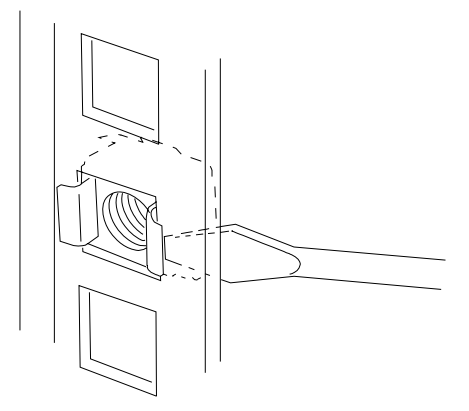

*Figure 30: Inserting a caged nut*

**4.** Repeat steps 1 to 3 for the left support rail.

### *Installing the Filler on the Server*

Install the filler on the server as follows:

- **1.** Remove the right side door as described in *["Removing or Installing the Left](#page-131-0) [side cover" on page 131](#page-131-0)*.
- **2.** Remove the four plastic plugs from the top side cover.

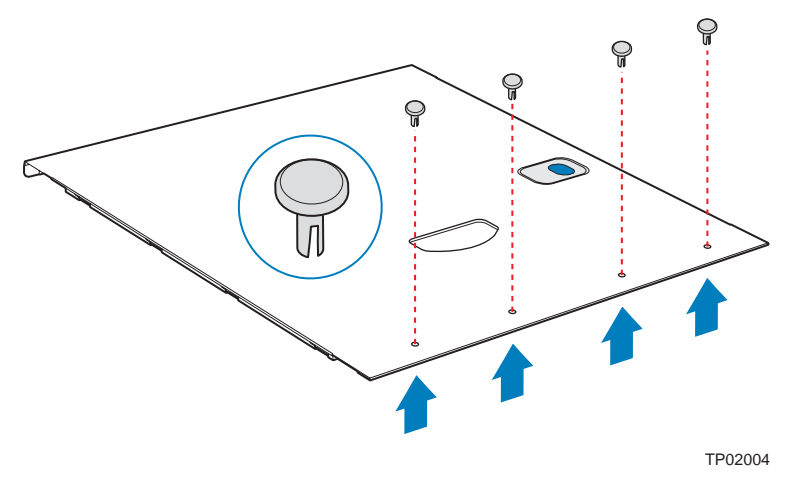

*Figure 31: Removing the Plastic Plugs from the Top Side Cover*

- **3.** Install the filler on the top of the cover using four flangehead screws. The handles must face the front of the server.
- **4.** Replace the top side cover.

### *Installing the Server in the Rack Cabinet*

## **Warning**

The system can weigh up to 23.5 kg. If it contains numerous optional boards and peripheral devices, it will weigh more. To avoid personal injury, make sure you have at least one person help you lift or move the system.

- **1.** Lift the server onto the support rails and slide it toward the rear of the cabinet.
- **2.** Assemble the M5x16 screws (*["Figure 23: M5x16 screws"](#page-74-1)*) and their assorted washers (*["Figure 24: Washers"](#page-74-0)*) as shown in the figure below.

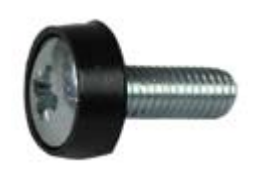

**3.** Secure the server to the vertical mounting rails by inserting the screws prepared in step 2 in the caged nuts located in the middle of the sixth U (A).

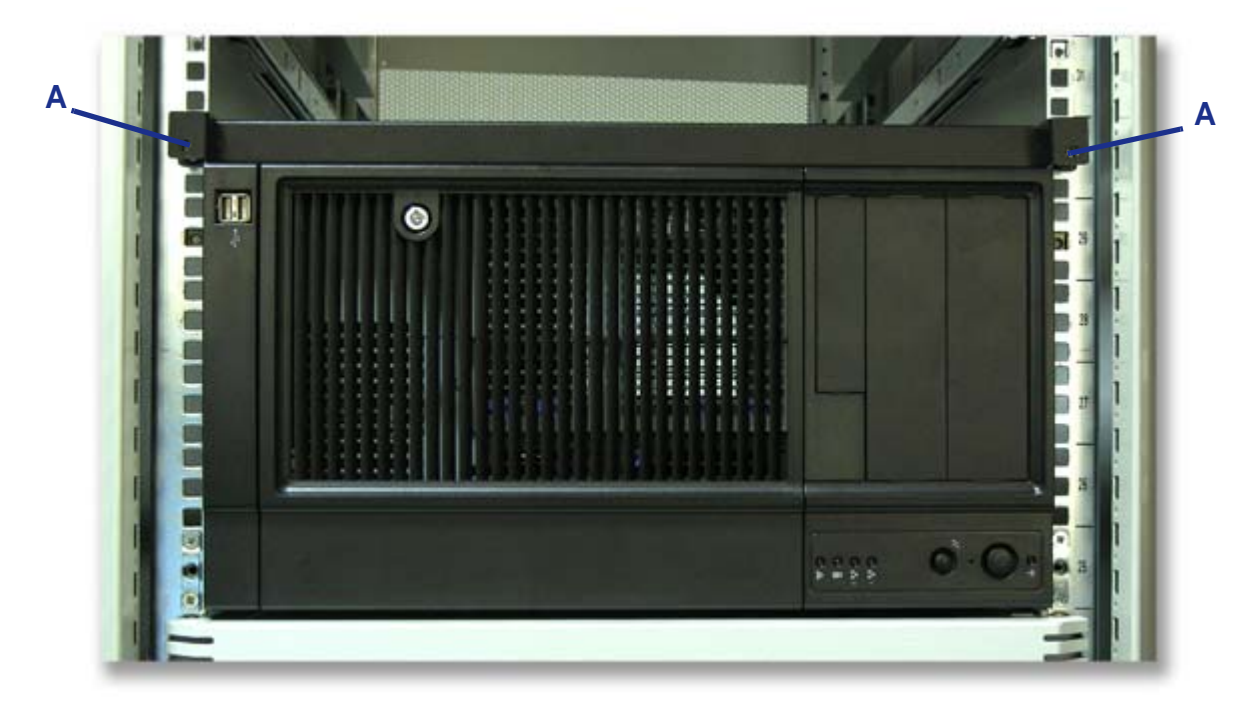

*Figure 32: Securing the server to the rack cabinet*

## **Making Connections**

Connect your keyboard, monitor, and mouse. Also connect any external peripheral devices such as a printer or scanner by following the instructions included with these devices.

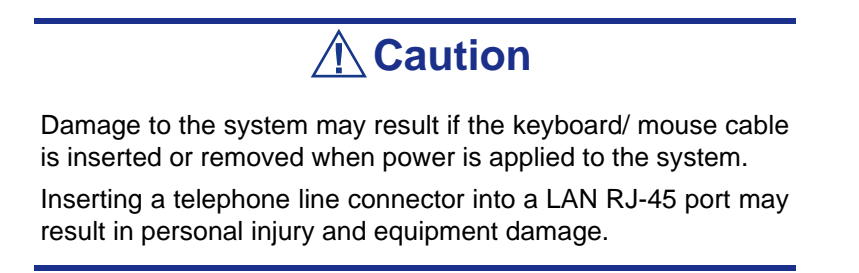

## **Power Supply**

Depending on your configuration, your system features one of the power supplies described below:

- A hot-swappable power supply fitted with one or two power supply modules (implying redundancy features).
- A fixed power supply.

### *Connecting the Power Cord(s)*

Plug the female end of the AC power cord(s) shipped with your system into the input receptacle(s) on the rear of your system power supply.

Plug the male end of the power cord(s) into NEMA 5-15R outlet(s) for 100-120 VAC or NEMA 6-15R outlet(s) for 200-240 VAC.

If a power cord supplied with the system is not compatible with the AC wall outlet in your region, obtain a suitable power cord that meets the following criteria:

- The power cord must be rated for the available AC voltage and have a current rating that is at least 125% of the current rating of the system.
- The power cord connector that plugs into the wall outlet must be terminated in a grounding-type male plug designed for use in your region. It must have certification marks showing certification by an agency acceptable in your region.
- The power cord connector that plugs into the system must be an IEC- type CEE-22 female connector.
- The power cord must be less than  $1.8$  meters  $(6.0 \text{ feet})$  long.

When connecting the power cord(s) to a power control unit such as a UPS unit, confirm that the power control unit is powered OFF. Connecting the power cord(s) while power is supplied to the power control unit may cause a failure.

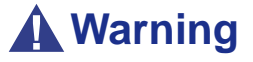

Do not attempt to modify or use the supplied AC power cord if it is not the exact type required.

### *Hot-Swappable Power Supply Features*

This hot-swappable power supply consists of two independent modules.

It can function properly with only one module.

However, if two modules are fitted, if one of the power modules should fail, the other one will supply power to the system until you can change the failed module. The failed module can be hot-swapped.

> *Z* Note: Connect both power modules to power outlets to *ensure continuous operation.*

When a power module is operating normally, the LED is lit green. Should it fail (or the power module switched off, or unplugged), a buzzer will sound, and the LED will turn off. Press the **Fan Failure, Overheat and Power Supply Failure** button (*[see "Front](#page-71-0) [View with Front Bezel" on page 71](#page-71-0)*) on the front panel to turn off the alarm.

*Power Supply LEDs*

There are two LEDs on the back of the power supply. Refer to the table below for more information.

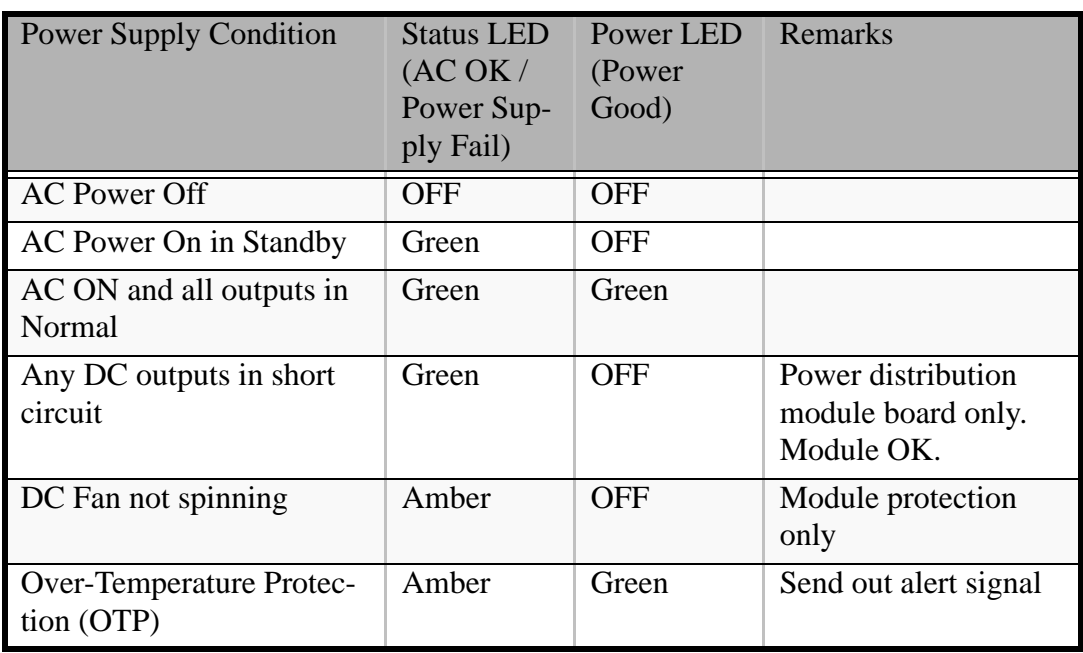

### **Table 7: Power Supply LEDs**

The PSU is protected against over-temperature conditions that may be caused by a reduction of the fan cooling or an excessive ambient temperature. In OTP mode, the power supply unit will eventually shut down.

*Hot-Swapping a Power Module*

## **Warning**

Hazardous voltage, current, and energy levels are present inside the power supply. There are no user-serviceable parts inside it; servicing of the power supply should be done only by technically qualified personnel.

- **1.** Observe the safety and ESD precautions listed in *["General Safety](#page-128-0) [Information" on page 128](#page-128-0)*.
- **2.** Remove the power cable from the defective power supply.

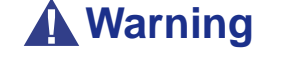

Put on protective gloves before you follow the instructions below. The power modules are very hot and there is a risk of severe burns.

**3.** Press up on the green latch (A) while pulling on the handle (B) to remove the hot-swap power supply from the chassis.

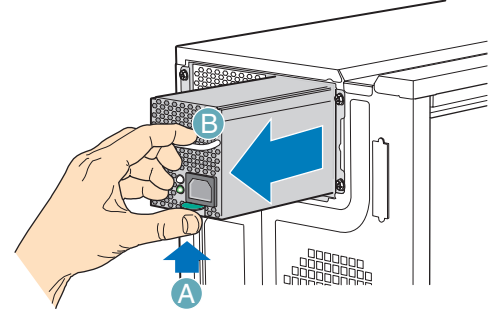

TP00856

*Figure 33: Removing the Hot Swap Power Supply Module from the Chassis*

**4.** Insert the new hot swap power supply module.

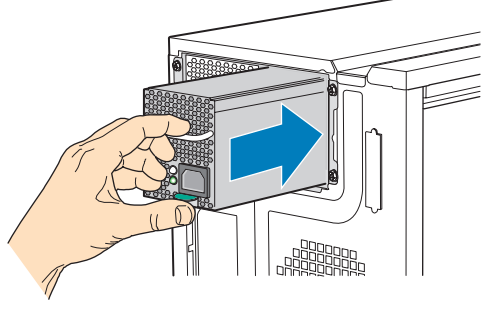

TP00854

*Figure 34: Inserting Hot Swap Power Supply Module in Chassis*

**5.** Connect the power cable to the replaced hot swap power supply.

# *Using the System*

The following sections describe how to use this system properly and safely, including an explanation of the system power on/off sequences, what the POST program checks in the system, and how to perform a forced power shutdown.

When using the system the following precautions should be observed:

- Make sure you power off the system before connecting or disconnecting cables between the system and peripheral devices. Connecting or disconnecting the cables while the system is powered on may cause malfunction or failures within the system.
- Verify that the access lamp on the diskette drive is unlit before turning off the system or ejecting the floppy disk. Turning off the system or ejecting the floppy disk while the access lamp is lit may damage data being stored on the floppy disk.
- After turning off the system, wait at least 10 seconds before turning it on again. Cycling the power immediately may cause malfunction or failures of the system.
- Before relocating the system, turn off the power and unplug the power cord from the outlet. Moving the system when it is powered may cause malfunction or failures of the system.
- Clean the system regularly. Regular cleaning prevents failures of the system and its components.
- Lightning may cause a momentary voltage drop. To prevent this problem, an uninterruptible power supply unit is recommended.
- Only use options qualified for the system. A non-qualified option may be mounted or connected to the system, but it may fail to operate normally or even cause failures. These types of failures are not covered under warranty.

## **Powering On your System**

## **Caution**

Never turn off the system before the characters following the Boot-BIOS logo are displayed on the screen.

Power on your system as follows.

- **1.** Make sure all external devices, such as a video display, keyboard, and mouse (optional) have been connected, and the power cords are connected.
- **2.** Power on the video display and any other external devices.

*Note:* If the system power cord(s) is connected to a power *control unit such as an UPS (Uninterruptible Power Supply) make sure that the power control unit is powered on.*

- **3.** If applicable, open the door behind which the power button is located.
- **4.** Press the POWER button to power on the system. The POWER lamp lights green. If it is does not light, make sure that the ac power cord is connected to a functional ac power source.

After a few seconds your system begins the internal Power-On Self Tests (POST). The POST automatically checks the system board, CPU(s), memory, keyboard, mouse, and most installed peripheral devices. It also displays the start messages of the BIOS setup utility during execution.

The POST check results should be especially monitored in the following cases:

- When the system is being used for the first time.
- When the system appears to fail.
- When the system beeps many times between power-on and the OS start-up.
- When an error message appears on the screen.

 $E$  **Note:** For error messages that appear on the display unit, *[see "Error Messages" on page 235.](#page-235-0)*

## **Caution**

Always allow the POST to complete before powering down your system.

If you have problems powering on your system, *[see "Solving Problems" on page 215](#page-215-0)*.

If an operating system was factory-installed on your system, you can start using it.

If not, insert the ExpressBuilder disc into the optical disc drive, reboot the system and follow the screen prompts to run ExpressBuilder.

## **Powering Off your System**

When the system is powered on, pressing the power on/off switch on the front panel of the system turns the power off.

To turn the system power off:

**1.** Shutdown the operating system (OS). In most cases, this will shut down the system after a few seconds (the POWER lam turns off). This is called a software power-off.

If necessary, press the POWER switch on the front of the computer chassis again to power off the system. The POWER lamp turns off.

**2.** Power off the peripheral devices.

*Note:* If the system power cord is connected to a power *control unit such as an UPS (Uninterruptible Power Supply), refer to the UPS user's guide for proper power-off procedures.*

## <span id="page-89-0"></span>**Forcing a Power Shutdown**

A forced power shutdown can be used when performing a soft power-off or pressing the power on/off switch does not power off the system.

To perform a forced power shutdown, press on the power on/off switch located on the front panel of the system for at least 4 seconds to force the system power off.

To power on after a forced shutdown, wait at least 10 seconds and then power on again.

## **Resetting the System**

There are two ways to reset the system.

## **Caution**

Resetting the system clears the DIMM memory and the data in process. To reset the system when it is not frozen, make sure that no processing is in progress.

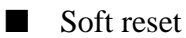

If the system halts before starting the OS, press and hold **Ctrl** and **Alt** and press **Delete**. This restarts the system.

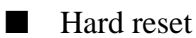

Press the reset button at the front of the system. (*[See "Forcing a Power Shutdown" on](#page-89-0) [page 89.](#page-89-0)*)

# *Configuring Your System*

Configuration and setup utilities are used to change your system configuration.

■ RAID Configuration Utilities

Depending on your configuration (SATA, SCSI, both) and on your disk drive controller, one or several RAID Configuration Software Utilities may be available on your system. These software utilities may allow you to perform some of the following actions: configure the RAID level, setup arrays, format the drives, etc.

### ■ BIOS Setup Utility

You can configure your system, as well as option boards you may add to your system, using the BIOS Setup Utility. Several unique system parameters are configured using the BIOS Setup, which is stored in the system FLASH memory.

If your system has been factory configured, the BIOS Setup Utility does not need to be run unless you want to change the password or security features, add certain types of option boards or devices, or upgrade your system board.

For more information about the BIOS Setup Utility, see *["BIOS Setup Utility" on](#page-245-0) [page 245](#page-245-0)*.

## **Configuring RAID**

### *RAID Configuration Utility*

The RAID (Redundant Array of Inexpensive Devices) option available for your system is either a RAID controller board, a RAID chipset on the motherboard, or both (depending on your configuration) which gives your system the added security of fault tolerance.

- If you want to change the RAID level or add additional hard disk drives to the array, use the RAID configuration utility. The RAID configuration utility is included with the RAID controller.
- If you are adding the RAID controller to an existing system, the RAID configuration utility allows you to configure your disk array before reinstalling your network operating system. The RAID controllers support various versions of RAID technology (referred to as RAID levels). To use any RAID level, you must configure the RAID controller using the RAID configuration utility prior to installing your Network Operating System.

For an explanation of this utility, check this user's guide for basic informations, and refer to the documentation that comes with the RAID controller (the manufacturer's documentation is generally included on the ExpressBuilder disc). It describes RAID technology and provides tips on making your array perform well in your specific application. It also covers array hardware preparation, configuration, and initialization. After completing the steps in the manual, you can install your Operating System.

### *RAID Levels*

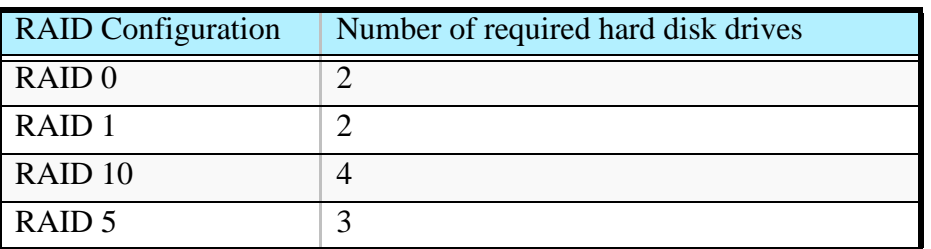

### *RAID 0 and RAID 1*

■ RAID0 (striping)

When a logical drive is striped, the read and write blocks of data are interleaved between the sectors of multiple disk drives. Performance is increased, since the workload is balanced between drives or "members" that form the logical drive.

Identical drives are recommended for performance as well as data storage efficiency. The logical drive's data capacity is equal to the number of drive members multiplied by the smallest logical drive member's capacity.

RAID 0 Stripe interleaves data across multiple drives For example, one 100GB and three 120GB drives will form a 400GB (4 x 100GB) logical drive instead of 460 GB.

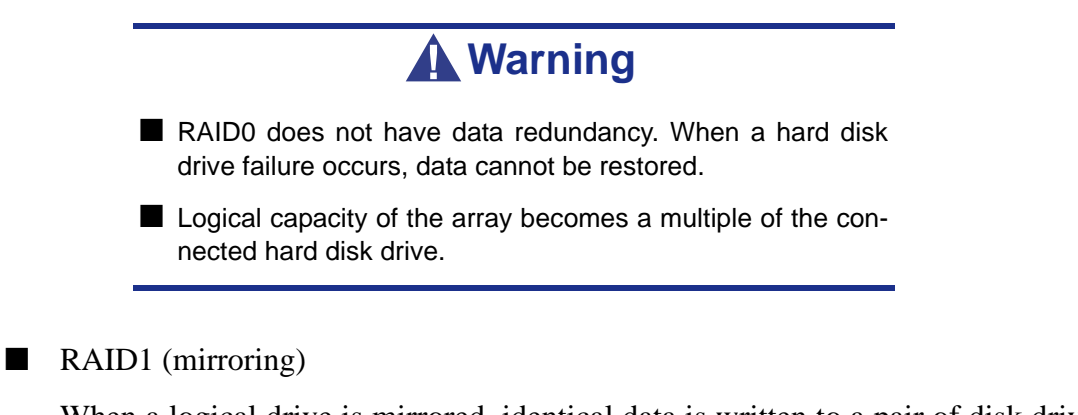

When a logical drive is mirrored, identical data is written to a pair of disk drives, while reads are performed in parallel. The reads are performed using elevator seek and load balancing techniques where the workload is distributed in the most efficient manner. Whichever drive is not busy and is positioned closer to the data will be accessed first.

With RAID 1, if one disk drive fails or has errors, the other mirrored disk drive continues to function. This is called Fault Tolerance. Moreover, if a spare disk drive is present, the spare drive will be used as the replacement drive and data will begin to be mirrored to it from the remaining good drive.

Due to the data redundancy of mirroring, the capacity of the logical drive is only the size of the smallest disk drive. For example, two 100GB disk drives which have a combined capacity of 200GB instead would have 100GB of usable storage when set up in a mirrored logical drive. Similar to RAID 0 striping, if disk drives of different capacities are used, there will also be unused capacity on the larger drive.

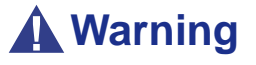

- RAID1 reads or writes data to/from the several hard disk drives at the same time. The disk access performance is lower than the single disk.
- Logical capacity of the array is equal to one hard disk drive connected.

### *Raid 10 & RAID 5*

These RAID levels may also be available on your system. Browse through the next sections of this User's Guide for more information.

■ RAID 10

Mirror/Stripe combines both of the RAID 0 and RAID 1 logical drive types. It can increase performance by reading and writing data in parallel while protecting data with duplication. At least four disk drives are needed for RAID 10 to be installed.

With a four-disk-drive logical drive, one drive pair is mirrored together then striped over a second drive pair.

The data capacity is similar to a RAID 1 logical drive, with half of the total storage capacity dedicated for redundancy. An added plus for using RAID 10 is that, in many situations, such a logical drive offers double fault tolerance. Double fault tolerance may allow your logical drive to continue to operate depending on which two disk drives fail.

### ■ RAID 5

RAID level 5 organizes data across the disk drives of the logical drive, and distributes parity information across the disk drives along with the data blocks.

This organization allows increased performance by accessing multiple disk drives simultaneously for each operation, as well as fault tolerance by providing parity data. In the event of a disk drive failure, data can be re-calculated by the RAID system based on the remaining data and the parity information.

The adjustable block size of the RAID 5 logical drive allows for performance tuning based on the typical I/O request sizes for your system. The block size must be set at the time the logical drive is created and cannot be adjusted dynamically.

RAID 5 makes efficient use of hard drives and is the most versatile RAID Level. It works well for file, database, application and web servers.

The capacity of a RAID 5 logical drive is the smallest disk drive size multiplied by the number of disk drives, less one. Hence, a RAID 5 logical drive with four 100 GB disk drives will have a capacity of 300 GB. A logical drive with two 120 GB disk drives and one 100 GB disk drive will have a capacity of 200 GB.

## **RAID Configuration Using Promise Array Management**

Please refer to the documentation included on the ExpressBuilder disc.

## **RAID Configuration using the Intel® Embedded Server RAID BIOS Configuration Utility**

### *Description*

The Intel® Embedded Server RAID BIOS Configuration utility allows a user to:

- Create, add, modify, and clear logical drive configurations.
- Initialize or rebuild the configured drives.
- Set the boot drive.
- Create a global hotspare drive.
- View physical and logical drive parameters.
- View and set adapter properties, including consistency check and auto-resume.

SATA and SAS systems use different versions of the Intel Embedded Server RAID BIOS Configuration utility, but both versions use the same keystrokes and contain identical menus. The utility menus show limited help at the bottom of the screen and selections are chosen with the arrow keys and the space bar. A warning is displayed if there is no logical drive available to be configured.

### *Enabling RAID in the BIOS*

RAID should first be enabled in the BIOS before you can configure it. For more information, refer to *["BIOS Setup Utility" on page 245](#page-245-0).*

### *Entering the Intel Embedded Server RAID BIOS Configuration Utility*

When the SATA RAID or SAS RAID options are enabled in the server BIOS, an option to enter the Intel Embedded Server RAID BIOS Configuration utility displays during the server boot process. To enter the utility, press the  $\langle \text{Ctrl} \rangle + \langle \text{E} \rangle$  when prompted.

> *Z* Note: The onboard SAS and SATA RAID features are *optional. Depending on your configuration, they may or may not be available on your system.*

### *Setting Up the RAID Feature*

Please refer to the *Intel® Embedded Server RAID BIOS Configuration Utility Software Guide* included on the ExpressBuilder disc for more information.

## **RAID Configuration using SuperBuild™**

Please refer to the *Promise SuperTrak EX8350 Disk Array Controller User's Guide* included on the ExpressBuilder disc for more information.

## **RAID Configuration using the** *SCSISelect* **Utility**

### *Installing the Hard Disk Drives*

Install the required SCSI hard disk drives to your system.

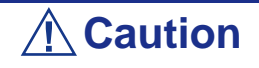

■ Use two hard disk drives of the same revolution (rpm).

■ To configure RAID 1, use also two hard disk drives of the same capacity.

### *Enabling the RAID Feature using the SCSISelect Utility*

Two or more of the installed hard disk drives can be used either as a single disk or a RAID drive.

> *Z* Note: The factory-set value is to use the hard disk drive as *a single disk drive.*

To configure a disk drive connected to the onboard SCSI connector with the SCSISelect Utility:

**1.** Start the SCSISelect Utility. See *["Running the SCSISelect Utility" on](#page-195-0) [page 195](#page-195-0)*.

> AIC-7902 A at Slot 23 02:03:00 AIC-7902 B at Slot 23 02:03:01

- **2.** Select the channel to set HostRAID to open the *Options* window.
- **3.** Select [Configure/View SCSI Controller Settings] and press **Enter.**

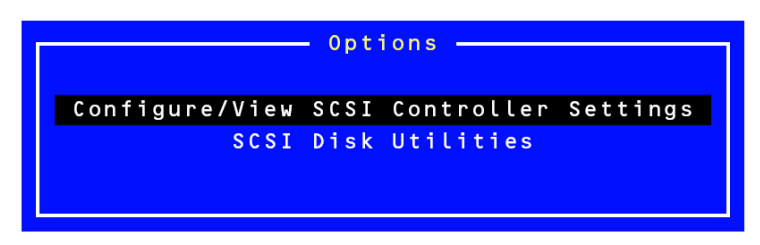

**4.** Select [Disabled] of Host RAID on Configuration menu and press **Enter.**

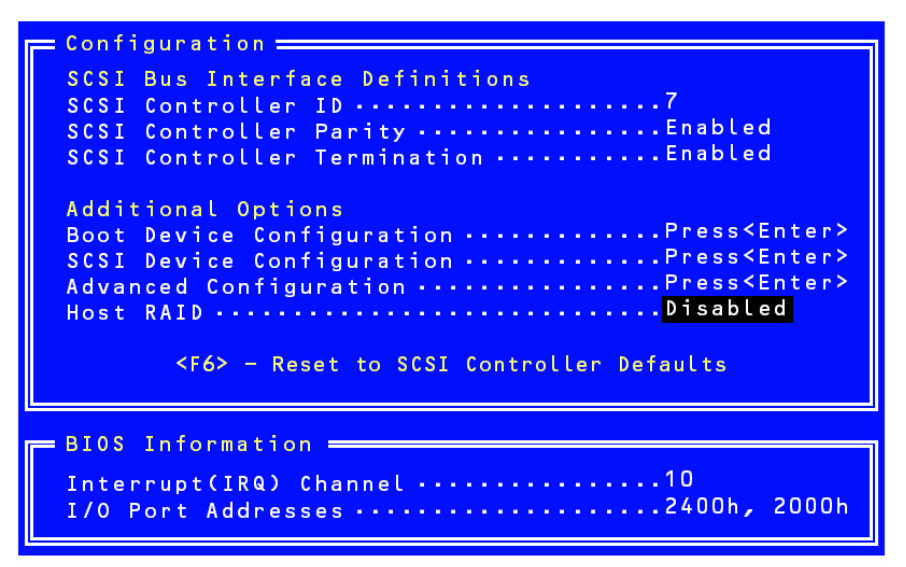

**5.** Change it to [Enabled].

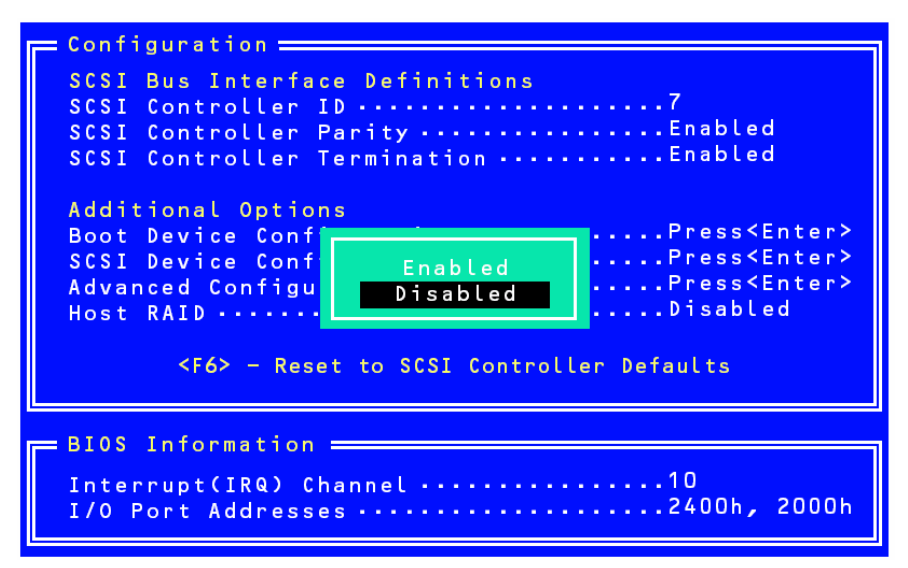

**6.** Press **Esc**. The confirmation message [Save Changes Mode?] appears. Select [Yes].

**7.** Select [Configure/View HostRAID Settings] and press **Enter**.

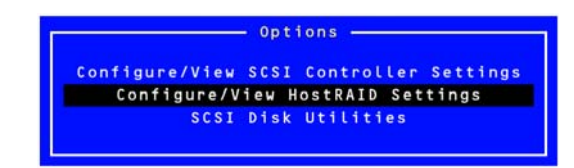

**8.** Select [Configure/View HostRAID] and press **Enter**.

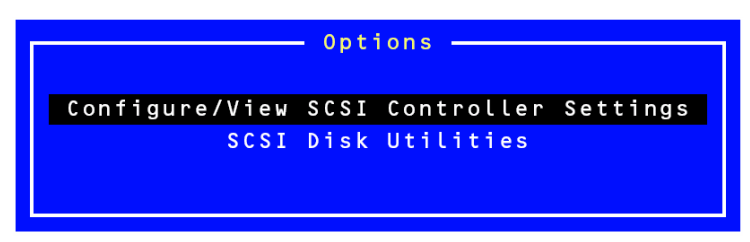

### *Main Menu*

When you select [Configure/View HostRAID Settings], the *Main* Menu as shown below appears upon completion of the device scan.

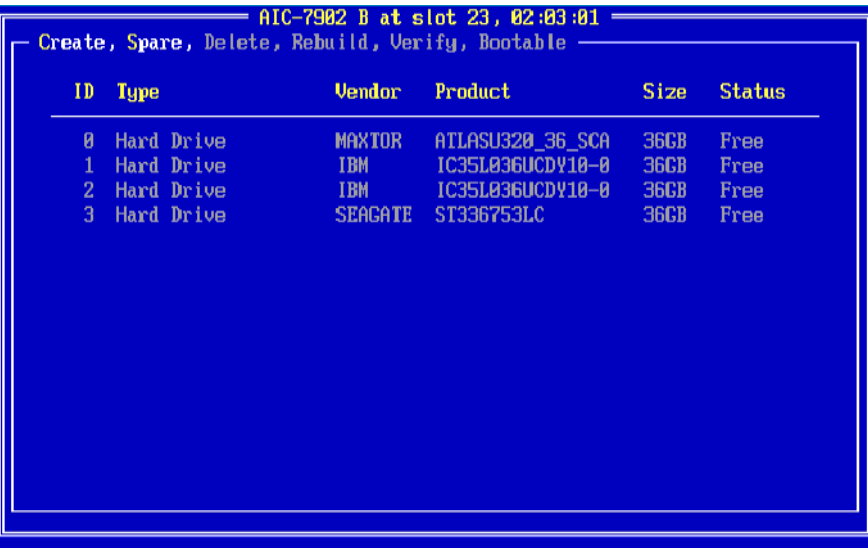

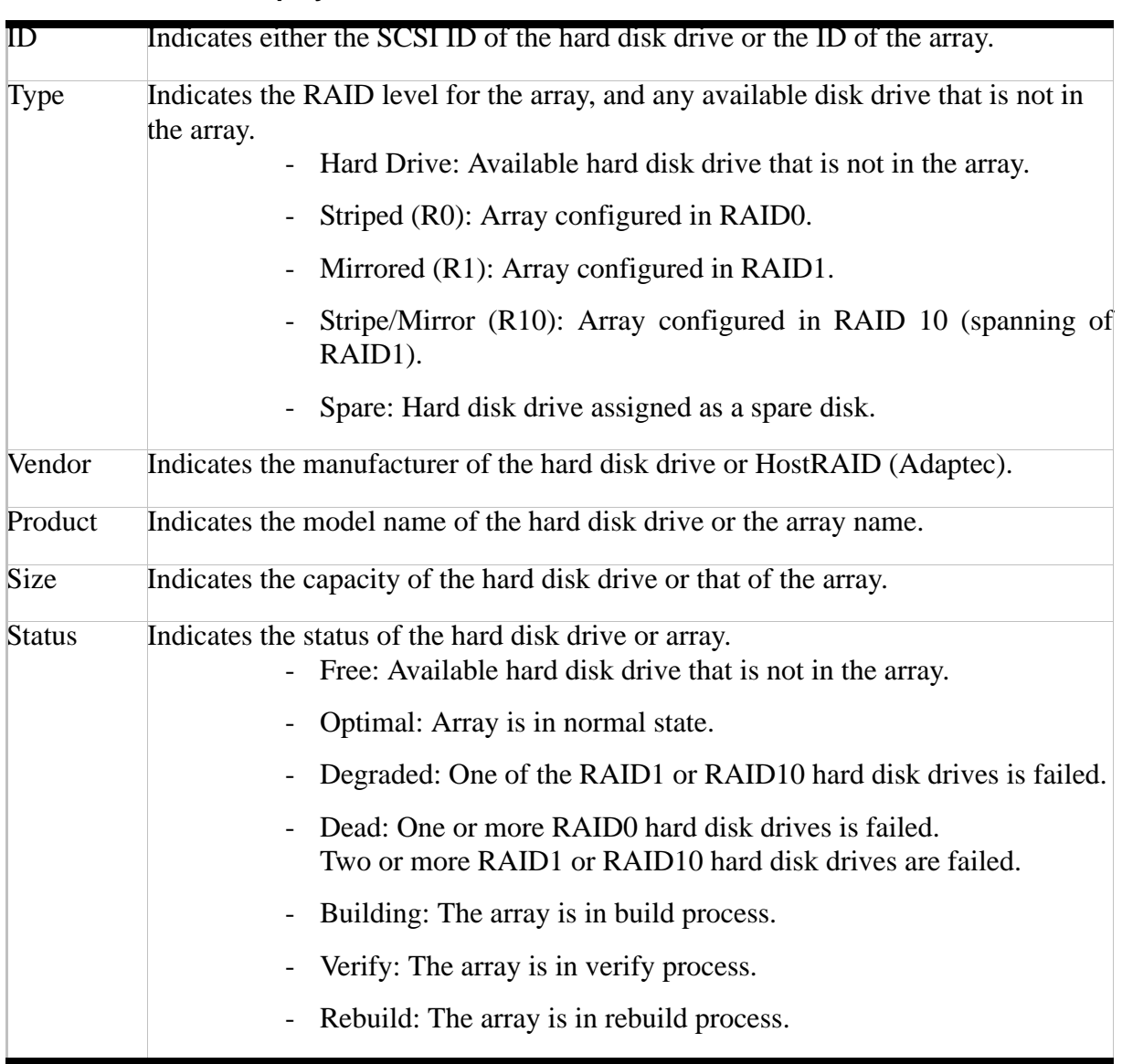

### **Main Menu Display**

When you select the array on Main Menu, the detailed information of the hard disk drives in array is displayed.

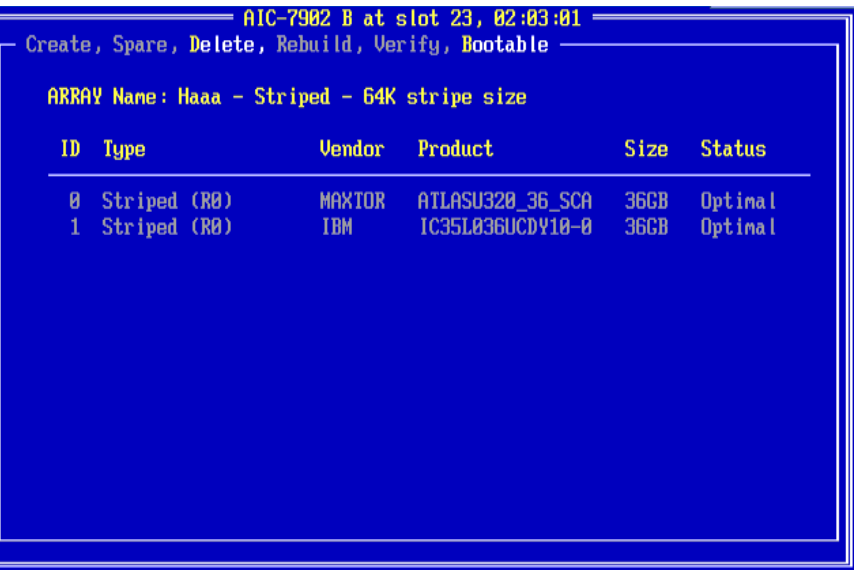

### **Detailed indications**

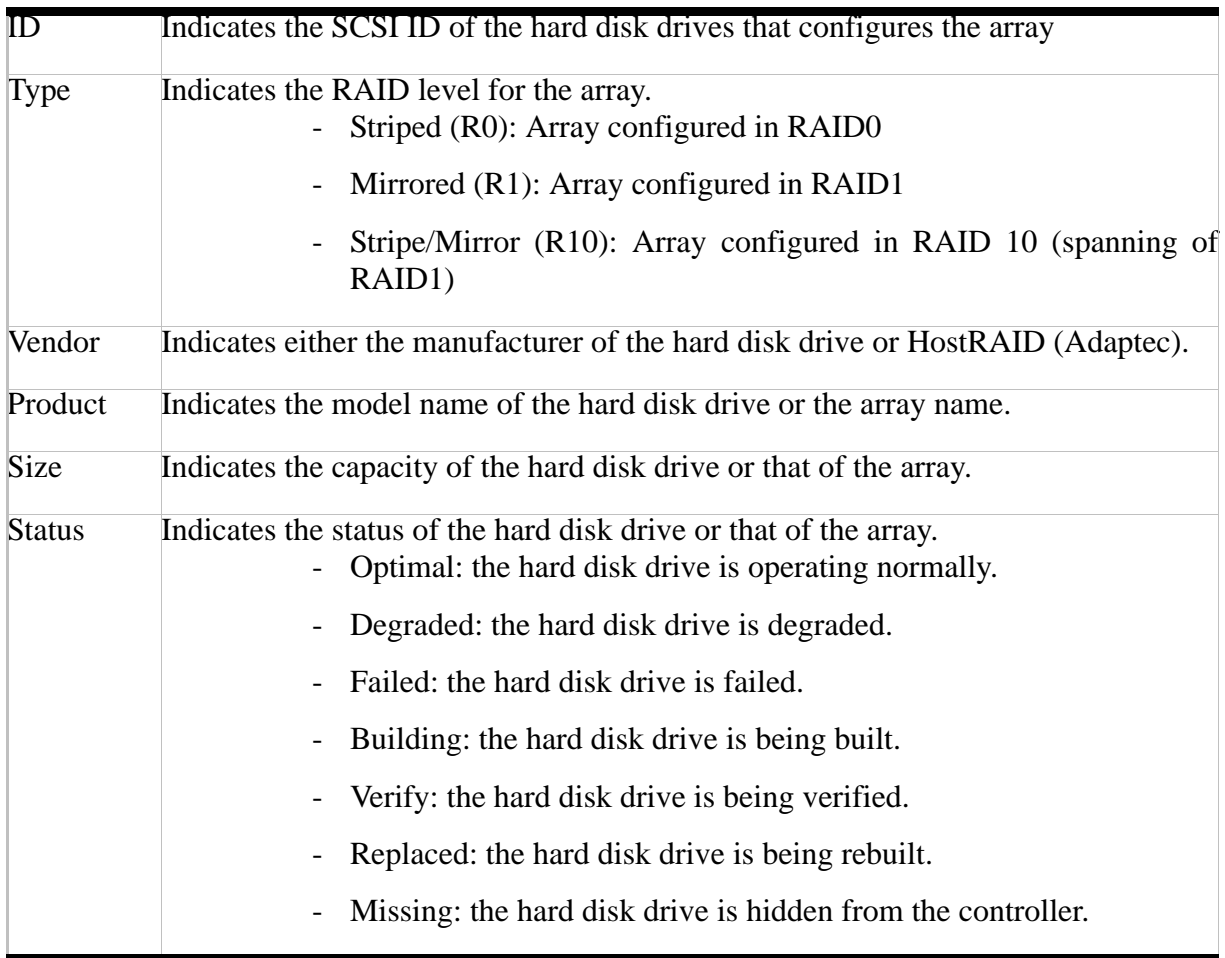

### *Exiting the Utility*

To exit the utility, press **Esc** until a message prompts you to exit.

Select [Yes] to exit and press any key to restart the computer. The changes you have made become valid after the system restarts.

### *Creating Arrays*

Follow the procedures below to create an array.

### *Requirements*

Before creating arrays, make sure the disks for the array are connected and installed in your system.

**1.** Start the SCSISelectUtility.

Select [Configure/View HostRAIDSettings] from *Options* menu of the channel to create an array.

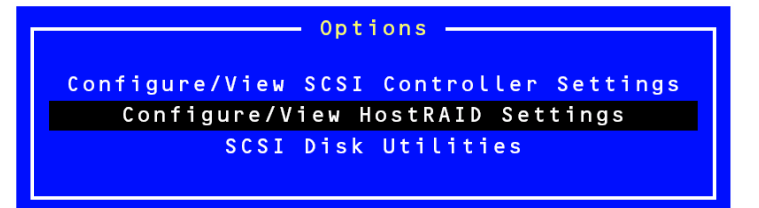

**2.** Press **C** on the main menu to create an array..

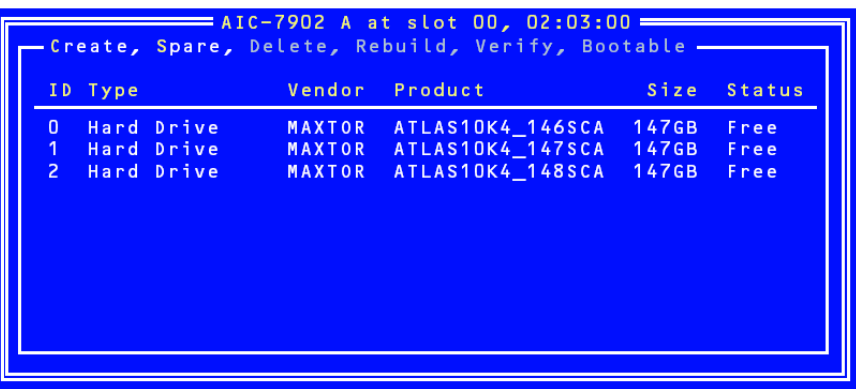

*Note:* Some characters may not be displayed correctly *when the console redirection is used. It is safe to bypass this issue.*

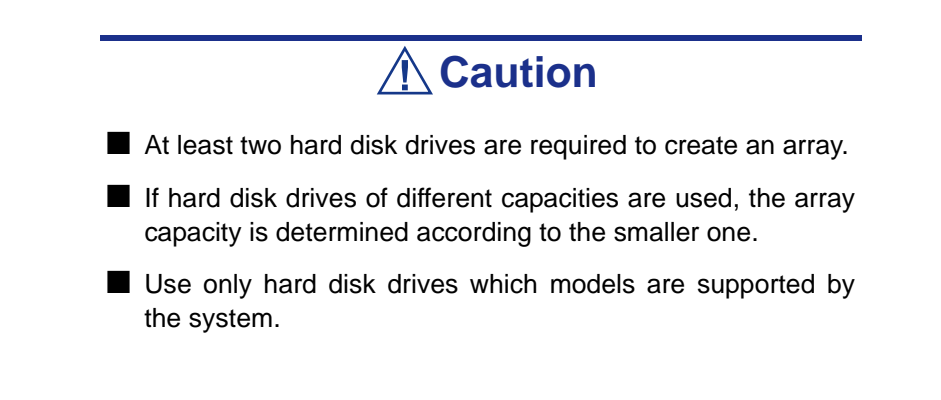

■ The hard disk drive which has been configured as an array disk drive cannot be selected.

**3.** Select a RAID type in [Select RAID Type] window and press **Enter**.

Put a cursor to the selected item, another window opens indicating the minimum and maximum number of disks to create an array and a message for assigning a spare disk.

*Note: To set the RAID level, see or ["Creating RAID1 Array"](#page-107-0) [on page 107](#page-107-0) and ["Creating RAID0 Array" on page 105](#page-105-0).*

## **Caution**

After creating an array, set the boot priority for the created array according to "Boot Priority".

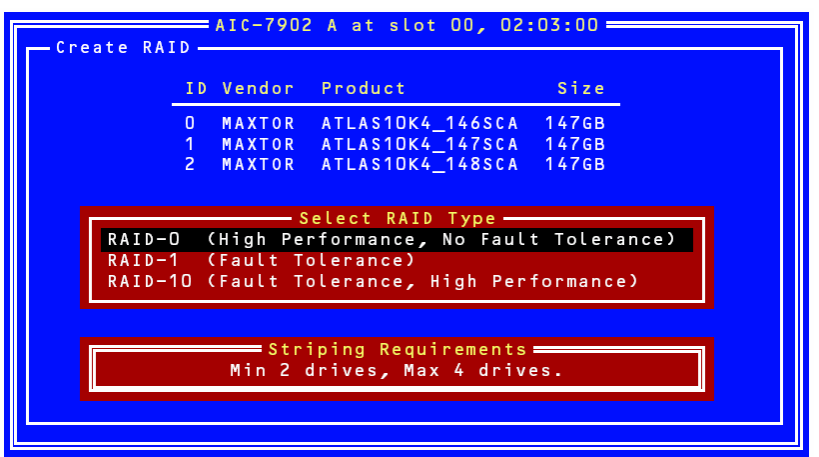

<span id="page-105-0"></span>*Creating RAID0 Array*

To create a RAID0 array:

**1.** Select [RAID-0] on the [Select RAID Type] window.

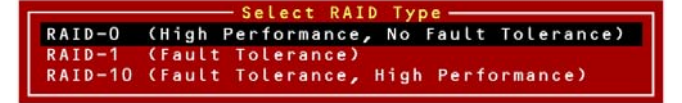

.

**2.** Use the cursor key to highlight the desired hard disk drives, press **Space** to select them (an [X] mark is placed next to the selected hard disk drive) and when the selection is finished, press **Enter** to validate it.

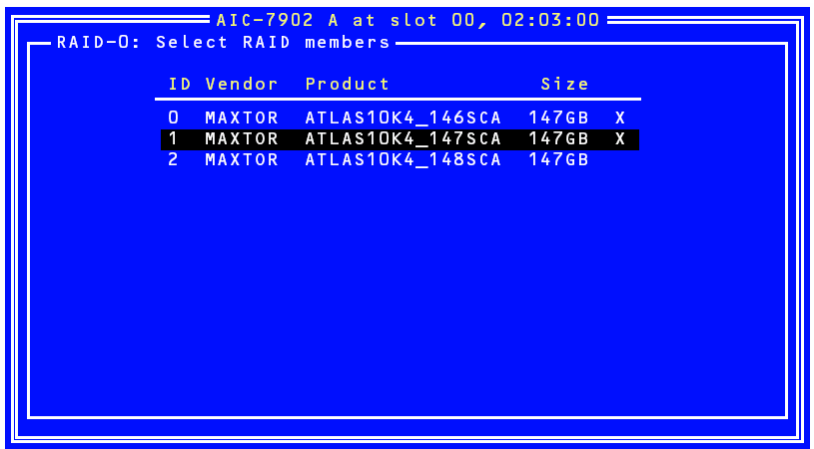

- **3.** Select the desired stripe size and press **Enter**. Available stripe sizes are 16, 32, and 64 KB.
- **4.** Enter the desired RAID Name in [Assign RAID Name] window and press **Enter**.

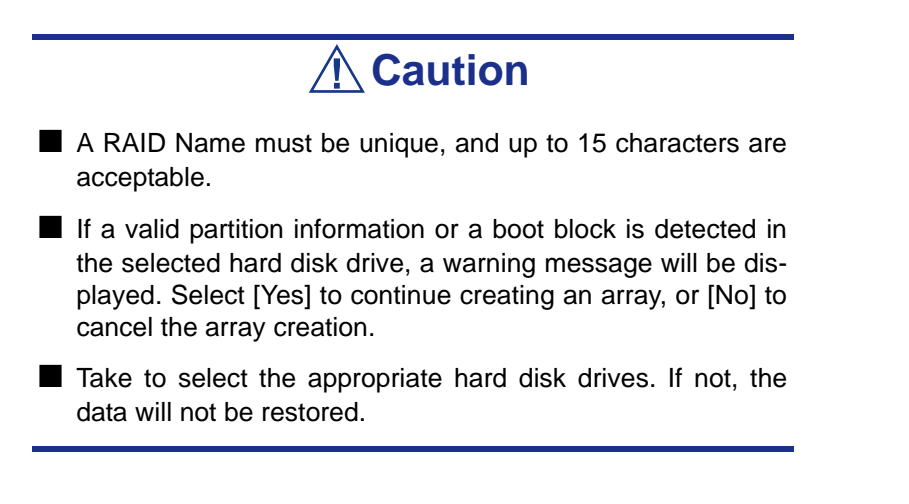

**5.** The message "Do you want to make this array as bootable?". Select either [YES] or [NO], and then press **Enter**.

**Note:** The boot priority can be changed after the arrays *have been created. Refer to ["Boot Priority" on page 113.](#page-113-0)*

**6.** When prompted with the message [Create Array?], select [Yes] and press **Enter**.

Selecting [No] cancels the array creation and returns to the *Main* menu.

**7.** When prompted with the message [Are you sure?], select [Yes] and press **Enter**.

Selecting [No] cancels the array creation and returns to the *Main* menu.

**8.** When the message [Build Completed] is displayed, press **Esc** to return to the *Main* menu.

*Note: On the Main menu, make sure that "Optimal" is indicated for the status of the created array.*

### <span id="page-107-0"></span>*Creating RAID1 Array*

To create a RAID1 array, perform either of the followings:

- Create a new RAID1 array.
- Migrate to RAID1 array using the data stored in an existing single disk. (Migration)

Creating RAID1 array using an existing single hard disk drive is called "migration". During the migration, the source hard disk drive must have been used as the boot disk in the standard SCSI connection.

Refer to the "HostRAID Setup Card" documentation for details on the migration.

### **To create a RAID1 array:**

**1.** Select [RAID-1] on the [Select RAID Type] window.

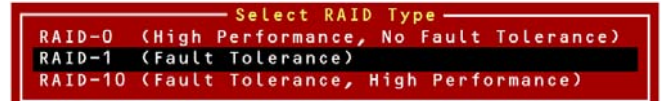

**2.** Use the cursor key to highlight the desired hard disk drives, press **Space** to select them (an [X] mark is placed next to the selected hard disk drive) and when the selection is finished, press **Enter** to validate it.

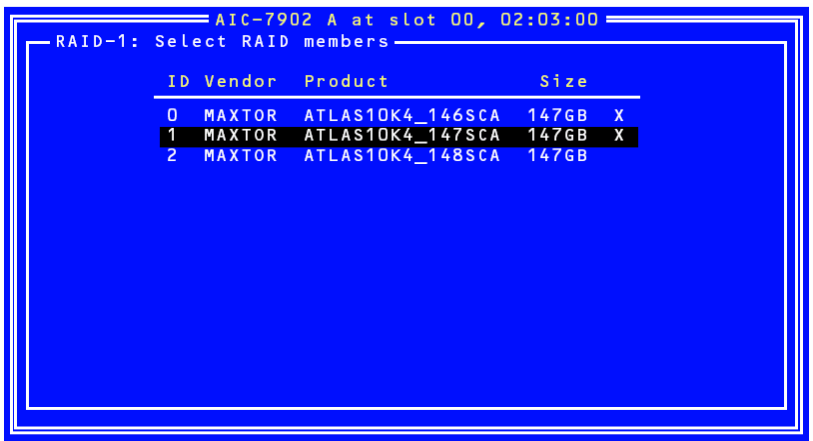

Select one of the options in the [RAID-1 Build Option] window and press **Enter**.
Available options are as follows:

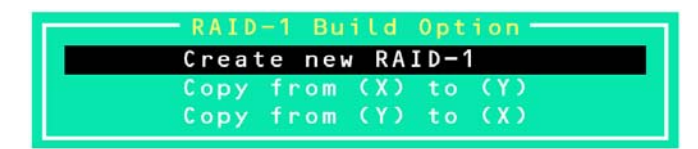

- Create new RAID-1:Default
- Copy from (X) to (Y):Copy data from the disk of ID X to that of ID Y.
- Copy from  $(Y)$  to  $(X)$ : Copy data from the disk of ID Y to that of ID X.

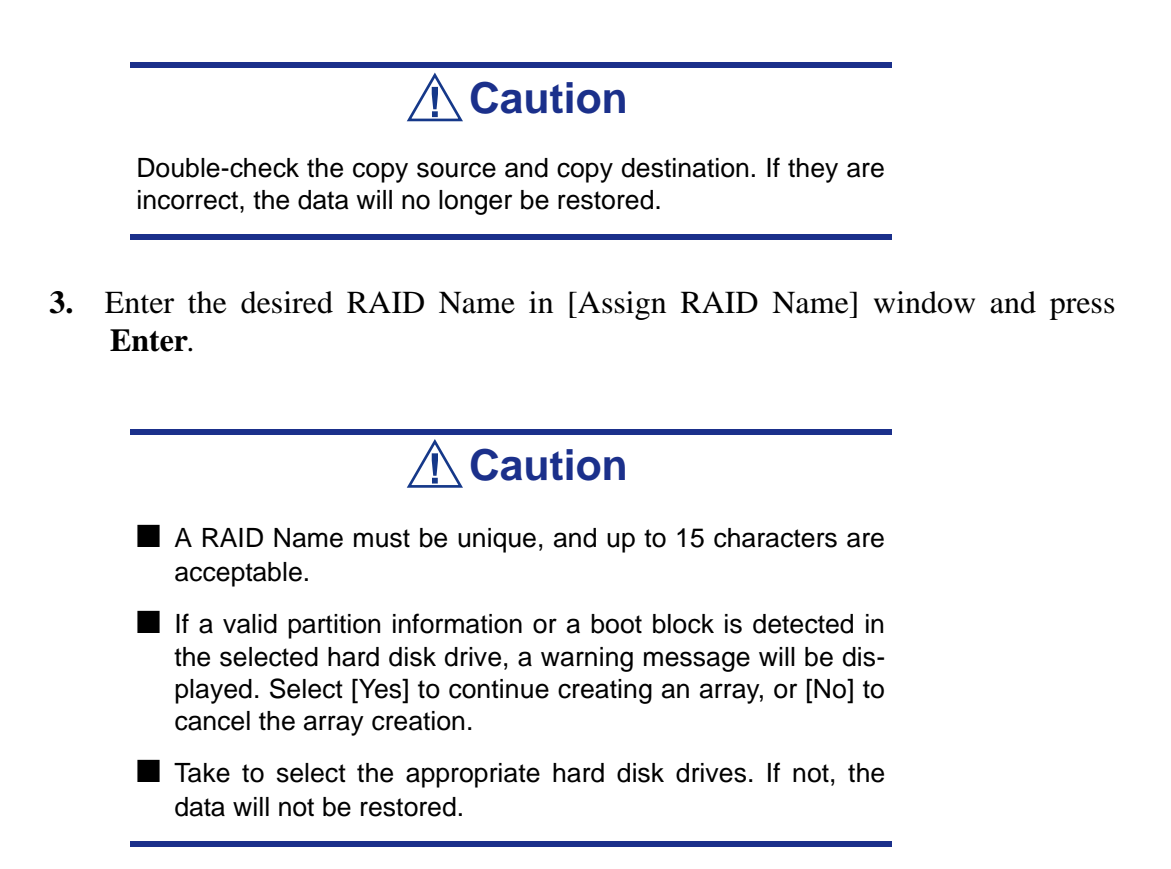

**4.** The message "Do you want to make this array as bootable?". Select either [YES] or [NO], and then press **Enter**.

*Note:* The boot priority can be changed after the arrays *have been created. Refer to ["Boot Priority" on page 113.](#page-113-0)*

**5.** When prompted with the message [Create Array?], select [Yes] and press **Enter**.

Selecting [No] cancels the array creation and returns to the *Main* menu.

**6.** When prompted with the message [Are you sure?], select [Yes] and press **Enter**.

Selecting [No] cancels the array creation and returns to the *Main* menu.

When an array has been created, the build operation starts.

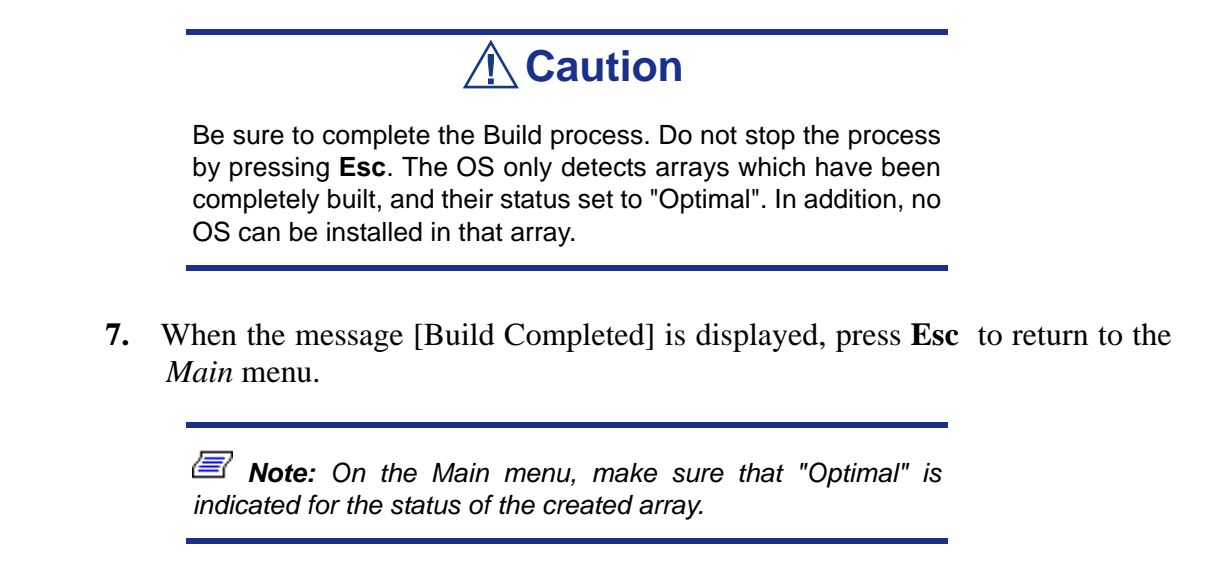

#### *Creating RAID10 Array*

**1.** Select [RAID-10] on [Select RAID Type] window and press **Enter**.

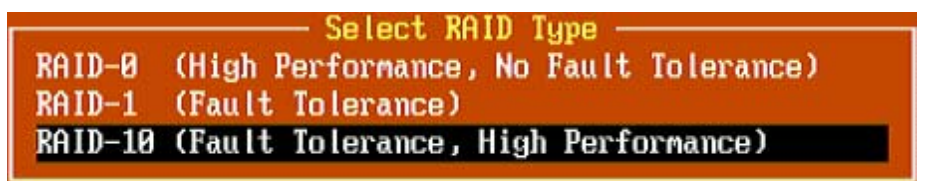

**2.** Use the cursor key to highlight the desired hard disk drives, press **Space** to select them (an [X] mark is placed next to the selected hard disk drive) and when the selection is finished, press **Enter** to validate it.

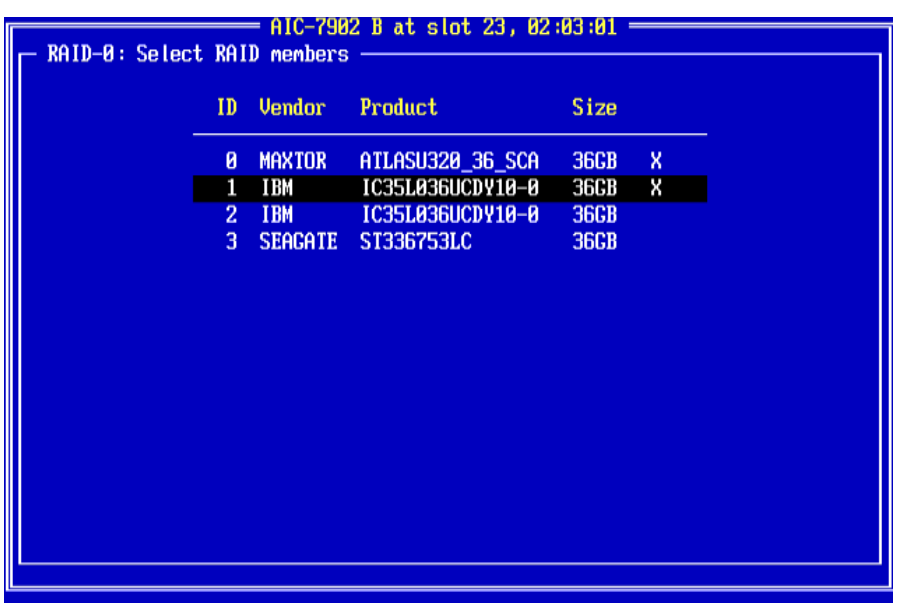

- **3.** Select the desired stripe size and press **Enter**. Available stripe sizes are 16, 32, and 64 KB.
- **4.** Enter the desired RAID Name in [Assign RAID Name] window and press **Enter**.

### **Caution**

- A RAID Name must be unique, and up to 15 characters are acceptable.
- If a valid partition information or a boot block is detected in the selected hard disk drive, a warning message will be displayed. Select [Yes] to continue creating an array, or [No] to cancel the array creation.
- Take to select the appropriate hard disk drives. If not, the data will not be restored.
- **5.** The message "Do you want to make this array as bootable?". Select either [YES] or [NO], and then press **Enter**.

*Note:* The boot priority can be changed after the arrays *have been created. Refer to ["Boot Priority" on page 113.](#page-113-0)*

**6.** When prompted with the message [Create Array?], select [Yes] and press **Enter**.

Selecting [No] cancels the array creation and returns to the *Main* menu.

**7.** When prompted with the message [Are you sure?], select [Yes] and press **Enter**.

Selecting [No] cancels the array creation and returns to the *Main* menu.

**8.** When the message [Build Completed] is displayed, press **Esc** to return to the *Main* menu.

#### *Deleting Arrays*

**To delete an array:**

# **Caution**

Before deleting an array, back up the hard disk drive data. Deleted arrays cannot be restored.

**1.** On the main menu, highlight the array you wish to delete and press **Enter**.

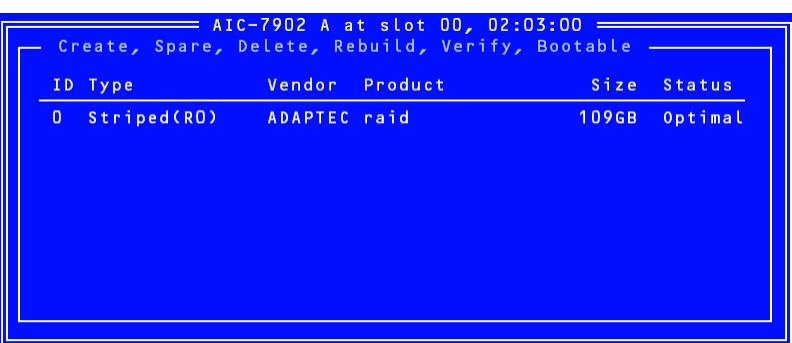

**2.** Press **D** on the screen shown below.

*Note:* Some characters may not be displayed correctly *when the console redirection is used. It is safe to bypass this issue.*

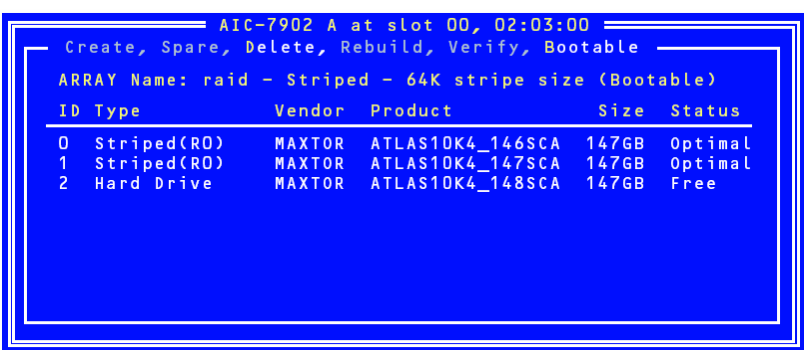

- **3.** Select [Yes] when prompted with the message [Delete Array?] and press **Enter.** Selecting [No] returns to the main menu without deleting any array.
- **4.** Depending on your RAID level:
	- $\blacksquare$  <RAID0>

The [Deleting information] window appears, select the hard disk drive from which you wish to delete a partition or boot block, or select [None], then press **Enter**.

<Example>

Drive ID 0:Data in drive 0 is entirely erased. Data in drive 1 is reserved. Drive ID 1:Data in drive 1 is entirely erased. Data in drive 0 is reserved. Drive ID 0 & 1:All the data in both drives is erased.

None:Array is deleted, but the data is reserved in both drives.

■ <Other than RAID0>

The [Deleting information] window is not displayed, proceed to the next step.

### **Caution**

The partition or boot block of the selected hard disk drive will be deleted.

**5.** Select [Yes] when prompted with the message [Are you sure?] and press **Enter**. Selecting [No] returns to the main menu without deleting any array.

#### *Creating Spare Disks*

Up to two spare disks can be assigned for one channel.

Spare disk is available for RAID1 and RAID10 (spanning of RAID1) only.

*Note:* Spare disks must have a larger capacity than the *hard disk drives configuring the array.*

#### **To assign a spare disk:**

**1.** Press **S** on the *Main* Menu.

*Note:* Some characters may not be displayed correctly *when the console redirection is used. It is safe to bypass this issue.*

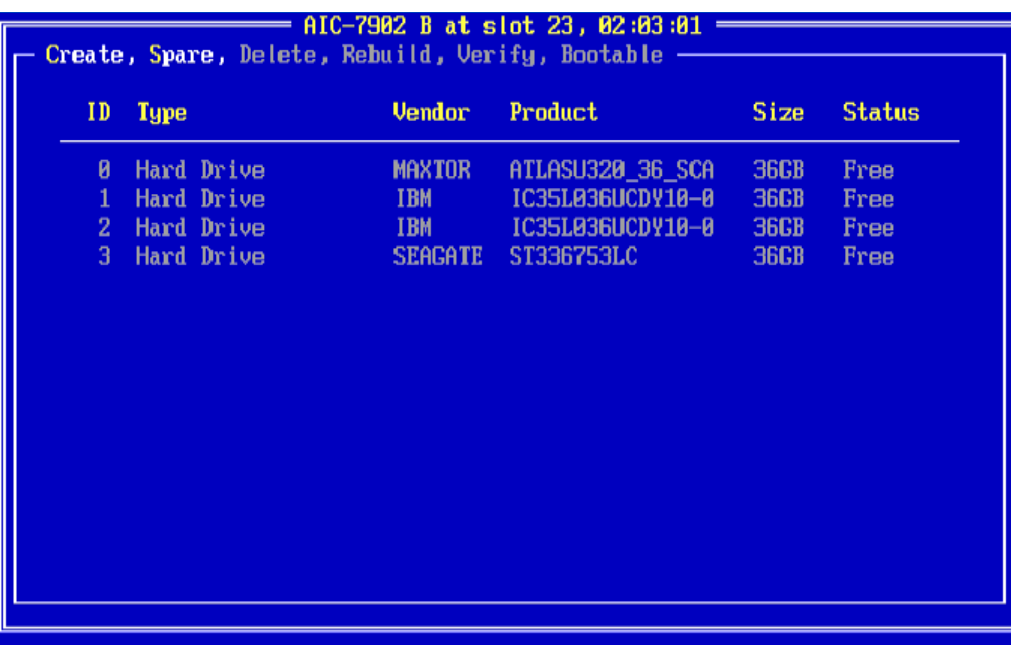

**2.** Select [Add Spare] on the *Option* window as shown below.

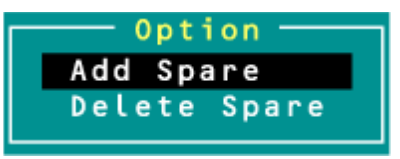

- **3.** Select the spare disk from the list of available disks, and press **Enter**.
- **4.** Select [Yes] when prompted with the message [Are you sure?] and press **Enter.**

Selecting [No] returns to the *Main* menu without assigning any spare disk.

**5.** On the *Main* menu, make sure that the type of the selected hard disk drive is set to "Spare", and its status "Optimal".

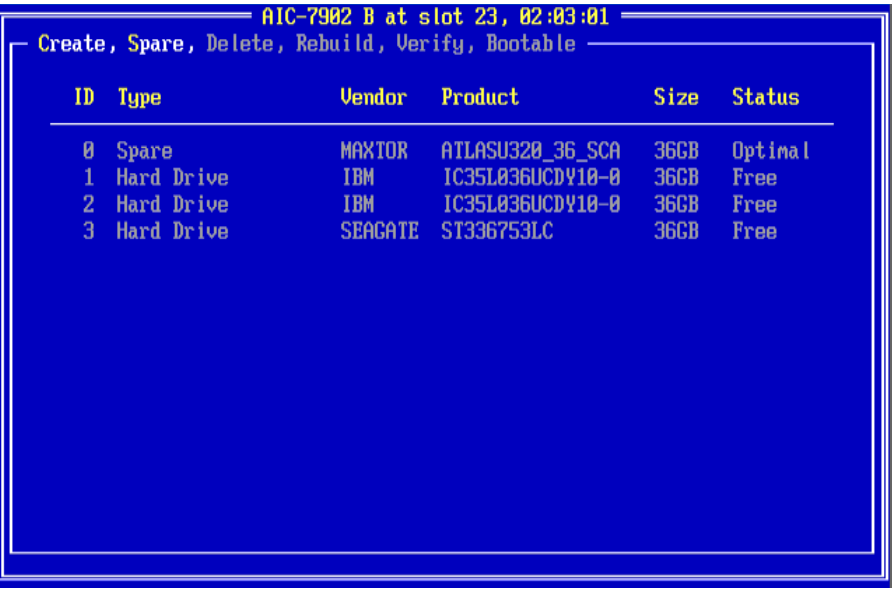

To un-assign a spare disk, take the same steps from 1 to 4, using "Delete Spare" instead of "Add Spare".

#### <span id="page-113-0"></span>*Boot Priority*

To specify boot priority to an array:

- **1.** Select the desired array, and press **Enter**.
- **2.** Press **B** on the window showing the array details.

*Note:* Some characters may not be displayed correctly *when the console redirection is used. It is safe to bypass this issue.*

# **RAID Configuration using the MegaRAID Configuration Utility**

Please refer to the documentation included on the MegaRAID Ultra 320 Disk Array Controller disc.

# **RAID Configuration using the LSI Logic Software RAID Configuration Utility**

Use this utility to set up the RAID configuration of your hard disk drives.

*Note: This utility cannot be run via the remote console feature of DianaScope.*

#### *Running the Setup Utility*

**1.** Press **Esc** when the full screen logo appears after you have powered on the server.

The POST screen appears.

**2.** Check the description shown on the POST screen, and then press **Ctrl + M**. The LSI Logic Software RAID Setup Utility starts.

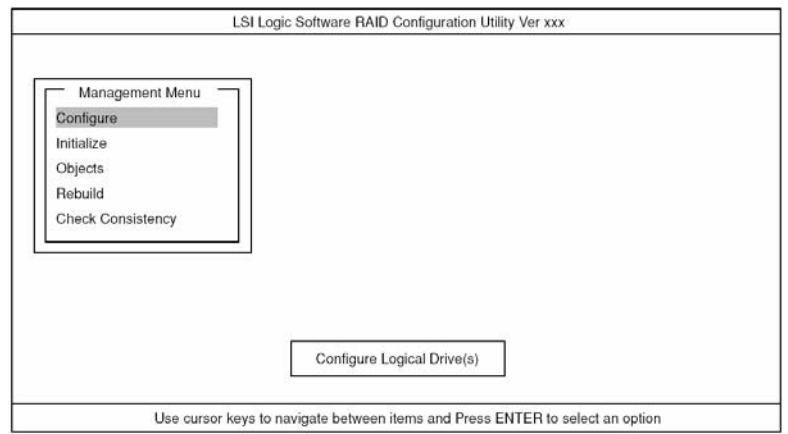

*Figure 35: LSI Logic Software RAID Configuration Utility TOP Menu (Management Menu)*

*Z* Note: To exit the utility, press *Esc* in the TOP menu of LSI *Logic Software RAID Setup Utility. Select Yes, and then press Ctrl + Alt + Delete to reboot the server when prompted to do so.*

#### *Tree Menu*

- +: Selection/execution parameter
- ←: Setting parameter.
- •: Information display

>: Can be set (modified) after creation of logical drive

#### **Menu Description** +Configure Performs Configuration settings +Easy Configuration **Set configuration** Set configuration (Using fixed value) +New Configuration Set new configuration +View/Add Configuration | Additional setting / viewing configuration +Clear Configuration | Clear configuration +Select Boot Drive | Chose Bootable Logical Drive +Initialize **Initialize** Initialize logical drive +Objects and various settings +Adapter Set disk array controller +Sel. Adapter Clear configuration  $\leftarrow$ Rebuild Rate 30 ←Chk Const Rate 30 ←FGI Rate  $\vert$  30  $\leftarrow$ BGI Rate  $\vert$  30 ←Disk WC Off ←Read Ahead On ←Bios State Enable ←Stop on Error  $\blacksquare$  No ←Fast Init Enable ←Auto Rebuild On ←Auto Resume | Enable ←Disk Coercion | 1GB ←Factoty Default +Logical Drive and Logical drive operation +Logical Drives Select logical drive (when multiple logical drives exist) +Initialize **Initialize** and Initialize logical drive +Check Consistency | Check logical drive redundancy +View/Update Parameters | Display logical drive information • RAID **Display RAID** level • SIZE **Display logical drive capacity** • Stripe SIZE | Display stripe size • #Stripes **Display the number of hard disk drives in logical drive** • State **Display logical drive status** • Spans • Disk WC **Off:** Write through On: Write back

#### **Table 8: Tree Menu**

• Read Ahead

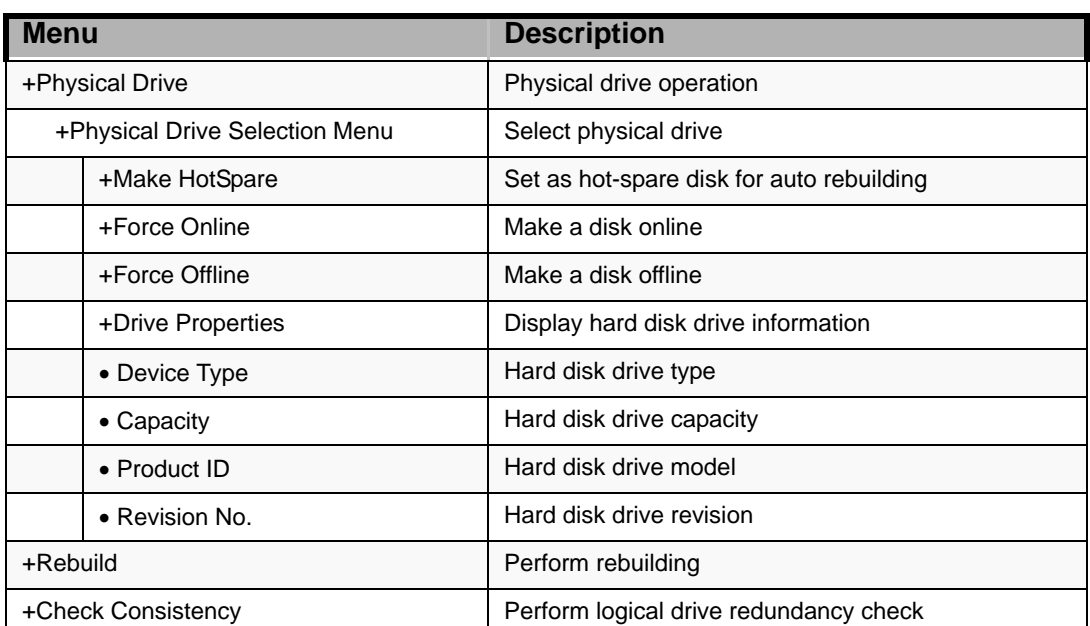

#### **Table 8: Tree Menu**

#### *Operating Procedures for the Setup Utility*

#### *Creating/Adding a Configuration*

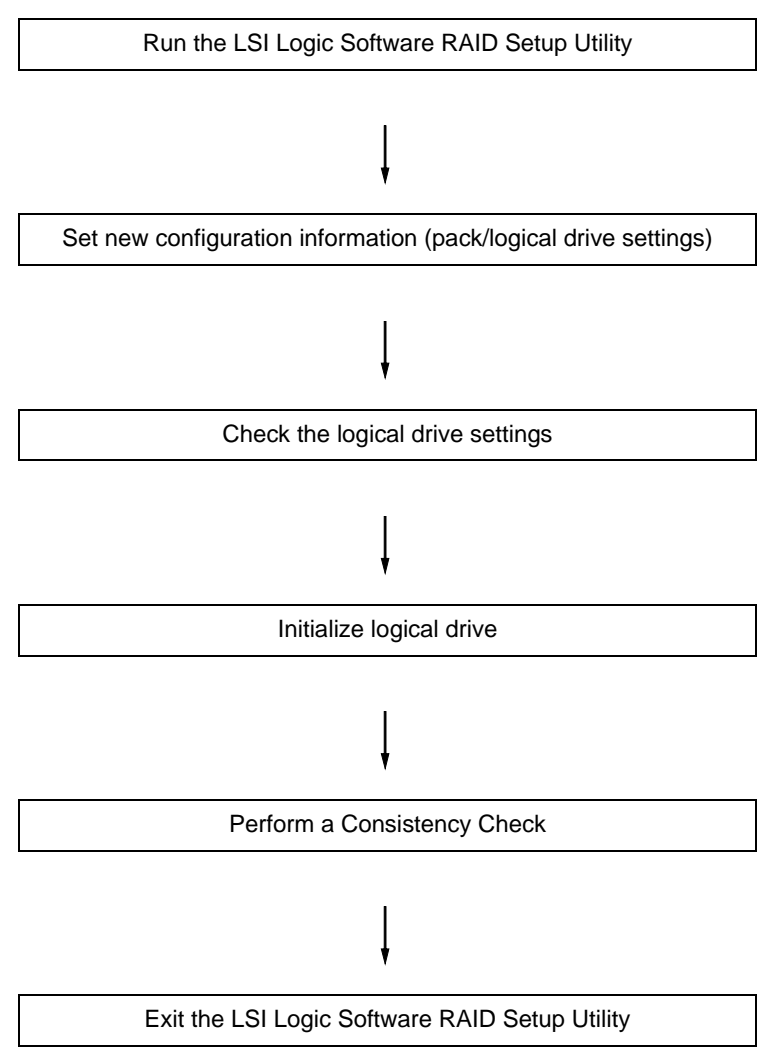

**1.** Run the LSI Logic Software RAID Setup Utility.

Select **Configure** → **New Configuration** from the TOP menu (Management Menu).

Select **View/add Configuration** to add a configuration.

### **Caution**

- Creating a configuration using the *New Configuration* menu clears any existing configuration information. To add configuration information to an existing configuration, select **View/ add Configuration**.
- You cannot create a Spanning of RAID1 or set the logical drive capacity on the *Easy Configuration* menu. Use the **New Configuration** or **View/Add Configuration** instead.

**2.** When prompted to proceed, select **Yes**.

The *Scan Device* starts (the scanning information is displayed at the bottom of the screen). Once the *Scan Device* is completed, the *New Configuration - Array Selection Menu* screen appears.

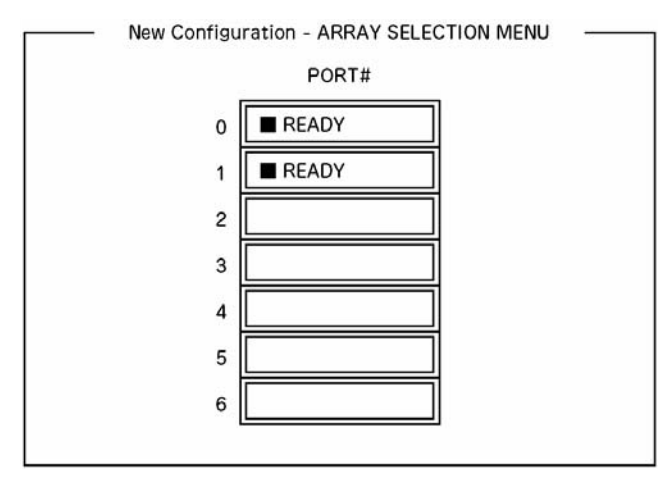

*Figure 36: New Configuration - Array Selection Menu screen*

**3.** Move the cursor onto the hard disk drive to be packed by using the cursor key and then press **Space** to select it.

The display for the selected hard disk drive changes from *Ready* to *Online*.

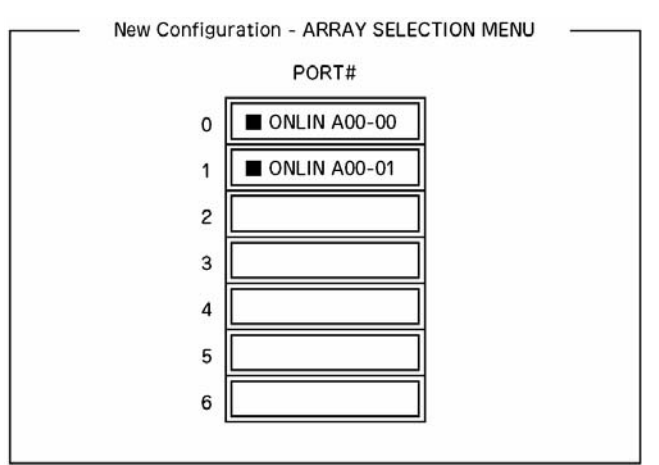

*Figure 37: New Configuration - Array Selection Menu screen*

- **4.** Press **F10** to set *Select Configurable Array(s)*.
- **5.** Press **Space**.

SPAN-1 is set.

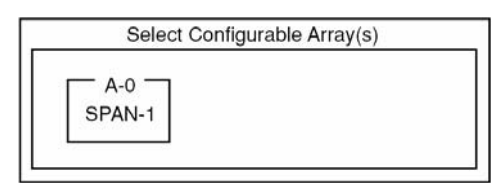

*Figure 38: Select Configurable Arrays screen*

**6.** Press **F10** to create a logical drive.

The *Logical Drives Configure* screen appears. (The figure below shows an example of a RAID1 configured with two hard disk drives.)

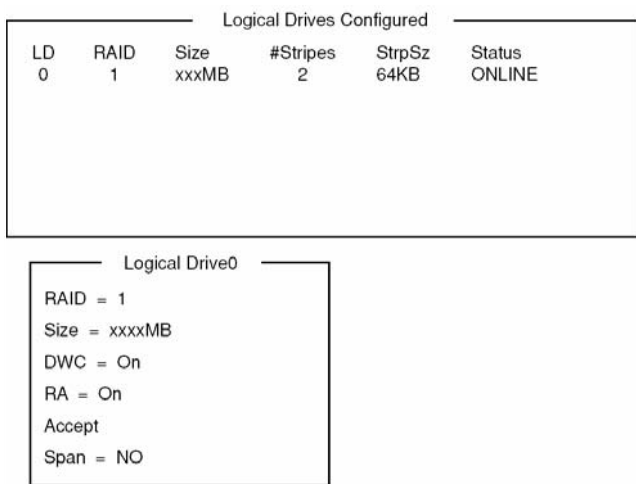

*Figure 39: Logical Drives Configure screen*

**7.** Select *RAID*, *Size*, *DWC*, *RA*, or *Span* by using cursor keys. Then press **Enter** to fix the selection and set each value.

(1) RAID: Sets the RAID level.

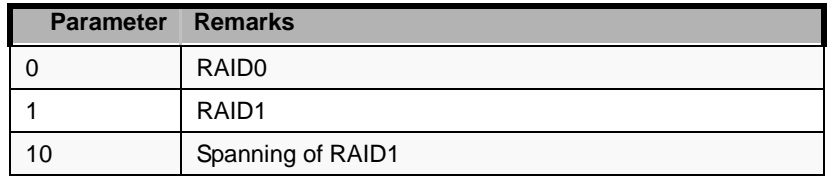

The selectable RAID level varies depending on the number of hard disk drives that configure a pack.

(2) Size: Sets the logical drive size.

Up to 40 logical drives can be created per disk array controller.

(3) DWC: Sets the parameter for the Disk Write Cache.

| <b>Parameter</b> | Remarks       |
|------------------|---------------|
| Off              | Write through |
| าก               | Write back    |

(4) RA: Sets the parameter for the Read Ahead.

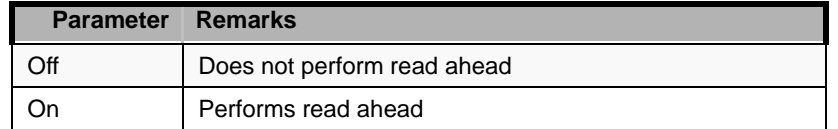

(5) Span: Sets the Span.

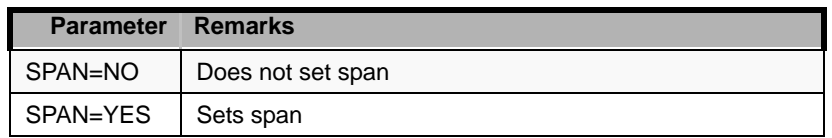

When performing a Span, create two or more sets of the same pack at the pack creation, as shown in the figure below.

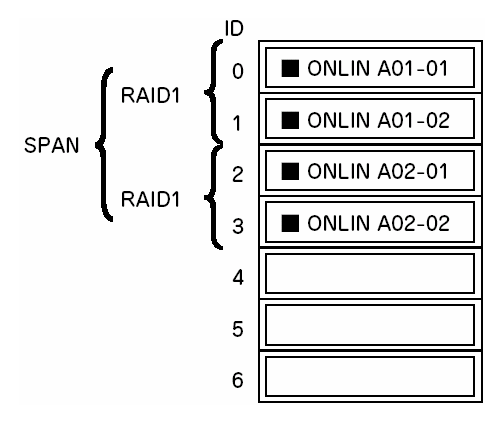

*Figure 40: Spanning of RAID1*

**8.** When all the settings are completed, select *Accept* and then press **Enter** to create the logical drive.

The created logical drive is displayed in the *Logical Drive Configured* screen.

- **9.** After creating a logical drive, press **Esc** to close the screen. Go back to the *Save Configuration?* screen and then select *Yes* to save the configuration.
- **10.** Once it is confirmed that the configuration has been saved, press **Esc** to return to the *Top* menu screen.
- **11.** On the *Top* menu screen, select *Objects*  $\rightarrow$  *Logical Drive*  $\rightarrow$  *View/Update Parameters* to check the logical drive information.
- **12.** Select *Initialize* in the *Top* menu screen.
- **13.** When the *Logical Drives* screen appears, move the cursor to the logical drive to be initialized, and press **Space**.

The logical drive is selected.

- **14.** Press **F10** to start the initialization, and press **Yes** when prompted to do so. When the progress bar in the *Initialize Logical Drive Progress* screen reaches 100%, initialization is completed.
- **15.** Execute a Check Consistency on the logical drive that has been initialized. Refer to *["Check Consistency" on page 124](#page-124-0)* for more information.
- **16.** Press **Esc** to return to the *Top* menu and exit the LSI Logic Software RAID Setup Utility.

# **Caution**

- Be sure to execute a Check Consistency after creating a configuration.
- Check Consistency has two modes: "check and recover" and "check only".

#### *Manual Rebuild*

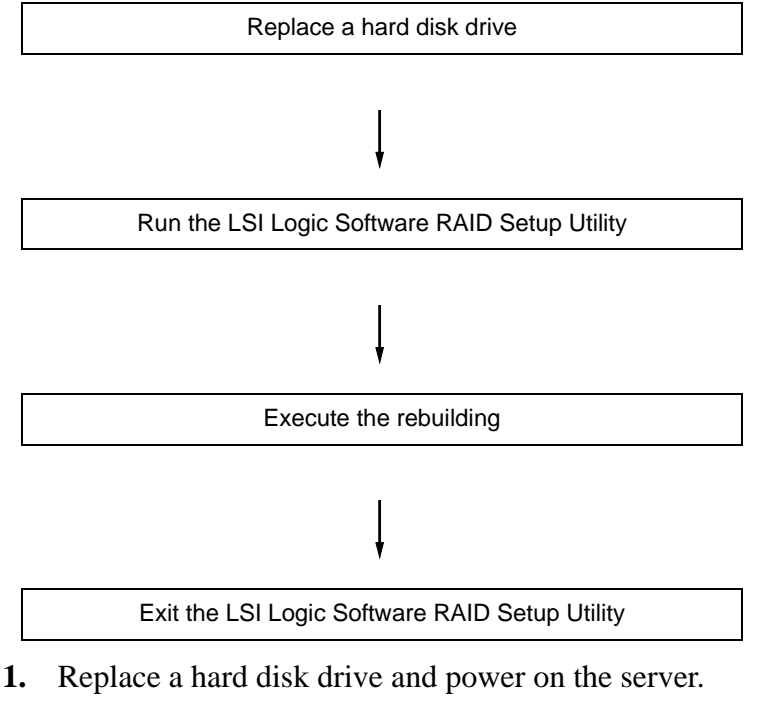

- **2.** Run the LSI Logic Software RAID Setup Utility.
- **3.** Select *Rebuild* from the *Top* menu.

The *Rebuild – Physical Drives Selection Menu* screen appears.

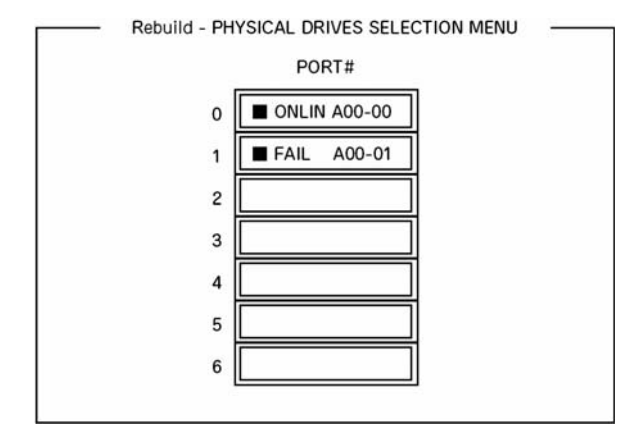

*Figure 41: Rebuild – Physical Drives Selection Menu*

**4.** Move the cursor onto the hard disk drive displaying "FAIL" and then press **Space** to select it.

Several hard disk drives can be selected (simultaneous rebuilding.)

- **5.** The *Fail* indication for the selected hard disk drive starts blinking.
- **6.** Once the hard disk drive is selected, press **F10** to start rebuilding.
- **7.** Press *Yes* when prompted to do so.

The rebuild process starts.

When the progress bar in the *Rebuild Physical Drives in Progress* screen reaches 100%, the rebuilding is completed.

**8.** Press **Esc** to return to the *Top* menu and exit the LSI Logic Software RAID Setup Utility.

#### *Setting a Hot Spare*

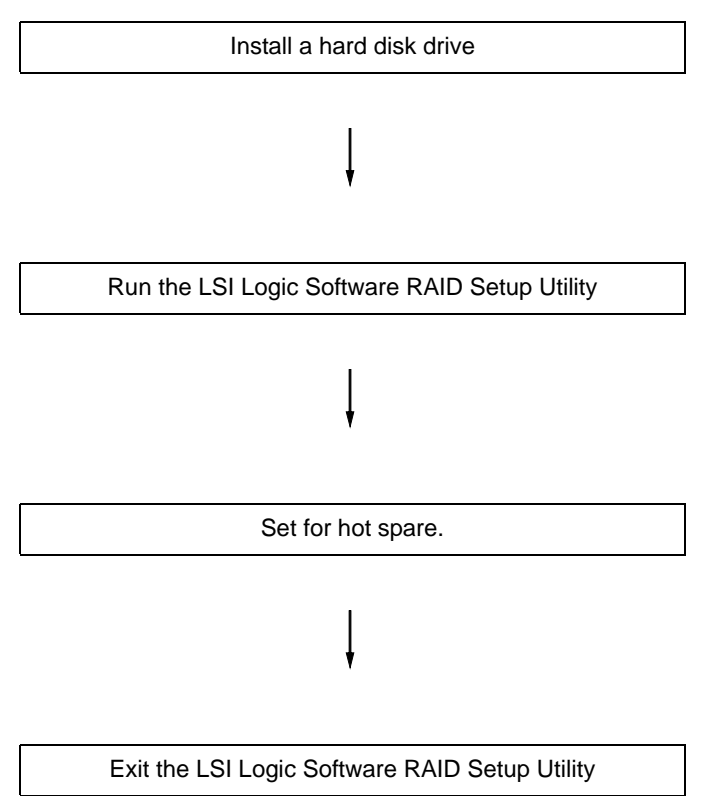

- **1.** Install a hard disk drive to be used as hot spare, and then power on the server.
- **2.** Run the LSI Logic Software RAID Setup Utility.
- **3.** Select *Objects* → *Physical Drive* from the TOP menu.

The *Objects - Physical Drive Selection Menu* screen appears.

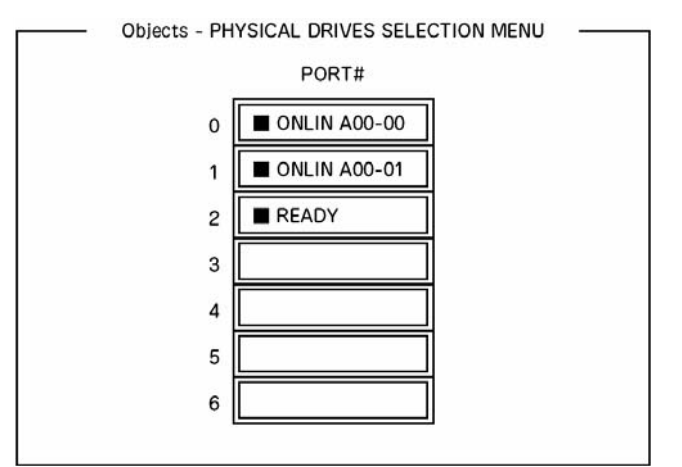

*Figure 42: Objects - Physical Drive Selection Menu screen*

- **4.** Move the cursor onto the hard disk drive to be used as hot spare and press **Enter**.
- **5.** The "Port #X" screen appears. Select *Make HotSpare*.
- **6.** Select *Yes* when prompted to do so.

The hard disk drive indication changes to "HOTSP."

**7.** Press **Esc** to return to the *Top* menu and exit the LSI Logic Software RAID Setup Utility.

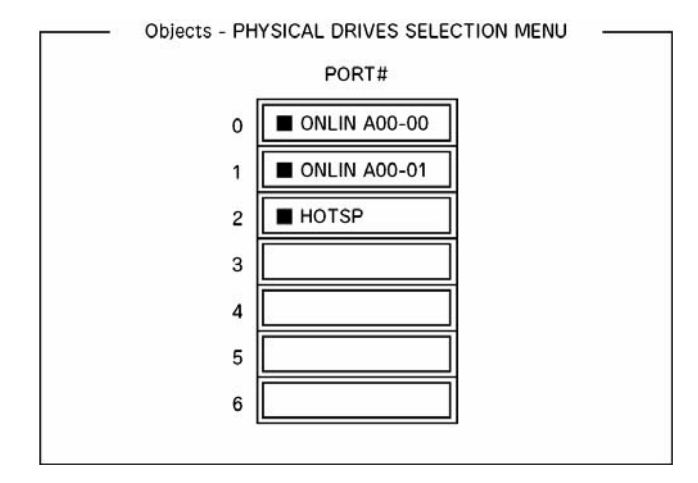

*Figure 43: Objects - Physical Drive Selection Menu screen*

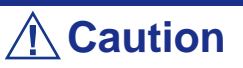

- Select "Objects"  $\rightarrow$  "Physical Drive"  $\rightarrow$  "Port #X"  $\rightarrow$  "Force Offline" to cancel the hot spare setting.
- When two or more hard disk drives (of the same capacity) are assigned as hot spare, rebuilding starts with the one with the smaller CH number/ID number.

#### <span id="page-124-0"></span>*Check Consistency*

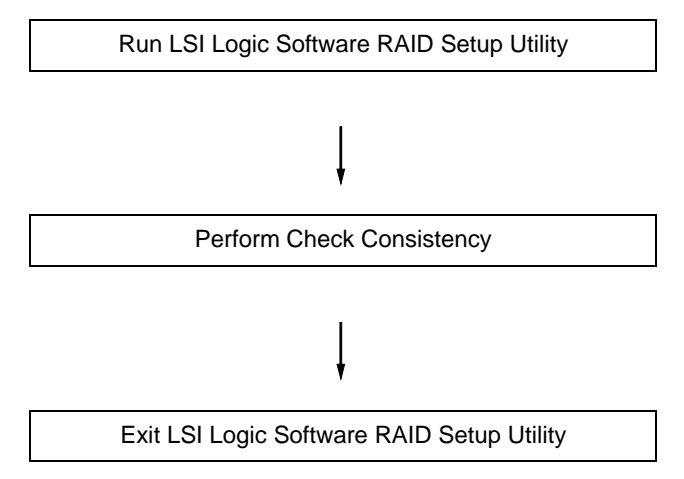

**1.** Run the LSI Logic Software RAID Setup Utility.

- **2.** Select *Check Consistency* from the *Top* menu. The *Logical Drives* screen appears.
- **3.** Move the cursor onto the logical drive to be checked, and press **Space** to select it.
- **4.** Once the logical drive is selected, press **F10** to start the consistency check.
- **5.** When prompted to do so, press "Yes".

The consistency check starts.

When the progress bar in the *Check Consistency Progress* screen reaches 100%, the consistency check is completed.

**6.** Press **Esc** to return to the *Top* menu and exit the LSI Logic Software RAID Setup Utility.

# **Caution**

- Be sure to execute a Check Consistency after creating a configuration.
- Check Consistency has two modes: "check and recover" and "check only".

#### *Others Operations*

#### *Clear Configuration*

Clears the configuration information. Select *Configure* → *Clear Configuration* from the *Top* menu. Executing *Clear Configuration* clears all the configuration information on the disk array controller and hard disk drives. The configuration information on all the channels of the disk array controller is also cleared.

#### *Notes:*

- When the configuration information on the disk array control*ler and that on the hard disk drive do not match (excluding at the replacement of a faulty disk array controller), configuration may fail if you select the configuration information on the disk array controller. In this case, execute "Clear Configuration" to create the configuration again.*
- Use the MegaRAID Storage Manager to delete a specific *logical drive.*

#### *Force Online*

Puts online a hard disk drive being in the FAIL status.

Select *Objects*  $\rightarrow$  *Physical Drive*  $\rightarrow$  (select hard disk drive)  $\rightarrow$  *Force Online* from the *Top* menu.

#### *Rebuild Rate*

Sets the Rebuild Rate.

Select *Objects* → *Adapter* → *Sel. Adapter* → *Rebuild Rate* from the TOP menu.

The value range is 0% to 100%. The Default value (recommended) is 30%.

#### *Hard disk drive information*

Checks the hard disk drive information.

Select *Objects* → *Physical Drive* → (select hard disk drive) → *Drive Properties* from the *Top* menu.

# **RAID Configuration using the MegaRAID Configuration Utility**

Use this utility to set up the RAID configuration of your hard disk drives.

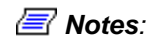

*For more information, refer to the specific documentation included on the ExpressBuilder DVD-ROM.*

# *Upgrading Your System*

# <span id="page-128-1"></span><span id="page-128-0"></span>**General Safety Information**

### **Warning**

The DC push-button on/off switch on the front panel does not turn off completely the system AC power. +5vdc is present on the system board whenever the AC power cord connects the system to an AC outlet. Before doing the procedures in this manual, make sure that your system is powered off and unplug the AC power cord from the back of the chassis.

Failure to disconnect the power cord before opening your system can result in personal injury and equipment damage.

### **Caution**

Operating your system with the top covers removed can damage your system components.

For proper cooling and airflow, always replace the top covers before powering on your system.

### **Warning**

Avoid burns: If the system has been running, any installed processor and heat sink on the processor board(s) will be hot.

To avoid the possibility of a burn, be careful when removing or installing components that are located near processors.

Contact your sales representative or dealer for a list of approved optional peripheral devices.

# <span id="page-129-0"></span>**Static Precautions**

An electrostatic discharge (ESD) can damage disk drives, option boards, and other components. You can ensure some ESD protection by wearing an anti-static wrist strap attached to chassis ground when handling system components.

Electronic devices can be easily damaged by static electricity. To prevent damage, keep them in their protective packaging when they are not installed in your system.

# **Equipment Log**

Use the equipment log form located at the end of this manual to record the model and serial number of your system, all the installed options, and any other pertinent information specific to your system. You will need this information when configuring your system.

# **Tools Recommended for Upgrading Your System**

Depending on the upgrade, you will need one or more of the following tools:

- **Phillips screwdriver (#1 bit and #2 bit)**
- Flat-head screwdriver
- Small needle nose pliers
- Pen or pencil
- ESD workstation or anti-static wrist strap (recommended)

# **Preparing Your System for Upgrade**

To prepare your system for installation or removal of system components perform the following procedure:

- **1.** Observe the safety and ESD precautions listed under *["General Safety](#page-128-0) [Information"](#page-128-0)* and *["Static Precautions"](#page-129-0)* at the beginning of this chapter.
- **2.** Shutdown the operating system (OS).
- **3.** If necessary, press the power on/off switch on the front panel of the system (*[See](#page-86-0) ["Powering On your System" on page 86.](#page-86-0)*). The power-on LED goes out.
- **4.** Power off the peripheral devices.
- **5.** Unplug the system power cord(s) from the AC wall outlet(s).

*Note: If the system power cord is connected to a power control unit such as an UPS (Uninterruptible Power Supply), refer to the UPS user's guide for proper power-off procedures.*

**6.** Unplug all the I/O cables connected to the rear panel of your system.

# **Removing or Installing the Left side cover**

The left side cover provides access to the disk drive bays, to the motherboard and to the 5.25 and 3.5-inch bays.

#### <span id="page-131-0"></span>*Removing the Left Side Cover*

- **1.** Make sure the power switches for the computer, video monitor and any peripheral devices are turned OFF and unplug the power cord (see *["General](#page-128-1) [Safety Information" on page 128](#page-128-1)*).
- **2.** Disconnect the monitor and peripheral devices (printers, for instance) from the system.
- **3.** Remove the two screws (A).
- **4.** Push on the latch (B) with your right hand, and with your left hand, grasp the rear cover clasp and slide the left side cover rearward (C).

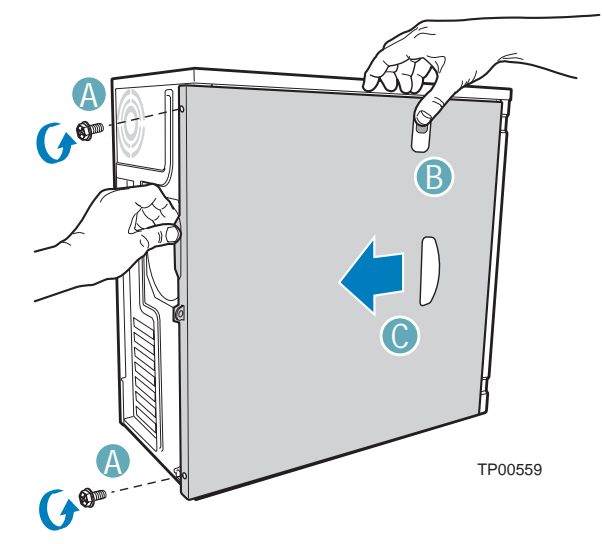

*Figure 44: Removing the cover*

A: screws B: latch C: sliding the cover out of the chassis **5.** Slide the cover completely out of the chassis.

#### <span id="page-132-0"></span>*Replacing the Left Side Cover*

Avoid damaging your system - before replacing the left side cover, make sure no cables or other devices protrude from the chassis.

- **1.** Take a few moments to examine the interior side of the cover, and notice the rails and hooks inside the cover.
- **2.** Leaving about 1 centimetre to slide the cover forward, lay the cover on the chassis, and check that the rail is ready to slide on its corresponding edge and that the slots are ready to fit with their corresponding metal hooks. You may find this procedure easier to follow if you lay the unit on the left side.
- **3.** Slide the cover forward as far as it will go (A), and make sure the cover is properly inserted; the cover, the chassis and the front bezel should fit squarely together.

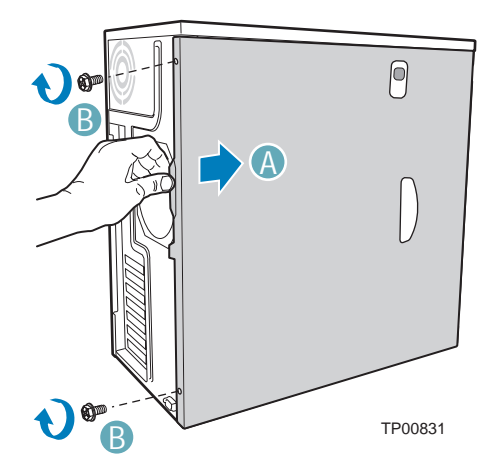

*Figure 45: Replacing the left side cover* A: sliding the left side cover forward B: screws

**4.** Replace and tighten the screws (B).

# **Removing and Replacing the Front Panel**

#### <span id="page-133-0"></span>*Removing the Front Panel*

- **1.** Remove the left side cover. See *["Removing the Left Side Cover" on page 131](#page-131-0)*
- **2.** Disengage the two panel tabs from the left side of the chassis (A).
- **3.** Rotate the left side of the front panel assembly outward slightly (B).
- **4.** Disengage the three clips that attach the right side of the front panel assembly to the chassis and remove the front cover (C).

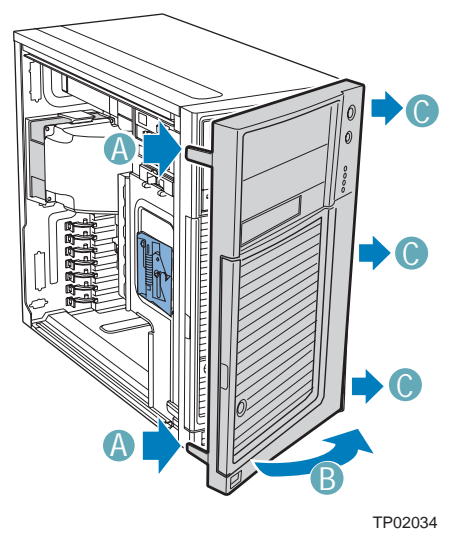

*Figure 46: Removing the Front Panel*

A: panel tabs B: rotating the front panel assembly outward C: front panel clips

#### <span id="page-134-0"></span>*Replacing the Front Panel*

- **1.** Line up the three clips on the right-side of the front bezel assembly with the corresponding slots on the right-side of the chassis (A). Engage the clips with the slots (B).
- **2.** Rotate the left side of the the front bezel assembly towards the chassis (C).
- **3.** Snap the two bezel tabs into the corresponding recesses at the left edge of the chassis front panel (D).

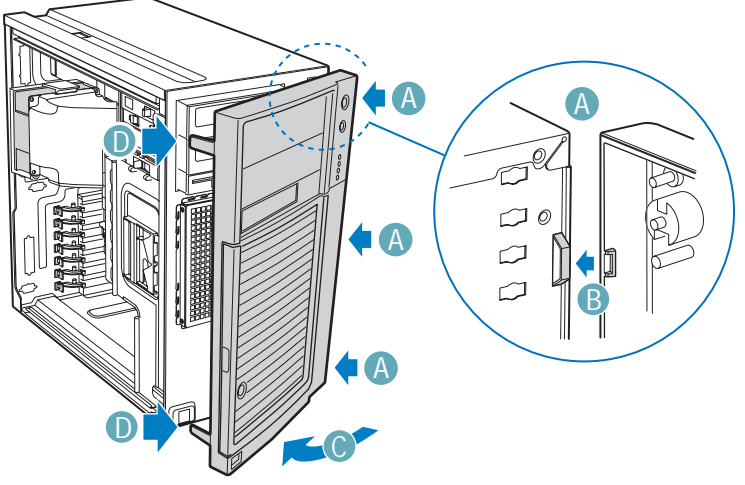

TP02035

*Figure 47: Replacing the Front Panel*

A: front panel clips B: engaging the clips in the slots C: rotating the front bezel assembly D: bezel tabs **4.** Replace the left side cover. See *["Replacing the Left Side Cover" on page 132](#page-132-0)*.

# **Installing or Removing a 5.25-inch Device**

This section of the chapter describes how to add and remove 5.25-inch devices. You can install an optical disc drive, tape backup unit, or other 5.25-inch devices in the additional 5.25-inch bay.

See the installation instructions included with those items for specific installation information. Before installing a 5.25-inch device, read the section *["Preparing IDE](#page-179-0) [Devices" on page 179](#page-179-0)*.

> *Note:* Additional power and/or data cables may be included *with your system. In this case, store them in a safe place, you will need them if you decide to add additional drives.*

#### <span id="page-135-0"></span>*Adding a 5.25-inch Device*

- **1.** Remove the left side cover. *[See "Removing the Left Side Cover" on page 131.](#page-131-0)*
- **2.** Remove the front panel. *[See "Removing the Front Panel" on page 133.](#page-133-0)*
- **3.** Remove the EMI shield from the 5.25-inch device drive bay (A).
- **4.** Move the latch to the "unlock" position (B).

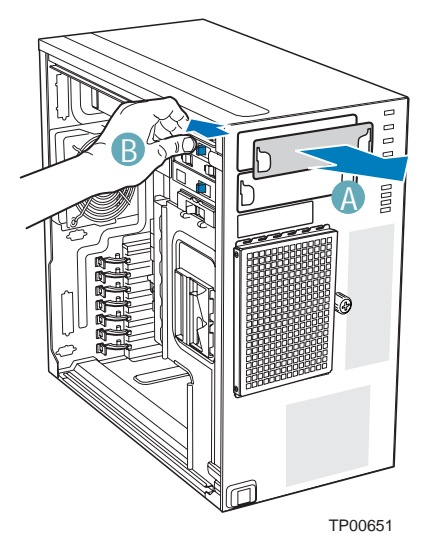

*Figure 48: Removing 5.25-inch Drive EMI Shield*

- **5.** Insert the drive into the 5.25-inch device drive bay (C).
- **6.** Line up the holes in the optical disc drive with the holes in the chassis (D).
- **7.** Move the latch to the "lock" position (E).
- **8.** Connect the power (P3 or P4 connector from the power supply) and data cables to the rear of the optical disc drive (F).

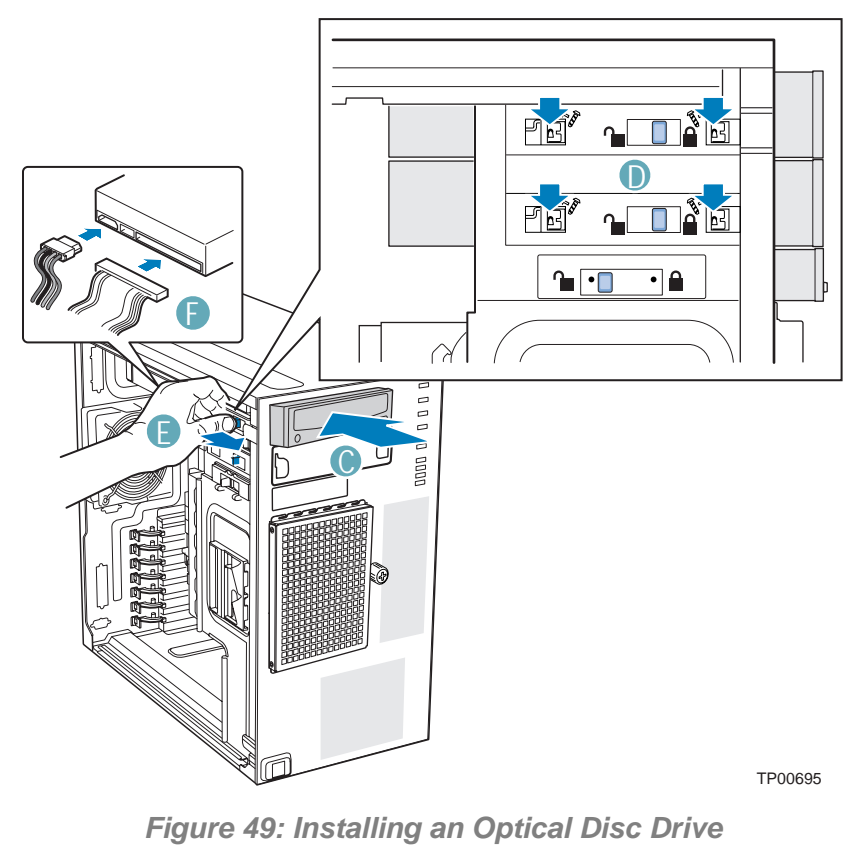

*Note: For more information, see ["Cabling IDE Devices"](#page-171-0) [on page 171.](#page-171-0)*

**9.** If necessary, remove the filler plate from the front bezel assembly.

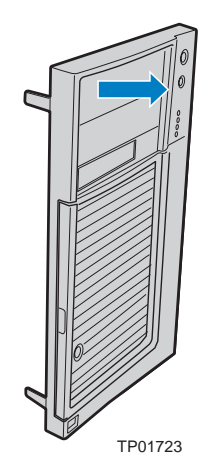

- **10.** Replace the front panel. *[See "Replacing the Front Panel" on page 134.](#page-134-0)*
- **11.** Replace the left side cover. *[See "Replacing the Left Side Cover" on page 132.](#page-132-0)*

*Note: If necessary, modify the BIOS Setup program to recognise the additional device. For additional information, refer to ["BIOS Setup Utility" on page 245](#page-245-0).*

#### *Removing a 5.25-inch Drive*

- **1.** Remove the left side cover. *[See "Removing the Left Side Cover" on page 131.](#page-131-0)*
- **2.** Remove the front panel. *[See "Removing the Front Panel" on page 133.](#page-133-0)*
- **3.** Disconnect the power and data cables from the rear of the optical disc drive (A).
- **4.** Move the latch to the "unlock" position (B).
- **5.** Slide the optical disc drive out of the device drive bay (C).

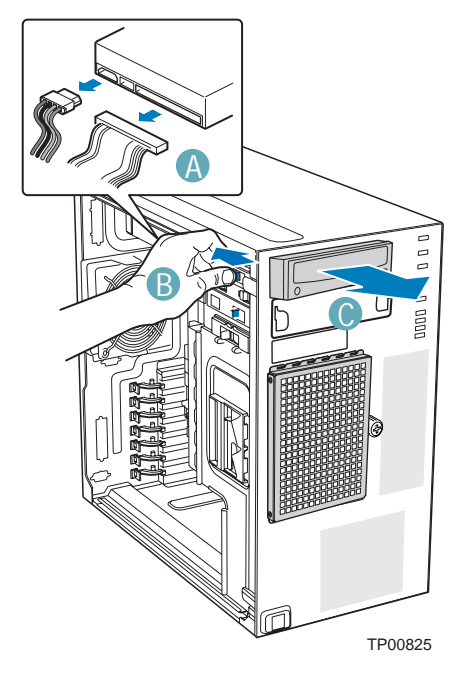

*Figure 50: Removing an Optical Disc Drive*

**6.** When reinstalling a new optical disc drive, see *["Adding a 5.25-inch Device"](#page-135-0) [on page 135](#page-135-0)* for instructions.

If you are not replacing the drive, reinstall the EMI shield and front panel filler plate, if available.

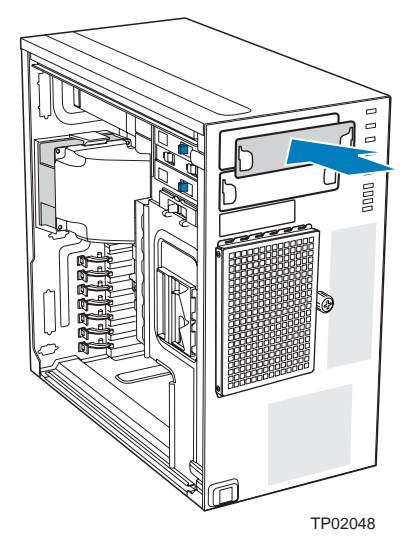

*Figure 51: Installing 5.25-in Drive EMI Shield*

- **7.** Replace the front panel. *[See "Replacing the Front Panel" on page 134.](#page-134-0)*
- **8.** Replace the left side cover. *[See "Replacing the Left Side Cover" on page 132.](#page-132-0)*

# **Fix Hard Disk Drives**

#### *Installing a Fixed Hard Disk Drive*

Up to six SATA or 4 SCSI fixed hard drives can be installed in the fixed hard drive cage. Power requirements for each individual hard drive may limit the maximum number of drives that can be integrated into the server chassis.

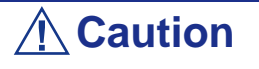

Fixed drives are NOT hot swappable. Before removing or replacing the drive, you must first take the server out of service, turn off all peripheral devices connected to the system, turn off the system by pressing the power button, and unplug the AC power cord from the system or wall outlet.

### **Warning**

Drive bay slots 1, 3, and 5 MUST be populated first. Failure to do so could result in thermal issues within the chassis.

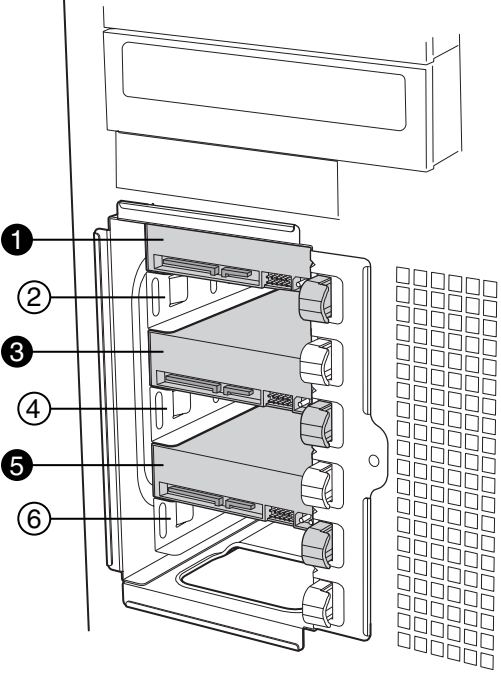

AF000316

*Figure 52: Drive Bay Slot Order* (SAS/SATA drives illustrated.)

*Note: Additional power and/or data cables may be included with your system. In this case, store them in a safe place, you will need them if you decide to add additional drives.*

- **1.** Remove the left side cover. *[See "Removing the Left Side Cover" on page 131.](#page-131-0)*
- **2.** Remove the front panel. *[See "Removing the Front Panel" on page 133.](#page-133-0)*
- **3.** Loosen the thumb screw and remove the drive cage EMI shield (A).

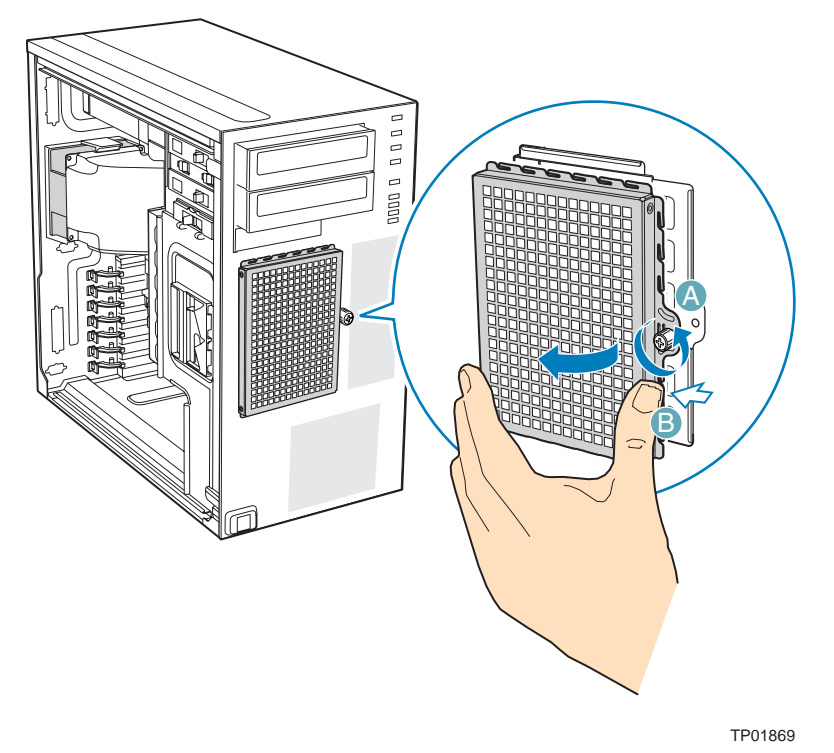

*Figure 53: Removing Drive Cage EMI Shield from Chassis*

- **4.** Remove any PCI add-in boards that use the PCI card guide. For instructions, see *["Removing an Expansion Card" on page 168](#page-168-0)*.
- **5.** Remove the PCI card guide by pressing in on the blue tabs (A) and pulling the PCI card guide outward (B).

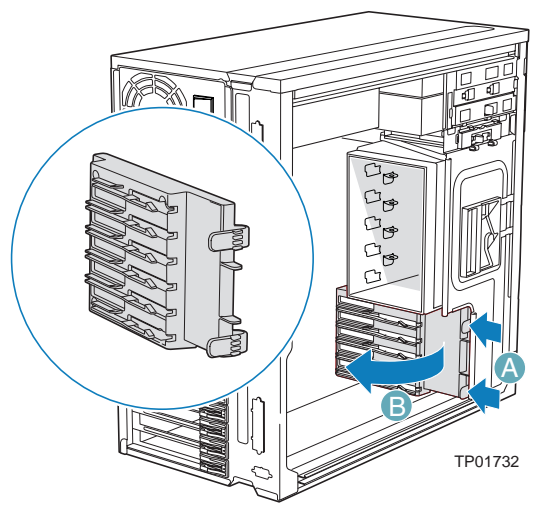

*Figure 54: Removing PCI Card Guide*

**6.** Route the required power cables (connectors P8-P13) from behind the PCI card guide through the cable routing area at the bottom of the fixed drive cage.

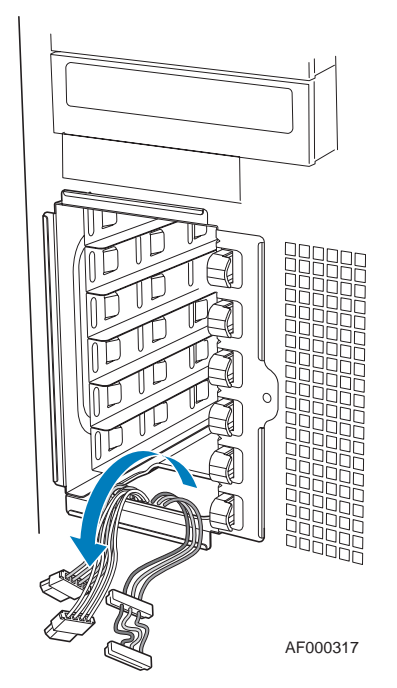

*Figure 55: Routing Hard Drive Power Cables*

**7.** Pull the drive latch forward to unlatch the drive locking assembly for the drive bay you want to install a hard drive in.

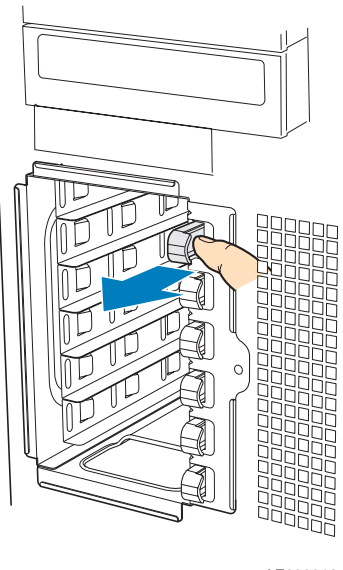

AF000318

*Figure 56: Unlatching Drive Latch*

**8.** Insert the fixed hard drive into the drive bay and push until it stops. Ensure that the power and data connector end of the hard drive is facing forward.

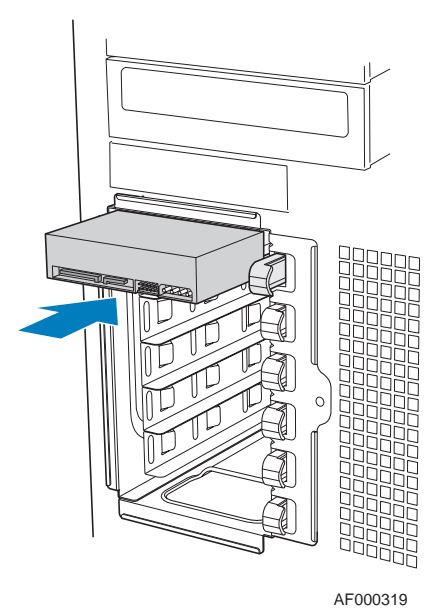

*Figure 57: Inserting Hard Drive into Drive Cage*

**9.** Push the drive latch until the hard drive locks into drive bay.

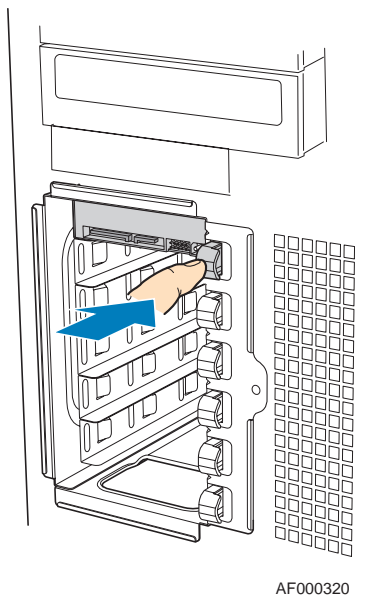

*Figure 58: Latching Drive Latch*

**10.** Install additional drives as necessary.

#### **SCSI configuration**

You can install a maximum of 4 SCSI fixed hard drives.

If you connect 3 drives or less, install them as described in the picture below, in the slots 1 (ID2), 3 (ID1) and 5 (ID0).

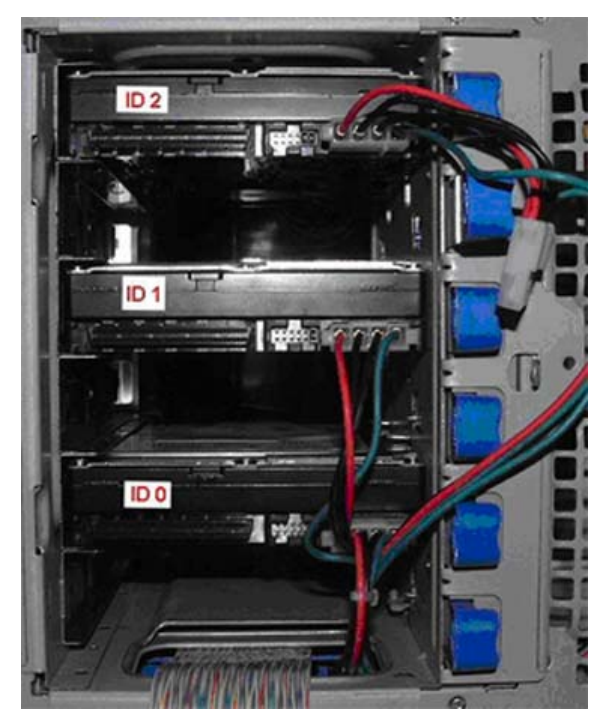

*Figure 59: Three SCSI Hard Disk Drives Installed*
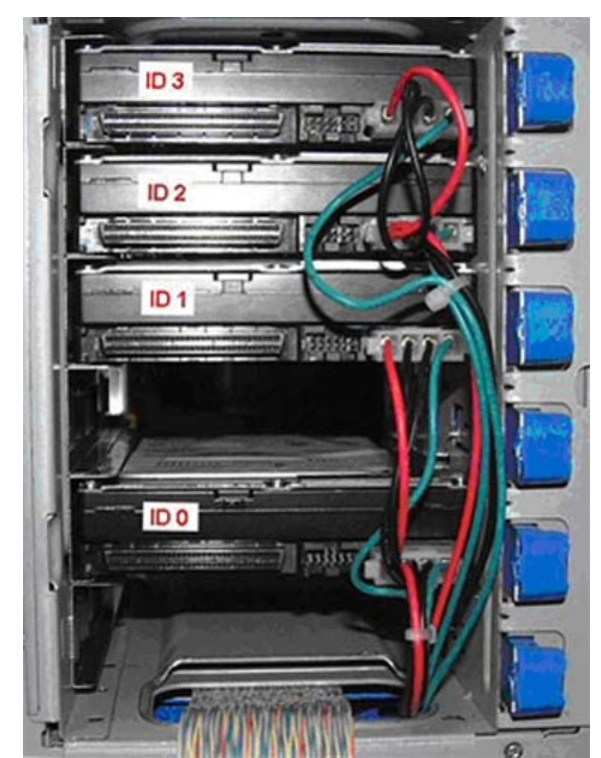

If you connect 4 drives, install them as described in the picture below, in the slots 1 (ID3), 2 (ID2), 3 (ID1) and 5 (ID0).

*Figure 60: Four SCSI Hard Disk Drives Installed*

#### **SATA configuration**

If you connect 3 drives or less, install them as described in the picture below, in the slots 1 (SATA0), 3 (SATA1) and 5 (SATA2).

Connect the disk SATA connector to its respective motherboard SATA connector.

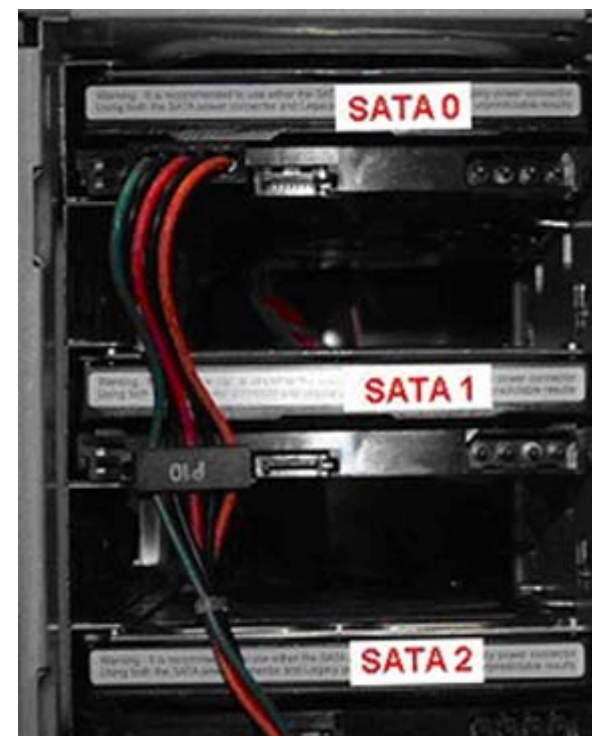

.

The PP4 Power supply is composed of: 2 SATA power connectors and 4 MOLEX power connectors.

If the hard drive disk does not contain a MOLEX power port but only a SATA power port, please use a SATA/MOLEX converter:

If you connect 3 disks or more, please follow this order:

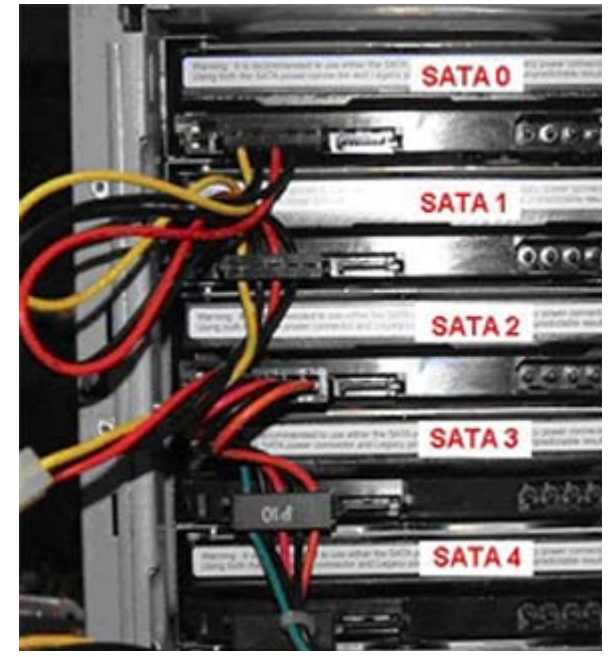

*Figure 61: Using a SATA/MOLEX Power Adapter*

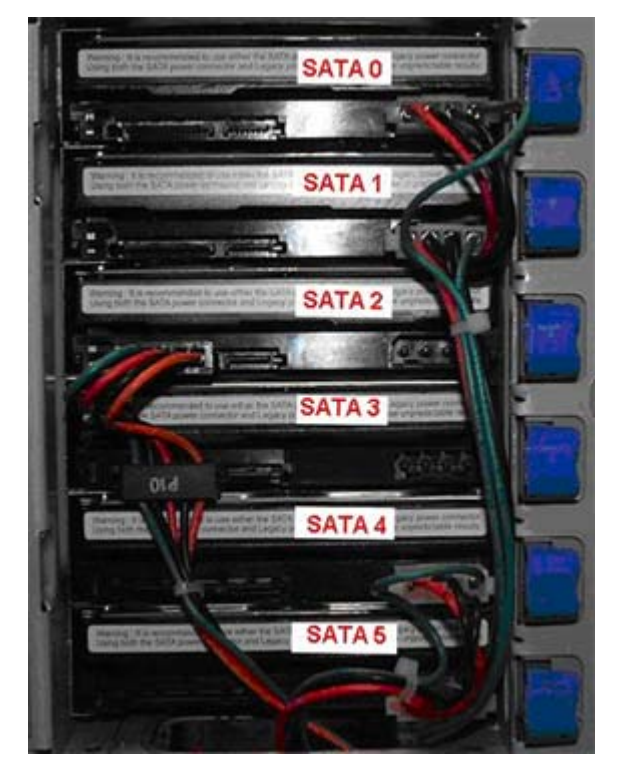

*Figure 62: Using a MOLEX Power Port*

**11.** Install power (A) and data (B) cables to each of the installed drives.The cables route through the oval opening at the bottom of the fixed drive cage.

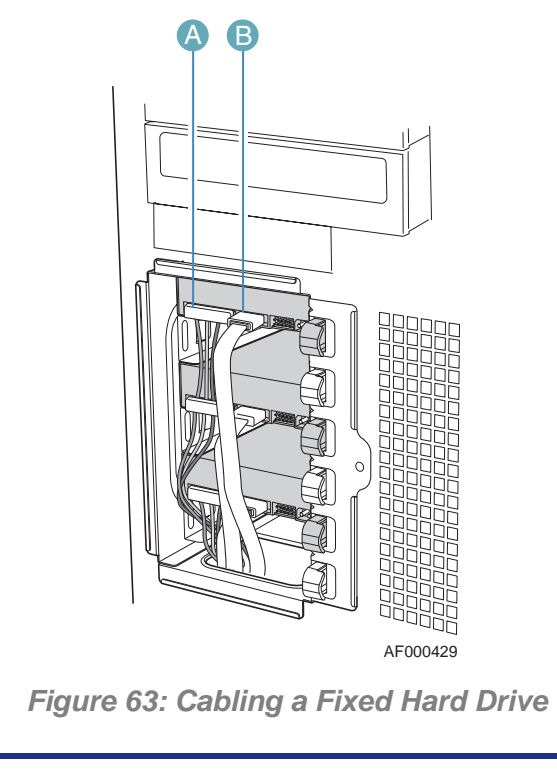

*Note:* The SCSI data cable must feature a terminator.

**12.** Re-attach the drive cage EMI shield to the chassis and tighten the thumb screw.

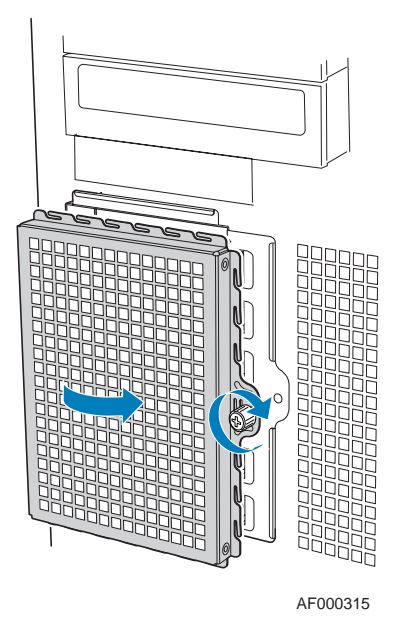

*Figure 64: Re-installing Drive Cage EMI Shield*

**13.** Re-install the PCI card guide. Insert tabs on left side of PCI card guide into slots in chassis (A). Swing PCI card guide into chassis until right-side blue tabs snap into place (B).

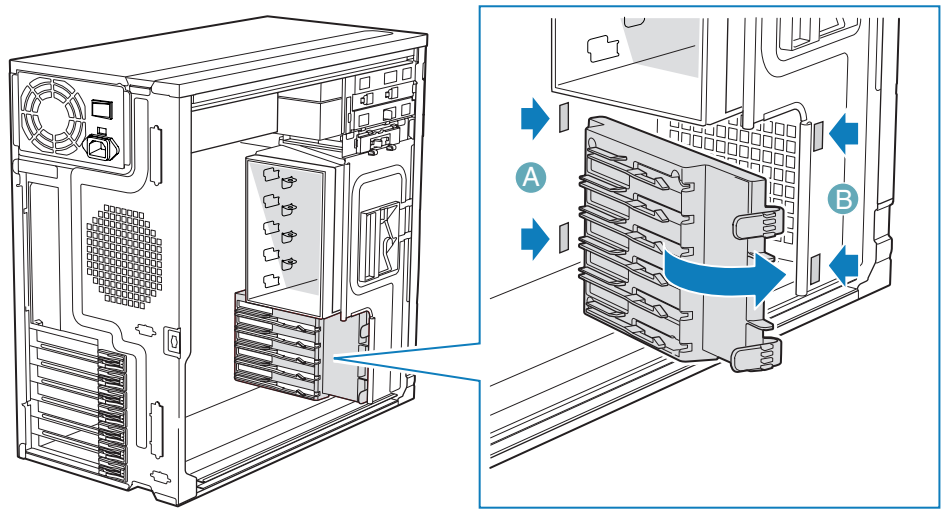

TP01735

*Figure 65: Re-installing PCI Card Guide*

- **14.** Re-install any PCI add-in cards that were removed. Refer to *["Installing an](#page-166-0) [Expansion Card" on page 166](#page-166-0)*.
- **15.** Replace the front panel. *[See "Replacing the Front Panel" on page 134.](#page-134-0)*
- **16.** Replace the left side cover. *[See "Replacing the Left Side Cover" on page 132.](#page-132-0)*

*Removing a Fixed Hard Drive* 

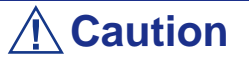

Fixed drives are NOT hot swappable. Before removing or replacing the drive, you must first take the server out of service, turn off all peripheral devices connected to the system, turn off the system by pressing the power button, and unplug the AC power cord from the system or wall outlet.

**1.** Remove the left side cover. *[See "Removing the Left Side Cover" on page 131.](#page-131-0)*

- **2.** Remove the front panel. *[See "Removing the Front Panel" on page 133.](#page-133-0)*
- **3.** Loosen thumb screw (A) and remove the drive cage EMI shield. Apply slight pressure to the right side of the drive bay access door and swing the door outward (see letter "B").

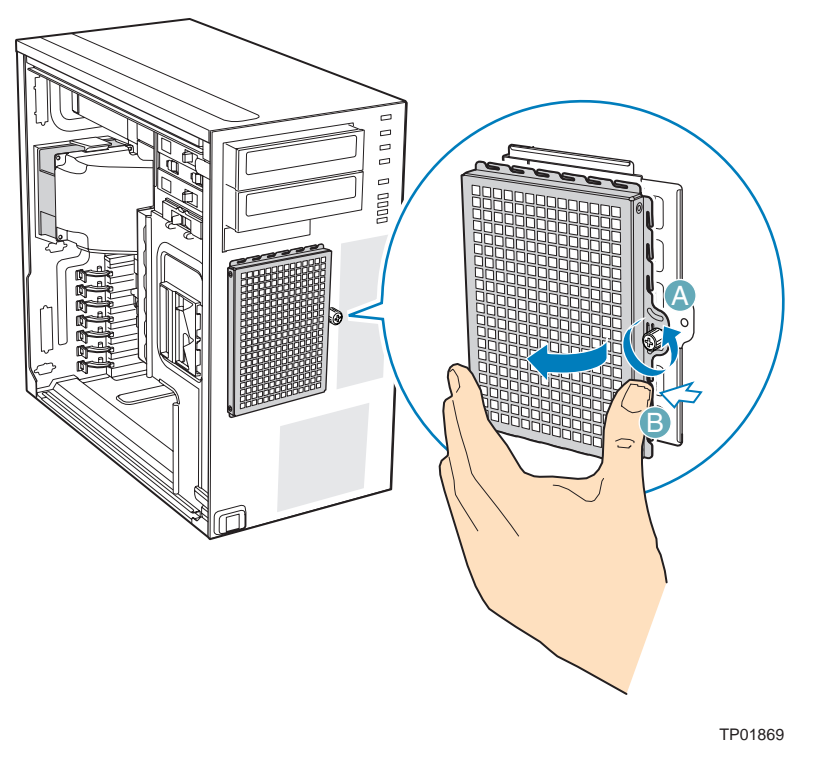

*Figure 66: Removing the Drive Cage EMI Shield*

- **4.** Disconnect the data and power cables from the hard drive to be removed (A).
- **5.** Pull the drive latch forward (B) to unlatch the drive locking mechanism for the hard drive you want to remove.

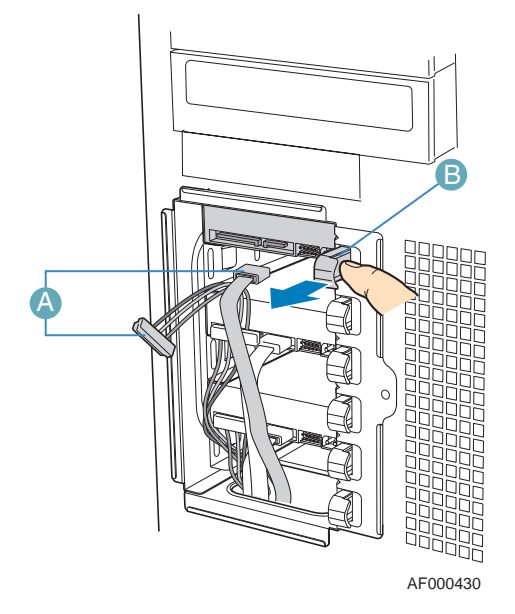

*Figure 67: Preparing Fixed Hard Drive for Removal*

**6.** Slide the hard drive out of the fixed hard drive cage and place it on an antistatic surface. When replacing the hard drive, see *["Installing a Fixed Hard](#page-139-0) [Disk Drive" on page 139](#page-139-0)* for instructions.

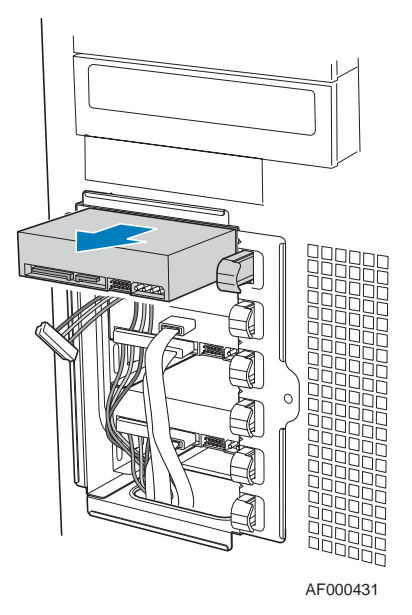

*Figure 68: Removing Fixed Hard Drive from Drive Bay*

**7.** Re-attach the drive cage EMI shield to the chassis and tighten the thumb screw.

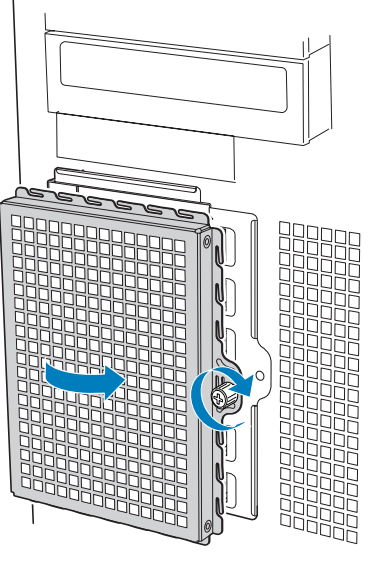

AF000315

*Figure 69: Re-installing Drive Cage EMI Shield*

- **8.** Replace the front panel. *[See "Replacing the Front Panel" on page 134.](#page-134-0)*
- **9.** Replace the left side cover. *[See "Replacing the Left Side Cover" on page 132.](#page-132-0)*

# **Hot-Swap Hard Disk Drives**

*Z* Note: Additional power and/or data cables may be included *with your system. In this case, store them in a safe place, you will need them if you decide to add additional drives.*

*Removing and Replacing a Hot-Swap Hard Disk Drive*

**1.** Open the drive bay access door.

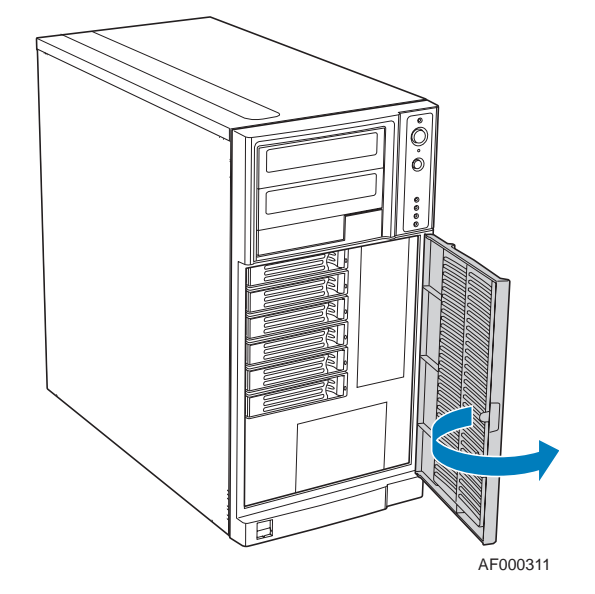

*Figure 70: Opening the Drive Bay Access Door*

- **2.** Press on the green latch at the front of the drive carrier (A).
- **3.** Pull out on the black lever (B) to slide the drive carrier from the hot swap drive cage.

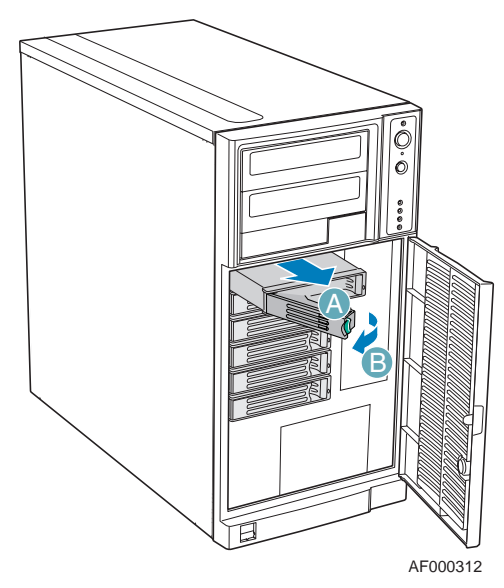

*Figure 71: Removing the Drive Carrier from the Hot Swap Drive Cage*

**4.** Remove the four screws that attach the hard drive to the drive carrier. Lift the drive from the carrier. Store the old drive in an anti-static bag.

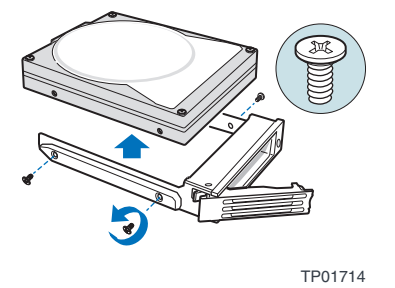

*Figure 72: Removing the Hard Drive from the Drive Carrier*

**5.** Remove the new drive from its anti-static bag and place in the drive carrier. With the drive circuit-side down, position the connector end of the drive so that it is facing the rear of the drive carrier.

Align the holes in the drive to the holes in the drive carrier and attach the drive to the carrier with the screws removed in the previous step.

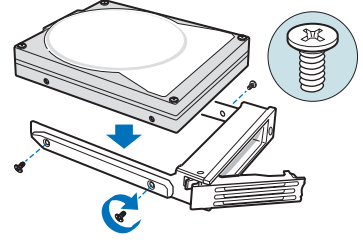

TP00929

*Figure 73: Installing the Hard Drive in the Drive Carrier*

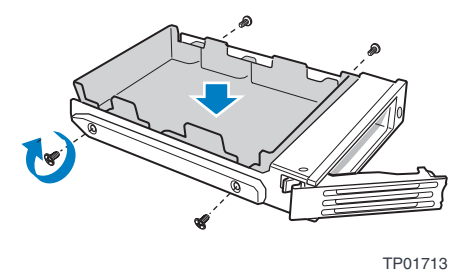

*Figure 74: Installing the Plastic Retention Device in the Drive Carrier*

**6.** With the black lever in the fully open position, slide the drive carrier into the chassis. The green latch must be to the left. Do not push on the black lever until the lever begins to close by itself.

When the black lever begins to close by itself, push on it to lock the drive carrier into place.

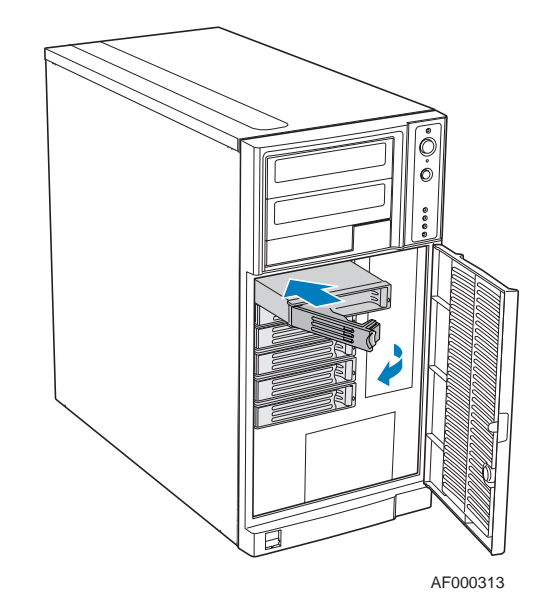

*Z* Notes: For proper airflow, the drive carrier must be replaced *in the chassis, even if no hard drive is installed in it.*

*Figure 75: Re-installing the Drive Carrier in the Hot Swap Drive Cage*

**7.** Close the drive bay access door.

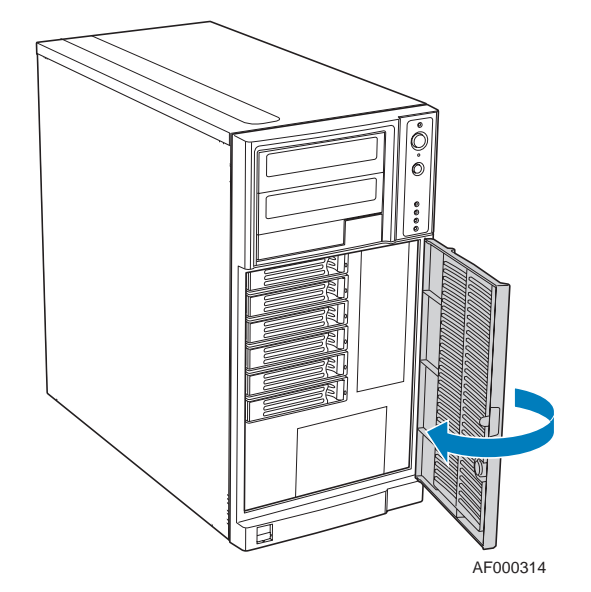

*Figure 76: Closing the Drive Bay Access Door*

### *Cabling the Hot-Swap Hard Disk Drive Cages*

Refer to the instructions below should you have to disconnect and reconnect the backplane and server board/RAID controller card cables.

Cable instructions differ depending upon whether you are installing a SCSI or SAS/ SATA hot swap drive cage.

#### *For a six-drive SAS/SATA hot swap drive cage:*

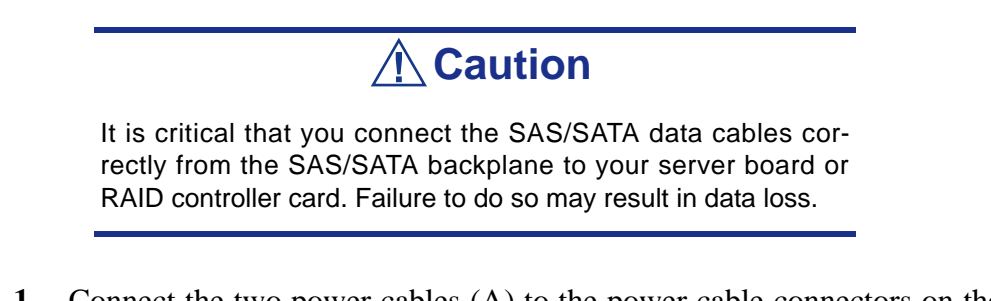

- **1.** Connect the two power cables (A) to the power cable connectors on the SAS/ SATA backplane.
- **2.** Connect a SAS/SATA data cable (B) to each appropriate SAS/SATA connector on the SAS/SATA backplane. The hard drives in the drive cage are numbered as follows when viewed from the front.

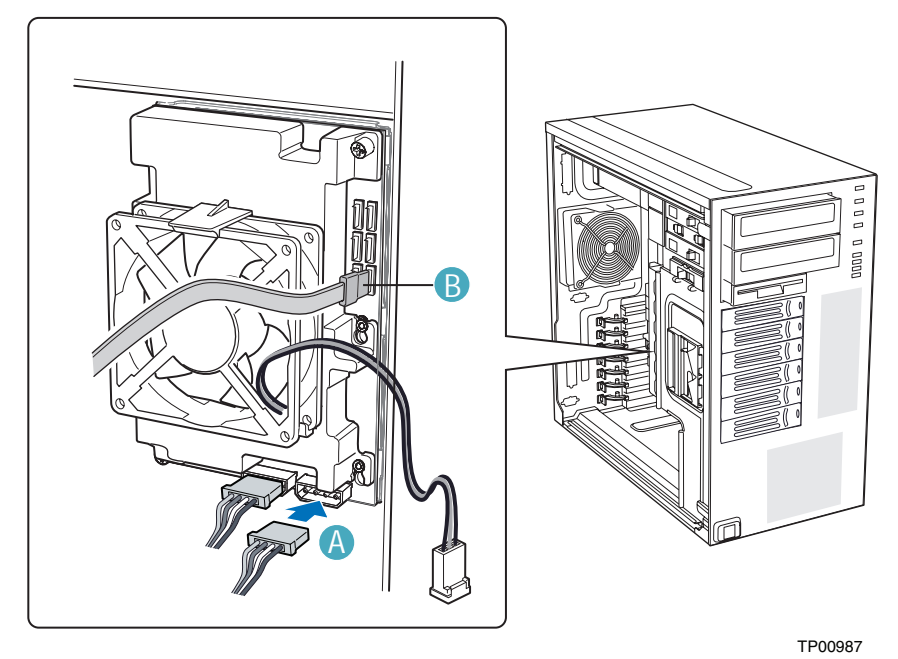

*Figure 77: Cabling the SAS/SATA Hot Swap Drive Cage*

**3.** Make server board/RAID controller card connections.

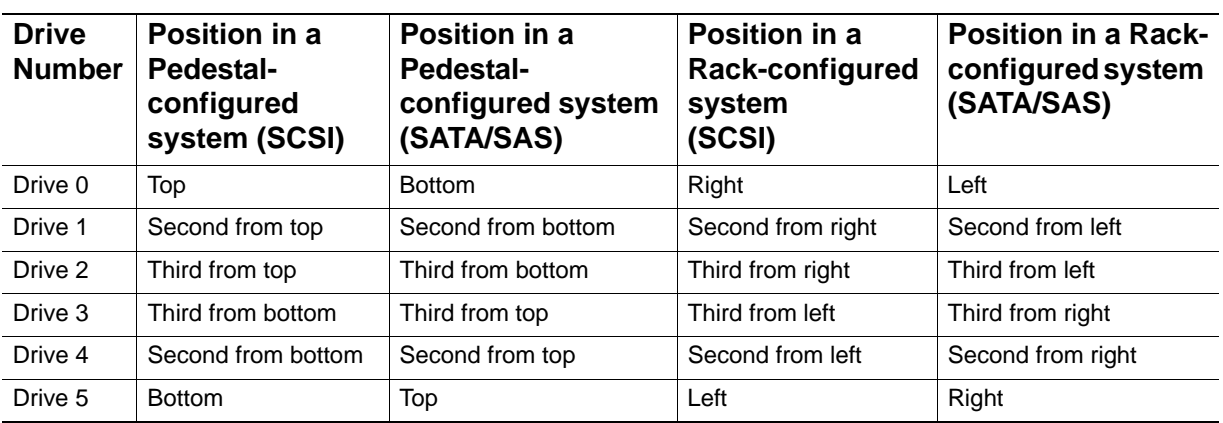

#### **SAS/SATA Backplane connectors**

*Z* Notes: The SAS/SATA cables are labeled to correspond *with each drive. Make sure to connect the cables correctly to avoid confusion later.*

The SAS/SATA connectors are laid out as follows on the SAS/SATA backplane.

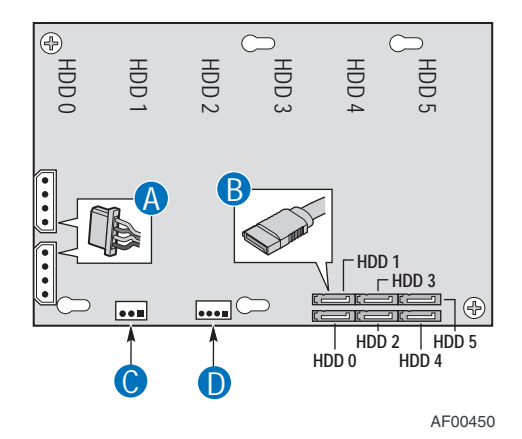

*Figure 78: SAS/SATA Backplane Cable connectors (Backplane without expander shown)*

> A: Power cable B: Data cable C: IPMB D: SES (not available in AXX6DRV3GEXP)

#### **Connecting a SAS/SATA hot swap backplane without expander**

## **Caution**

SATA controllers cannot be used with an expander backplane.

- **1.** Connect the two power cables (A) to the power cable connectors on the SAS/ SATA backplane.
- **2.** Connect a SAS/SATA data cable (B) to each appropriate SAS/SATA connector on the SAS/SATA backplane.
- **3.** Connect the IPMB cable (C).
- **4.** Connect the fan power to the FAN1 connector on the motherboard.

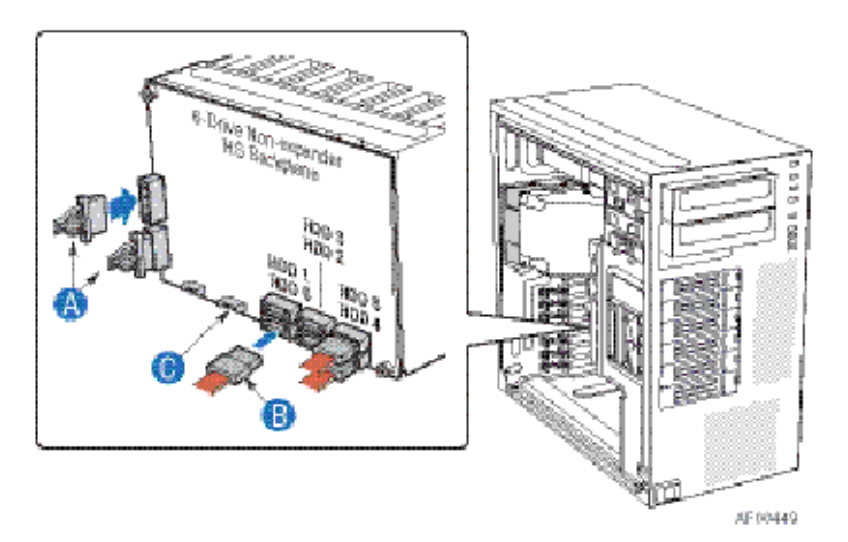

*Figure 79: Connecting the Six-drive SAS/SATA Hot-Swap Drive Cage Backplane without Expander* (fan bracket not shown in the illustration for clarity)

#### **Connecting a SAS/SATA hot swap backplane with expander**

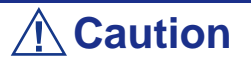

SATA controllers cannot be used with an expander backplane.

**1.** Connect the two power cables (A) to the power cable connectors on the SAS/ SATA backplane.

- **2.** Connect a SAS/SATA data cable (B) to each appropriate SAS/SATA connector on the SAS/SATA backplane.
- **3.** Connect the IPMB cable (C).
- **4.** Connect the fan power to the FAN1 connector on the motherboard.

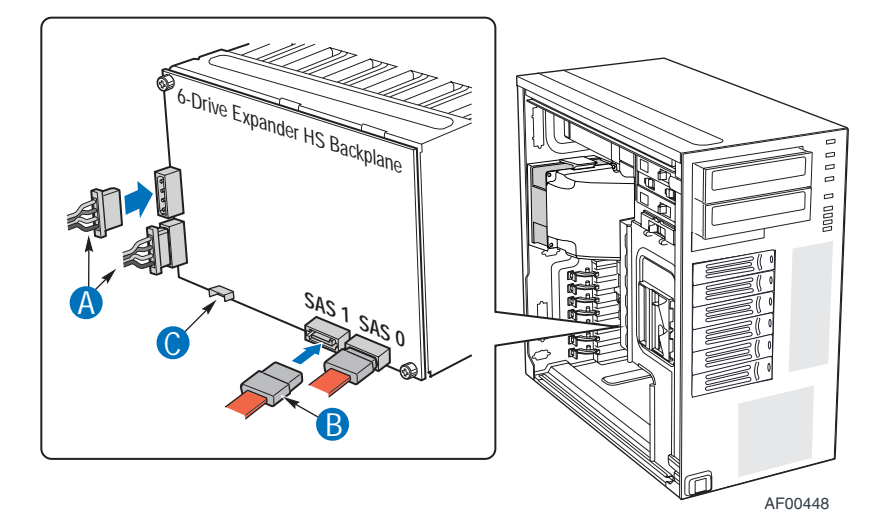

*Figure 80: Connecting the Six-drive Hot Swap Drive Cage Backplane with Expander* (fan bracket not shown in the illustration for clarity)

#### *If you are installing a six-drive SCSI hot swap drive cage:*

- **1.** Connect the two power cables (A) to the two power cable connectors on the SCSI backplane.
- **2.** Connect the SCSI data cable (B) to the SCSI connector on the SCSI backplane.
- **3.** (Optional, dependent on server board installed) Connect the IPMB header (C) to the IPMB connector on the SCSI backplane.
- **4.** Connect the fan power to the FAN1 connector on the motherboard.

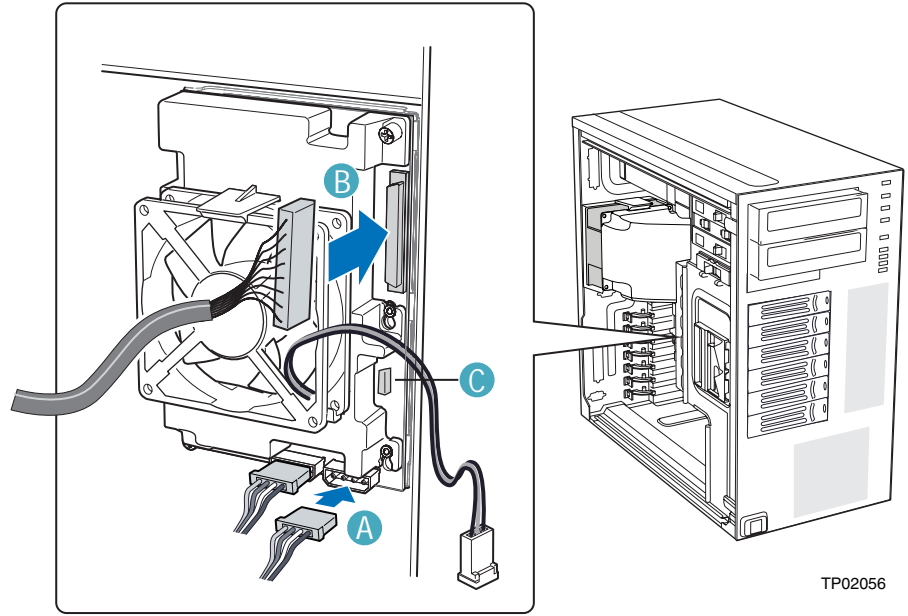

*Figure 81: Cabling the SCSI Hot Swap Drive Cage*

# **Upgrading Microprocessor**

Your system is fitted with up to 2 Intel<sup>®</sup> Xeon<sup>®</sup> dual core processors installed in 771type sockets. To replace one of the processors, refer to the procedure below.

For more information on the processor configuration, refer to *["Processor" on page 30](#page-30-0)*.

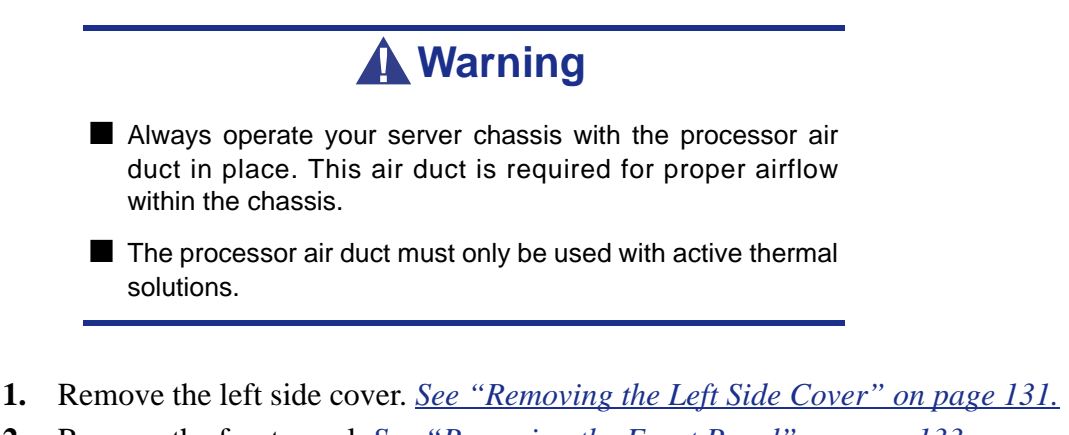

- **2.** Remove the front panel. *[See "Removing the Front Panel" on page 133.](#page-133-0)*
- **3.** Loosen the two mounting screws and remove the large processor air duct labeled "Part A".

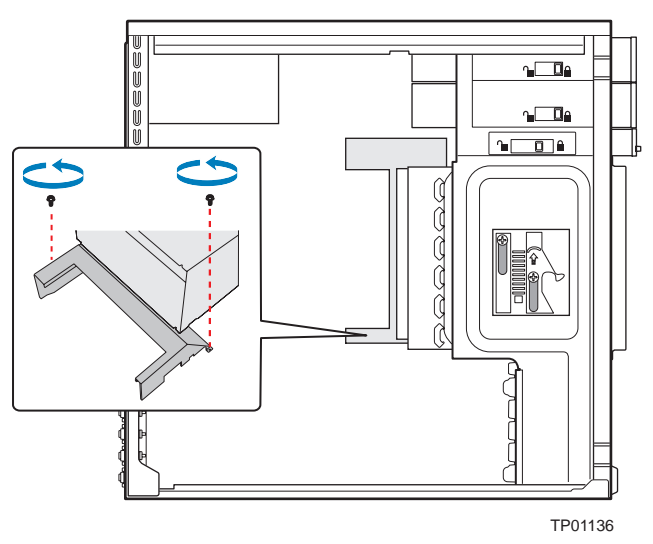

*Figure 82: Removing Large Processor (Part A) Air Duct* Save the screws. You will need them to re-install the processor air duct.

- **4.** Unplug the processor fan cable from the server board.
- **5.** Loosen the four captive screws on the corners of the heat sink.
- **6.** Twist the heat sink slightly to break the seal between the heat sink and the processor.
- **7.** Lift the heat sink from the processor.

## **Caution**

If it does not pull up easily, twist the heat sink again. Do not force the heat sink from the processor. Doing so could damage the processor.

**8.** Lift the processor lever.

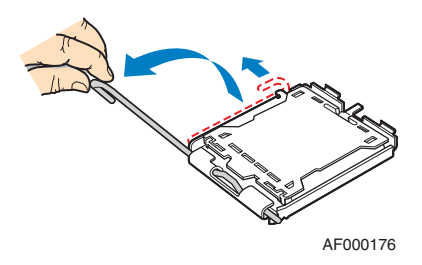

*Figure 83: Lifting the Processor Lever*

**9.** Raise the CPU load plate.

Push the rear tab with your finger tip (A) to bring the front end of the load plate up slightly. Open the load plate as shown (B).

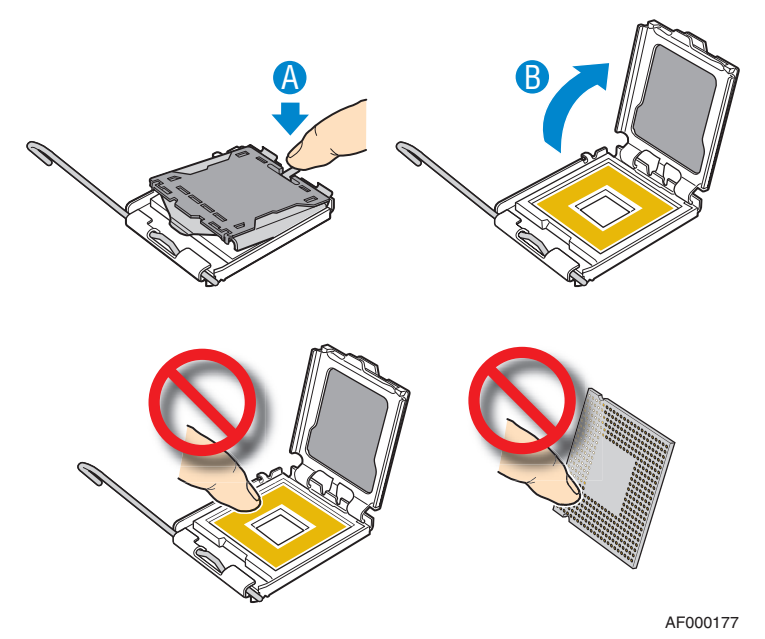

*Figure 84: Raising the CPU Load Plate*

**10.** Remove the processor.

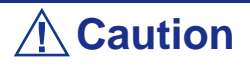

Do not touch the socket pins; they are very sensitive and easily damaged.

**11.** Take the processor out of the box and remove the protective shipping cover.

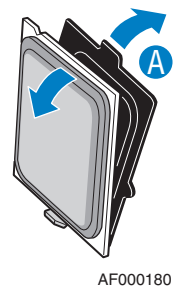

*Figure 85: Removing the Shipping Cover*

**12.** Orient the processor with the socket so that the processor cutouts match the socket notches. Install the processor as shown below.

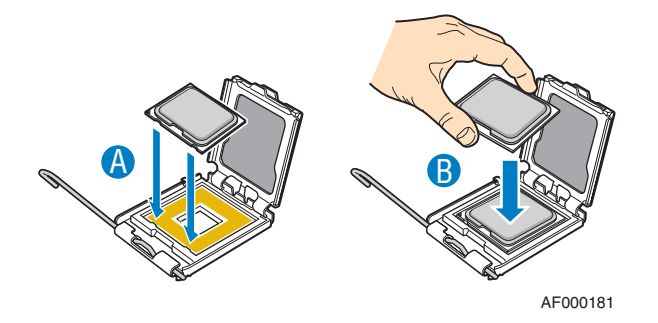

*Figure 86: Installing the Processor*

*Note:* Make sure the alignment triangle mark and the *alignment triangle cutout align correctly. The CPU fits only in one correct orientation. Do NOT force the CPU into the socket to prevent bending the pins and damaging the CPU.*

**13.** Lower the CPU load plate and lower the socket lever completely.

*Note:* Retain the protective socket cover for use when *removing a processor that will not be replaced.* 

**14.** Set the heat sink over the processor, lining up the four captive screws with the four posts surrounding the processor.

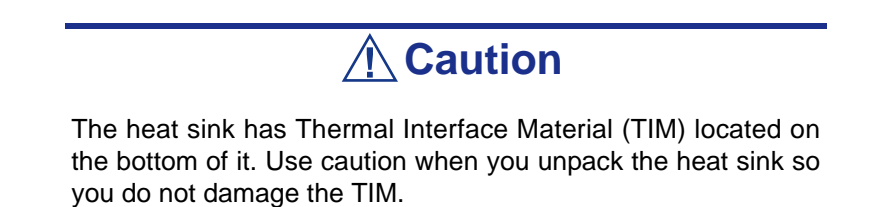

**15.** Loosely screw in the captive screws on the heat sink corners in a diagonal manner. Do no fully tighten one screw before tightening another.

Gradually and equally tighten each captive screw until each is firmly tightened.

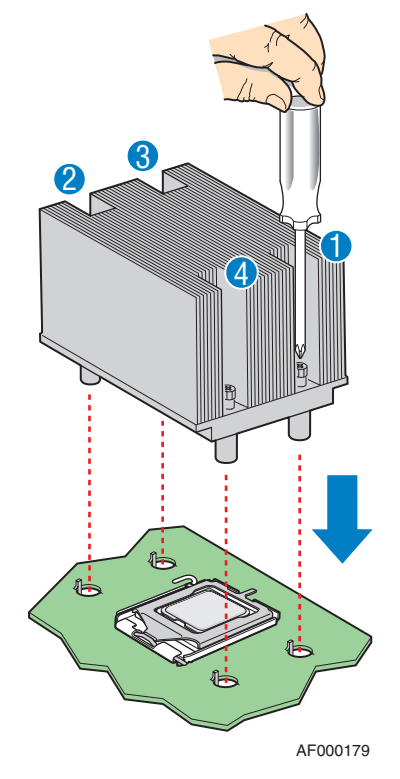

*Figure 87: Installing the Heat Sink*

- **16.** Reinstall and reconnect any parts you removed or disconnected to reach the processor sockets.
- **17.** Lower the large processor air duct (labeled "Part A) into the chassis and line it up with the two mounting holes in chassis. Secure the large processor air duct to the chassis with two mounting screws.

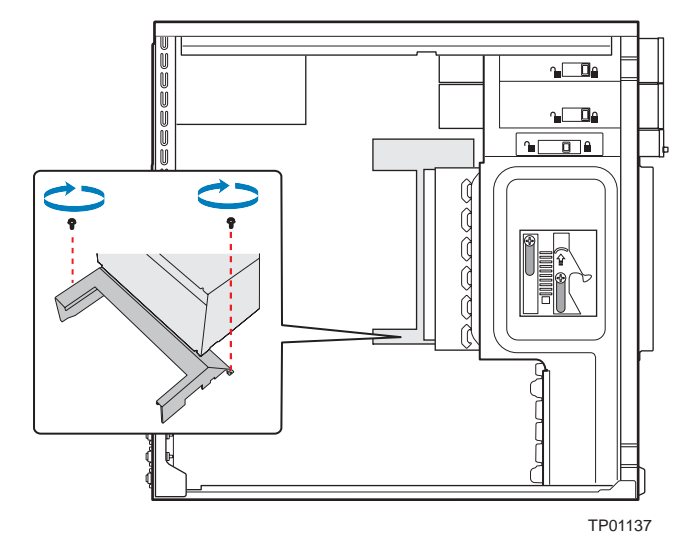

*Figure 88: Installing Large Processor (Part A) Air Duct*

## **Warning**

**DO NOT** operate the server chassis without the processor air duct in place. The processor air duct is required for proper airflow within the chassis.

- **18.** Replace the front panel. *[See "Replacing the Front Panel" on page 134.](#page-134-0)*
- **19.** Replace the left side cover. *[See "Replacing the Left Side Cover" on page 132.](#page-132-0)*

# **Upgrading Random Access Memory (RAM)**

## *Recommended Memory Configuration*

Refer to *["Specifications" on page 272](#page-272-0)* and to *["Memory Configuration" on page 26](#page-26-0)* for more information.

## *Checking System Memory*

If you do not know how much memory is installed in your system, check the amount by using the relevant following procedure.

- **1.** On the Windows desktop, click on **Start**, and select **Control Panel**.
- **2.** Click on **Switch to classic view**.
- **3.** Double click on the **System** icon, and click on the **General** tab. This tab shows the random access memory (RAM). This is the amount of system memory in your computer.

### *Removing and Replacing a DDR2 module*

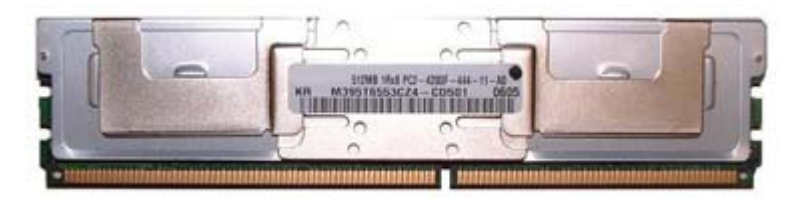

*Figure 89: DDR2 FB-DIMM Memory Module Sample*

If your memory configuration requires the removal of a module, perform the following steps:

- **1.** Remove the left side cover. *[See "Removing the Left Side Cover" on page 131.](#page-131-0)*
- **2.** Remove the front panel. *[See "Removing the Front Panel" on page 133.](#page-133-0)*
- **3.** Locate the memory upgrade sockets on the motherboard.
- **4.** Press the plastic clips at the outer edge of the socket away from the memory module. This ejects the memory module from the socket. Do not touch the module's metal "fingers." Store the module in an anti-static bag (available at electronic supply stores) or a cardboard box.
- **5.** IAlign the new module with an empty memory socket. Make sure the notch on the module aligns with the key in the socket. The module is designed to install into the socket in only one way.
- **6.** Press the module firmly into the socket. If you have difficulty installing a module, do not force it! Carefully remove the module, then check the

alignment of the module's notch with the one in the socket. Then re-install the module.

- **7.** Make sure the locking clips at either end of the module click closed. If the brackets do not secure themselves to the module, carefully remove the module, then reinstall it.
- **8.** Replace the front panel. *[See "Replacing the Front Panel" on page 134.](#page-134-0)*
- **9.** Replace the left side cover. *[See "Replacing the Left Side Cover" on page 132.](#page-132-0)*

*Note:* The amount of installed memory will be automatically *detected by the system.*

## **Replacing the Battery**

All motherboards use a battery to maintain system configuration information. If it fails to maintain system configuration, replace it with an identically rated battery from the same manufacturer.

Replace the battery as described below:

## **Caution**

Removing the battery from the motherboard causes the computer to lose system configuration information. Before removing it, run Setup and record the system configuration settings.

Use this information to restore the system after replacing the battery.

- **1.** Turn off and unplug the system unit and any external options connected to the system.
- **2.** Remove the left side cover. *[See "Removing the Left Side Cover" on page 131.](#page-131-0)*
- **3.** Locate the battery on the motherboard. *[See "Motherboard" on page 22.](#page-22-0)*
- **4.** Use your finger to carefully remove the battery from the battery socket on the motherboard.

## **Warning**

The battery may explode if it is incorrectly replaced or improperly discarded.

Use only an identically rated battery from the same manufacturer.

- **5.** With the positive (+) side facing up, press the new battery into the socket.
- **6.** Replace the left side cover. *[See "Replacing the Left Side Cover" on page 132.](#page-132-0)*
- **7.** Connect the external peripherals and the power cables.
- **8.** Run Setup to reconfigure system parameters.

## **Installing and Removing an Expansion Card**

Your computer's motherboard features several expansion slots that can accommodate accessory expansion cards, such as a SCSI board or a RAID board.

## *Specific Recommendations*

#### *RAID Controller*

Take the following into consideration when installing either a S-ATA Disk array controller or a SCSI Disk array controller.

Refer to the manual that comes with the RAID controller for more details.

- Prepare the hard disk drives and cables corresponding to the RAID controller to be installed.
- Configure the Logical Settings of the hard disk drive.
- Prepare the number of hard disk drives required for the desired RAID (Redundant Array of Inexpensive [Independent] Disks) level. *[See "Configuring RAID" on](#page-92-0) [page 92.](#page-92-0)*
- Installing hard disks in the disk array configuration or changing the RAID level initializes hard disks. Make sure to backup any valuable data that may be present on the hard disk drive before installing the disk mirroring controller board and configuring the array.
- Use hard disks of the same capacity and revolution for each pack to configure them in the array.
- The disk array configuration improves the disk reliability. On the other hand, the disk capacity is reduced (not equal to the sum of the array's hard disks total capacity).
- Use an appropriate RAID configuration utility to configure the RAID.
- When the disk array controller board is replaced, restore the disk array configuration information to the new disk array controller board. Use the configuration utility for the restoration. Refer to the RAID configuration utility specific to your card for more details.

#### *SCSI Controller*

Take the following into consideration either when installing an SCSI controller or when using SCSI hard disk drives as internal hard disk drives.

Refer to the manual that comes with the SCSI controller for details.

- Prepare the hard disk drives (up to 6 drives) and cables appropriate to SCSI controller to be installed.
- Configure the Logical Settings of hard disk drive.
- When the controller is chosen to boot on OS, install the hard disk controller in the highest priority PCI slot, i.e. in the smallest PCI slot number.

■ After the installation, set the transfer rate of the board, those of the devices connected to the board, and other parameters by using the SCSI BIOS utility of the SCSI controller. Refer to the document coming with the board for the details of the settings and the procedures.

#### *Graphics Card*

When installing 75W or greater add-in cards (especially graphics cards) in PCI-E connectors, the add-in cards must be individually powered.

Use available power cables from the system power supply and plug the connector onto the graphics cards.

<span id="page-166-0"></span>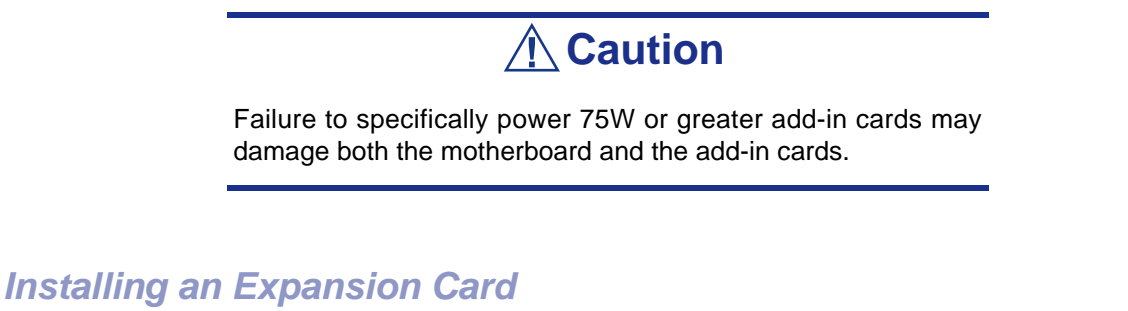

 $\equiv$  Note: You may want to install an operating system before *installing any PCI add-in boards.*

- **1.** Remove the left side cover. *[See "Removing the Left Side Cover" on page 131.](#page-131-0)*
- **2.** Remove the front panel. *[See "Removing the Front Panel" on page 133.](#page-133-0)*
- **3.** Press on the back panel PCI Add-in Card Retention Device lock corresponding to the slot into which you wish to install the PCI card. The retention device opens.

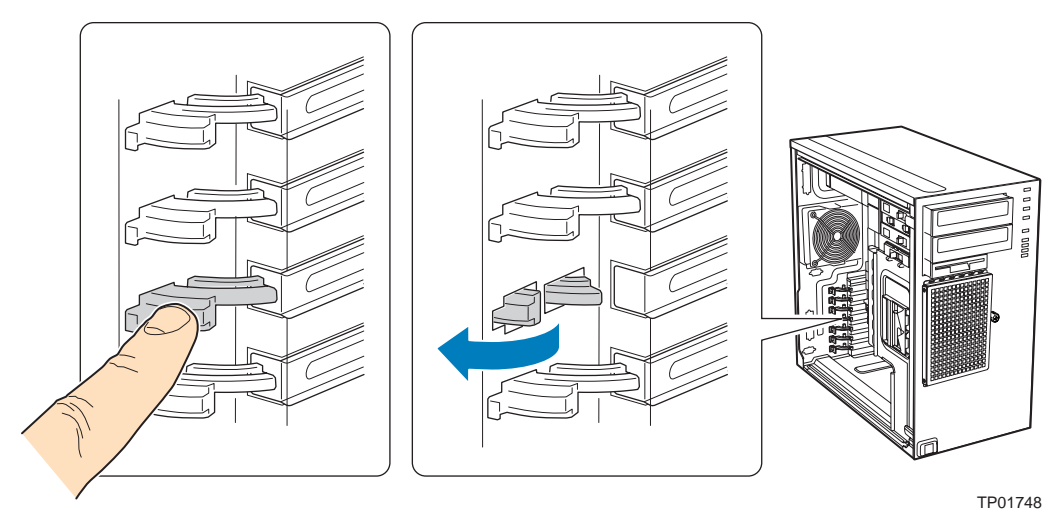

*Figure 90: Opening the PCI Add-in Card Retention Device*

**4.** Remove the PCI slot shield, if it has not already been removed, by pushing the shield out from the inside of the chassis.

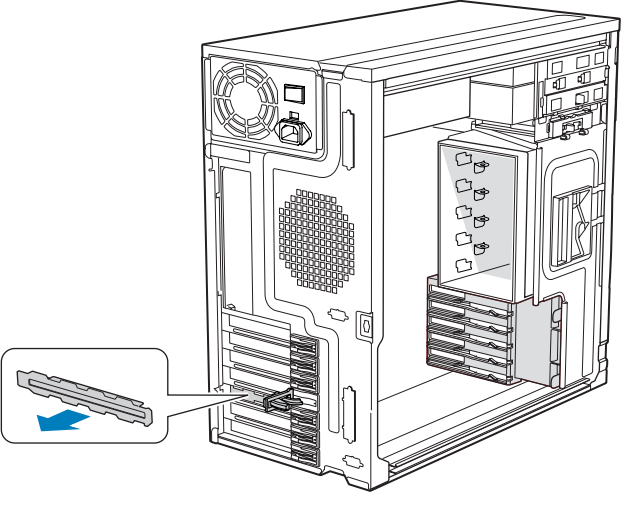

TP01744

*Figure 91: Removing the PCI Slot Shield*

**5.** Remove a PCI add-in board from its protective wrapper.

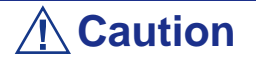

Be careful not to touch the components or gold-edge connectors. Place the board on an anti-static surface.

- **6.** Record the type and serial number of the add-in board in your equipment log
- **7.** Set jumpers or switches on the board according to the manufacturer's instructions.
- **8.** Hold the PCI add-in board by its top edge or upper corners. Firmly press the add-in board into an expansion slot on the server board (A).
- **9.** Close the back panel PCI Add-in Card Retention Device (B).

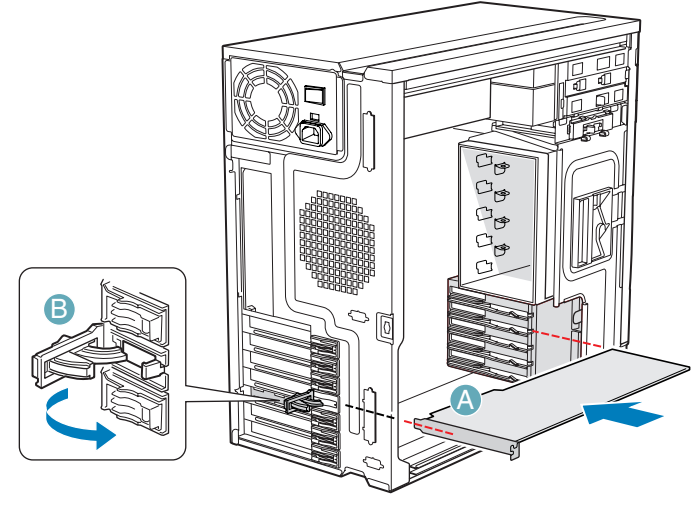

TP01745

*Figure 92: Installing the PCI Add-in Board*

- **10.** Repeat the previous steps until all PCI add-in boards are installed.
- **11.** Attach cables, if necessary.
- **12.** Replace the front panel. *[See "Replacing the Front Panel" on page 134.](#page-134-0)*
- **13.** Replace the left side cover. *[See "Replacing the Left Side Cover" on page 132.](#page-132-0)*

*Removing an Expansion Card*

**Caution**

PCI add-in boards are extremely sensitive to electric static discharge (ESD) and always require careful handling. After removing the add-in board from its protective wrapper or from the server board, place it with the component side up on a grounded, static-free surface or conductive foam pad. Do not slide the add-in board over any surface.

**1.** Remove the left side cover. *[See "Removing the Left Side Cover" on page 131.](#page-131-0)*

- **2.** Remove the front panel. *[See "Removing the Front Panel" on page 133.](#page-133-0)*
- **3.** Open the back panel PCI Add-in Card Retention Device by pressing open from the inside of the chassis.

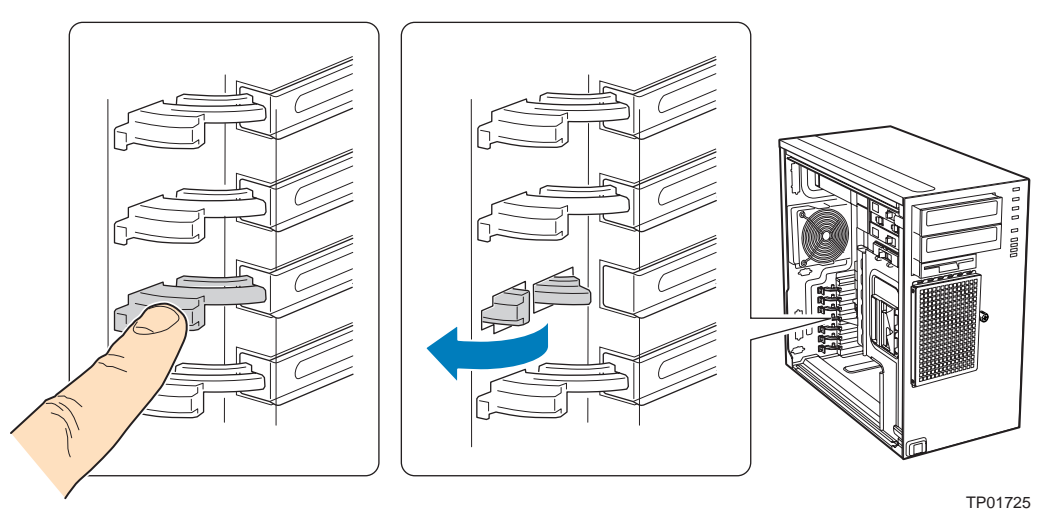

*Figure 93: Opening the PCI Add-in Card Retention Device*

- **4.** Disconnect any cables that may be attached to the PCI add-in board that needs to be removed.
- **5.** Firmly grab the PCI add-in board by its top edge or upper corners and remove it from the expansion slot on the server board (A).

Place the removed add-in board in an anti-static protective wrapper.

**6.** Close the back panel PCI Add-in Card Retention Device (B).

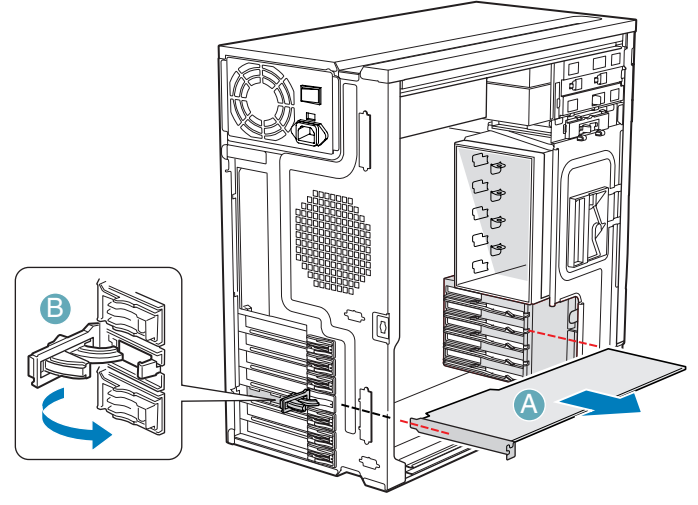

TP01724

*Figure 94: Removing the PCI Add-in Board*

**7.** If available, replace the PCI slot shield by pressing the slot shield into the opening on the chassis.

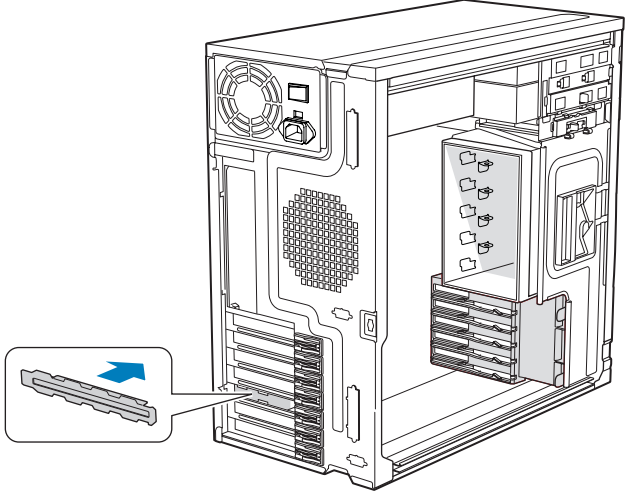

TP01726

*Figure 95: Replacing the PCI Slot Shield*

- **8.** Replace the front panel. *[See "Replacing the Front Panel" on page 134.](#page-134-0)*
- **9.** Replace the left side cover. *[See "Replacing the Left Side Cover" on page 132.](#page-132-0)*

# **Cabling IDE Devices**

### *The IDE Cable*

The following figure shows a typical three-connector IDE cable. If the IDE cable is not keyed with a connector tab, align the coloured edge (Pin 1) of the cable with the pin 1 side of the drive connector.

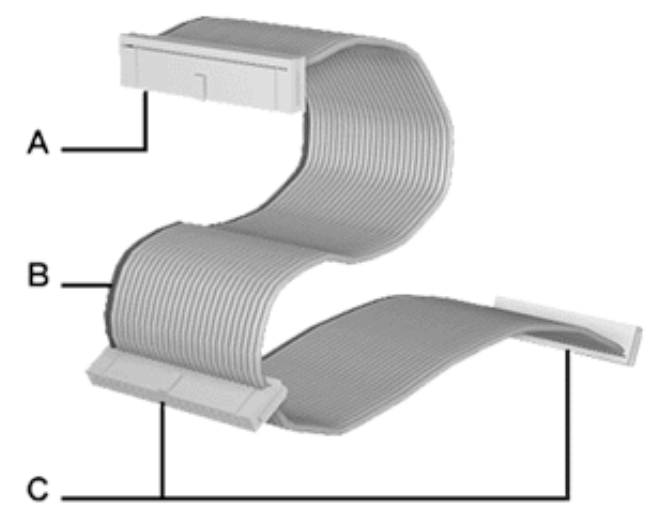

*Figure 96: Three-connector IDE Cable*

A - Connects to the motherboard IDE port B - Red edge (Pin 1) C - Connects to IDE devices

## *System Power Cables*

Power cables come from the power supply and are attached to standard storage devices. System power cables vary in length and provide connector sizes to accommodate a variety of supported storage configurations. Power cable connectors are keyed to fit only in the correct position.

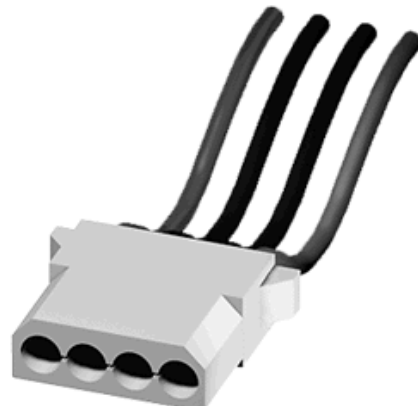

*Figure 97: IDE Storage Device Power Cable Connector*

### *Cabling an Optical Disk Drive*

All optical devices require power and IDE cable connections. Devices shipped with the system are already connected.

The following procedure explains how to attach the cables to an optical drive.

- **1.** Connect the IDE cable connector (B) to the matching pins on the storage device.
	- Take care to prevent bending drive connector pins.
	- Align the cable connector to the matching pins on the drive.
- **2.** Locate an available power connector coming from the power supply.

**3.** Connect the appropriate power cable (D) to the power connector on the storage device.

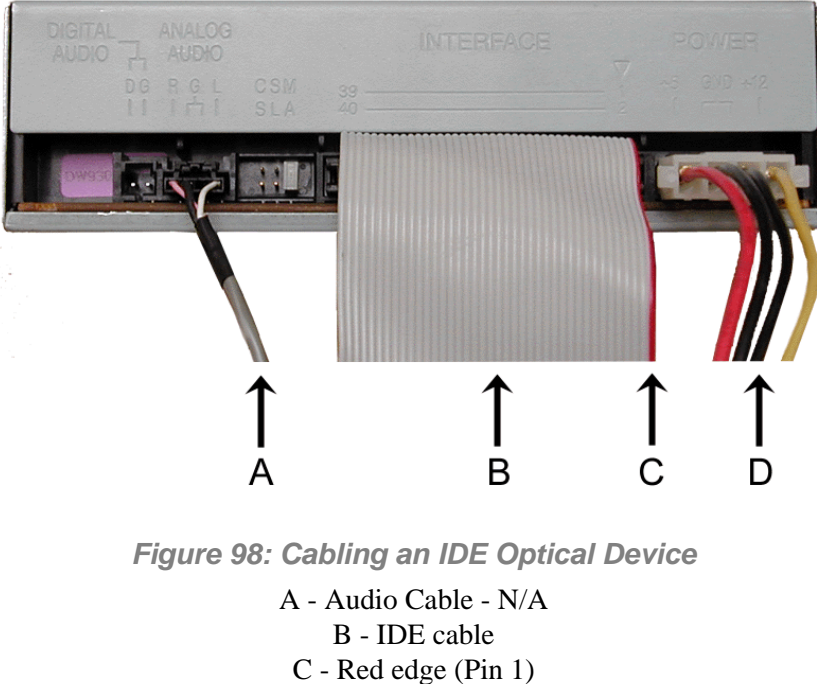

D - Power cable

*Z* Note: Audio Cable is not available on this system.

# **Cabling SCSI Devices**

## *Cabling a SCSI Hard Disk Drive*

All storage devices require power and DATA cable connections. Devices shipped with the system are already connected.

The following procedures explain how to attach the cables to a hard disk drive.

#### *SCSI Hard Disk Drive*

All storage devices require power and SCSI cable connections. Devices shipped with the system are already connected.

The following procedure explains how to attach the cables to a hard disk drive.

- **1.** Connect one of the relevant SCSI cable connectors (A) to the matching pins on the storage device.
	- Take care to prevent bending drive connector pins.
	- Align the cable connector to the matching pins on the drive.
- **2.** Locate an available power connector coming from the power supply.
- **3.** Connect the appropriate power cable (B) to the power connector on the storage device.

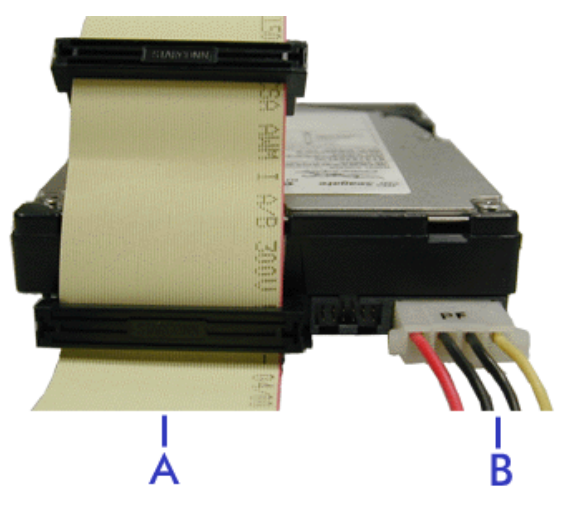

*Figure 99: Cabling a SCSI Hard Disk Drive*

A - SCSI cable B - Power cable

# **Cabling SATA Devices**

## *The S-ATA Cable*

Your system comes equipped with two S-ATA cables.

Both connectors go either to a hard disk drive or to the motherboard.

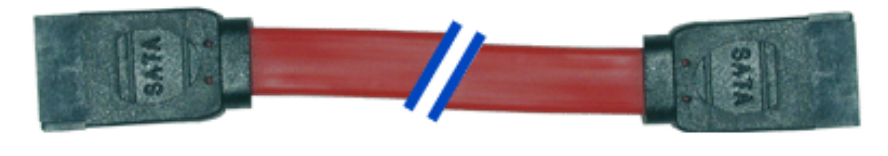

*Figure 100: S-ATA Cable*

*Note:* The color of the S-ATA cable may differ from the color *of the cable shown in the picture.*

## *System Power Cables*

Power cables come from the power supply and are attached to standard storage devices. System power cables vary in length and provide connector sizes to accommodate a variety of supported storage configurations. Power cable connectors are keyed to fit only in the correct position.

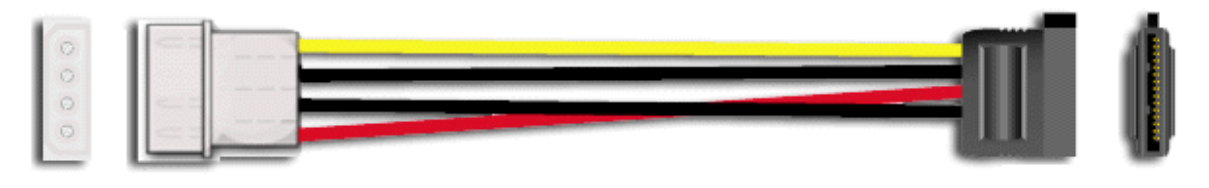

*Figure 101: S-ATA Storage Device Power Cable Adaptor*

### *Cabling a Hard Disk Drive*

All storage devices require power and DATA cable connections. Devices shipped with the system are already connected.

The following procedures explain how to attach the cables to a hard disk drive.

#### *S-ATA Hard Disk Drive*

- **1.** Connect the S-ATA cable connector to the matching pins on the storage device.
	- Take care to prevent bending drive connector pins.
	- Align the cable connector to the matching pins on the drive. Black side goes to hard disk drive; blue side goes to motherboard. Refer to S-ATA Hard Disk Drive picture hereafter.
- **2.** Locate an available power connector coming from the power supply.
- **3.** Connect the appropriate power cable to the cable power adaptor.
- **4.** Connect the power cable adaptor to the connector on the storage device.

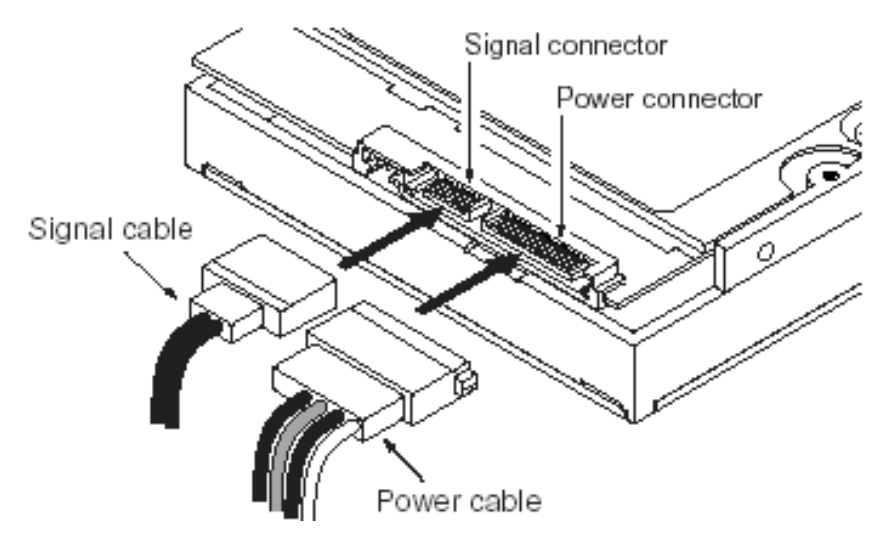

*Figure 102: S-ATA Hard Disk Drive*

# **Cabling SAS Devices**

## *The SAS Cable*

Your system comes equipped with one of the following SAS cables, depending on the hard disk drives controller you have selected.

Refer to the instructions included in the *Installing Hard Disk Drives* or *Hard Disk Drives Cage* chapters (depending on your configuration) for more information on the motherboard to backplane connection.

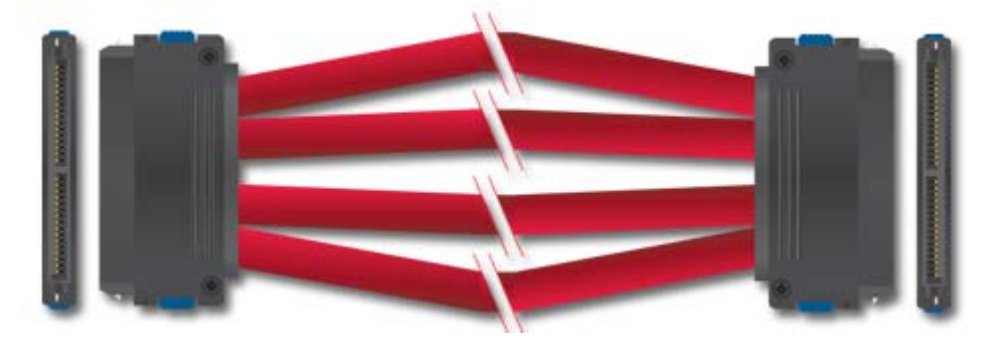

*Figure 103: SAS Cable (1 to 1)* Connect one end of the cable to the motherboard SAS connector, and the other end to the hard disk drives cage backplane.

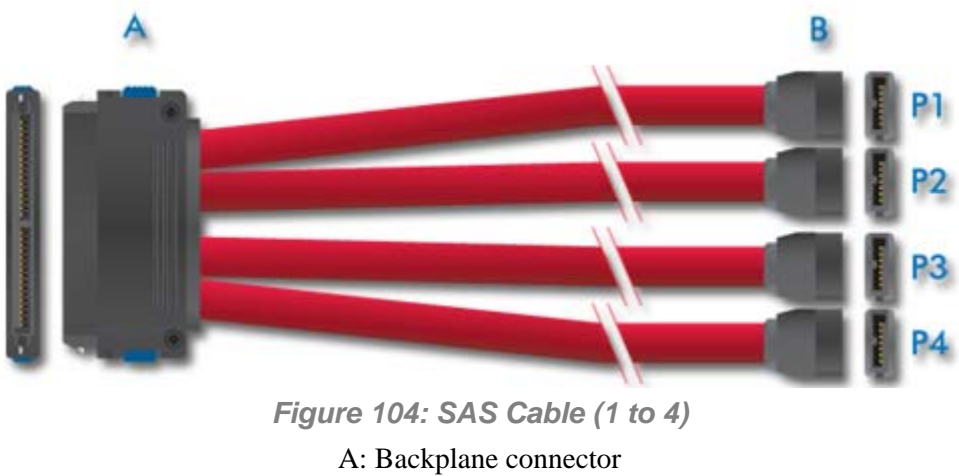

B: Motherboard connectors (numbered P1 through P4)

*Note:* The color of the SAS cable may differ from the color *of the cable shown in the picture.*

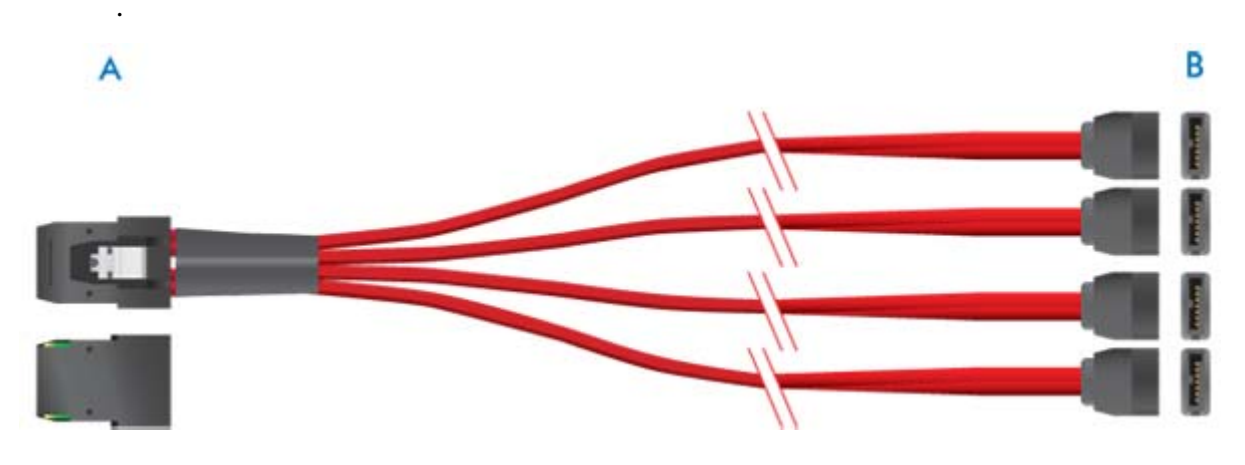

*Figure 105: SAS Cable (1 to 4)*

A: Backplane connector B: Motherboard connectors

# **Preparing IDE Devices**

*Note: Please note that in normal operation mode, the 'cable select' position is recommended for all IDE devices.*

## *Preparing an IDE Optical Drive*

Before installing a CD/DVD-ROM drive in the system, the jumper on the back of the drive must be set as "cable select".

Refer to the ["Jumper settings \(example\)"](#page-179-0) hereafter for details about configuring IDE drives as master or slave.

Refer to the instructions printed on the device for further jumper setting information.

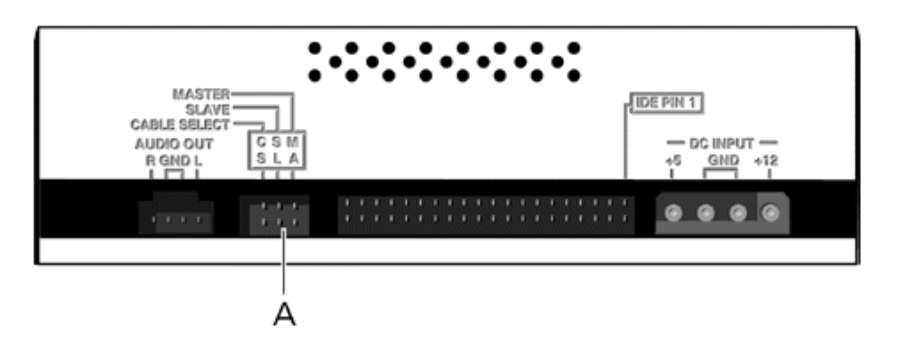

<span id="page-179-0"></span>*Figure 106: Connectors on the Back of an Optical Drive (example)*

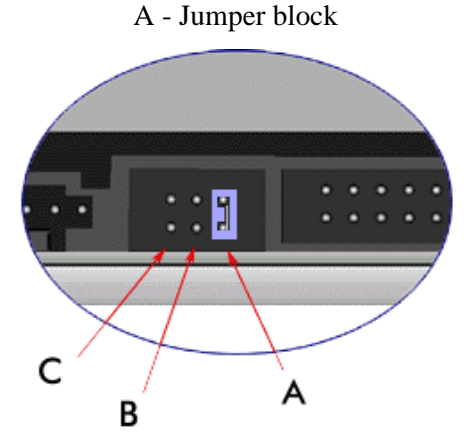

*Figure 107: Jumper settings (example)*

A - Master B - Slave C - Cable select
## **Caution**

Always connect IDE optical drives to the secondary IDE connector.

### *Preparing an IDE Tape Drive*

Before installing a tape drive in the system, it should be set as a master or a slave device using the drive select jumper at the back of the drive.

Refer to the ["Connectors on the Back of a Tape Drive \(example\)"](#page-180-0) hereafter for details about configuring IDE drives as master or slave.

Refer to the instructions printed on the device for further jumper setting information.

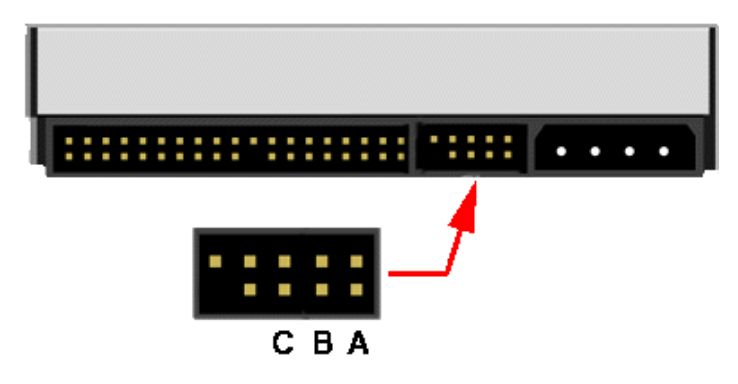

<span id="page-180-0"></span>*Figure 108: Connectors on the Back of a Tape Drive (example)*

- A Master Setting B - Slave Setting
- C Cable Select

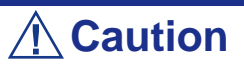

Always connect IDE tape drives to the primary IDE connector. IDE tape drives must not be connected to a data cable on which an optical disc drive is also connected.

# **Preparing SCSI Devices**

### *Preparing a SCSI Hard Disk Drive*

Before installing a SCSI hard disk drive in the system, it should be set as ID0, ID1, ID2 or ID3.

Refer to the instructions printed on the device for further jumper setting information.

### *Preparing a SCSI Tape Drive*

Before installing a SCSI tape drive in the system, it should be set as ID4.

Refer to the instructions printed on the device for further jumper setting information.

# **Preparing SATA Devices**

### *Preparing a S-ATA Hard Disk Drive*

S-ATA hard disk drives do not need being prepared.

# **Preparing SAS Devices**

### *Preparing a SAS Hard Disk Drive*

SAS hard disk drives do not need being prepared.

# *Installing and Using Utilities*

Please setup the server using the ExpressBuilder disc both when setting it up for the first time, and when you make changes to its configuration.

### *With the ExpressBuilder CD you can:*

- Install the Operating System, using the Express Setup.
- Create a support disk; this disk will be used to manually install a Microsoft operating system.
- Install utilities, such as management software for Windows (ESMPRO etc.). Windows-based applications are installed via the Master Control menu.

*Note:* Some of the utilities mentionned above may not be *available on your server.* 

Read the on-line documentation (Windows systems only).

*Note:* Some of the features can be performed remotely *using a cross cable (COM) or LAN.* 

### *Software End-User License Agreement*

Carefully read the terms and conditions of the Software End User License Agreement printed on the ExpressBuilder disc sleeve.

### *Utilities*

All the utilities described in the pages hereafter are not available on your server system. Most depend on your configuration.

For instance, amid the several RAID configuration and management utilities listed, only the ones relevant to your RAID hardware (card or chipset) will be available.

# **ExpressBuilder**

ExpressBuilder is an automated software integration tool that helps simplify the process of installing and configuring your system. It provides a flexible, guided installation process for system administrators to install Microsoft® Windows Server™ 2003.

To install other operating systems, please contact your service representative for more information on the operating systems certified on the system.

> *Z* Note: Before using ExpressBuilder for initial setup, *complete the hardware configuration.*

ExpressBuilder includes two distinct programs:

■ Express Setup. **See "Installing the Operating System with Express Setup"** on *[page 200.](#page-200-0)*

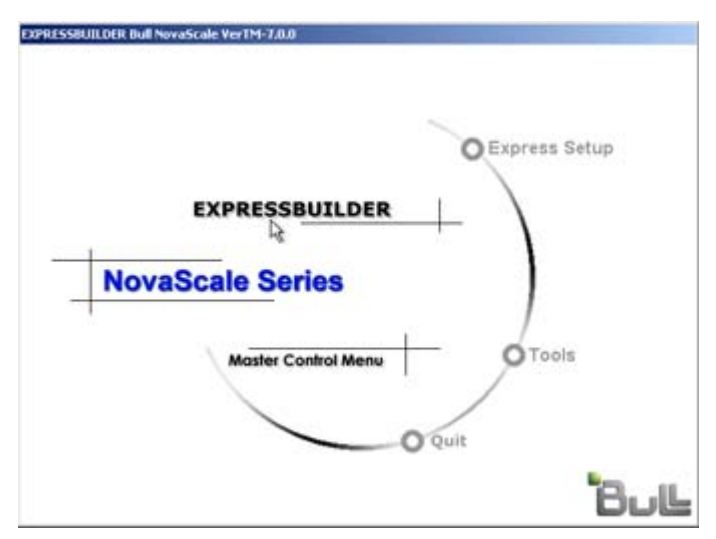

■ Windows-based

This program is called "Master Control Menu" and runs under the Microsoft Windows system (Windows 95 or later and Windows NT 4.0 or later). You can install the several applications and read the documentation from this menu.

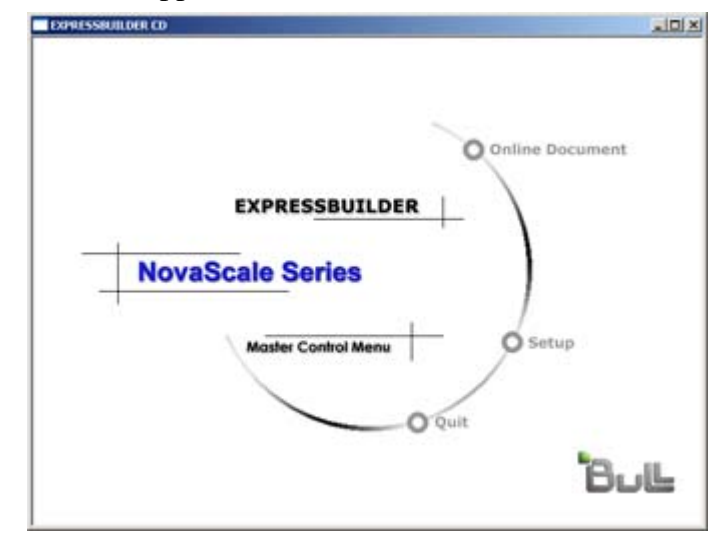

*ExpressBuilder for Windows-Based (Master Control Menu)*

The Master Control Menu is used to,

- Read the User's Guide or the other documents,
- Update the system, and
- Install the management software.

### *Notes:*

- *Master Control Menu requires Microsoft Windows 95 (or later) or Windows NT 4.0 (or later).*
- Some documents are provided in the PDF format. Use the *Adobe Acrobat Reader to read these documents.*

Insert the ExpressBuilder disc into the optical disc drive, the Master Control Menu appears on the screen automatically. If the Autorun function is invalid in your system, run the \MC\1ST.EXE file in the disc directly. Some items are grayed-out when the logon user does not have administrator authority, or if the item is not proper for the system.

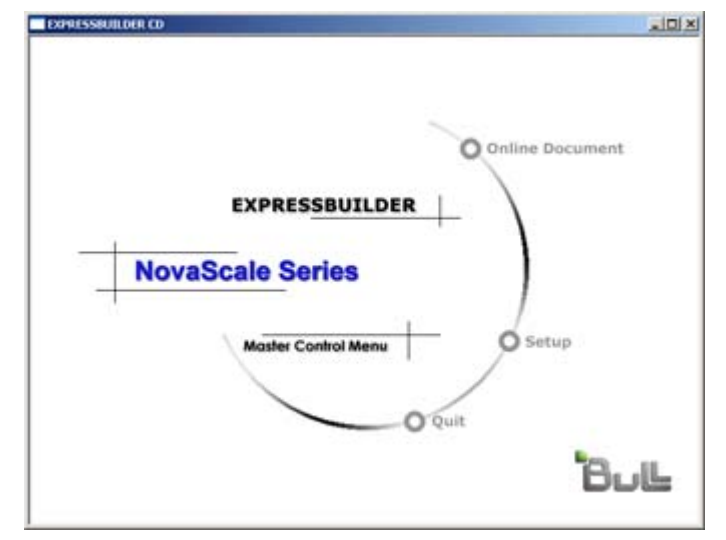

To use Master Control Menu,

- Click on [Online Document], [Setup] or [Quit], or
- Click the right mouse button on Master Control Menu window.

# **NEC ESMPRO**

NEC ESMPRO lets a system administrator manage remote servers across a network. NEC ESMPRO monitors server hardware and software configurations, failures, and performance.

Using the log data collected by NEC ESMPRO, a system administrator can track longterm and short-term performance, monitor server usage, create graphs to record trends, and check server failure rates. The administrator can use the information collected to create more efficient data routing procedures and optimize the server usage.

## **Caution**

For installation procedure and detailed explanations on NEC ESMPRO, refer to the online documentation provided on the ExpressBuilder disc.

### *Functions and Features*

NEC ESMPRO offers many functions and features for managing remote servers across a network. These features help the system administrator perform daily system operation, system extension, and transfer tasks. Some features of NEC ESMPRO Manager include:

- Hardware and software server configuration
	- Hardware resources mounted in servers, such as the CPU, memory, disks, disk arrays, and LAN boards.
	- Software resources, such as operating system information and the drivers running on each server.
- Server failures
	- On-screen real-time displays provide the system administrator with the failure type, location, cause, and a suggested corrective action.
	- Failure data includes hardware failure information such as system board temperature, memory failure, crashes, and software failure information.
- Performance
	- NEC ESMPRO monitors server performance, displays server usage on the screen and displays information, such as the rate of CPU load, memory usage, disk usage, and LAN traffic. Usage threshold values can help the system administrator monitor and prevent server overloads.

# <span id="page-189-0"></span>**Adaptec Storage Manager**™ **- Browser Edition**

Adaptec Storage Manager™ - Browser Edition (hereinafter abbreviated to ASMBE) is a management utility for the HostRAID system and provides RAID functions through the SCSI interface in your server.

You can use the following functions for HostRAID by installing ASMBE in your system.

### *Features*

- Maintaining ZCR and HostRAID storage system.
- Making a consistency check on redundant disk arrays.
- Recording ZCR and HostRAID events into the event log.
- Omitting the installation of client software into each management PC if ASMBE is installed.

Before attempting to operate ASMBE, read the *Adaptec Storage ManagerTM - Browser Edition User's Guide* included on the ExpressBuilder disc.

# **WebPAM**

The Web-Based Promise Array Management (WebPAM) software offers local and remote management and monitoring of all FastTrak logical drives that exist anywhere on a network. The browser-based graphical user interface provides email notification of all major events/alarms, memory cache management, drive event logging, logical drive maintenance, rebuild, and access to all components in the RAID configuration (server, controller, logical drives, physical drives, and enclosure).

For more information on using WebPAM, refer to the WebPAM Online Help.

# **Intel® RAID Web Console 2 Utility (Windows Interface)**

The Intel RAID® Web Console 2 allows the management of the RAID drives and volumes in a user-friendly interface.

Please refer to the *Intel® Embedded Server RAID BIOS Configuration Utility Software Guide* included on the ExpressBuilder disc for more information.

# **Power Console Plus**

Power Console Plus is a utility used to control the RAID system of the disk array controllers (SecuRAID) produced by LSI Logic.

Using Power Console Plus enables operations (e.g., monitoring and maintenance) of RAID systems that are constructed on local systems and systems connected through networks (TCP/IP). The operations can be done online on graphical screens without the system being stopped.

### *Major Functions*

Power Console Plus provides the following features:

- Support for the Wizard function in order to facilitate configuration
- Makes it possible to change of RAID level
- Compatible with SAF-TE
- Performance monitor support
- Supports enclosure functions such as temperature monitoring, power monitoring, and fan monitoring
- Enables the settings of Write, Read, and Cache policies for each logical drive
- Supports the save and restore functions for configuration
- Enables the display of the SCSI transfer rate

#### *Components*

Power Console Plus consists of the following five components:

- SNMP Agent (not supported)
- MegaRAID Service Monitor

Enables NEC ESMPRO to monitor the SecuRAID controller by registering event logs. Install MegaRAID Service Monitor in the system in which the SecuRAID controller is mounted.

■ MegaRAID Client

Controls the RAID system on graphical screens. Install MegaRAID Client in the system in which the SecuRAID controller mounted or in the management PC that is connected through the system and network.

■ MegaRAID Server

Enables control of the SecuRAID controller via the network. Install MegaRAID Server in the system in which the SecuRAID controller mounted.

■ MegaRAID Registration Server

Enables control of the SecuRAID controller via the network. Install in one of systems and management PCs that are connected through network. The above components must be installed correctly for establishing the environment to use Power Console Plus.

Power Console Plus components to be installed are different between the target systems and management PC.

■ Server (system in which the SecuRAID controller is mounted):

Install the following three components in this system:

- MegaRAID Service Monitor
- MegaRAID Server
- MegaRAID Client

Start Power Console Plus of management PC, after the Power On machine that installed "Server" and "Management Server".

Install the following component in this PC:

- MegaRAID Client
- Management server (Machine that manages all systems that are monitored and controlled by management PCs):

Install the following component in one of the systems or management PCs:

- MegaRAID Registration Server

#### *System Setup*

This section explains the Power Console Plus setup in the system in which the MegaRAID controller is mounted.

#### *Operating Environment*

- Hardware
	- Machine: server connected with the AMI disk array controller (A)
	- Memory: Size large enough for OS operation + 8MB or more
	- Free space of the hard disk: 5MB or more
	- Display unit: Screen size  $1024 \times 768$  or larger
	- Required peripheral equipment: Network Interface card, CD-ROM unit, Pointing device such as a mouse
- Software
	- Microsoft Windows XP
	- Microsoft Windows 2003

### *Management PC Setup*

This section explains Power Console Plus setup in a computer that manages systems via the network (TCP/IP).

#### *Operating Environment*

- Hardware
	- Machine: PC/AT-compatible machine (which contains Intel Pentium or a CPU at least equivalent to it)
	- Memory: Size large enough for OS operation + 8MB or more
	- Free space of the hard disk: 5 MB or more
	- Display unit: Screen size  $1024 \times 768$  or larger
	- Required peripheral equipment: Network Interface card, CD-ROM unit, Pointing device such as a mouse
- Software
	- Microsoft Windows XP
	- Microsoft Windows 2003

# **SCSISelect Utility**

The SCSI*Select* Utility detects and configures the SCSI controller located on the system board or an optional SCSI controller board installed in your system. This utility may be started with a simple key operation while POST is in progress and requires no specific start-up disk.

The SCSI*Select* Utility is used mainly to set the transfer rate of connected SCSI device. Use the SCSI*Select* Utility to:

- Change default values
- Check and/or change SCSI device settings that may conflict with those of other devices in the system.

### *Running the* **SCSI***Select Utility*

You access the SCSI*Select* Utility when you turn on or reboot your system.

To run the utility, perform the following procedure:

- **1.** Power-on or reboot the system.
- **2.** When the "*Press Ctrl-A to run SCSI Utility..."*message appears, press **Ctrl+A**. The SCSI utility starts. When the Adaptec SCSI Utility detects more than one host adapters, it displays a selection menu listing the slot number of each adapter. Select the adapter you wish to configure.
- **3.** The following screen is displayed:

#### **Table 9: SCSISelect Utility Selection Menu**

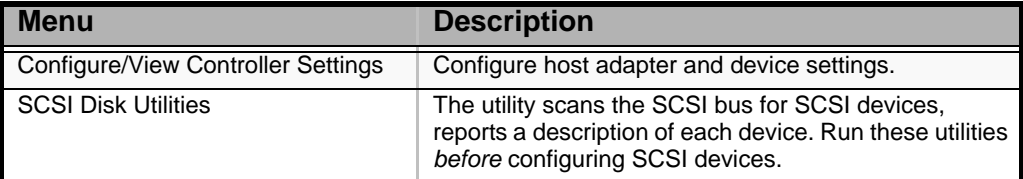

**4.** If you wish to format a disk, verify disk media, or display a list of devices and their SCSI IDs, select **SCSI Disk Utilities**.

If you wish to configure the adapter or a device, select **Configure/View Controller Settings**.

### *Adaptec SCSI Utility Configuration Settings*

The following keys are active for all Adaptec SCSI Utility screens:

#### **Table 10: Active Keys**

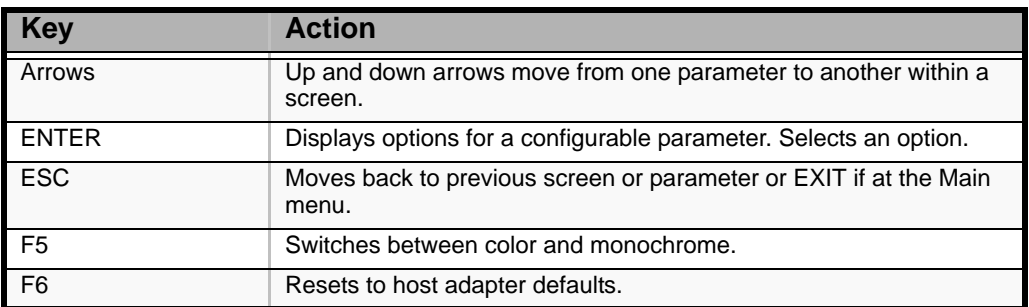

The following table shows the normal settings for the Adaptec SCSI Utility and provides a place for you to record any changes you make to these settings.

| <b>OPTION</b>                                                | <b>RECOMMENDED SETTING OR</b><br><b>DISPLAY ONLY</b> | <b>YOUR</b><br><b>CONFIGURATION</b> |
|--------------------------------------------------------------|------------------------------------------------------|-------------------------------------|
| <b>SCSI Bus Interface Definitions</b>                        |                                                      |                                     |
| <b>SCSI Controller ID</b>                                    | $\overline{7}$                                       |                                     |
| <b>SCSI Controller Parity</b>                                | Enabled                                              |                                     |
| <b>SCSI Controller Termination</b>                           | Enabled                                              |                                     |
| <b>Additional Options</b>                                    |                                                      |                                     |
| <b>Boot Device Configuration</b>                             | Press ENTER for menu                                 |                                     |
| Master SCSI Controller                                       | 29320ALP slot 01 03:01:00                            |                                     |
| <b>Boot SCSI Controller</b>                                  | 29320ALP slot 01 03:01:00                            |                                     |
| <b>SCSI Device Configuration</b>                             | Press ENTER for menu                                 |                                     |
| Sync Transfer Rate (MB/Sec)                                  | 320                                                  |                                     |
| Packetized                                                   | Yes                                                  |                                     |
| QAS                                                          | Yes                                                  |                                     |
| Initiate Wide Negotiation                                    | Yes                                                  |                                     |
| <b>Enable Disconnection</b>                                  | Yes                                                  |                                     |
| Send Start Unit Command                                      | Yes                                                  |                                     |
| <b>BIOS Multiple LUN Support</b>                             | No <sup>1</sup>                                      |                                     |
| Include in BIOS Scan                                         | Yes $1$                                              |                                     |
| <b>Advanced Configuration</b>                                | Press ENTER for menu.                                |                                     |
| Reset SCSI Bus at IC<br>Initialization                       | Enabled                                              |                                     |
| Display < Ctrl-A> Messages<br>During BIOS Initialization     | Enabled                                              |                                     |
| Extended Int13 Translation for<br>DOS<br>Drives >1 GByte     | Enabled                                              |                                     |
| POST Display Mode                                            | Verbose                                              |                                     |
| <b>SCSI Controller Int13 Support</b>                         | Enabled <sup>1</sup>                                 |                                     |
| Domain Validation                                            | Enabled <sup>1</sup>                                 |                                     |
| <b>Support Removable Disks</b><br>Under Int13 as Fixed Disks | Disabled <sup><math>1, 2</math></sup>                |                                     |
| <b>BIOS Support for Bootable</b><br><b>CDROM</b>             | Enabled <sup>1</sup>                                 |                                     |

**Table 11: SCSISelect Utility Setup Configurations**

<sup>1</sup> No effect if BIOS is disabled.

<sup>2</sup> Do not remove media from a removable media drive if it is under BIOS control.

### *SCSI Disk Utilities*

This utility scans the SCSI bus for SCSI devices, and reports a description of each device. Run this utility before configuring SCSI devices.

To enter the utility, select **SCSI Disk Utilities** on the *Options* menu.

The SCSI ID scan begins displaying the message as shown below.

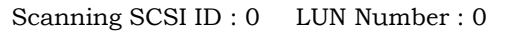

When the SCSI ID scan completes, the screen listing SCSI IDs and associated devices appears.

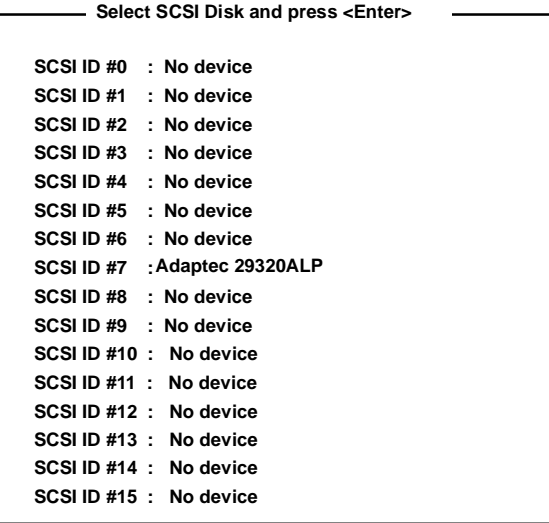

With this screen you can determine the SCSI IDs of the installed options. You can also view the device information by selecting a device and pressing **Enter**.

The following submenu appears.

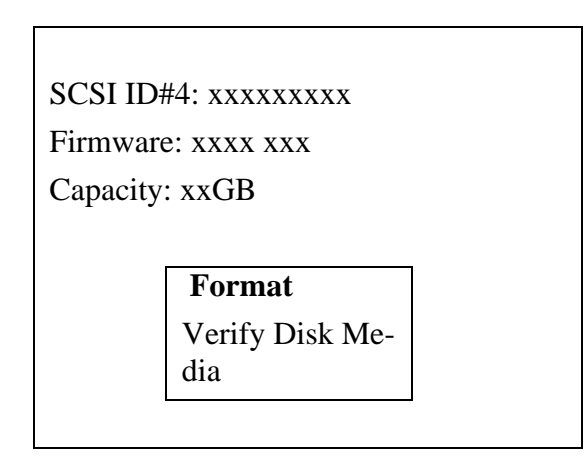

The following table lists submenu items and descriptions.:

#### **Table 12: Submenu Items**

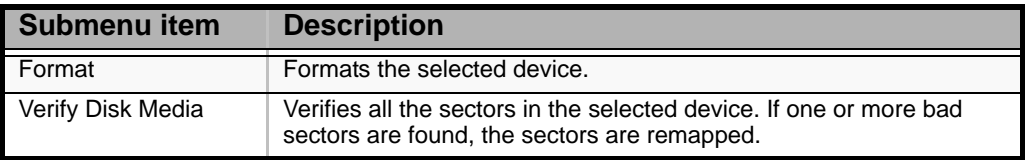

### *Exiting Adaptec SCSI Utility*

To exit the Adaptec SCSI Utility, press ESC until a message prompts you to exit (if you changed any settings, you are prompted to save the changes before you exit).

# **HostRAIDTM**

The following is an overview of HostRAID and explains the setup procedure.

### *Overview of HostRAID*

HostRAID is an integrated RAID technology that adds entry level RAID support. It is also called intelligent RAID on chip (iROC) or software RAID and it is build into the firmware of the controller. There is no additional RAID processor on HostRAID cards.

HostRAID is available for both Serial ATA and SCSI cards, though not for all of them. Check the specifications of the card installed in your system for support information.

HostRAID configuration requires:

- A specific driver to control the disk arrays refer to the setup procedure explained in this manual.
- "Adaptec Storage Manager Browser Edition" (hereinafter referred to as "ASMBE"), which is a disk array management utility. Refer to the *HostRAID™ (SATA) Adaptec Storage Manager™ Browser Edition User's Guid*e for the setup procedure. Also see *["Adaptec Storage Manager' - Browser Edition" on page 189](#page-189-0)*.

*Note: Since the JAVA-based management utility ASMBE uses the browser (IE5.5 or later), the software must be installed on each server, but not onto each client PC.*

### *Overview of the specifications*

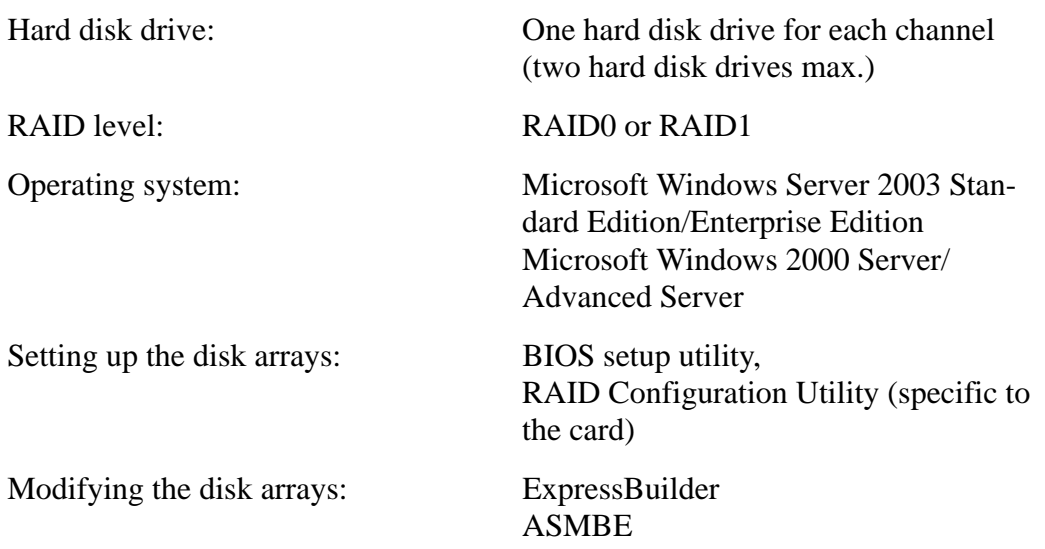

### *Features*

- Bootable array support
- Global Spares (minimum 1 spare, maximum 2 spares)
- Complete RAID configuration and management utility in the BIOS
- Provides graphical RAID management software
- Support for transparent array (data) migration to Adaptec Intelligent RAID cards
- Supports Hot Swap of drives
- Support for Auto Rebuild (if there is a spare)
- Support for Auto Verify

#### *References*

For more information on the BIOS setup utility, refer to *["BIOS Setup Utility" on](#page-245-0) [page 245](#page-245-0)*.

For more information on ASMBE, refer to *["Adaptec Storage Manager' - Browser](#page-189-0) [Edition" on page 189](#page-189-0)*.

> *Note: You may view or print the HostRAID Adaptec Storage Manager™ Browser Edition User's Guide from the ExpressBuilder disc.*

#### *Recommendations and Specifics*

- Only a hard disk drive can be connected to a channel with which HostRAID is enabled through the BIOS setup utility.
- To connect a device other than a hard disk drive, disable HostRAID and use it as the standard SATA.
- In addition to driver installation, ASMBE installation is mandatory for using HostRAID functions. For the installation of ASMBE, refer to the "HostRAID™ (SATA) Adaptec Storage Manager™ Browser Edition User's Guide."
- If you replace a hard disk drive being used with HostRAID, please replace the hard disk drive after power-off of the system. Be sure to check the PORT number of the hard disk drive to be replaced in ASMBE in advance.
- HostRAID does not permit the use of the standby/hibernation mode of ACPI functions.
- Use ASMBE to maintain HostRAID, but do not use any other utilities.
- $\blacksquare$  If the following messages are included in the application log or in the log generated by the ASMBE, your RAID system operates normally.
	- Spare test failed for pool spare (bus=%2, ch=%3,  $id=%4$ )
	- Test of all spares completed with %1 failures

# <span id="page-200-0"></span>*Installing the Operating System with Express Setup*

This section describes information on using Express Setup to install and configure the following operating systems to the system.

- $Microsoft_{\textcircledn}}$  Windows $_{\textcircledn}$  Server 2003 Standard Edition x32
- Microsoft<sub>®</sub> Windows<sub>®</sub> Server 2003 Standard Edition x64

To use the system with the other operating systems described in this section, contact your service representative.

## **Caution**

Before installing the operating system, adjust the system date and time by using the BIOS setup utility "SETUP."

#### *About Express Setup*

"Express Setup" contained in your ExpressBuilder disc is intended for initial setup of the system. Its automatic installation mode guides the user easily through the process by detailing specific hardware features and providing screen prompts for software selection and configuration. The program loads the utilities and drivers, applies RAID settings, partitions the disk, and installs the desired operating system.

# **Caution**

Express Setup is intended for the initial setup of the system. Therefore, it clears the contents of the hard disk.

Express Setup automatically configures your system and installs Microsoft Windows Server 2003. After a few tasks are completed, all that remains to be done is to remove the ExpressBuilder disc and set the Windows disc, input a product ID number, and acknowledge the license agreement.

# **Installing Microsoft Windows Server 2003**

This subsection provides information on installing the Microsoft® Windows® Server 2003 Standard Edition x32 or x64 in the system. Read the instructions in this section before proceeding the installation.

### *Installation Notice*

This section explains precautions and matters you should be aware of before beginning the installation in order to install Windows Server 2003 correctly.

#### *Supported Operating System on this Model*

The system supports Microsoft Windows Server 2003 Standard Edition (hereinafter, referred to as "Windows Server 2003") x32 and x64.

When installing other operating systems, contact your sales dealer or the maintenance service representative.

#### *BIOS Specification*

Before installing the Operating System, verify if the BIOS specification of the hardware is correct. *[See "BIOS Setup Utility" on page 245.](#page-245-0)*

*Restrictions*

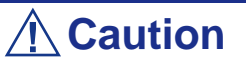

- Before starting the installation, complete all the process of adding the optional device and the setup of system mainframe (BIOS and optional board specification)
- The document for installing Windows Server 2003 is also attached to the other software package which is sold separately by Bull, but refer to this document when you install Windows Server 2003 on this model.
- After completing Express Setup, see "Setup for Solving Problems" described later to specify the settings for trouble recovery such as "Specifying Memory Dump".

#### *Installing on a RAID Pack*

If you want to install Windows Server 2003 on a volume, the RAID pack needs to be configured first.

#### *Creating Partition Size*

The minimum size for the partition where the system is to be installed can be calculated from the following formula.

Size necessary to install the system  $+$  Paging File Size  $+$  Dump File Size

Size necessary to install the system= 2900 MB

Paging File Size (Recommended)= Mounted Memory Size  $\times$  1.5

Dump file Size= Mounted Memory Size + 12 MB

# **Caution**

- The above paging file size is necessary for collecting debug information (memory dump). If you set the default value of paging file size smaller than the 'recommended' value, the accurate debug information (memory dump) may not be collected.
- The maximum paging file size which can be set on one partition is 4095 MB. If the above paging file size exceeds 4095 MB, specify 4095 MB for the paging file size.
- If you install any application program or the like, add necessary space to the partition to install these programs.

For example, if the mounted memory size is 512 MB, the minimally required partition size will be calculated by the above formula as follows:

 $2900 \text{ MB} + (512 \text{ MB} + 1.5) + (512 \text{ MB} + 12 \text{ MB}) = 4192 \text{ MB}$ 

### *Installing Windows Server 2003*

This section describes how to setup the system using Express Setup.

**1.** Turn the power of peripheral devices on, and then turn on the system.

*Z* Note: Connect the hard disk drive on which the operating *system is not going to be installed after installing the operating system.*

- **2.** Insert the ExpressBuilder disc into the optical disc drive. The "Choose Your Language" prompt displays.
- **3.** Click on one of the flags to choose a language. The Express Setup home page displays.

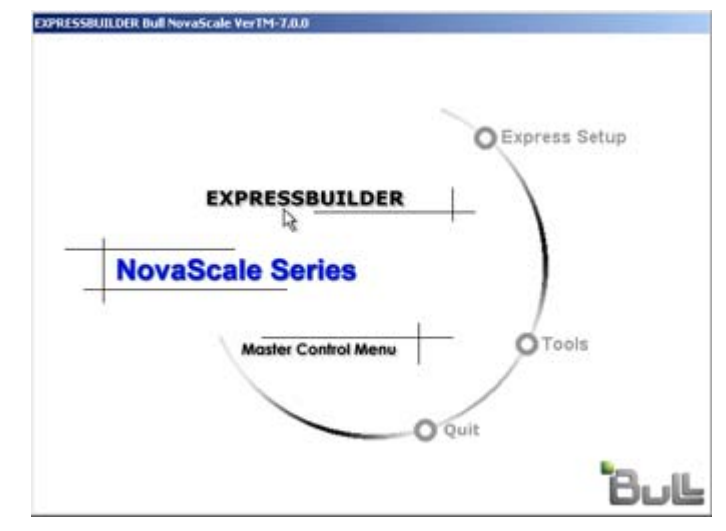

- **Express Setup**: click here to install the Operating System.
- **Tools**: click here to access DOS tools
- **Quit**: click here to exit Express Setup
- **4.** Click on **Express Setup**. The Express Setup configuration screen displays.

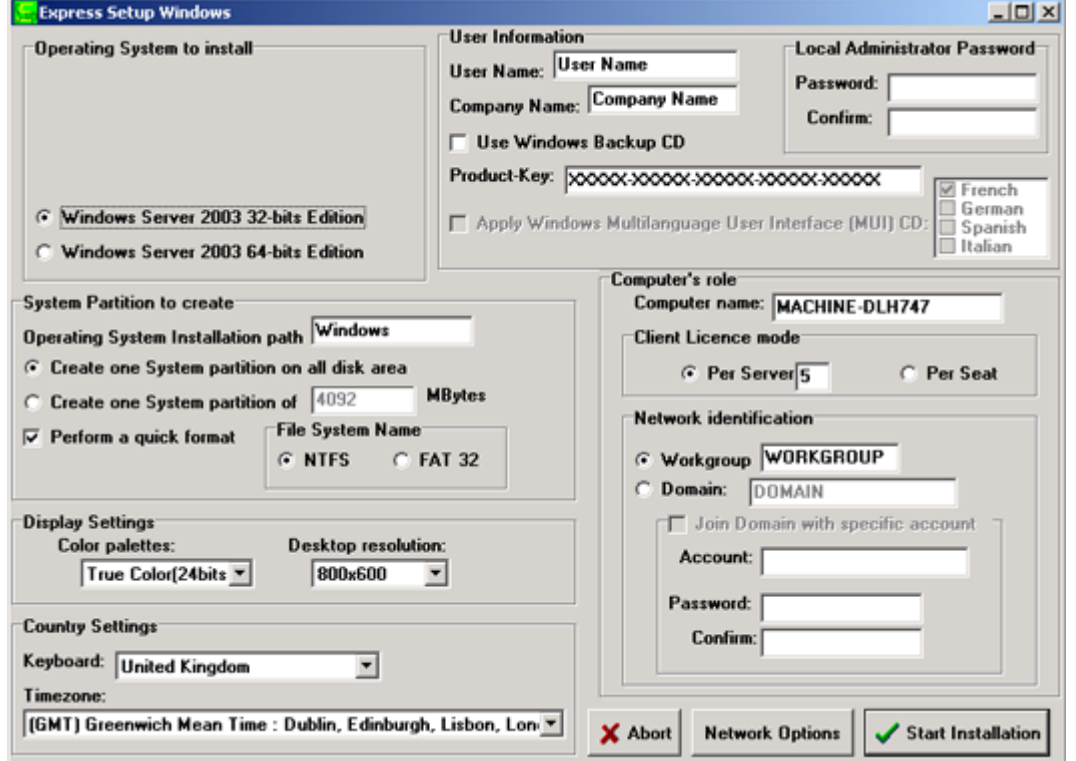

- **5.** Fill in the boxes.
- **6.** Click on **Start Installation**.
- **7.** The *Configurations Settings OK* dialog box displays. Click on **OK** if the settings are correct, or click on **Cancel** to make any changes.
- **8.** The *Start Installation Confirmation* dialog box displays. Click on **OK**, or click on **Cancel** to return to the Main screen..
- **9.** The installation starts.

# **Installing Drivers or Software**

Proceed as follows to install drivers or software:

- **1.** When in Microsoft Operation System, insert the ExpressBuilder disc.
- **2.** Click on **Setup**.
- **3.** Select the appropriate option (driver or software).
- **4.** Follow the on screen instructions

*Note: Prepare a blank floppy disk. You will need it when installing a driver.*

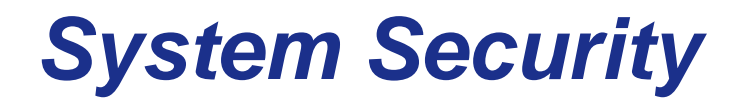

To help prevent unauthorized entry or use of the system, the system may include several security features, both hardware and software.

# **Security with Mechanical Locks and Monitoring**

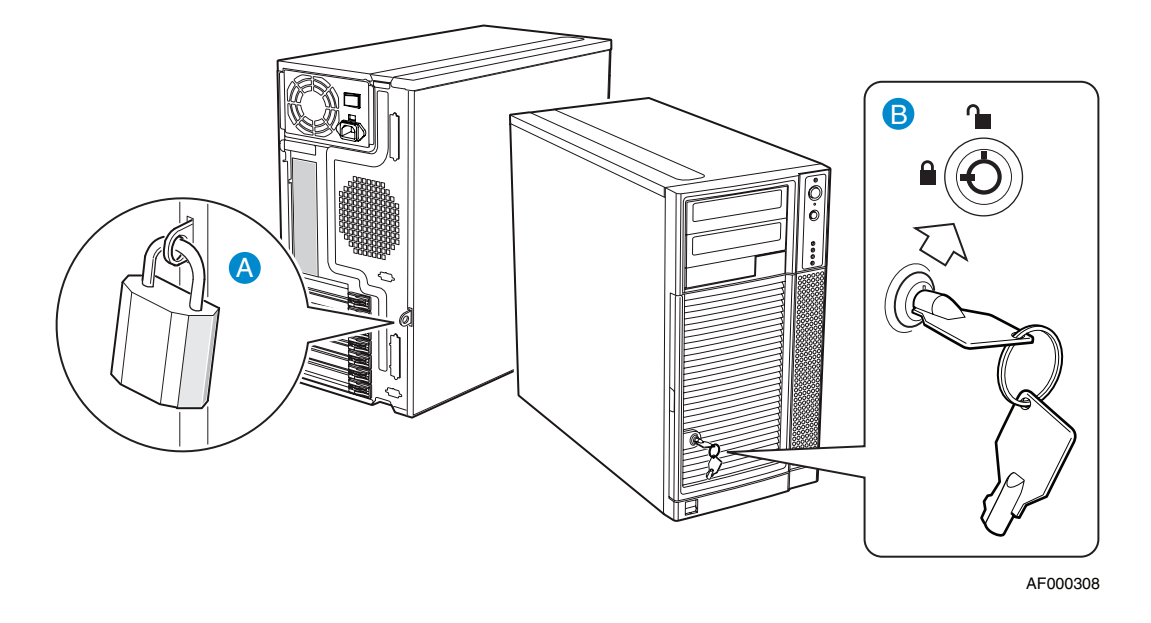

*Figure 109: WA2500/SA2500 Security Features*

A: Padlock loop B: Two-position mechanical lock

*Z* Note: the keys can be found on the front panel.

### *Front Door Lock*

Lock the front door to prevent unauthorized access to the hard drives and the inside of the chassis.

### *Rear Door Padlock Loop*

Attach a padlock to the loop to prevent unauthorized access to the inside of the chassis.

# **Software Locks via the BIOS Setup Utility**

The BIOS Setup Utility provides security features to prevent unauthorized or accidental access to the system. Once the security measures are enabled, you can access the system only after you enter the correct password(s). For example:

- Set and enable a supervisor password.
- Set and enable a user password.

### *Using Passwords*

You can set either the user password, the supervisor password, or both passwords. If only the user password is set, you:

- Must enter the user password to enter BIOS Setup.
- Must enter the user password to boot the system if Password on Boot is enabled in the BIOS Setup.

# *Maintenance*

This chapter describes the daily maintenance of the system and precautions when relocating or storing the system.

# **Making Backup Copies**

We recommend you make backup copies of your valuable data stored in hard disks of the system on a regular basis. For backup storage devices suitable for the system and backup tools, consult with your sales agent.

Also make a backup copy of the disk array configuration data if your system is in the array configuration. When your hard disks have been auto-rebuilt due to a failure, it is recommended to make a backup copy of the configuration data. To make a backup copy of the configuration data, use the configuration utility that is resident in the FLASH memory on the optional disk array controller board. Refer to the manual supplied with the board.

# **Cleaning**

Clean the system on a regular basis to keep the system in a good shape.

# **Warning**

■ Do not disassemble, repair, or alter the system.

■ Do not look into the optical device drive.

■ Do not remove the lithium battery.

■ Disconnect the power plug before working with the system.

**Caution**

■ Avoid installation in extreme temperature conditions.

■ Make sure to complete board installation.

*Cleaning the External Surfaces of the system* 

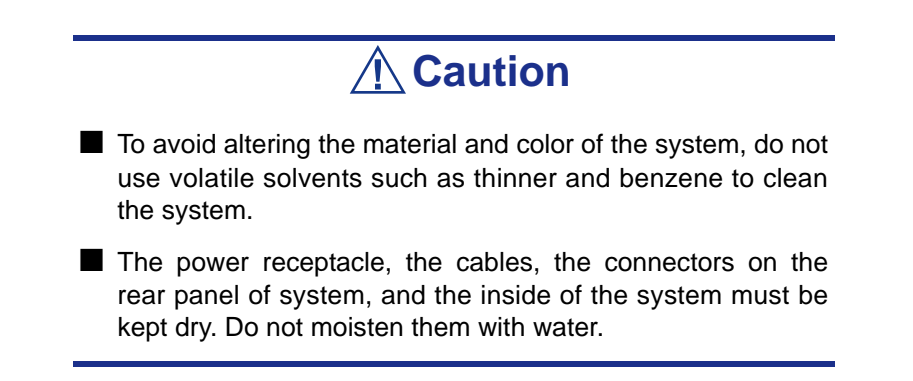

For daily cleaning, wipe the external surfaces of the system with a dry soft cloth

If stains remain on the surfaces:

**1.** Make sure that the system is off-powered (the POWER/SLEEP lamp goes off).

- **2.** Unplug the power cord of the system from a power outlet.
- **3.** Wipe off dust from the power cord plug with a dry cloth.
- **4.** Soak a soft cloth in neutral detergent that is diluted with cold or lukewarm water, and squeeze it firmly.
- **5.** Rub off stains on the system with the cloth prepared in Step 4.
- **6.** Soak a soft cloth in water, squeeze it firmly, wipe the system with it once again.
- **7.** Wipe the system with a dry cloth.
- **8.** Wipe off dust from the fan exhaust opening on the rear of the system with a dry cloth.

### *Cleaning the Interior of the system*

One important item in a good maintenance program is regular and thorough cleaning of the interior of the system, especially around the motherboard.

Dust buildup inside the system can lead to several problems. As dust acts as a thermal insulator, a buildup can prevent proper system cooling. Excessive heat will shorten the life of system components. Also, dust may contain conductive or corrosive materials that can cause short circuits or corrosion of electrical contacts.

How often you should clean the interior of the system depends on the environment in which it is located. For most office environments, you probably should clean the system every 12 months. For more severe environments, clean the interior every 6 months.

To clean the interior of the system, you will need a small vacuum cleaner (with plastic tipped nozzle and electrostatic protection), a computer grade canned air, and a small brush.

## **Warning**

Unplug all power cords before performing any maintenance. Voltage is present inside the system and display unit even after the power is turned off. All voltage is removed only when the power cord is unplugged.

# **Caution**

Do not use the brush made of chemical fabric, or the cleaning material that will generate an electrostatics.

*To clean the interior of the system:*

**1.** Turn off the system and unplug all power cables.

- **2.** Remove the logic cover and the drive cover.
- **3.** Use a small brush to loosen any dust and debris on the mother board.
- **4.** Use computer grade canned air to blow dust off components on the motherboard.
- **5.** Use a small vacuum cleaner with plastic tip to vacuum out dust and debris from the interior of the system.
- **6.** Reinstall the logic cover and the drive cover.
- **7.** Reconnect all power cables and turn on the system.

#### *Cleaning the Keyboard*

- **1.** Power off the system and peripheral devices. The POWER/SLEEP lamp is off.
- **2.** Wipe the keyboard surface with a dry cloth.

#### *Cleaning the Mouse*

The mouse operation depends on the degree of smoothness of the internal ball rotation. To keep the mouse ball clean, use the mouse in a place with little dust.

*To clean the mouse:* 

- **1.** Prepare cold or lukewarm water, neutral detergent, alcohol, two dry soft clothes, and cotton swabs.
- **2.** Power off the system. The POWER/SLEEP lamp goes off.
- **3.** Turn the mouse upside down, and rotate the mouse ball cover counter clockwise to remove it.
- **4.** Take out the ball from the mouse. Cover the bottom of the mouse with your hand, and turn your hand holding the mouse (the mouse is on your palm with the button upward). The mouse ball is released onto your palm.
- **5.** Soak a soft cloth in neutral detergent that is diluted with cold or lukewarm water, and squeeze it firmly.
- **6.** Rub off stains on the mouse ball. Softly wipe the mouse ball with the cloth prepared in Step 5.
- **7.** Wipe the mouse ball with a dry soft cloth.
- **8.** Wipe three small rollers inside the mouse with a cotton swab soaked with alcohol. Wipe stains slowly and carefully by rotating rollers with the tip of the cotton swab.
- **9.** Blow out any dust from the mouse. Protect your eyes from the dust.
- **10.** Put the mouse ball back into the mouse.
- **11.** Place the mouse ball cover, and rotate it clockwise until it is locked.

### *Cleaning an Optical Drive and CD-Rom/CD-RW/DVD-Rom*

A dust-accumulated tray or a dusty optical drive may cause the device not to read data correctly.

*To Clean an Optical Drive:*

- **1.** Power the system. The POWER/SLEEP lamp is lit.
- **2.** Press the optical drive tray Open/Close button on the front of the optical drive. The tray opens.
- **3.** Hold the disc and take it out from the tray.

*Note:* Do not touch the signal side of the disc with your *hand.*

**4.** Wipe the tray with a dry soft cloth.

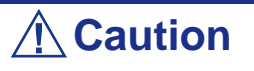

Do not wipe the lens of the optical drive. Doing so may damage the lens and may cause a malfunction of the drive.

**5.** Push on the tray front to close the tray.

*To Clean a CD-Rom or CD-RW or DVD-Rom:*

Wipe the signal side of the disk with a dry soft cloth.

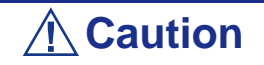

■ Wipe disks from the center to the outside.

■ Use only disc cleaner if necessary. Cleaning an optical disc with record spray/cleaner, benzene, or thinner causes damage to the disk contents. At worst, inserting the disk into the system may cause failure.

# **Care and Handling**

Use the following guidelines to properly handle and care for your system.

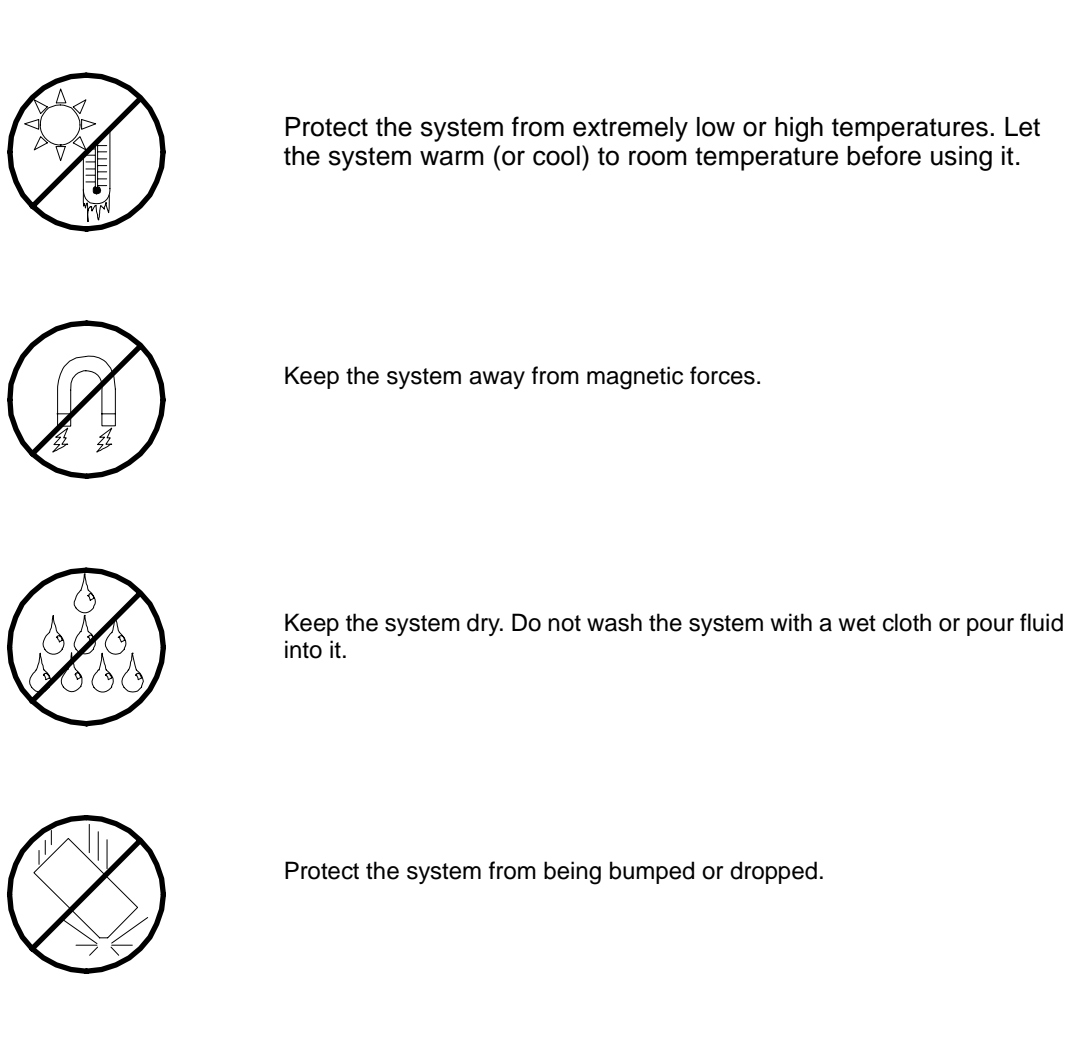

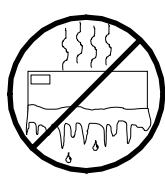

Check the system for condensation. If condensation exists, allow it to evaporate before powering on the system.

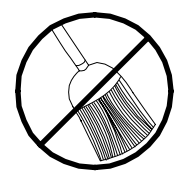

Keep the system away from dust, sand, and dirt.

# *Solving Problems*

This chapter helps you identify and solve problems that may occur during system installation or while using your system. The first section of this chapter tells you how to reset your system in the event of problems. The next few sections provide troubleshooting checklists and procedural steps that help you isolate specific system problems. The last section includes BIOS and system user information.

## **Warning**

The DC push-button on/off switch on the front panel does not turn off completely the system AC power. +5vdc is present on the system board whenever the AC power cord is connected between the system and an AC outlet. Before doing the procedures in this manual, make sure that your system is powered off and unplug the AC power cords from the back of the chassis.

Not disconnecting power before opening your system can result in personal injury and equipment damage

# **Caution**

Running your system with the cover removed can damage your system components.

For proper cooling and airflow, always replace the covers before powering on your system.

# **Static Precautions**

An electrostatic discharge (ESD) can damage disk drives, option boards, and other components. You can provide some ESD protection by wearing an anti-static wrist strap attached to chassis ground when handling system components.

Electronic devices can be easily damaged by static electricity. To prevent damage, keep them in their protective packaging when they are not installed in your system.
# <span id="page-216-0"></span>**Troubleshooting Guide**

This section provides you a guide to identify a problem and locate its source.

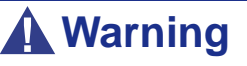

The system power and any peripheral devices should be turned off before connecting or disconnecting peripheral devices to or from the system.

Otherwise, you could permanently damage the system or peripheral devices.

- **1.** Turn off the system and any peripheral devices. Disconnect all external peripherals from the system, except for the keyboard and monitor. The system´s power cord must be plugged into a grounded electrical outlet.
- **2.** Make sure your keyboard and monitor are properly connected to the system. Turn the monitor on, then adjust its brightness and contrast controls to suit your preference (see your monitor´s documentation).
- **3.** Turn the system on. If the power indicator does not light up, but the system seems to be operating normally, the indicator may need replacement.
- **4.** Monitor the power-on self test (POST) execution. Each time you turn on the system, the POST checks the system board, memory, keyboard, and certain peripheral devices.
- **5.** Check the following during the POST:
	- (Error Message Line 1)
	- (Error Message Line 2)
	- **Press**  $\leq$  F1 $>$  to continue,
	- <DEL> to enter Setup
	- You should note the error and press **F1** to resume the boot-up process, or **DEL** to enter Setup.
- **6.** Errors that prevent the boot process from continuing (fatal errors) are communicated by a series of audible beeps. If this type of error occurs, record the information and refer to the Error Messages: Beep Codes section.

### *System Viewers*

Monitor the occurrence of fault with the Remote Manager (NEC ESMPRO, ASWM or another utility, depending on your system) during the system operation.

Especially take note on whether any alert is reported to the Remote Manager on the management PC.

# *Lamps*

The system includes lamps to indicate the system states by a variety of colors and display patterns on the front panel, hard disk drive, and power supply.

Refer to*["Status Indicators" on page 19](#page-19-0)* for more information.

# **Problems at initial System Start-up**

Problems that occur at initial system start-up are often caused by incorrect installation of components or incorrect configuration. Hardware failure is a less frequent cause.

- Are all cables properly connected and secure?
- Is AC power available at the wall outlet?
- Are the configuration settings correct in Setup? Are all drivers properly installed?
- Are all the expansion cards fully seated in their slots on the motherboard?
- Are all DIMMs installed correctly?
- Is the processor fully seated in its socket on the motherboard?
- Are switches and jumpers on the system board correct (if they have been changed from their original default settings)?
- Are all jumper and switch settings on optional add-on cards and peripheral devices set correctly? Check the documentation included with these devices for details. Ensure that there are no system resource conflicts between hardware components. (For example, two add-on cards could inadvertently share the same interrupt, resulting in a conflict.)
- Are adapter cards and disk drives correctly installed?
- Is the keyboard properly connected to the system and is it connected in the right PS/2 port?
- Is a bootable diskette installed in your system's floppy drive A:? (if a floppy disk drive is intalled).
- Is the hard disk properly formatted or defined?
- Is the operating system properly loaded? Check the operating system documentation.

# **Problems After the System Has Been Running Correctly**

After the system hardware and software have been running correctly, problems can indicate equipment failure. Use the checklist below to try and correct the situation.

If the problem recurs after you have checked these items, refer to *["Troubleshooting](#page-216-0) [Guide" on page 216](#page-216-0)*.

- If you are running software from a diskette or CD, try using a new copy.
- If you are running software from a hard disk drive, make sure that all of the necessary files are installed. There may be a problem with the copy on the hard disk. Reinstall the software on the hard disk and try again.
- If problems appear intermittently, there may be a loose cable, dirt in the keyboard (if keyboard input is incorrect), or other random component failures.
- A transient voltage spike, power cut, or brownout may have occurred. Symptoms of voltage spikes include a flickering video display, unexpected system reboots, and the system not responding to user commands. If necessary, exit any open applications and shut down your system power. Reboot the system, then load the software and try again.
- Voltage spikes can occasionally cause the heads of the disk drive to contact the disk. This can corrupt or destroy data files. If you are experiencing voltage spikes on the AC electrical power line, install an uninterruptible power supply between the power outlet and the system's power cord.

# **Problems Running New Application Software**

Problems occurring when you run new application software are usually related to the software. Faulty equipment is much less likely, especially if other software runs correctly. Use the checklist below to see if the situation may be easily corrected. If the problem persists after you have checked these items, contact the software vendor's customer service.

- Does the system meet the minimum hardware requirements for the software? Refer to the software documentation.
- Is the software an authorised copy? Unauthorised copies often do not work. Obtain an authorised copy of the software.
- If you are running the software from a CD or diskette, is it a good copy?
- If you are running the software from a CD, is the disc scratched or dirty?
- Is the software correctly installed? Were all necessary procedures followed and files installed?
- Are the correct device drivers installed?
- Is the software correctly configured for the system?
- Are you using the software correctly?

# **Problems and Suggestions**

Contact your Authorised Service Representative if the suggested actions do not solve the problem.

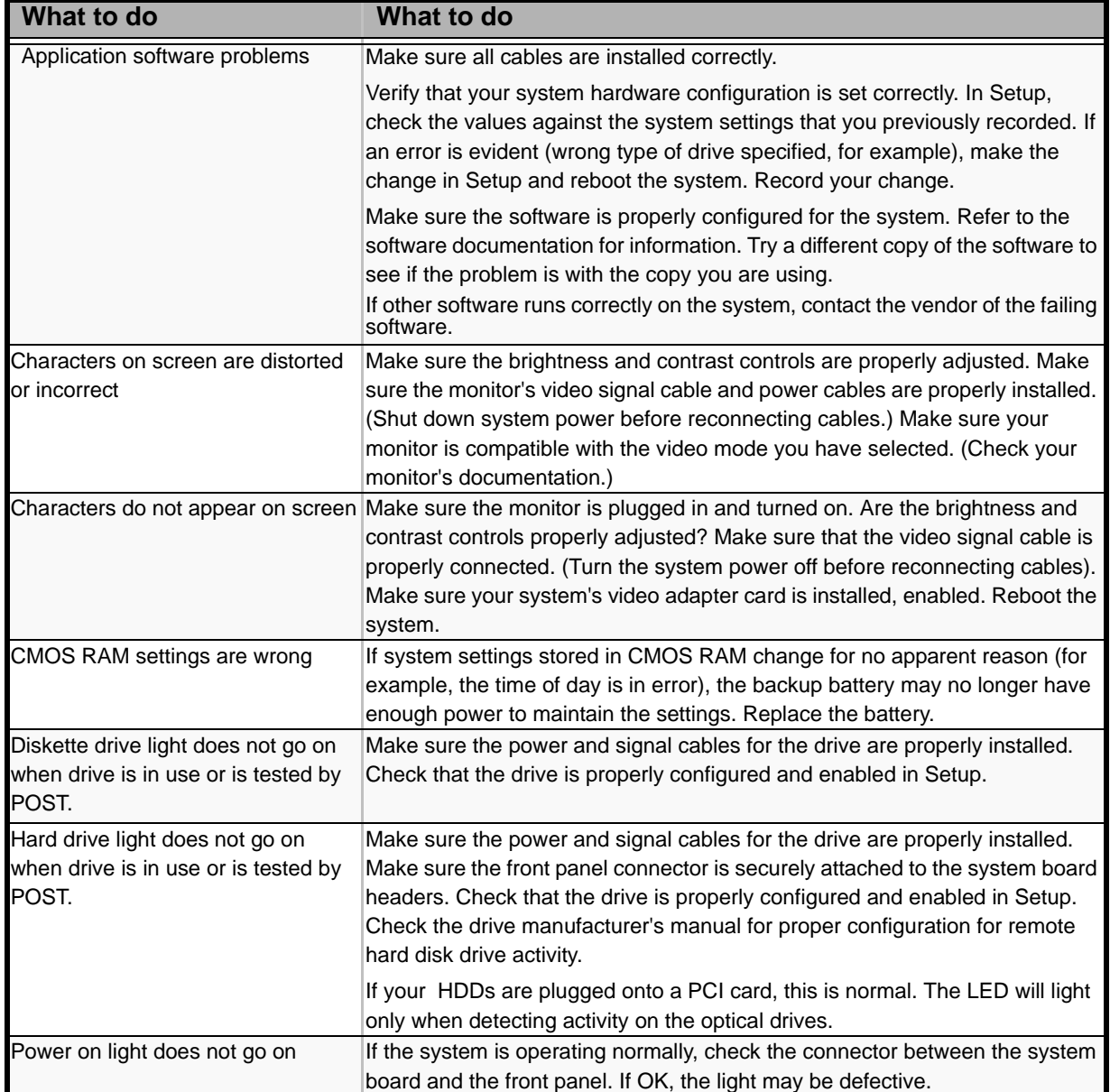

#### **Table 13: Problems and Suggestions**

### *Problems with the System*

*Fail to power on the system:* 

- Is the system is properly supplied with power?
	- Check if the power cord is connected to a power outlet (or UPS) that meets the power specifications for the system.
	- Check the power cord for broken shield or bent plugs.
	- Make sure the power breaker for the connected power outlet is on.
	- If the power cord is plugged to a UPS, make sure the UPS is powered and it outputs power. See the manual that comes with the UPS for details.
- Did you press the POWER/SLEEP switch?
	- Press the POWER/SLEEP switch on the front of the system to turn on the power (the POWER/SLEEP lamp lights).

#### *Fail to power off the system*

- Is the power switch enabled?
	- Restart the system and start the BIOS setup utility

#### *No screen display appears and beep occurs.*

- Is the DIMM board installed securely?
	- Check whether the DIMM board is inserted into the mating connector securely.
	- Make sure the jumper switches have been returned to their original positions after CMOS clearing. for the positions of the jumper switches.

#### *POST fails to complete:*

- Is the DIMM board installed?
	- At least two DIMM boards are required for operation.
- Is the memory size large?
	- The memory check may take a few seconds if the memory size is large. Wait for a while.
- Did you perform any keyboard or mouse operation immediately after you started the system?
	- If you perform any keyboard or mouse operation immediately after start-up, POST may accidentally detect a keyboard controller error and stops proceeding. In such a case, restart the system once again. Do not perform any keyboard or mouse operation until the BIOS start-up message appears when you restart the system.
- Does the system contain appropriate memory boards or PCI devices?

- Operation of the system with unauthorized devices is not guaranteed.

*Fail to access to internal or external devices (or such devices fail to operate):* 

- Are cables properly connected?
	- Make sure that the interface cables and power cord are properly connected. Also make sure that the cables are connected in the correct order.
- Is the power-on order correct?
	- When the system has any external devices connected, power on the external devices first, then the system.
- Did you install drivers for connected optional devices?
	- Some optional devices require specific device drivers. Refer to the manual that comes with the device to install its driver.
- Is BIOS configuration correct?
	- Some devices connected to the serial or parallel port may require I/O port address or operation mode settings. Refer to the manual that comes with the board for details to make correct settings.

#### *The keyboard or mouse fails to operate:*

- Is the cable properly connected?
	- Make sure that the cable is connected to the correct connector on the rear of the system.
	- The keyboard or mouse does not operate if it is connected when the system is powered (not applicable to USB devices). Power of the system first and connect it properly.
- Are the system drivers installed?
	- Refer to the manual that comes with your OS to check that the keyboard and mouse drivers are installed. (These drivers are installed along with the OS.) Some OS's allow you to change the keyboard and mouse settings. Refer to manual that comes with your OS to check that the keyboard and mouse settings are correct.

#### *Fail to access (read or write) to the floppy disk:*

- Does the floppy disk drive contain a floppy disk?
	- Insert a floppy disk into the floppy disk drive until it clicks.
- Is the floppy disk write-protected?
	- Place the write-protect switch on the floppy disk to the "Write-enabled" position.
- Is the floppy disk formatted?

- Use a formatted floppy disk or format the floppy disk in the floppy disk drive. Refer to the manual that comes with the OS for formatting a floppy disk.

*Fail to access to the disc:* 

- Is the disc properly set in the disc drive tray?
	- The tray is provided with a holder to secure the disc. Make sure that the disc is placed properly in the holder.
- Is the disc applicable to the system?
	- The disc for Macintosh is not available for use.
	- For the disk which does not conform to the CD standard, the playback of such a disk with the CD drive is not guaranteed.

*Inserted the correct disc but an error message is displayed:* 

The CD-ROM is not inserted or the wrong CD-ROM is inserted. Please insert the correct CD-ROM. **OK** 

- Is the data side of the disc dirty or injured?
	- Take the disc out of the disc drive, check that it is not dirty or injured, reset and click [OK].

#### *Fail to access the hard disk*

(Refer to the documentation supplied with the disk array controller.)

- Is the hard disk applicable to the system?
	- Operation of any device that we do not authorize is not guaranteed.
- Is the hard disk properly installed?
- Is the hard disk properly configured?

#### *Fail to access the (internal or external) SCSI devices:*

- Is the SCSI device applicable to the system?
	- Operation of any SCSI device that we do not authorize is not guaranteed.
- Is the cable connection changed?
- Are SCSI devices properly configured?
	- When the system has external SCSI devices connected, devices settings, including SCSI ID and terminator, are required. Refer to the manual that comes with the SCSI device for details.
- Is cable length exceeded?
	- Refer to the manual that comes with the SCSI device for details.
- Are the optional SCSI controllers properly configured?
	- When the system has an optional SCSI controller installed and SCSI devices connected to it, use the POST Setup utility that comes with the optional SCSI controller for proper configuration. See the manual that comes with the optional SCSI controller for details.

#### *The system is not found on the network:*

- Is the LAN cable connected?
	- Make sure to connect the LAN cable to the network port on the rear of the system. Also make sure that the LAN cable to use conforms with the network interface standard.
- Is the BIOS configuration correct?
	- The internal LAN controller may be disabled with the BIOS SETUP utility of the system. Check the setting with the BIOS SETUP utility.
- Have the protocol and service already configured?
	- Install the distinctive network driver for the system. Make sure that the protocol, such as TCP/IP, and services are properly specified.
- Is the transfer speed correct?
	- Open the network property dialog box in control panel to specify the "Link Speed & Duplex" value the same as the value specified for HUB.

#### *Wake on LAN does not start from standby state.*

- Is Hub set to Auto-Negotiation? Or, Is the client set to Auto-Negotiation/optimum speed?
	- For both hub and client, Wake on LAN does not start from the standby state if the speed is fixed to 1000Mbps.

### *Problems with Windows Server 2003*

#### *A log appears and no network cable is connected to the network port:*

When network cable is not connected with a port, a log (see the example below) may be found in event log. But this has no affect on the behavior of Lan driver. *Event ID: 6 Source: E100B Type: Error Description: Hardware failure detected. Machine: (Name of your system) Lan: 100BASE*  Solution: Connect a network cable in a port and then reboot the system or change the [Smart Power Down] value to "Off", the log will not be found in event log any more.

*The system displays the message below and fails to log on:*

*This copy of Windows must be activated with Microsoft before you can continue. You cannot log on until you activate Windows. To shut down the computer click Cancel.*

In Windows Server 2003, the above message will be displayed if you use the operating system without executing the license authentication. Select "Yes", and execute the procedure for license authentication.

*Cannot install the operating system correctly.* 

■ Did you check the notes on installing the operating system?

During installation, the following warning is registered in the System Log of the Event Viewer:

Error detected on the device \Device\CdRom0 during the paging operation.

- There is no problem on this issue.

### *Fail to start the OS:*

- Is a floppy disk in the floppy disk drive?
	- Take out the floppy disk and restart the system.
- Is the ExpressBuilder disc in the disc drive?
	- Take out the ExpressBuilder disc and restart the system.
- Is the OS broken?
	- Use the recovery process to recover the system.

### *The OS presents unstable operation:*

- Did you update the system?
	- Installing a network drive after installation of the OS may cause unstable operation. Use the ExpressBuilder disc to update the system.

*The system does not restart automatically when a stop error occurs, though the system is adjusted to automatically restarting:* 

- When the system does not restart automatically, restart it manually.

*The system restarts automatically when a stop error occurs, though the system is NOT adjusted to automatically restarting:* 

There is no problem about this issue. Check the System Event Log to check that STOP error occurred.

### *Cannot turn the power OFF at the blue screen:*

If you want to turn off the power at the blue screen, execute forced shutdown (forced shutdown: continue to press POWER/SLEEP switch for 4 seconds). The power will not be turned off if you press the switch for less than 3 seconds.

*The PXE boot (network boot) fails or the system is not found on the network:* 

- Is the cable connected properly?
	- Connect the proper cable to the network port on the rear of the server. In addition, make sure that the used cable conforms to the network interface standard.
- Is BIOS configuration correct?
	- The internal LAN controller may be disabled with the CMOS Setup utility of the system. Check the setting with the BIOS setup utility.
- Have the protocol and service already configured?
	- Install the distinctive network driver for the system. Make sure that the protocol, such as TCP/IP, and services are properly specified.
- Is the transfer speed correct?
	- Open the network property dialog box in control panel to specify the link speed and duplex value the same as the value specified for HUB.

### *Problems with ExpressBuilder*

When the system does not boot from the ExpressBuilder disc, check the following:

- Did you set the ExpressBuilder during POST and restart the system?
	- If you do not set the ExpressBuilder during POST and restart the system, an error message will appear or the OS will boot.
- Is BIOS configuration correct?
	- The boot device order may be specified with the CMOS Setup utility of the system. Use the CMOS Setup utility to change the boot device order to boot the system from the disc drive first. <Menu to check: [Boot]>
- Has an error message appeared?
	- When an error occurs while the ExpressBuilder is in progress, the following message appears. After this message appears, check the error and take the appropriate corrective action according to the message listed in the table below.

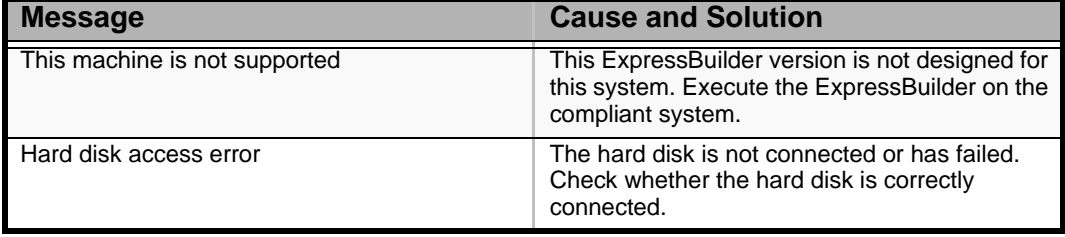

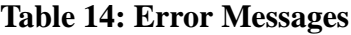

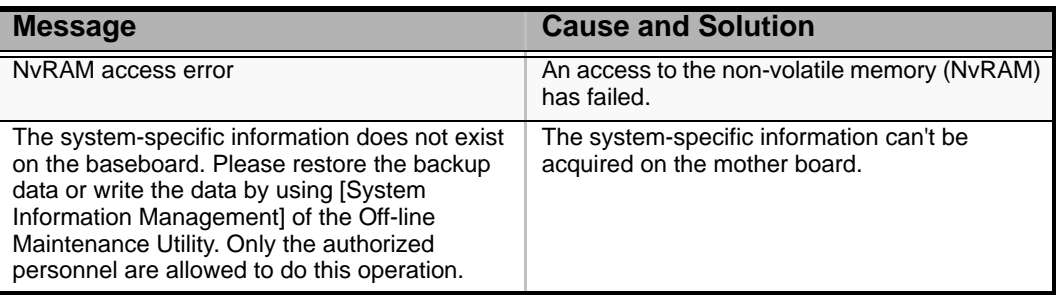

#### **Table 14: Error Messages (Continued)**

### *Problems with Express Setup*

■ Following message appears when you try to install Express Setup to the hard disk that has smaller capacity than the specified partition size:

"The specified partition size has exceeded the capacity of the hard disk. The setup created the partition at the maximum size that can be reserved on the hard disk. Setup will continue the process."

Then the system displays the OK button.

- It is not an abnormal condition. Press Enter to continue the installation.
- The message "Press R to retry" can not be displayed correctly when copying the files from disc or checking disc:
	- Press R. When the message appears again even if you press R, restart the Express Setup from the beginning. In case the same result occurred after the restart of installation, contact Maintenance Service Company and ask them to check the disc drive.
- Express Setup terminated and asks to input setup information.
	- There are some errors on the specified setup information. Follow the instruction to input the correct value. It is not necessary to cancel the installation.
- Specified to join the Domain, but the system is installed as Workgroup.
	- When the setup fails to join the Domain during the installation, it will install the system as Workgroup. Open [System] in Control Panel to specify joining the Domain.
- Entered the incorrect Product ID/CD key.
	- Even if you entered the incorrect Product ID/CD key, Express Setup will start. However, the setup will stop and asks you to re-enter the correct value. Also in this case, input request will occur when rebooting after GUI setup completed during Express Setup. If these 2 inputs are done correctly, there is no problem on Windows setup.

■ Unable to specify the details of Network adapter.

- In Express Setup, you can not specify the details of Network adapter. Specify them from Control Panel after starting Windows.

### *Problems with Disk Array Configuration*

Refer to the manual supplied with the RAID controller.

### *Problems with Master Control Menu*

The master control menu fails to appear:

- Is your system Windows NT 4.0 or later, or Windows 95 or later?
	- The disc Autorun feature is supported by Windows NT 4.0 and Windows 95. The older versions do not automatically start from the disc.
- Is Shift pressed?
	- Setting the disc with Shift pressed down cancels the Autorun feature.

# *Problems with Disk Array Configuration*

Refer to the manual that comes with the disk array controller for any trouble occurring with the disk array in this system.

# **Collecting Event Log**

This section describes on how to collect the log of various events that occurred on the system.

# **Caution**

If STOP error, system error, or stall occurred, follow the procedure below after restarting the system.

- **1.** Click [Management Tool]: [Event Viewer] from the Control Panel.
- **2.** Select the type of the log to collect. On [Application Log], the events related to the running application is archived. On [Security Log], the events related to the security is archived. On [System Log], the events occurred at the item which configures Windows system is archived.
- **3.** Click [Save as...] in the [Run] menu.
- **4.** Input the file name of archived log in the [File Name] box.
- **5.** Select the type of the log file you want to save in the [File Type] list box and click [OK].

For more information, refer to Windows Online Help.

# **Collecting Configuration Information**

This section describes how to collect the information on hardware configuration and inside specification.

In order to collect information, "Diagnostic Program" is used.

# **Caution**

If STOP error, system error, or stall occurred, follow the procedure below after restarting the system.

- **1.** Point to [Settings] in Start menu, and click [Control Panel]. The [Control Panel] dialog box appears.
- **2.** Double-click [Management Tool], and double-click [Computer Management]. The [Computer Management] dialog box appears.
- **3.** Click [System Tool]: [System Information].
- **4.** Click [Save as System Information File] in the [Operation] menu.
- **5.** Enter the file name to save in the [File Name] box.
- **6.** Click [Save].

# **Collecting Dr. Watson Diagnostic Information**

Dr. Watson collects diagnostic information related to application errors. The location to save the information can be specified as you like.

# **Memory Dump (depending on your configuration)**

If an error occurs, the dump file should be saved to acquire necessary information.

If you saved the dump to DAT, write down that it is saved as "NTBackup" or "ARCServe" on the label. You can specify the location to save the diagnostic information as you like...

# **Caution**

- Consult with your sales agent before dumping the memory. Dumping the memory while the system is in process may affect the system operation.
- Restarting the system due to an error may display a message indicating insufficient virtual memory. Ignore this message and proceed. Restarting the system may result in dumping improper data.

# **If You Need Assistance**

If you have a problem with your computer, first review the sections of *["Solving](#page-215-0) [Problems" on page 215](#page-215-0)*.

> *Z* Note: Refer to the warranty booklet delivered with your *system to find out how to contact the local office in your country.*

For technical support such as BIOS upgrades, consult our Web site at the following address: *www.bull.com*

# **Error Messages**

This section details the POST error codes and messages, and the meaning of the diagnostic LEDs colour combinations.

### *POST Error Messages*

Whenever a recoverable error occurs during POST, BIOS displays a message on the video display screen and causes the speaker to beep as the message appears. BIOS also issues a beep code (one long tone followed by two short tones) during POST if the video configuration fails or if an external ROM module does not have the correct checksum.

The BIOS indicates errors by writing an error code to the PS/2-standard logging area in the Extended BIOS Data Area, and by displaying a message on the screen, which is sometimes preceded by the POST Error Code. The error code will also be logged to the Event Logging area.

The Response section in the following table is divided into two types:

- Pause: the message is displayed in the Error Manager screen, an error is logged to the SEL, and user input is required to continue. The user can take immediate corrective action or choose to continue booting.
- Halt: the message is displayed in the Error Manager screen, an error is logged to the SEL, and the system cannot boot unless the error is resolved. The user needs to replace the faulty part and restart the system.

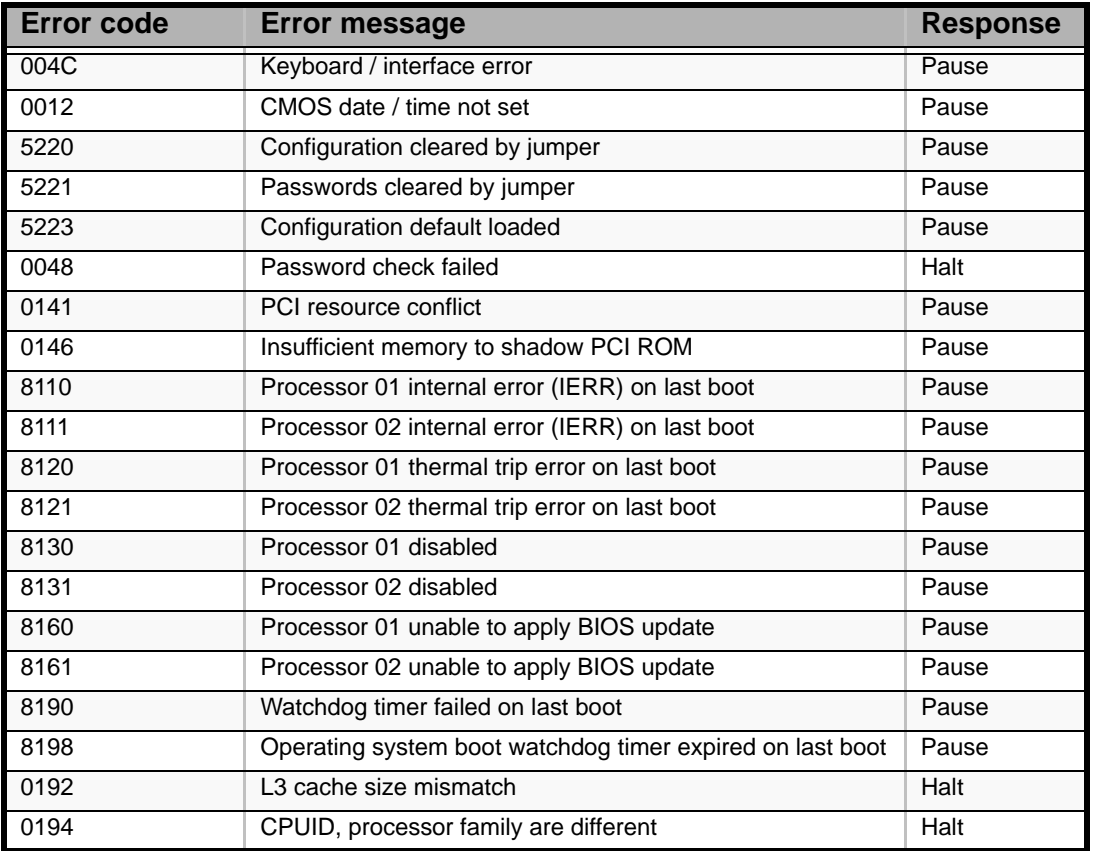

#### **Table 15: POST Error Messages and Handling**

| <b>Error code</b> | <b>Error message</b>                                                 | <b>Response</b> |
|-------------------|----------------------------------------------------------------------|-----------------|
| 0195              | Front side bus mismatch                                              | Pause           |
| 0197              | Processor speeds mismatched                                          | Pause           |
| 8300              | Baseboard management controller failed self-test                     | Pause           |
| 8306              | Front panel controller locked                                        | Pause           |
| 8305              | Hotswap controller failed                                            | Pause           |
| 84F2              | Baseboard management controller failed to respond                    | Pause           |
| 84F3              | Baseboard management controller in update mode                       | Pause           |
| 84F4              | Sensor data record empty                                             | Pause           |
| 84FF              | System event log full                                                | Pause           |
| 8500              | Memory Component could not be configured in the selected<br>RAS mode | Pause           |
| 8520              | DIMM_A1 failed Self Test (BIST)                                      | Pause           |
| 8521              | DIMM_A2 failed Self Test (BIST)                                      | Pause           |
| 8522              | DIMM A3 failed Self Test (BIST)                                      | Pause           |
| 8523              | DIMM_A4 failed Self Test (BIST)                                      | Pause           |
| 8524              | DIMM B1 failed Self Test (BIST)                                      | Pause           |
| 8525              | DIMM_B2 failed Self Test (BIST)                                      | Pause           |
| 8526              | DIMM_B3 failed Self Test (BIST)                                      | Pause           |
| 8527              | DIMM_B4 failed Self Test (BIST)                                      | Pause           |
| 8528              | DIMM_C1 failed Self Test (BIST)                                      | Pause           |
| 8529              | DIMM_C2 failed Self Test (BIST)                                      | Pause           |
| 852A              | DIMM_C3 failed Self Test (BIST)                                      | Pause           |
| 852B              | DIMM_C4 failed Self Test (BIST)                                      | Pause           |
| 852C              | DIMM_D1 failed Self Test (BIST)                                      | Pause           |
| 852D              | DIMM_D2 failed Self Test (BIST)                                      | Pause           |
| 852E              | DIMM_D3 failed Self Test (BIST)                                      | Pause           |
| 852F              | DIMM_D4 failed Self Test (BIST)                                      | Pause           |
| 8540              | Memory Component lost redundancy during the last boot                | Pause           |
| 8580              | DIMM_A1 Correctable ECC error encountered                            | Pause           |
| 8581              | DIMM_A2 Correctable ECC error encountered                            | Pause           |
| 8582              | DIMM_A3 Correctable ECC error encountered                            | Pause           |
| 8583              | DIMM_A4 Correctable ECC error encountered                            | Pause           |
| 8584              | DIMM_B1 Correctable ECC error encountered                            | Pause           |
| 8585              | DIMM B2 Correctable ECC error encountered                            | Pause           |
| 8586              | DIMM_B3 Correctable ECC error encountered                            | Pause           |
| 8587              | DIMM_B4 Correctable ECC error encountered                            | Pause           |
| 8588              | DIMM_C1 Correctable ECC error encountered                            | Pause           |
| 8589              | DIMM_C2 Correctable ECC error encountered                            | Pause           |
| 858A              | DIMM_C3 Correctable ECC error encountered                            | Pause           |
| 858B              | DIMM_C4 Correctable ECC error encountered                            | Pause           |
| 858C              | DIMM_D1 Correctable ECC error encountered                            | Pause           |
| 858D              | DIMM_D2 Correctable ECC error encountered                            | Pause           |
| 858E              | DIMM_D3 Correctable ECC error encountered                            | Pause           |
| 858F              | DIMM_D4 Correctable ECC error encountered                            | Pause           |

**Table 15: POST Error Messages and Handling (Continued)**

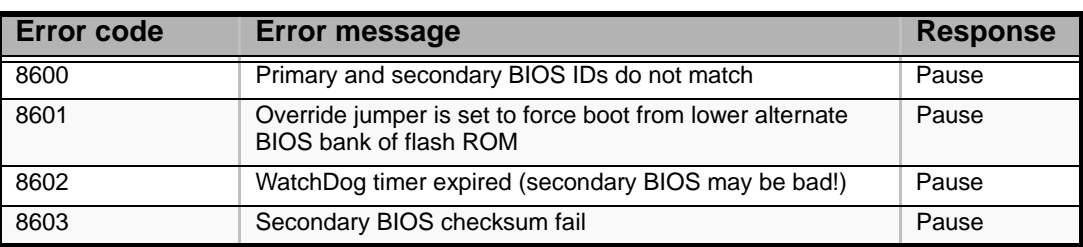

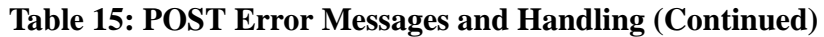

# *POST Error Beep Codes*

The following table lists POST error beep codes. Prior to system Video initialization, BIOS uses these beep codes to inform users on error conditions. The beep code is followed by a user visible code on the diagnostic LEDs.

**Table 16: POST Error Beep Codes**

| <b>Beeps</b> | <b>Error Message</b>           | <b>Description</b>                                                                                        |
|--------------|--------------------------------|----------------------------------------------------------------------------------------------------|
| -3           | Memory error                   | System halted because a fatal error related to the<br>memory was detected.                                |
| 6            | <b>BIOS</b> rolling back error | The system has detected a corrupted BIOS in the<br>flash part, and is rolling back to the last good BIOS. |

### *POST Error Pause Option*

For POST error(s) that are listed as Pause, the BIOS enters the error manager and waits for the user to press an appropriate key before booting the operating system or entering BIOS Setup.

The user can override this option by setting POST Error Pause to disabled in the BIOS Setup utility Main menu page. If POST Error Pause is set to disabled, the system will boot the operating system without user-intervention. The default value is set to enabled.

### <span id="page-238-0"></span>*Diagnostic LEDs*

During the system boot process, BIOS executes several platform configuration processes, each of which is assigned a specific hex POST code number. As each configuration routine is started, the BIOS will display the POST code on the POST code diagnostic LEDs found on the back edge of the server board. To assist in troubleshooting a system hang during the POST process, the diagnostic LEDs can be used to identify the last POST process to be executed.

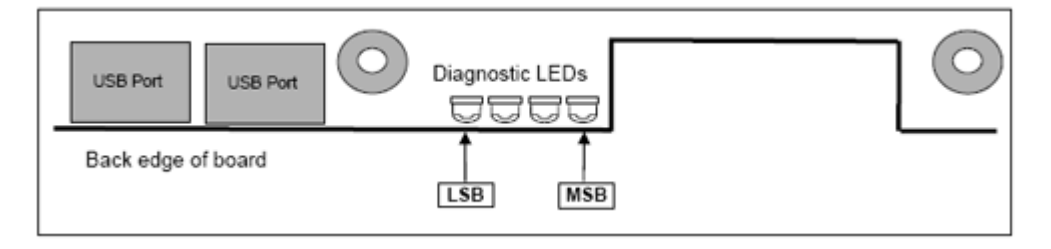

Each POST code is represented by a combination of colors from the four LEDs. The LEDs are capable of displaying three colors: green, red, and amber.

|               |     | 8h         |       |       |     | 2h    |     |            |
|---------------|-----|------------|-------|-------|-----|-------|-----|------------|
| <b>LEDs</b>   | Red | Green      | Red   | Green | Red | Green | Red | Green      |
| <b>ACh</b>    |     |            |       |       |     |       |     |            |
| <b>Result</b> |     | Amber      | Green |       | Red |       | Off |            |
|               |     | <b>MSB</b> |       |       |     |       |     | <b>LSB</b> |

**Table 17: POST Progress Code LED Example**

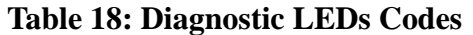

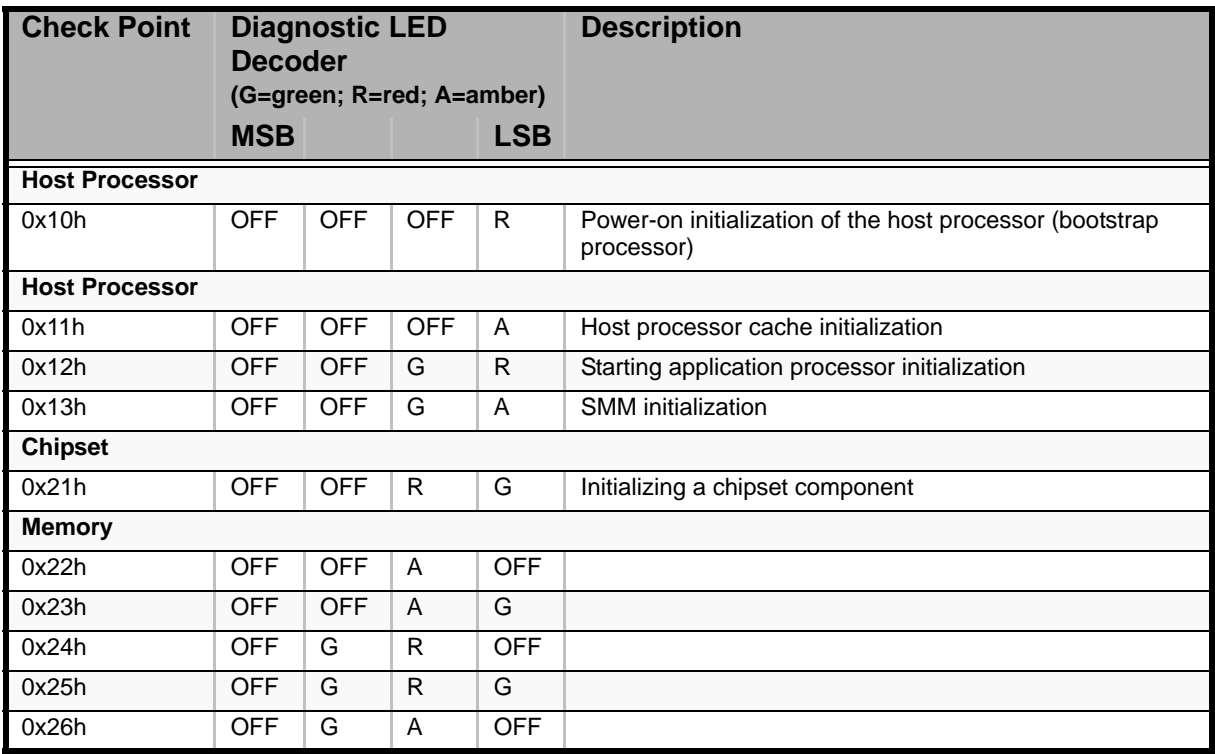

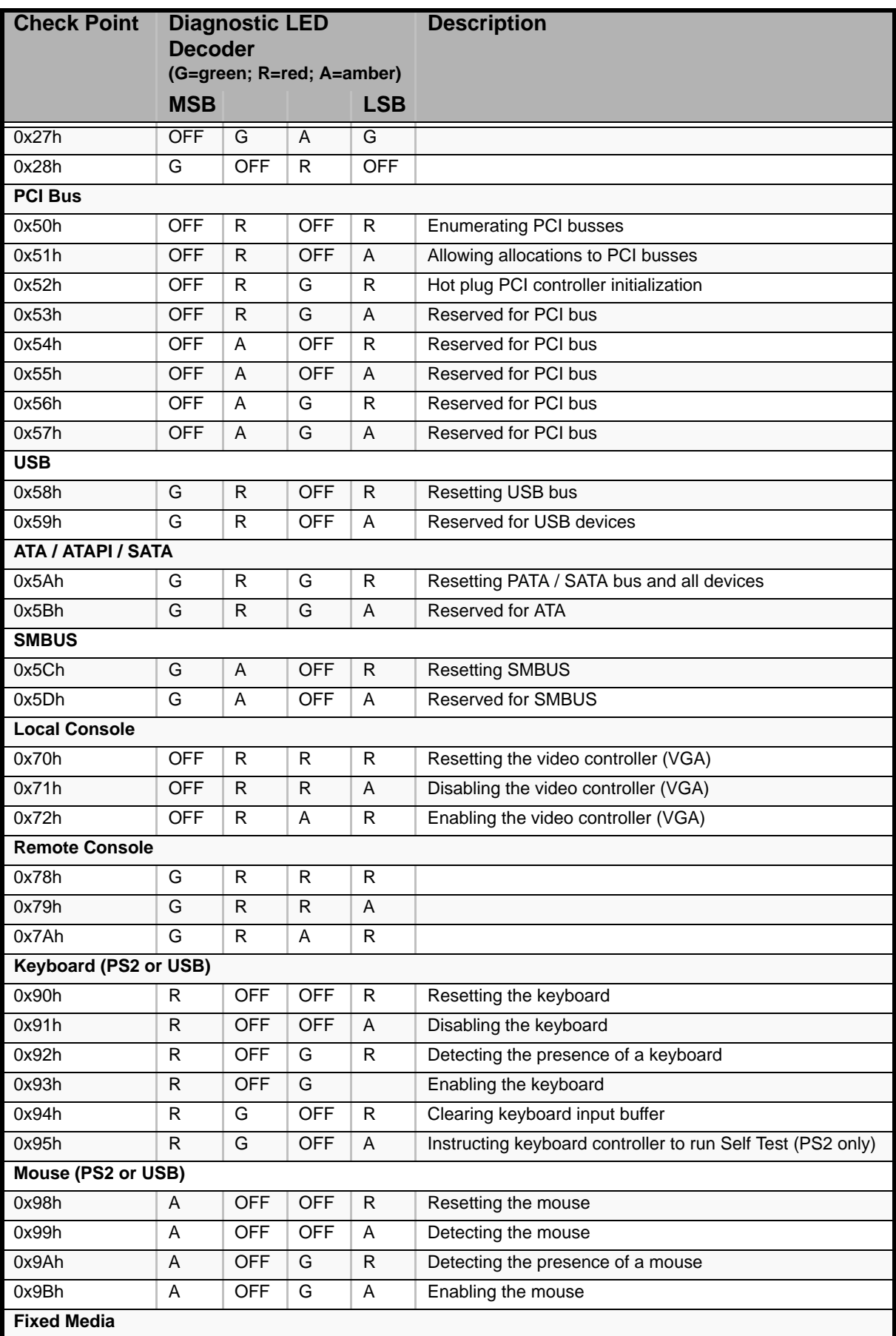

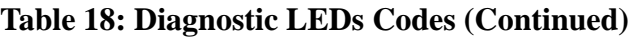

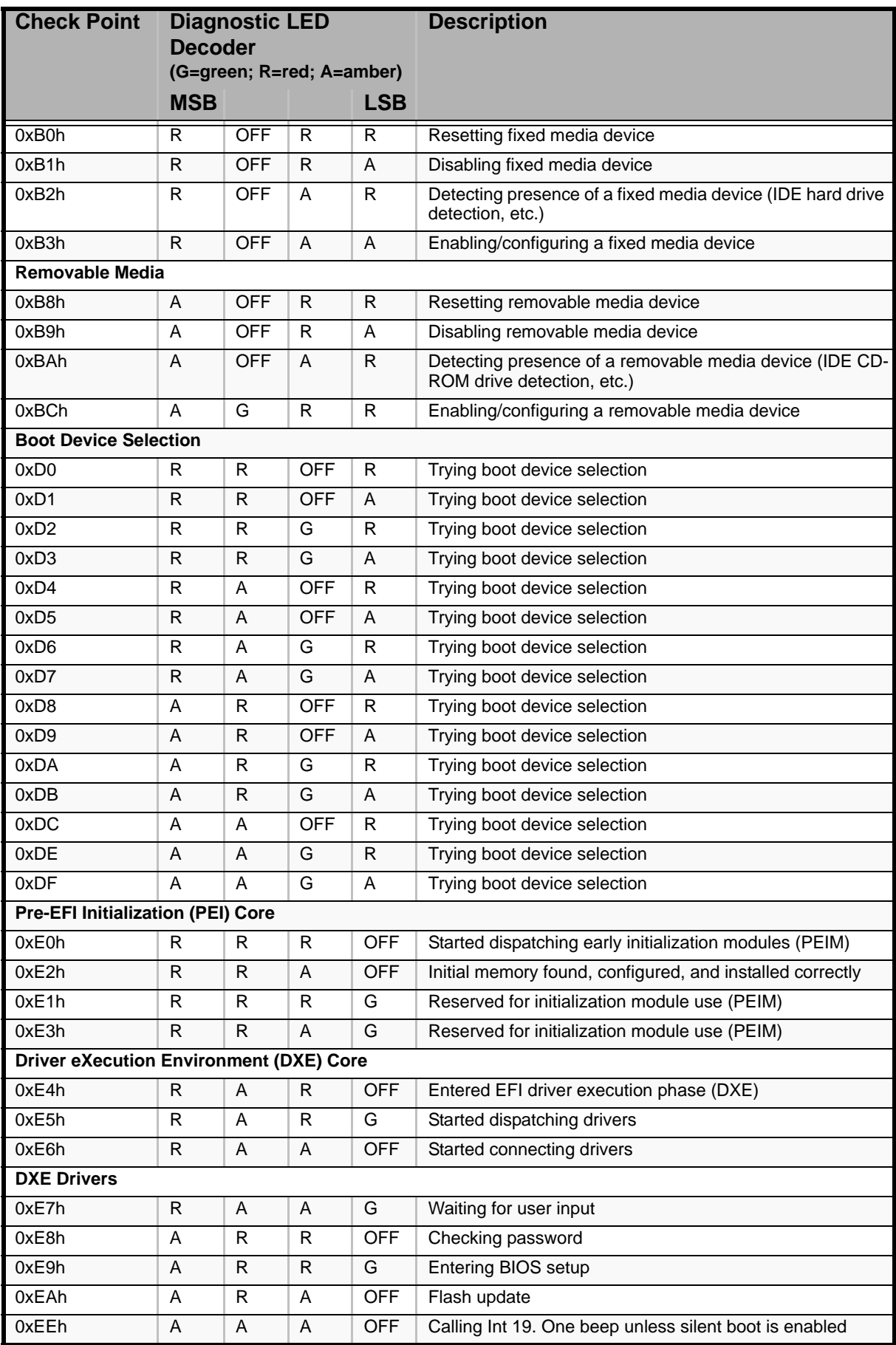

![](_page_240_Picture_341.jpeg)

![](_page_241_Picture_129.jpeg)

### **Table 18: Diagnostic LEDs Codes (Continued)**

# **Diagnostic LEDs**

The motherboard features several onboard diagnostic LEDs to assist in troubleshooting issues caused by the motherboard.

This section provides the LEDs locations and meanings.

| <b>Name</b>                             | <b>Colour</b>  | <b>Condition</b> | <b>What it describes</b>                                                                                       |  |
|-----------------------------------------|----------------|------------------|----------------------------------------------------------------------------------------------------|--|
| Power/Sleep (S1/S3)                     | Green          | ΟN               | Power On                                                                                                    |  |
|                                         | Green          | <b>BLINK</b>     | Sleep (S1/S3)                                                                                                  |  |
|                                         |                | <b>OFF</b>       | Power Off (also S4)                                                                                            |  |
| <b>Status Front Panel and</b>           | Green          | ON               | <b>System READY</b>                                                                                            |  |
| Baseboard                               | Green          | <b>BLINK</b>     | System Degraded (memory, CPU failure)                                                                          |  |
|                                         | Amber          | <b>ON</b>        | BW/BIOS: Fatal Alarm. Post error/NMI event.                                                                    |  |
|                                         |                |                  | FW only: CPU/Terminator missing, Fan,<br>Temperature, Voltage, visible if fatal error<br>causes a power down.  |  |
|                                         | Amber          | <b>BLINK</b>     | FAN alarm, Temperature or Voltage non-critical<br>alarm, Drive fault.                                          |  |
|                                         | $\frac{1}{2}$  | <b>OFF</b>       |                                                                                                    |  |
| <b>FANS</b>                             |                | <b>OFF</b>       |                                                                                                    |  |
|                                         | Amber          | ON               | BW/BIOS: In redundant fan systems, if one or<br>more fans are missing during POST, BIOS<br>should turn on LED. |  |
|                                         |                |                  | FW only: Fan failure only.                                                                                     |  |
| <b>CPU</b>                              | L.             | <b>OFF</b>       |                                                                                                    |  |
|                                         | Amber          | ΟN               | Fatal alarm. CPU/Terminator missing/CPU<br>failure                                                             |  |
| <b>DIMM</b>                             |                | <b>OFF</b>       |                                                                                                    |  |
|                                         | Amber          | ON               | Memory failure - fatal.                                                                                        |  |
| Progress code                           |                |                  | See Flash tab for details of the code.                                                                         |  |
| GEM424 (SATA/SAS)<br>Note: Amber ON and | Green          | <b>OFF</b>       | HDD in Standby/Stopped. HDD may be<br>removed. LED normally OFF.                                               |  |
| Grenn OFF indicates it is               | Green          | <b>BLINK 1s</b>  | Spin-up/Spin-down                                                                                              |  |
| OK to remove the HDD                    |                |                  | LED ON for 0.5s, OFF for 0.5s, 50% duty-cycle<br>of 1s                                                         |  |
|                                         | Green          | <b>ON</b>        | Active/Idle power.                                                                                             |  |
|                                         | Green          | <b>BLINK 2s</b>  | Formatting                                                                                                    |  |
|                                         |                |                  | LED ON for 1s, OFF for 1s, 50% duty-cycle of<br>2s                                                             |  |
|                                         | Amber          | ON               | Fault                                                                                                    |  |
|                                         | Amber          | <b>BLINK</b>     | Flashing - ON for 1s, OFF for 1s, 50% duty-<br>cycle of 2s                                                     |  |
|                                         |                |                  | Indicates rebuild.                                                                                             |  |
| Power Supply                            |                |                  |                                                                                                    |  |
| <b>HDD ACTIVITY</b>                     | Green          | <b>BLINK</b>     | <b>Hard Disk Drive Access</b>                                                                                  |  |
|                                         | $\blacksquare$ | <b>OFF</b>       | No Access                                                                                                    |  |

**Table 19: LEDs Summary**

![](_page_243_Picture_151.jpeg)

#### **Table 19: LEDs Summary (Continued)**

### *5V STBY LED*

This LED lights when AC power is applied to the platform and 5C standby voltage is supplied to the motherboard by the power supply.

### *Fan Fault LEDs*

Fan Fault LEDs are located near their adjacent header.

### *System ID LED, System Status LED, and POST Code Diagnostic LEDs*

The motherboard provides LEDs for both the system ID and the system status. POST code diagnostic LEDs are located on the back edge of the motherboard.

For more information on the Diagnostic LEDs, refer to *["Diagnostic LEDs" on](#page-238-0) [page 238](#page-238-0)*.

### *DIMM Fault LEDs*

![](_page_244_Figure_3.jpeg)

![](_page_244_Figure_4.jpeg)

*Figure 110: DIMM Fault LEDs*

# *CPU Fault LEDs*

The motherboard provides a memory fault LED for each processor socket.

![](_page_244_Figure_8.jpeg)

*Figure 111: CPU Fault LEDs*

# *System Status and FRU LEDs*

Refer to *["Status Indicators" on page 19](#page-19-0)* for more information.

# *BIOS Setup Utility*

The BIOS Setup Utility is used to change system configuration parameters. The utility is resident in the system FLASH memory and does not require a diskette or an operating system present to run.

# **Using the BIOS Setup Utility**

You access the BIOS Setup utility when you turn on or reboot your system. To run the BIOS Setup Utility, perform the following procedure:

- **1.** Power-on or reboot the system. "Press <F2> to enter SETUP" displays.
- **2.** Press **F2**. The BIOS Setup Utility starts and the Main Menu is displayed. The menu bar at the top of the Main Menu lists the following selections:

Use the arrow keys to select a menu or an item on a displayed menu. Press the value keys (listed in the table below) to cycle through the allowable values for the selected field. Use the Exit menu's "Save Changes" selection to save the current values on all the menus.

To display a submenu, position the cursor on a selection that has a submenu and press **ENTER**. An arrow precedes selections with submenus.

Refer to the following table for information on the keys that you use with BIOS Setup. These keys are also listed at the bottom of the Setup menu.

![](_page_245_Picture_148.jpeg)

#### **Table 20: BIOS Setup Keys**

![](_page_246_Picture_104.jpeg)

### **Table 20: BIOS Setup Keys (Continued)**

# **BIOS Setup Configuration Settings**

The BIOS Setup Configuration tables show the default settings for the BIOS Setup Utility and provide a place for you to record any changes you make to these settings. Recommended values are bold in the following tables.

### **Main Menu**

![](_page_247_Picture_171.jpeg)

### **Table 21: Standard BIOS Features Menu**

*Note: The BIOS may display more options that presented here.*

# *Advanced Menu*

![](_page_248_Picture_112.jpeg)

### **Table 22: Advanced Menu**

### *Processor Submenu*

| <b>Feature</b>                  | <b>Choices or</b><br><b>Display Only</b> | <b>Description</b>                                                                                                    | <b>Your Setting</b> |
|---------------------------------|------------------------------------------|----------------------------------------------------------------------------------------------------|---------------------|
| <b>Core Frequency</b>           | Display only                             | Frequency at which processors<br>currently run.                                                                        |                     |
| <b>System Bus</b><br>Frequency  | Display only                             | Current frequency of the<br>processor system bus.                                                                      |                     |
| <b>Hyper Threading</b>          | <b>Enabled</b>                           | Enables or disables Hyper-                                                                                             |                     |
| Technology                      | <b>Disabled</b>                          | Threading Technology on the<br>processors.                                                                             |                     |
| Enhanced                        | <b>Enabled</b>                           | Enables or disables Enhanced<br>Intel SpeedStep® Technology                                                            |                     |
| SpeedStep<br>Technology         | <b>Disabled</b>                          | on the processors.                                                                                                    |                     |
| Core Multi<br>Processing        | <b>Enabled</b>                           | Sets the state of logical                                                                                              |                     |
|                                 | <b>Disabled</b>                          | processor core in a package.                                                                                           |                     |
| Virtualization<br>Technology    | Enabled                                  | When enabled, a Virtual                                                                                                |                     |
|                                 | <b>Disabled</b>                          | Machine Monitor can utilize the<br>additional hardware capabilities<br>provided by Intel® Virtualization<br>Technology |                     |
| <b>Execute Disable Bit</b>      | <b>Enabled</b>                           | When disabled, forces the XD                                                                                           |                     |
|                                 | <b>Disabled</b>                          | feature flag to always return 0                                                                                        |                     |
| Hardware<br>Prefetcher          | <b>Enabled</b>                           | Enables or disables the                                                                                                |                     |
|                                 | <b>Disabled</b>                          | hardware prefetcher feature                                                                                            |                     |
| Adjacent Cache<br>Line Prefetch | <b>Enabled</b>                           | Enables or disables the<br>adjacent cache line prefetch                                                                |                     |
|                                 | <b>Disabled</b>                          |                                                                                                    |                     |
| Processor Re-test               | Enabled                                  | When enabled, all the                                                                                                  |                     |
|                                 | <b>Disabled</b>                          | processors will be activated<br>and re-tested on the next boot.                                                        |                     |
|                                 |                                          | This option automatically resets<br>to disabled on the next boot.                                                      |                     |
| Processor 1<br>Information      | Press Enter                              | Displays another submenu with<br>the information below.                                                                |                     |
| Processor 2<br>Information      | <b>Press Enter</b>                       | Displays another submenu with<br>the information below.                                                                |                     |

**Table 23: Processor Submenu**

### **Processor 1 Information Submenu**

### **Table 24: Processor 1 Information Submenu**

![](_page_249_Picture_293.jpeg)

#### **Processor 2 Information Submenu**

![](_page_250_Picture_62.jpeg)

![](_page_250_Picture_63.jpeg)

# *Memory Submenu*

![](_page_251_Picture_188.jpeg)

### **Table 26: Memory Submenu**
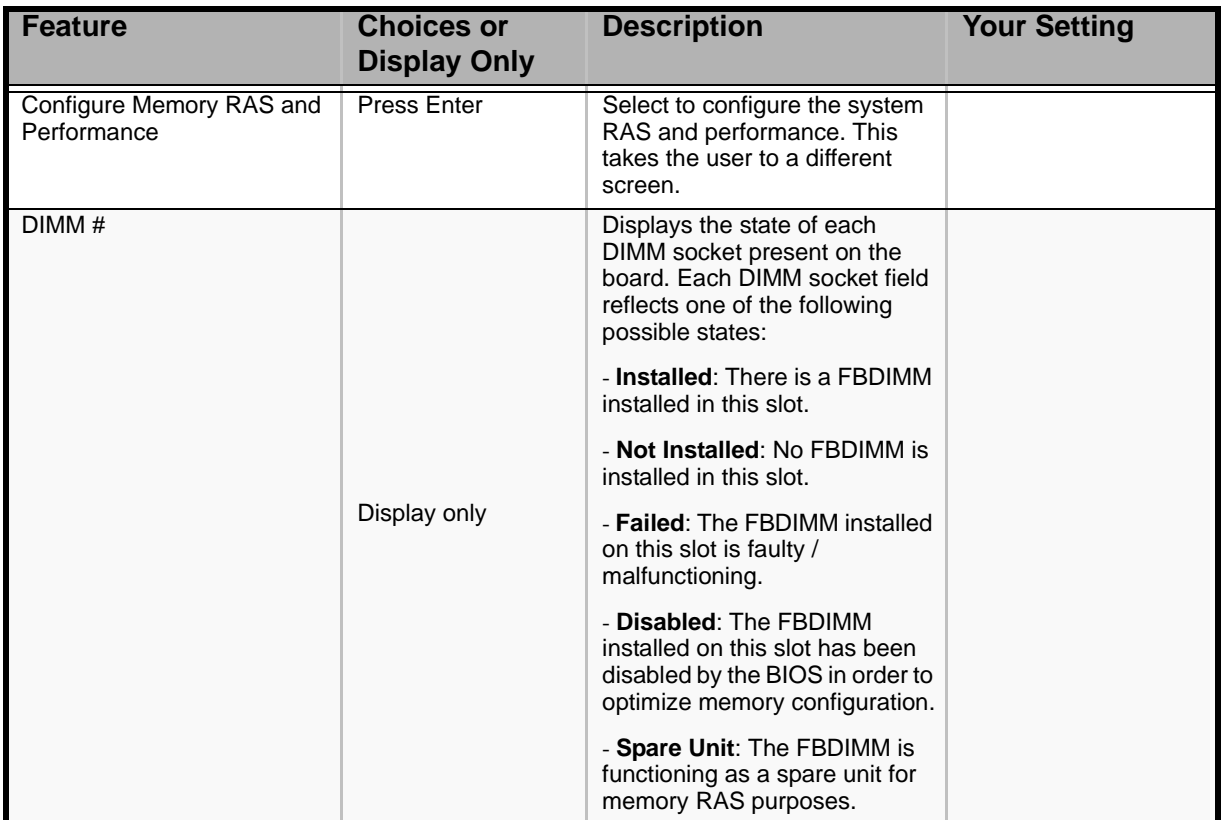

# **Table 26: Memory Submenu (Continued)**

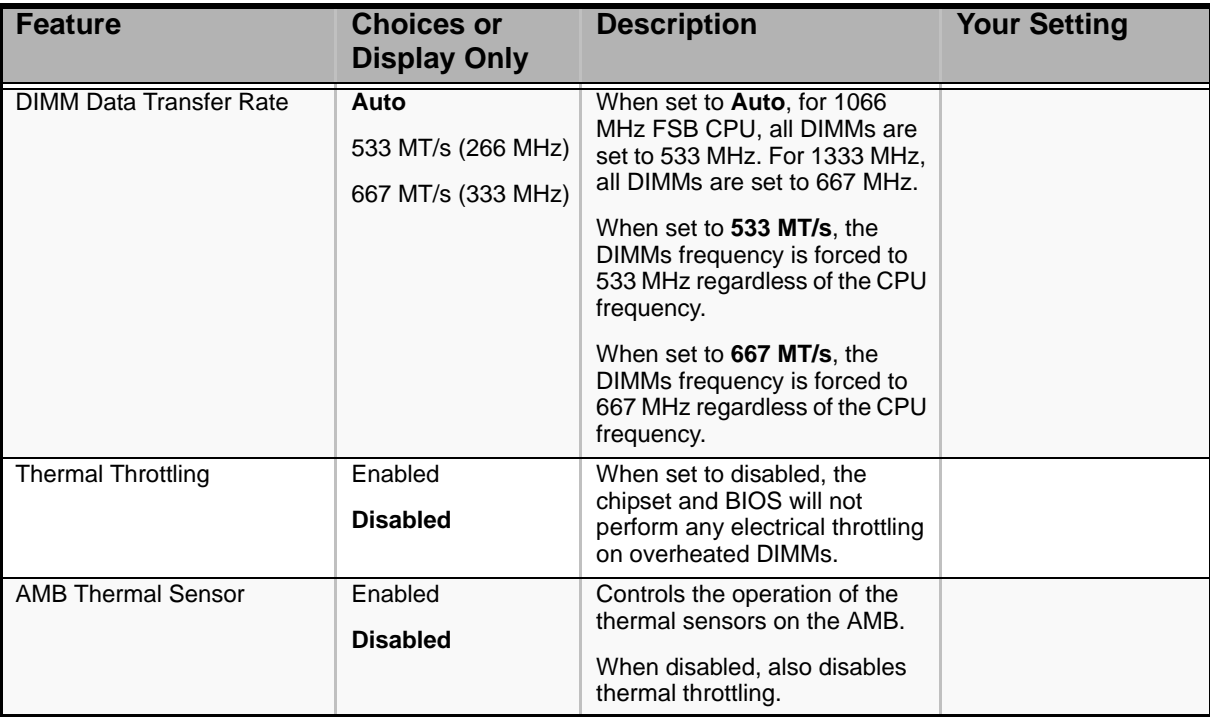

#### **Configure Memory RAS and Performance Submenu**

## **Table 27: Configure Memory RAS and Performance Submenu**

## *ATA Controller Submenu*

#### **Table 28: ATA Controller Submenu**

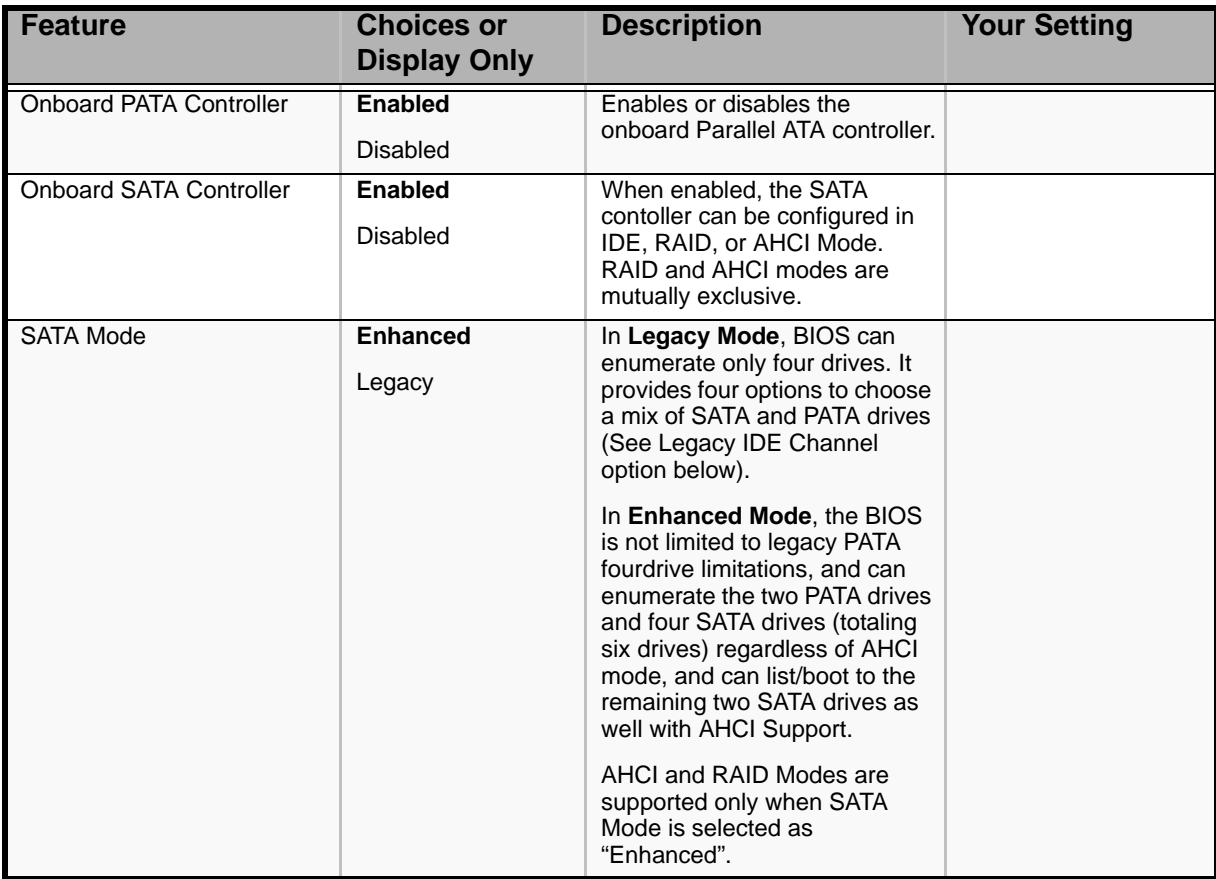

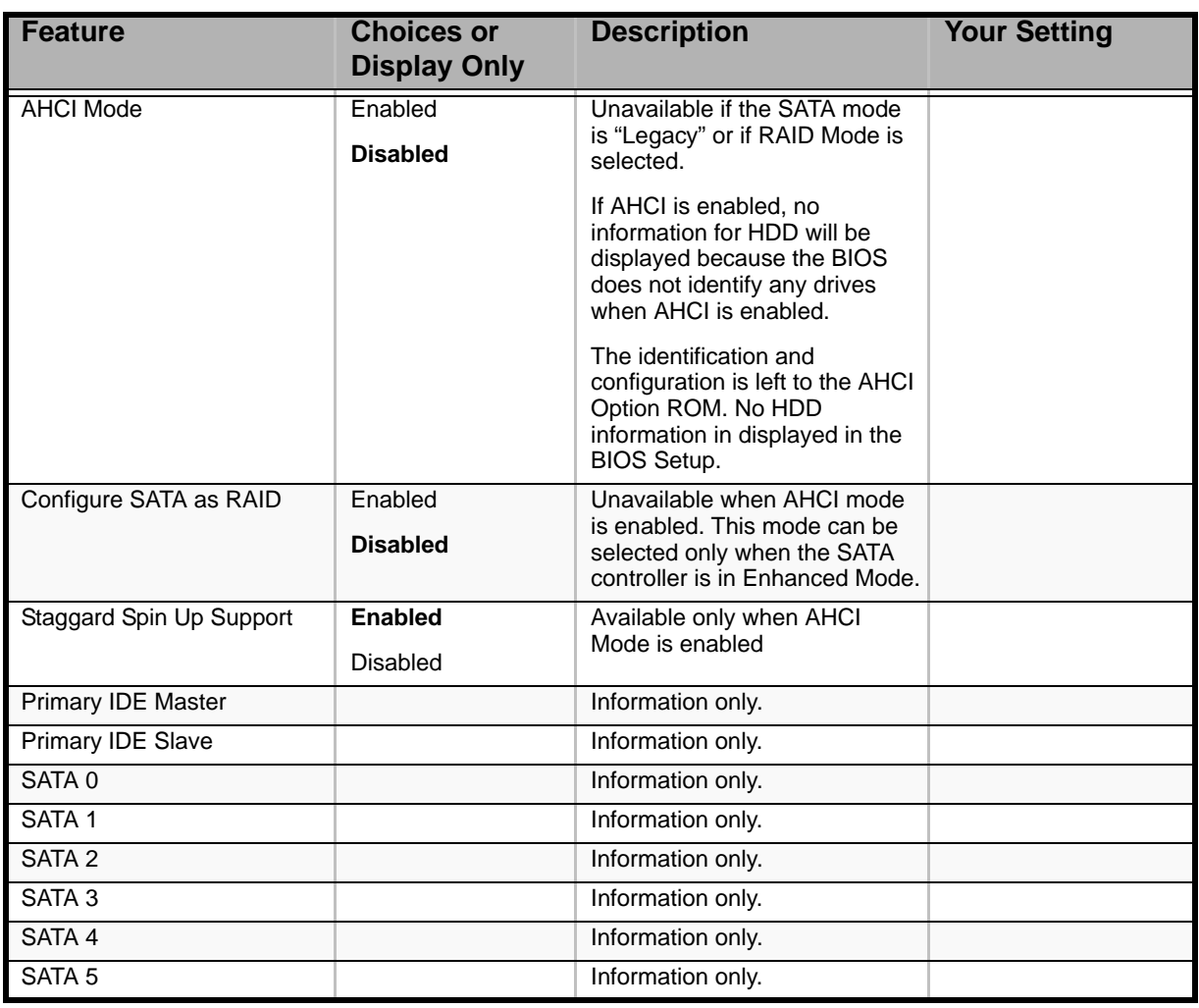

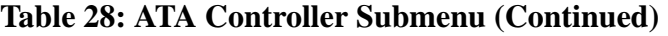

*Mass Storage Submenu*

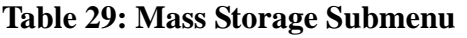

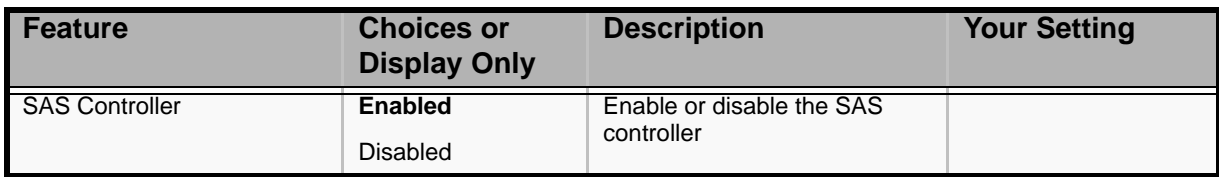

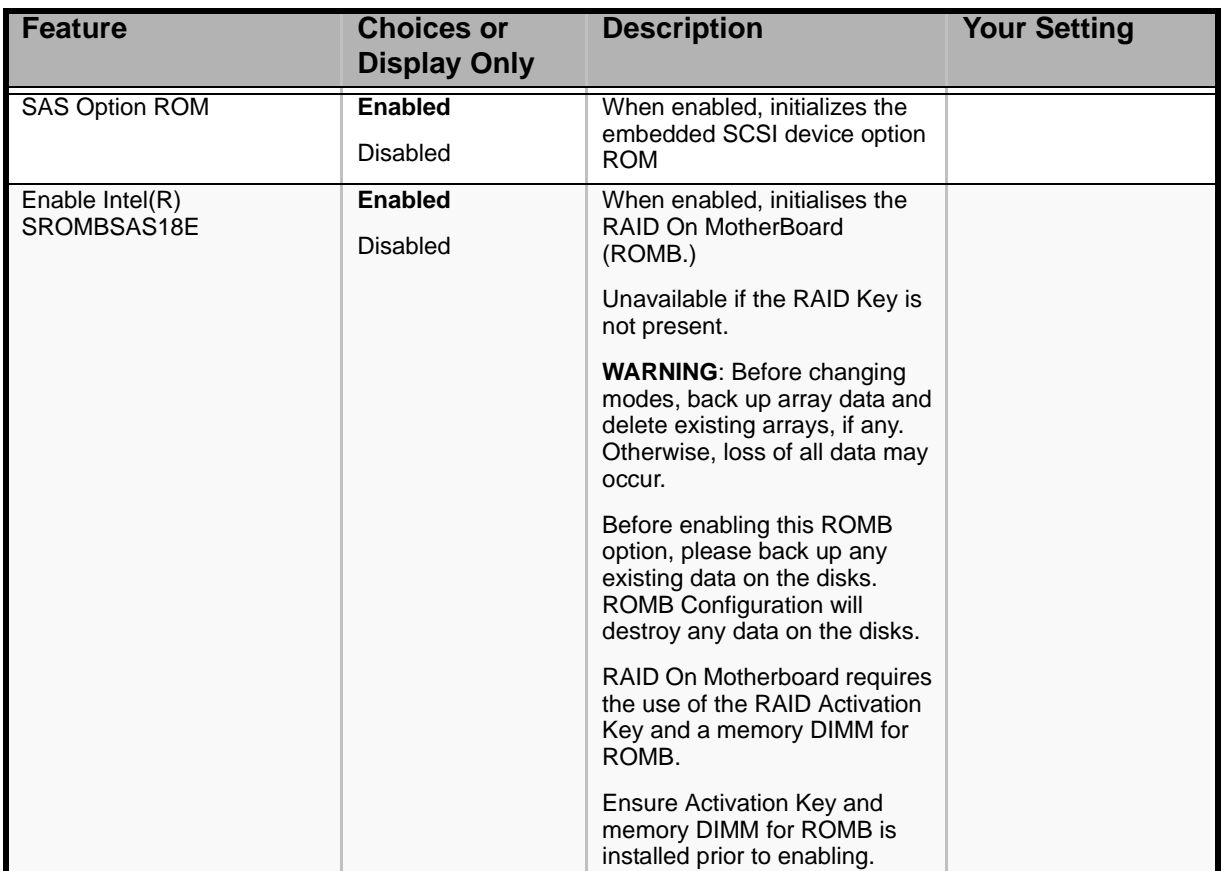

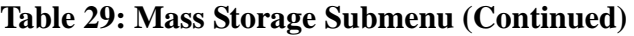

## *Serial Port Submenu*

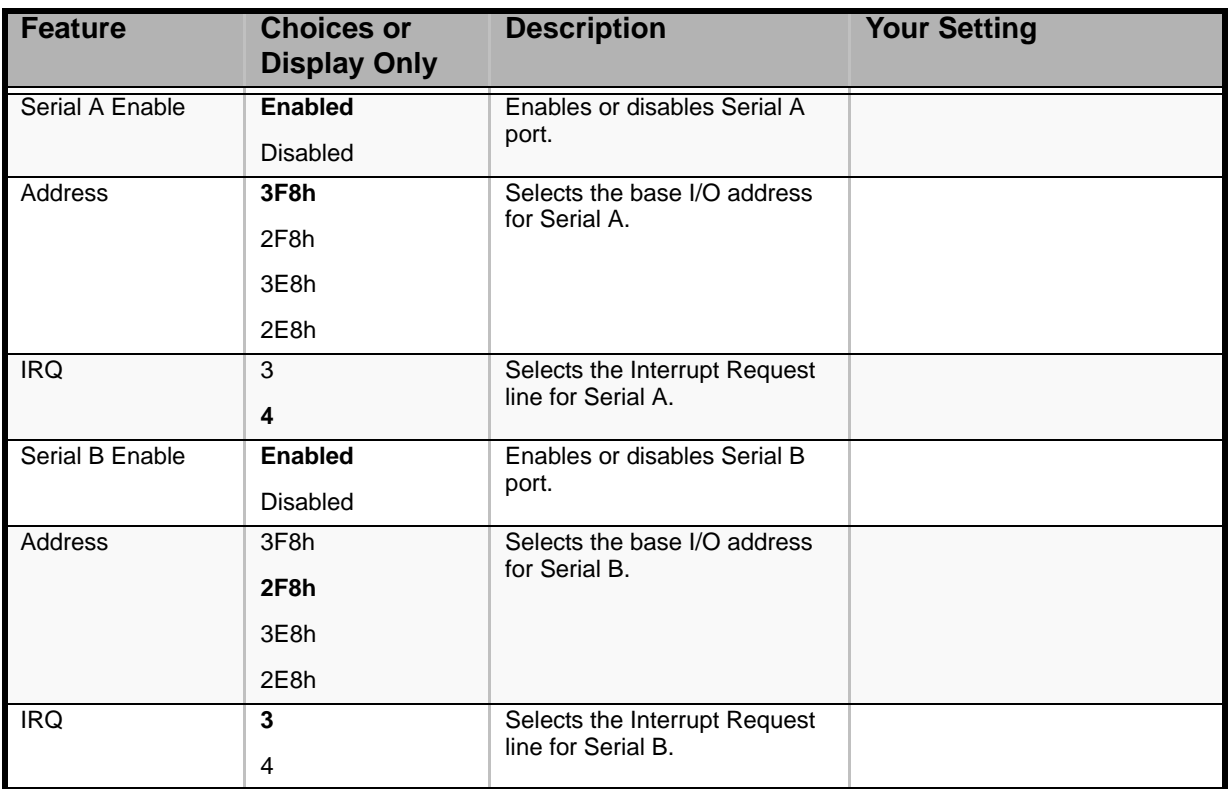

### **Table 30: Serial Ports Submenu**

# *PCI Submenu*

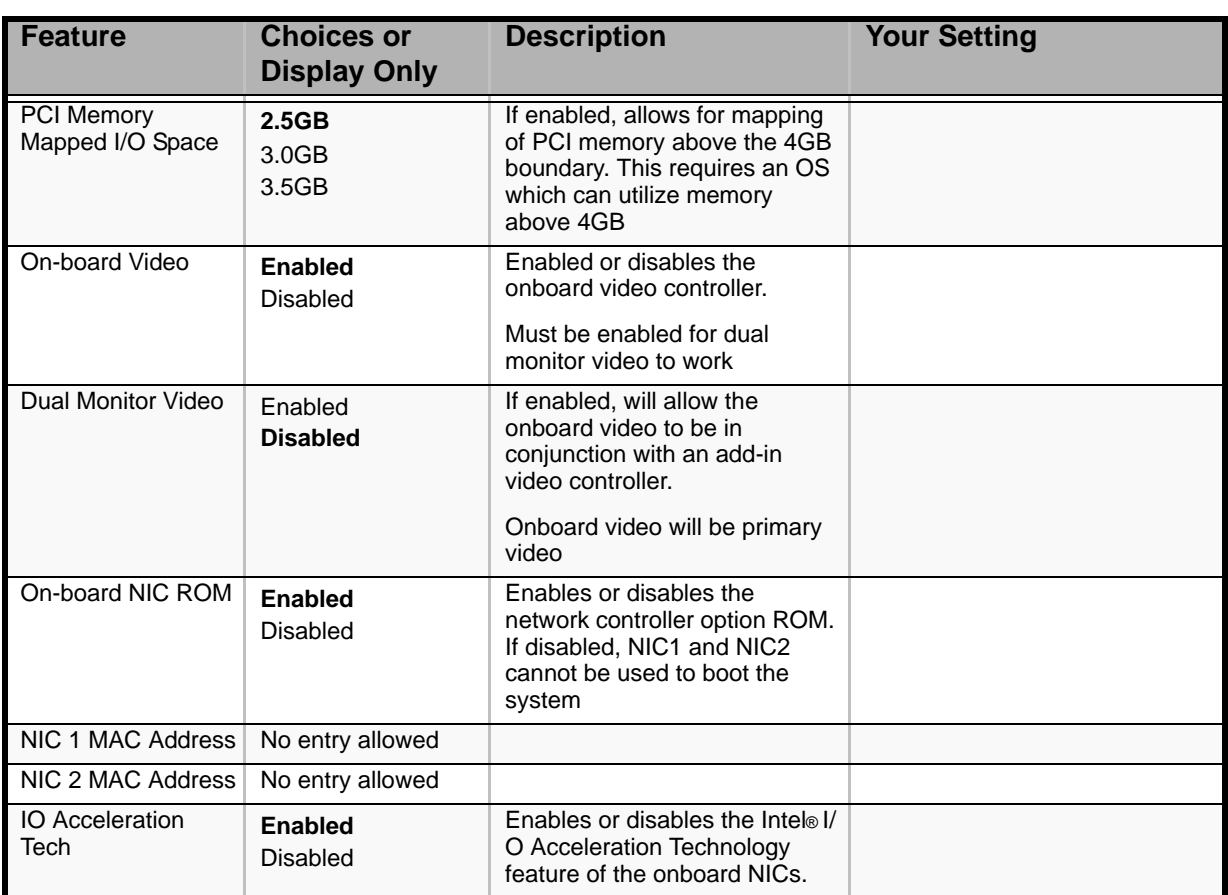

## **Table 31: PCI Submenu**

# *USB Configuration Submenu*

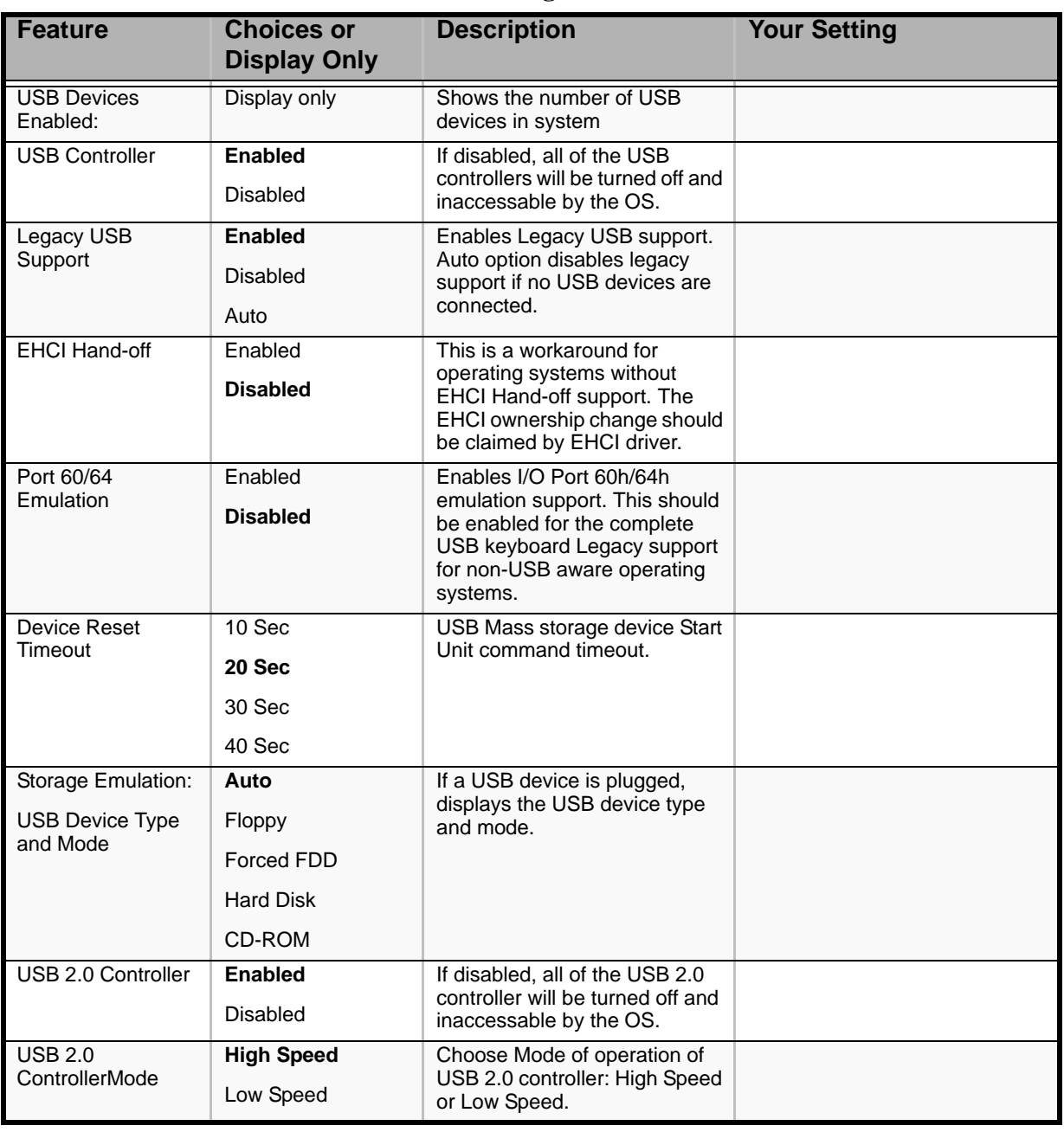

## **Table 32: USB Configuration Submenu**

*System Acoustic and Performance Configuration Submenu*

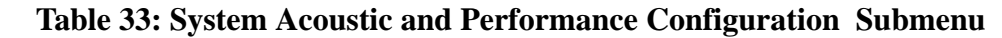

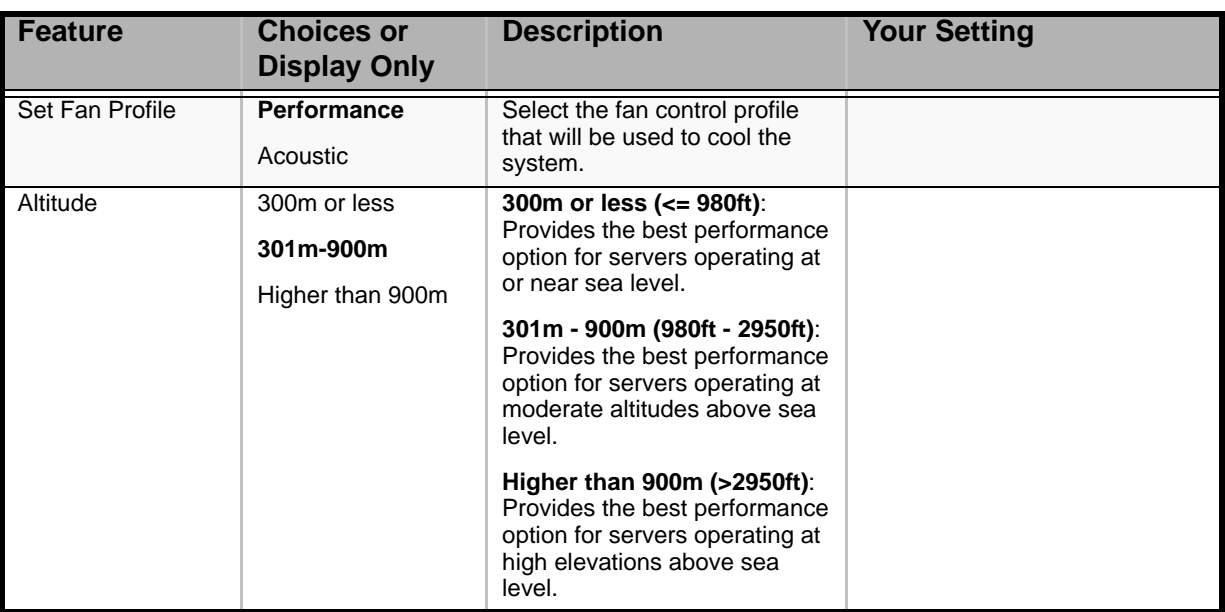

# *Security Menu.*

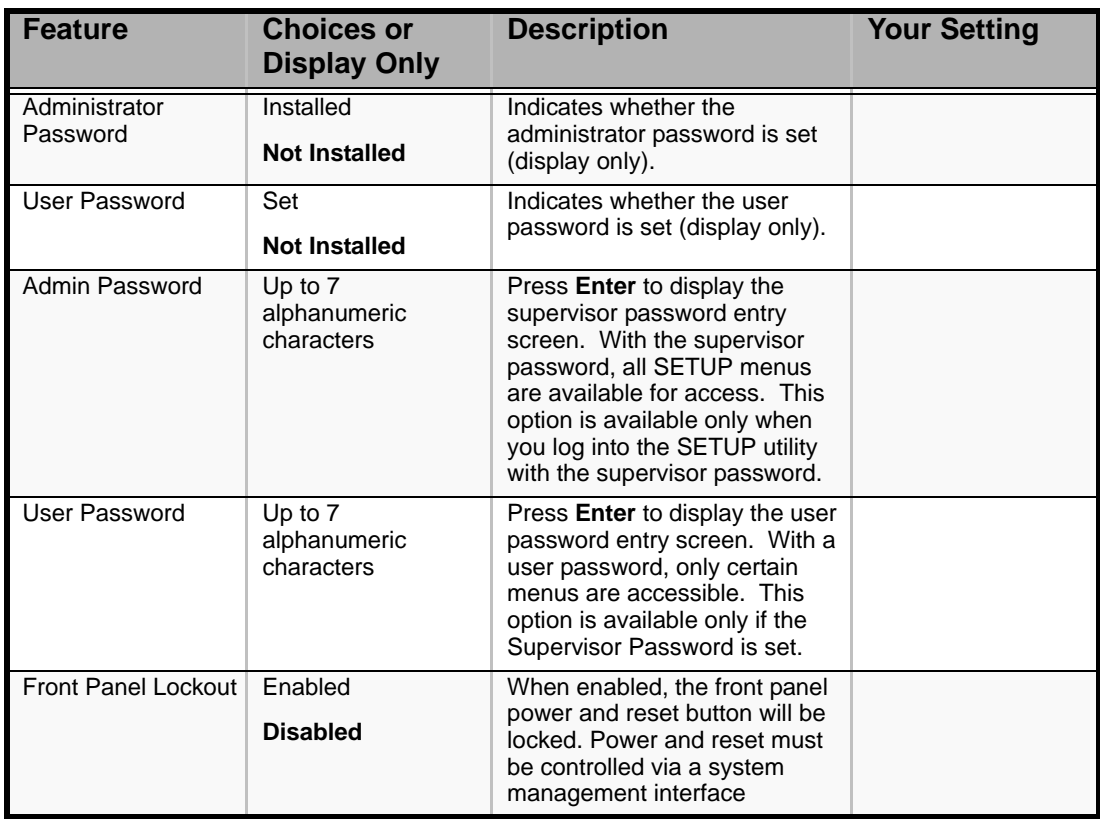

# **Table 34: Security Menu**

# *Server Management Menu*

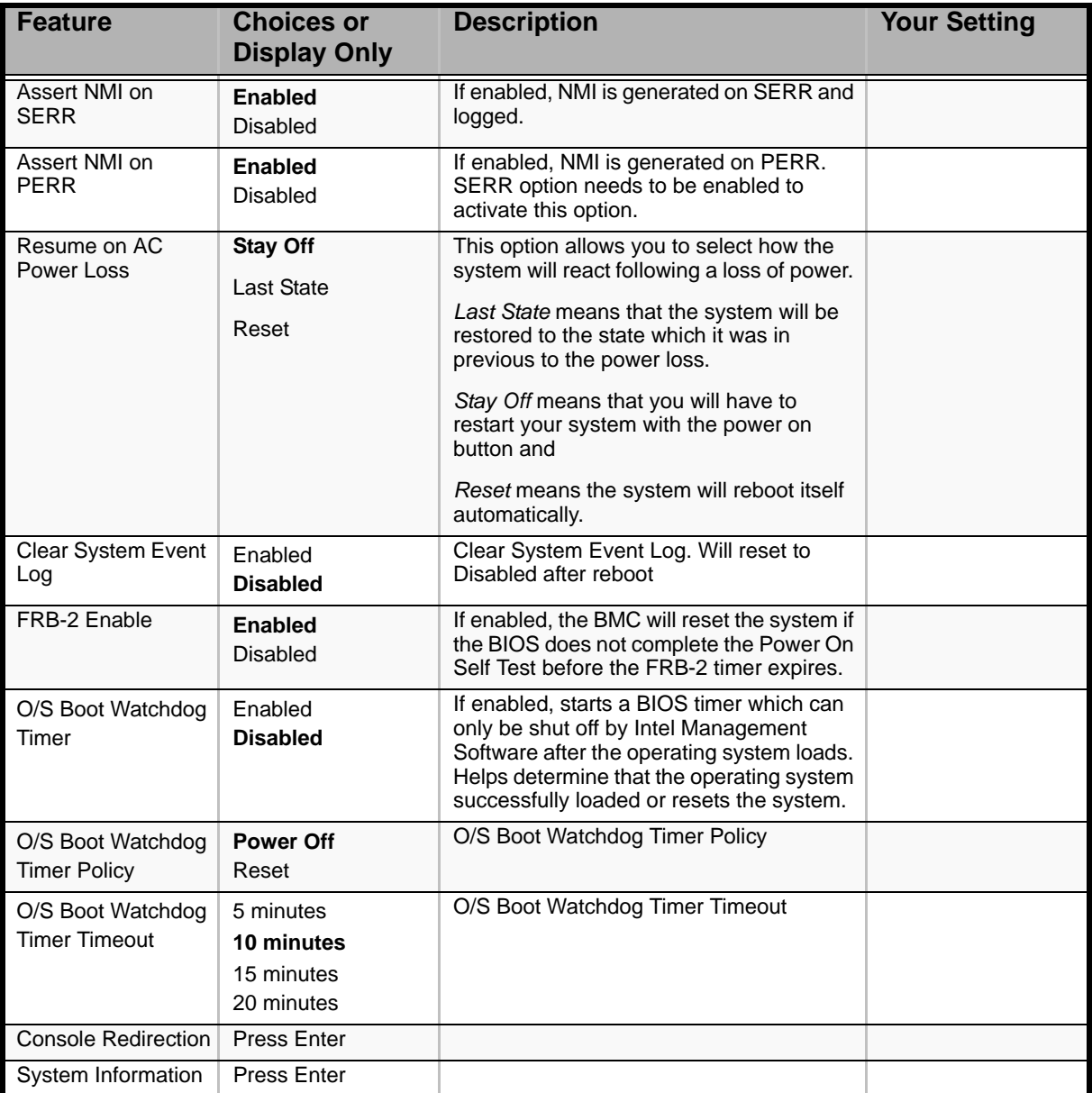

### **Table 35: Server Management Menu**

## *Console Redirection Submenu*

#### **Table 36: Console Redirection submenu**

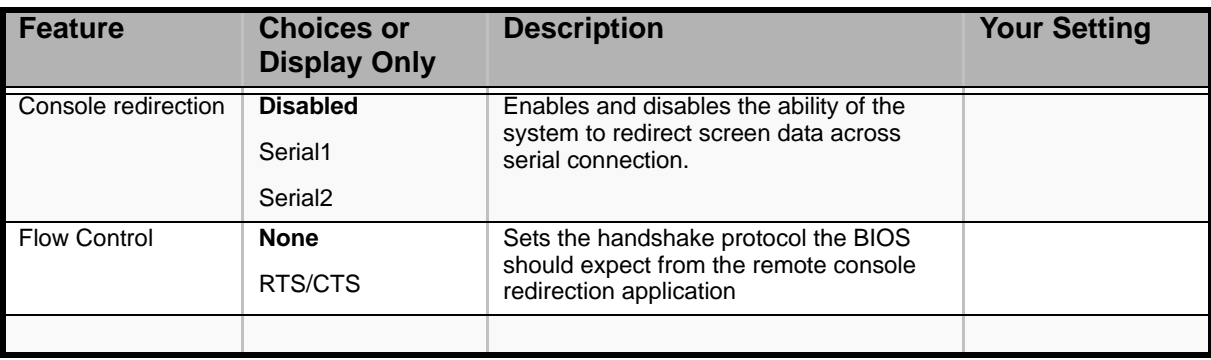

| <b>Feature</b>       | <b>Choices or</b><br><b>Display Only</b>            | <b>Description</b>                                                  | <b>Your Setting</b> |
|----------------------|-----------------------------------------------------|---------------------------------------------------------------------|---------------------|
| <b>Baud Rate</b>     | 9600<br>19.2K<br>36.4K<br>57.6K<br>115.2K           | Sets the communication speed for the<br>redirection data            |                     |
| <b>Terminal Type</b> | <b>VT100</b><br>VT100+<br>VT-UTF8<br><b>PC-ANSI</b> | Sets the character formatting for the<br>console redirection screen |                     |

**Table 36: Console Redirection submenu (Continued)**

*System Information Submenu*

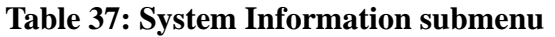

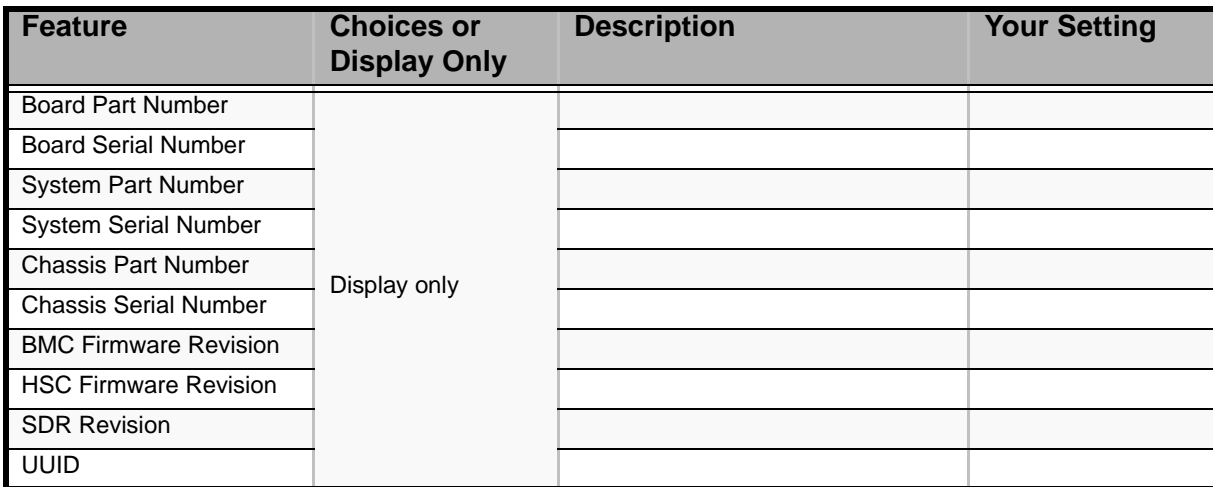

# *Boot Options Menu*

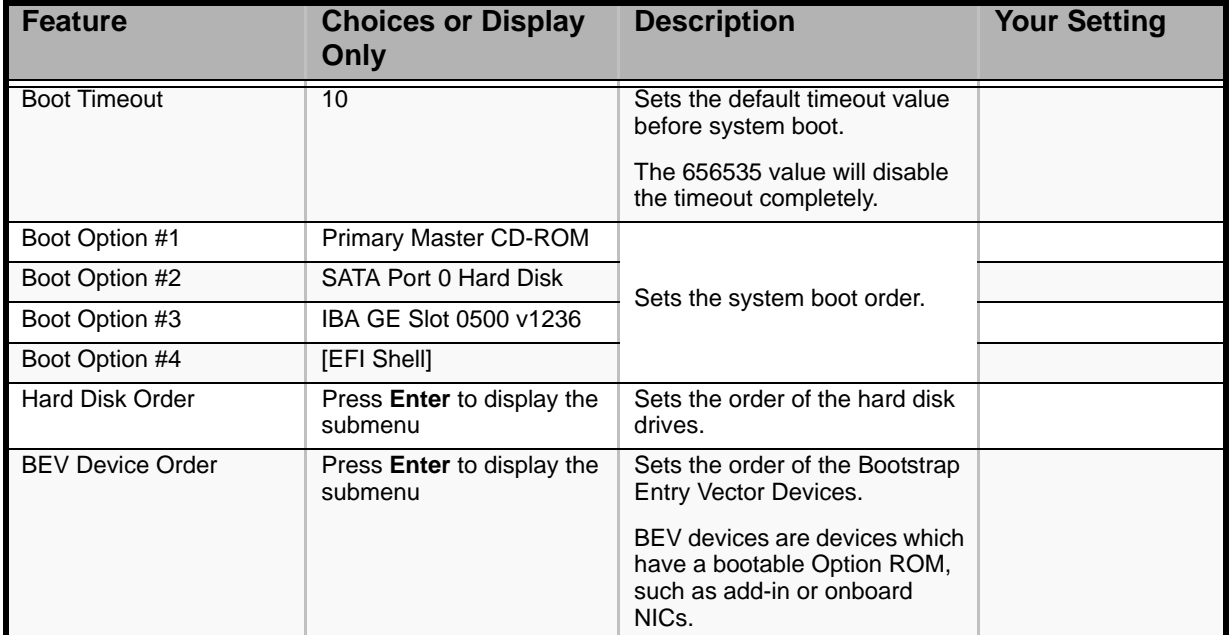

#### **Table 38: Boot Options Menu**

## *Hard Disk Order Submenu*

## **Table 39: Hard Disk Order Submenu**

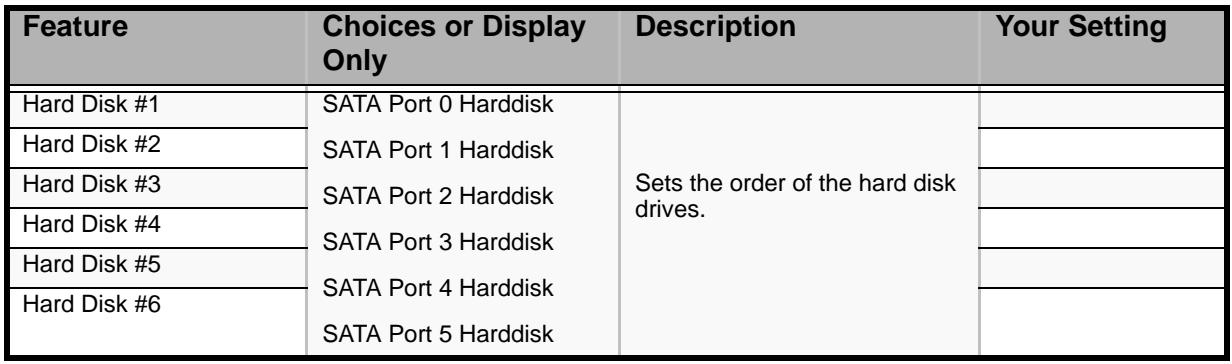

# *BEV Device Order Submenu*

## **Table 40: BEV Device Order Submenu**

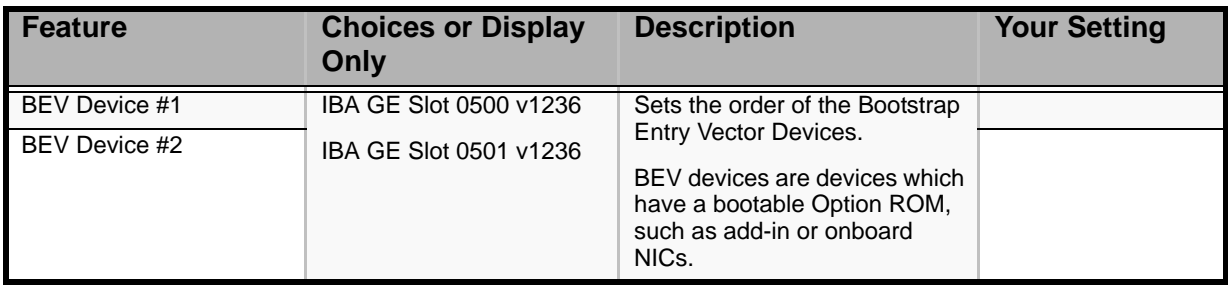

# *Boot Manager Menu*

Allows you to boot the system using one of the items listed below (depending on your system).

- Launch EFI Shell
- Primary Master CD-ROM
- SATA Port 0 Hard disk
- IBA GE Slot 0500 v1236
- [EFI Shell]

# *Error Manager Menu*

The Error Manager Menu displays any errors encountered during POST.

# *Exit Menu*

You can make the following exit selections on the Main Menu. Select an option using the up or down arrow keys, then press <Enter> to execute the option.

You must select one of the items from the menu or menu bar to exit.

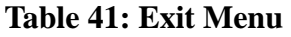

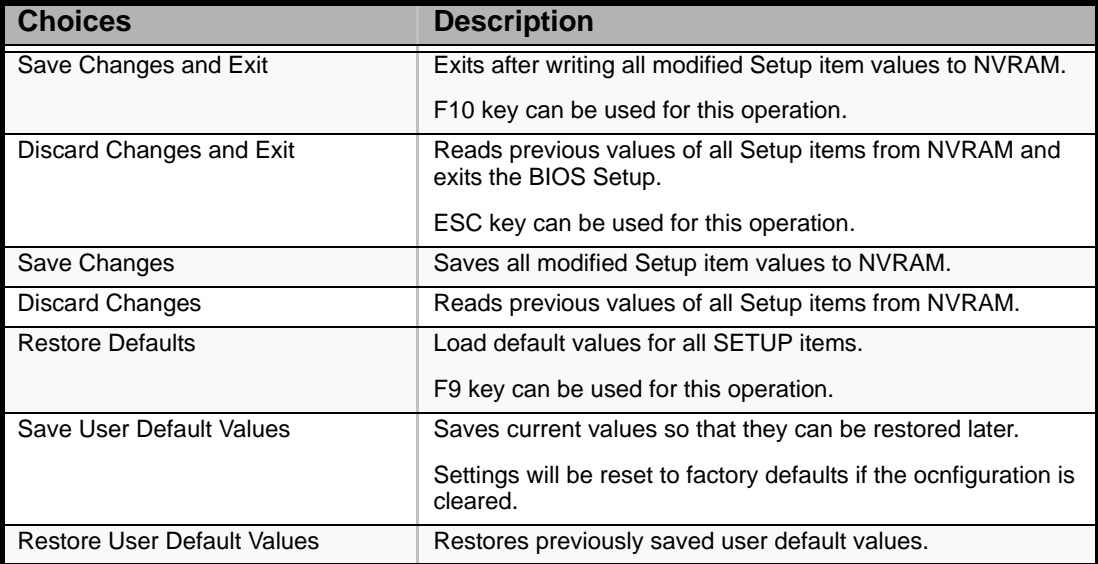

# **Updating BIOS**

The update utility allows you to update the BIOS stored in the flash memory. The code and data in the update file include the following:

- On-board system BIOS, including the recovery code, BIOS Setup Utility, and strings.
- On-board video BIOS, and other option ROMs for devices embedded on the server board.

# *Preparing for the Update*

The steps below explain how to prepare to update the BIOS, including how to record the current BIOS settings and how to obtain the update utility.

> *Note:* In the unlikely event that a BIOS error occurs during *the BIOS update process, a recovery process may need to be followed to return the system to service.*

## *Recording the Current BIOS Settings*

- **1.** Boot the computer and press <F2> when you see the message: Press <F2> Key if you want to run SETUP
- **2.** Write down the current settings in the BIOS Setup program.

*Note:* Do not skip step 2. You will need these settings to *configure your computer at the end of the procedure.*

## *Obtaining the Update*

Consult our Web site at the following address: *www.bull.com* to download the required files (these files may have been zipped for your convenience). Save these files on a floppy disk (unzip them if necessary).

> *Note:* Review the instructions and release notes that are *provided in the readme file distributed with the BIOS image file before attempting a BIOS update. The release notes contain critical information regarding jumper settings, specific fixes, or other information to complete the update.*

# *Selecting the BIOS Bank*

The motherboard has 4 MB of flash space for system BIOS. This flash is divided into 2 banks of 2MB each, the Upper Bank and the Lower Bank. The BIOS can reside in one or both of these banks.

The BIOS area from which the system boots is called the "Primary BIOS partition". The other BIOS area is called "Backup partition" or "Secondary BIOS partition".

All BIOS updates are made only to the "Secondary BIOS partition".

BIOS updates can be initiated with the BIOS Bank Select Jumper configured either as Recovery Mode or Normal Operation. The system will behave as described below.

### *Bank Select Jumper in Normal Mode (2-3)*

- **1.** Boot the system with the jumper configured as 2-3.
- **2.** Update the BIOS using the flashing utility.
- **3.** Reset the system.
- **4.** The new BIOS image on the secondary partition is validated.

### *Bank Select Jumper in Recovery Mode (1-2)*

- **1.** Boot the system with the jumper configured as 1-2.
- **2.** Update the BIOS using the flashing utility.
- **3.** Reset the system.
- **4.** The system boots from the old BIOS.
- **5.** Power off the system and configure the jumper as 2-3.
- **6.** Power on the system.
- **7.** If the new BIOS is healthy, the system boots using the new BIOS. If the BIOS is corrupted, no roll back occurs. In this case, power off the sytem, configure the system as 1-2 and power on the server to boot using the old BIOS.

# *Updating the BIOS*

**1.** Follow the instructions in the readme file that came with the BIOS update. When the update completes, remove the bootable media from which you performed the update.

# **Caution**

Do not power down the system during the BIOS update process! The system will reset automatically when the BIOS update process is completed.

- **2.** Press F2 to enter the BIOS Setup utility.
- **3.** In the BIOS Setup utility, press F9 to load the setup defaults.
- **4.** Press F10 to save the changes and exit the BIOS Setup utility.

# **How to Identify BIOS Revision Level**

To identify your system's current BIOS revision level, perform the following procedure:

- **1.** Power-on or reboot the system. "Press <F2> to enter SETUP" is displayed.
- **2.** Press **F2**.
- **3.** In the **Main** menu, check the value that appears in the BIOS Version field.

# **Recovering BIOS**

If at any point in time the BIOS appears to malfunction, clear the CMOS to return to a default configuration. If this does not help, process with the BIOS recovery as described below.

- **1.** Move the BIOS Bank Select jumper to pins 1-2. The other BIOS is used to boot.
- **2.** Update the BIOS.
- **3.** Power off the server.
- **4.** Remove A/C power.
- **5.** Move the BIOS Bank Select jumper to the Normal position.
- **6.** Plug in AC power.
- **7.** Wait for thirty seconds and power on.

# *Specifications*

#### **Item Description** Cabinet design Tower or Rack (with optional conversion kit) Chipset **Intel<sup>(R)</sup>** 5000V CPU Type Dual-Core or Quad-Core Intel<sup>(R)</sup> Xeon<sup>(R)</sup> L2 Cache 2 x 2 MB or 4 MB shared FrontSide Bus 667, 1066 or 1333 MHz Number of processors  $\vert$  2 (max: 2) Packaging Socket LGA 771 Memory Minimum  $1 \text{ GB} (2 \times 512 \text{ MB})$ Maximum 16 GB (8x2 GB) Connectors 8 slots Memory module **DDR2 533 or DDR2 667 FB-DIMMs** Error check ECC Floppy Disk Drive 3.5-inch drive (optional) Hard Disk Drive Technology SCSI S-ATA SAS Maximum number supported Hot-swap: 6 Fixed: 4 6 6 RPM 10000 rpm 7200 rpm 15000 rpm Socket Non hot-swap: 68pins Hot-swap: 80 pins RAID With optional adapter board: RAID 0, RAID1, RAID 0+1 and RAID 5 With onboard chipset: RAID 0, RAID1, RAID 10, RAID 5 (optional) With optional adapter board: RAID 0, RAID1, RAID 0+1 and RAID 5 With onboard chipset: RAID 0, RAID1, RAID 10, RAID 5 (optional) With optional adapter board: RAID 0, RAID1, RAID 0+1 and RAID 5 External accessible bays 5.25-inch bay 2 slots 3.5-inch bay 1 slot Hard Disk Drive bays (depending on your system) Non Hot-swap 6 slots Hot-swap 6 slots **External** interface Keyboard PS/2 (1 port) Mouse PS/2 (1 port) USB 2.0 (6 ports - 2 on the front, 4 on the rear) Serial FIFO compatible (1 port) Network RJ-45 (2 ports)

#### **Table 42: [NovaScale® T840](#page--1-0) Specifications**

Video **VGA** connector (1 port)

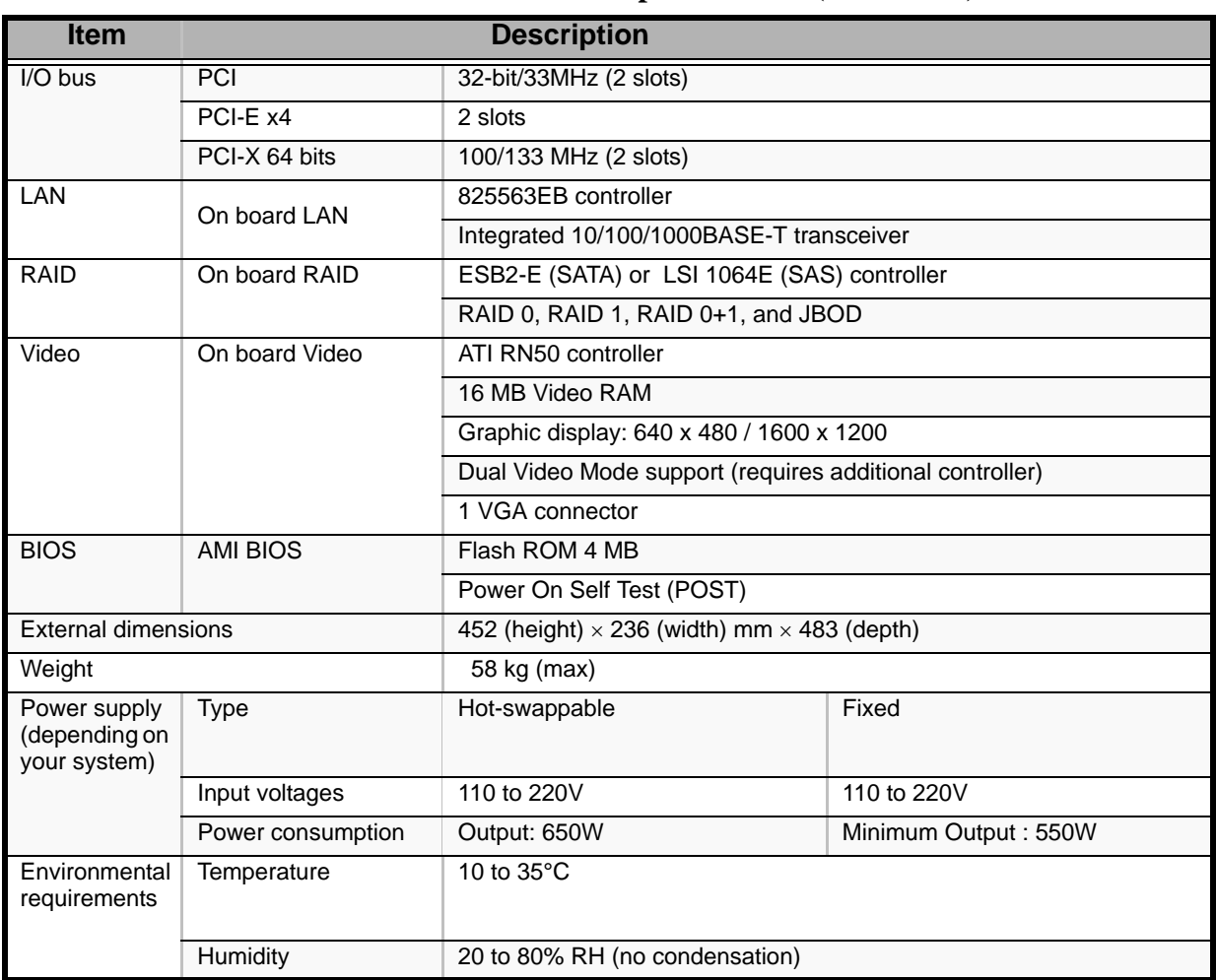

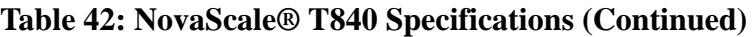

# *Equipment Log*

Use this equipment log form to record pertinent information about your system. You will need some of this information to run the System Setup Utility. Be sure to update the equipment log when you add options.

Record the model and serial numbers of the system components, dates of component removal or replacement, and the name of the vendor from whom the component was purchased. Be sure to record the same information for any components added to the system, such as a power supply, hard disk drives, add-in boards, or printers.

Record the model and serial numbers of the unit and system board. The model and serial numbers of the system unit are recorded on a label attached to the rear of the unit.

The location of serial numbers on add-in boards, hard disk drives, and external equipment, such as video displays or printers, varies from one manufacturer to another. Literature accompanying these products should illustrate or describe the location of model and serial numbers.

# **Hardware**

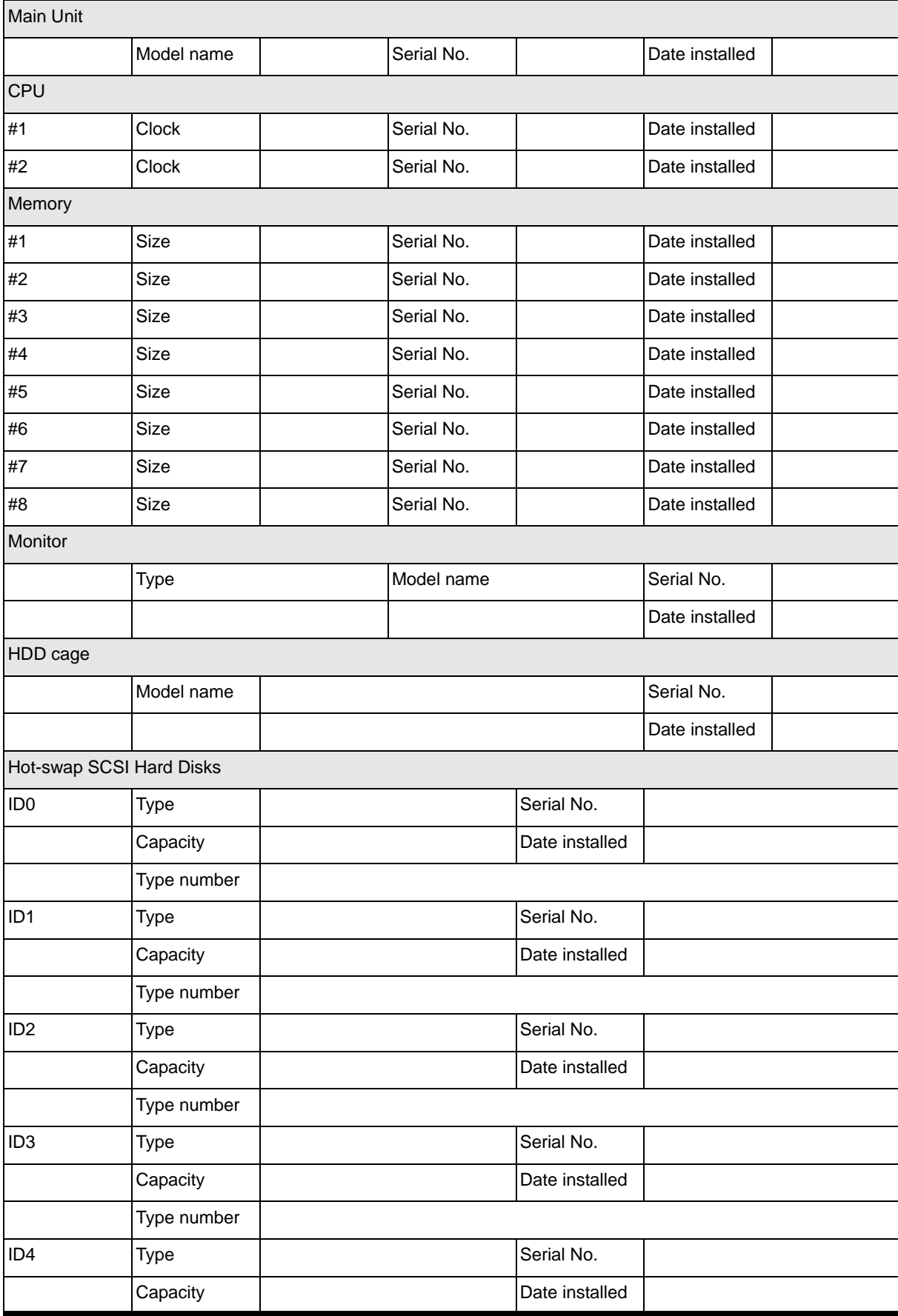

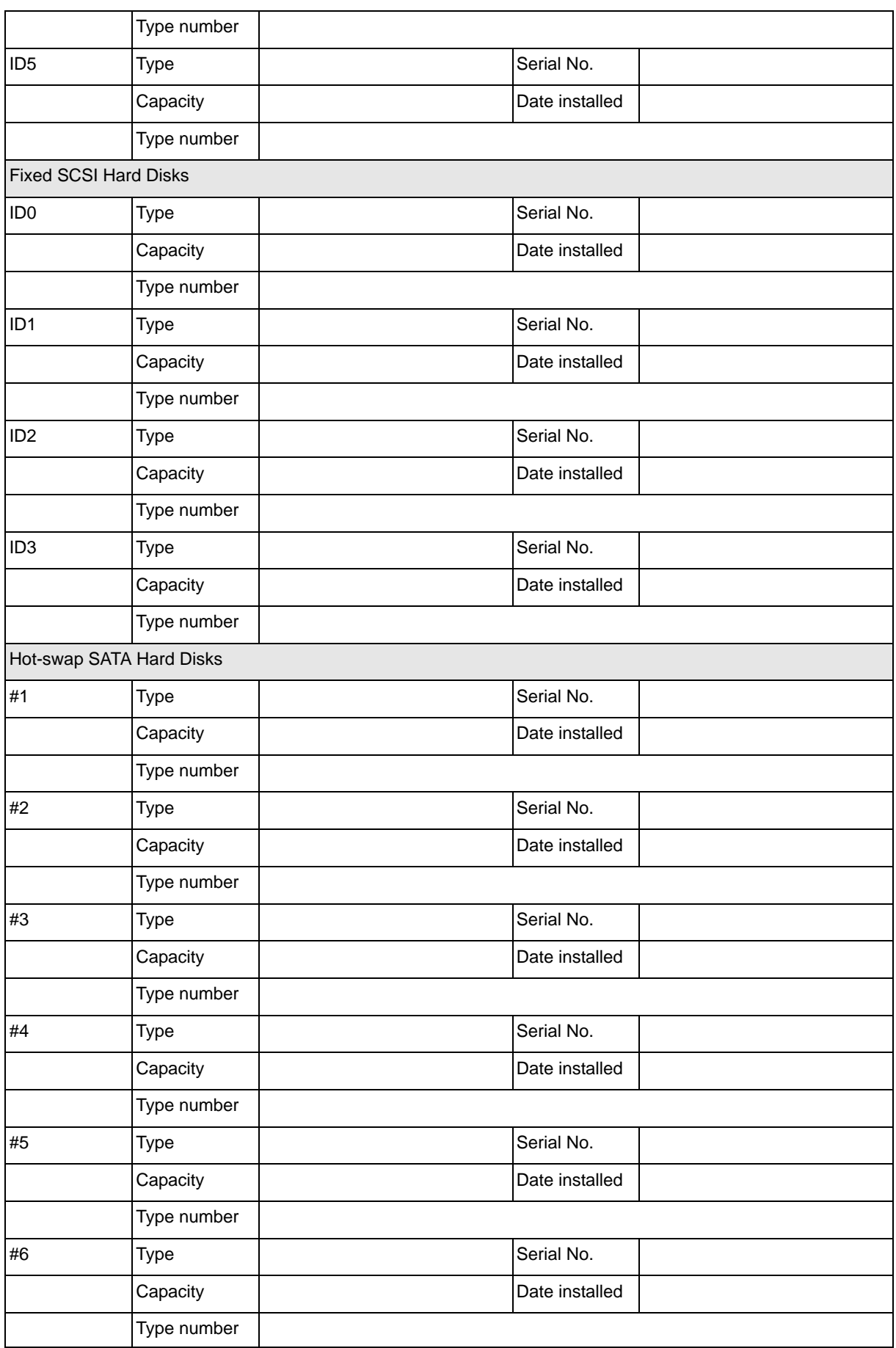

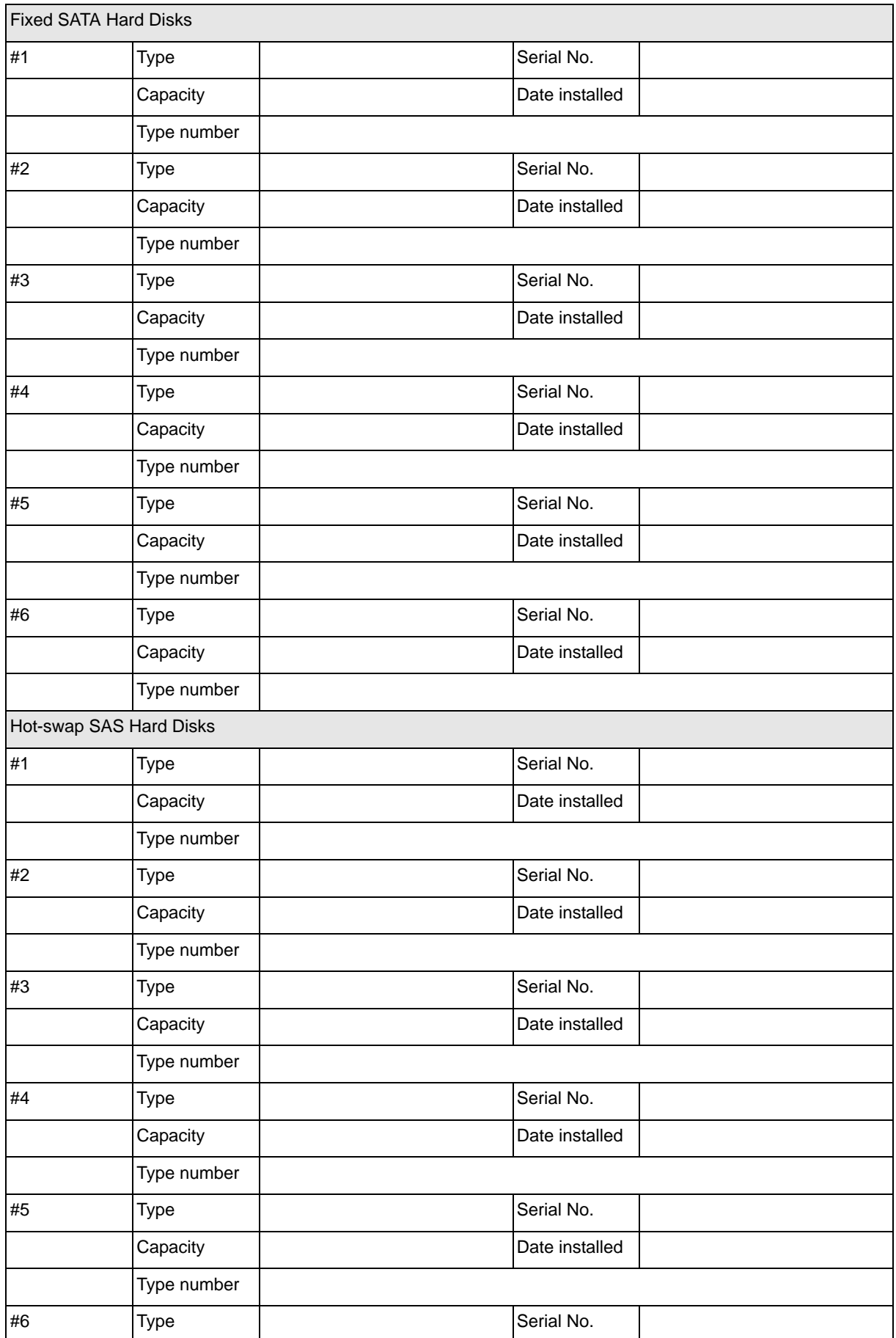

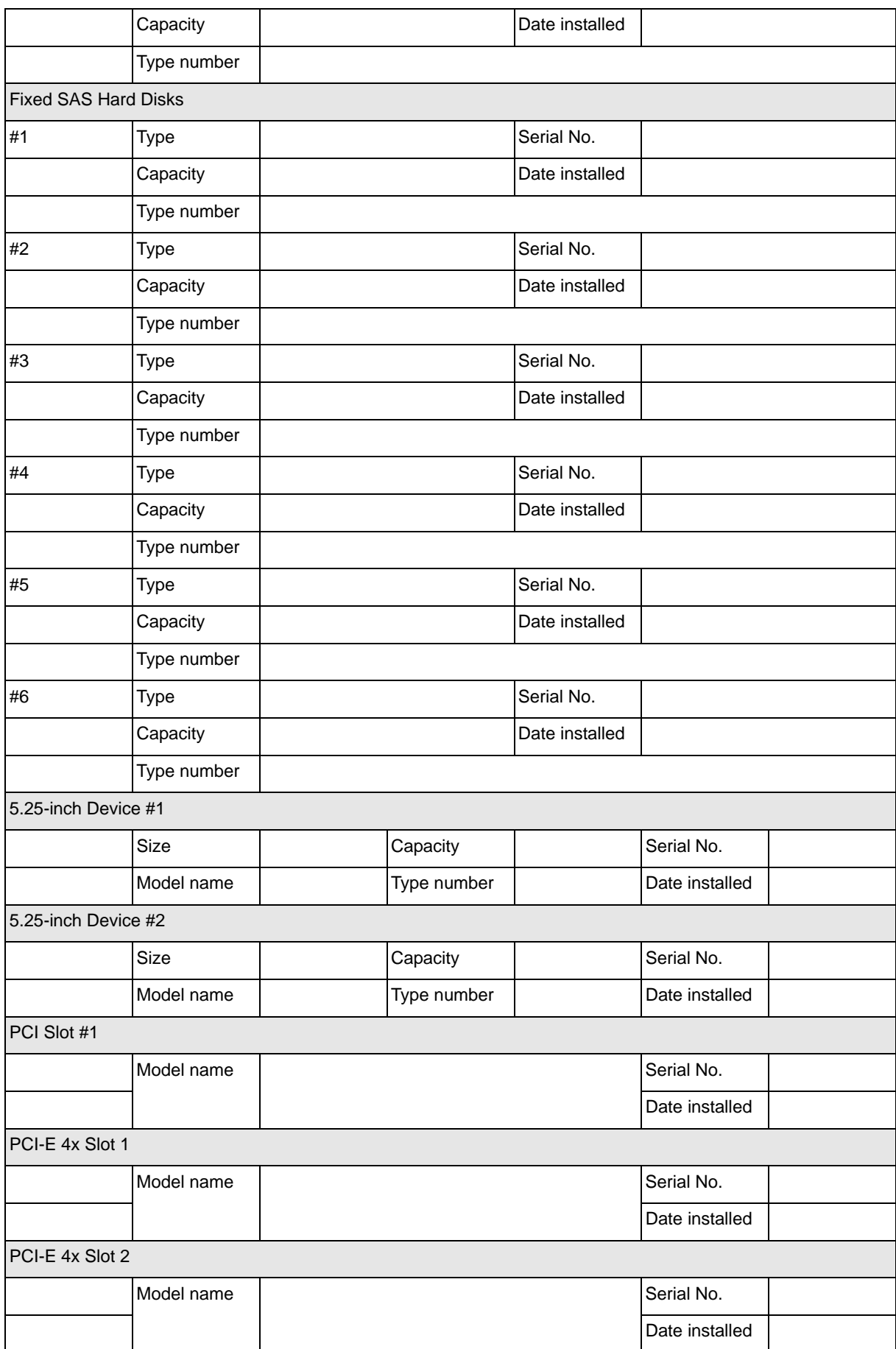

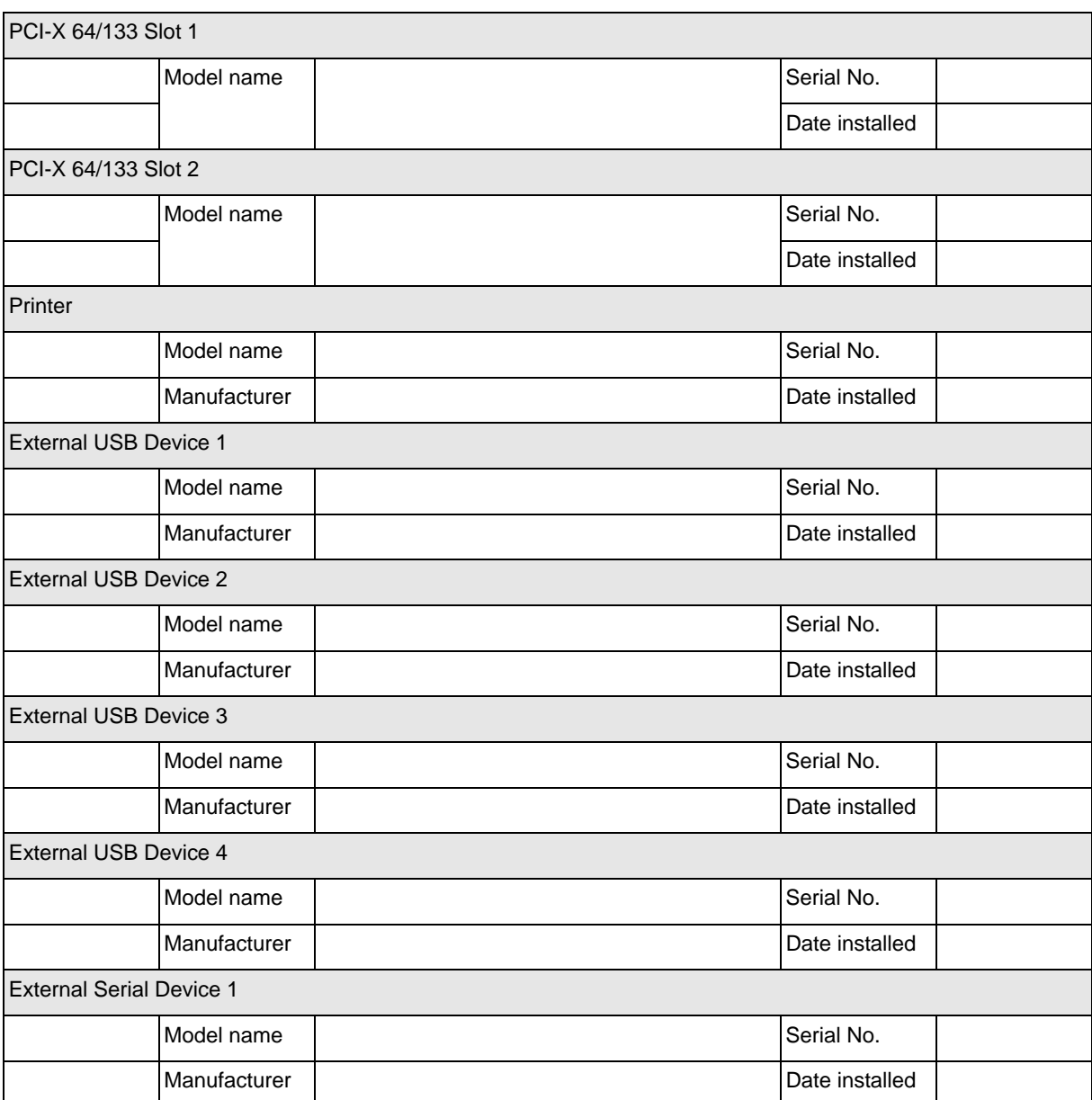

# **Software**

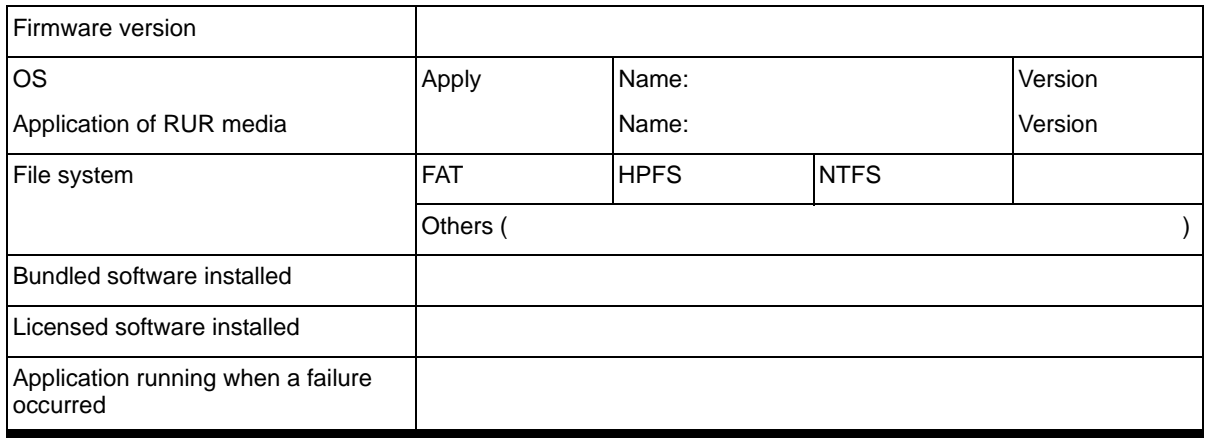

# <span id="page-281-0"></span>Technical publication remarks form

Title: [NovaScale T840](#page-281-0) [User's Guide](#page-281-0)

Reference: [86 A1 97EV 00](#page-281-1) | Date: [January 2008](#page-281-1)

#### <span id="page-281-1"></span>ERRORS IN PUBLICATION

SUGGESTIONS FOR IMPROVEMENT TO PUBLICATION

Your comments will be promptly investigated by qualified technical personnel and action will be taken as required. If you require a written reply, please include your complete mailing address below.

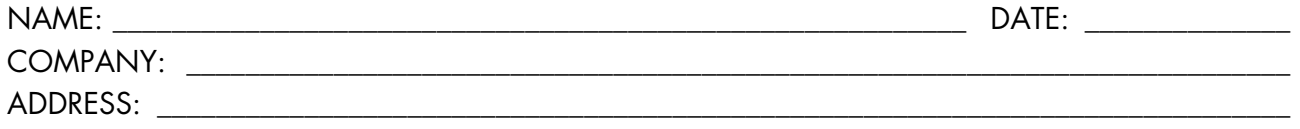

\_\_\_\_\_\_\_\_\_\_\_\_\_\_\_\_\_\_\_\_\_\_\_\_\_\_\_\_\_\_\_\_\_\_\_\_\_\_\_\_\_\_\_\_\_\_\_\_\_\_\_\_\_\_\_\_\_\_\_\_\_\_\_\_\_\_\_\_\_\_\_\_\_\_\_\_\_\_\_\_\_\_\_\_\_\_\_

Please give this technical publication remarks form to your BULL representative or mail to:

Bull - Documentation Dept. 1 Rue de Provence BP 208 38432 ECHIROLLES CEDEX FRANCE info@frec.bull.fr

# Technical publications ordering form

BULL CEDOC

To order additional publications, please fill in a copy of this form and send it via mail to:

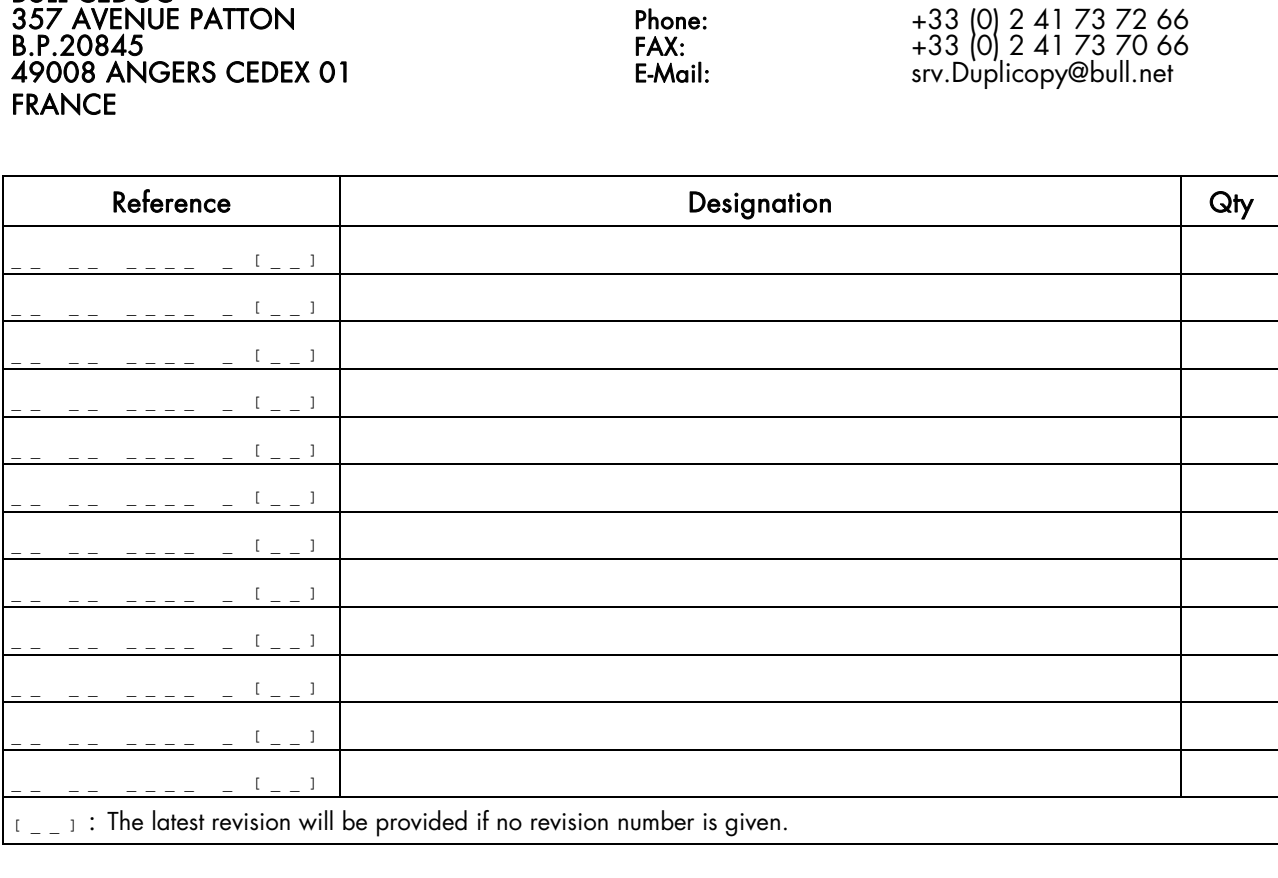

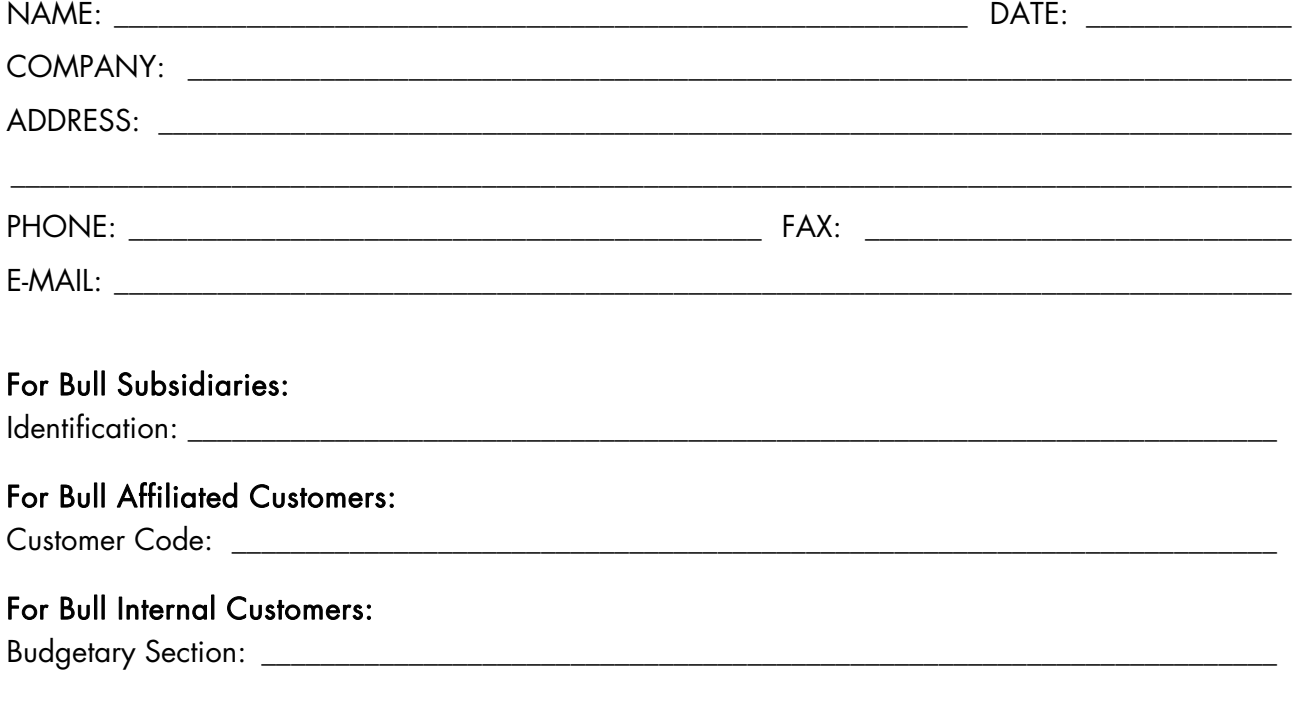

For Others: Please ask your Bull representative.

REFERENCE [86 A1 97EV 00](#page-281-1)

BULL CEDOC 357 AVENUE PATTON B.P.20845 49008 ANGERS CEDEX 01 FRANCE